# ZTE中兴

# **ZXDSL 931WII VDSL2 Modem** Operation manual

Version 2.0

ZTE CORPORATION ZTE Plaza, Keji Road South, Hi-Tech Industrial Park, Nanshan District, Shenzhen, P. R. China 518057 Tel: (86) 755 26771900 Fax: (86) 755 26770801 URL: http://ensupport.zte.com.cn E-mail: support@zte.com.cn

#### LEGAL INFORMATION

#### Copyright ©2006 ZTE CORPORATION.

The contents of this document are protected by copyright laws and international treaties. Any reproduction or distribution of this document or any portion of this document, in any form by any means, without the prior written consent of ZTE CORPO-RATION is prohibited. Additionally, the contents of this document are protected by contractual confidentiality obligations.

All company, brand and product names are trade or service marks, or registered trade or service marks, of ZTE CORPORATION or of their respective owners.

This document is provided "as is", and all express, implied, or statutory warranties, representations or conditions are disclaimed, including without limitation any implied warranty of merchantability, fitness for <sup>a</sup> particular purpose, title or non-infringement. ZTE CORPORATION and its licensors shall not be liable for damages resulting from the use of or reliance on the information contained herein.

ZTE CORPORATION or its licensors may have current or pending intellectual property rights or applications covering the subject matter of this document. Except as expressly provided in any written license between ZTE CORPORATION and its licensee, the user of this document shall not acquire any license to the subject matter herein.

ZTE CORPORATION reserves the right to upgrade or make technical change to this product without further notice.

Users may visit ZTE technical support website http://ensupport.zte.com.cn to inquire related information.

The ultimate right to interpret this product resides in ZTE CORPORATION.

#### **Revision History**

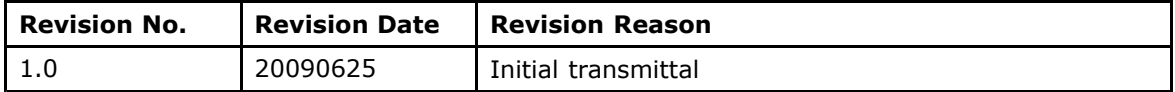

Serial Number:

# **content**

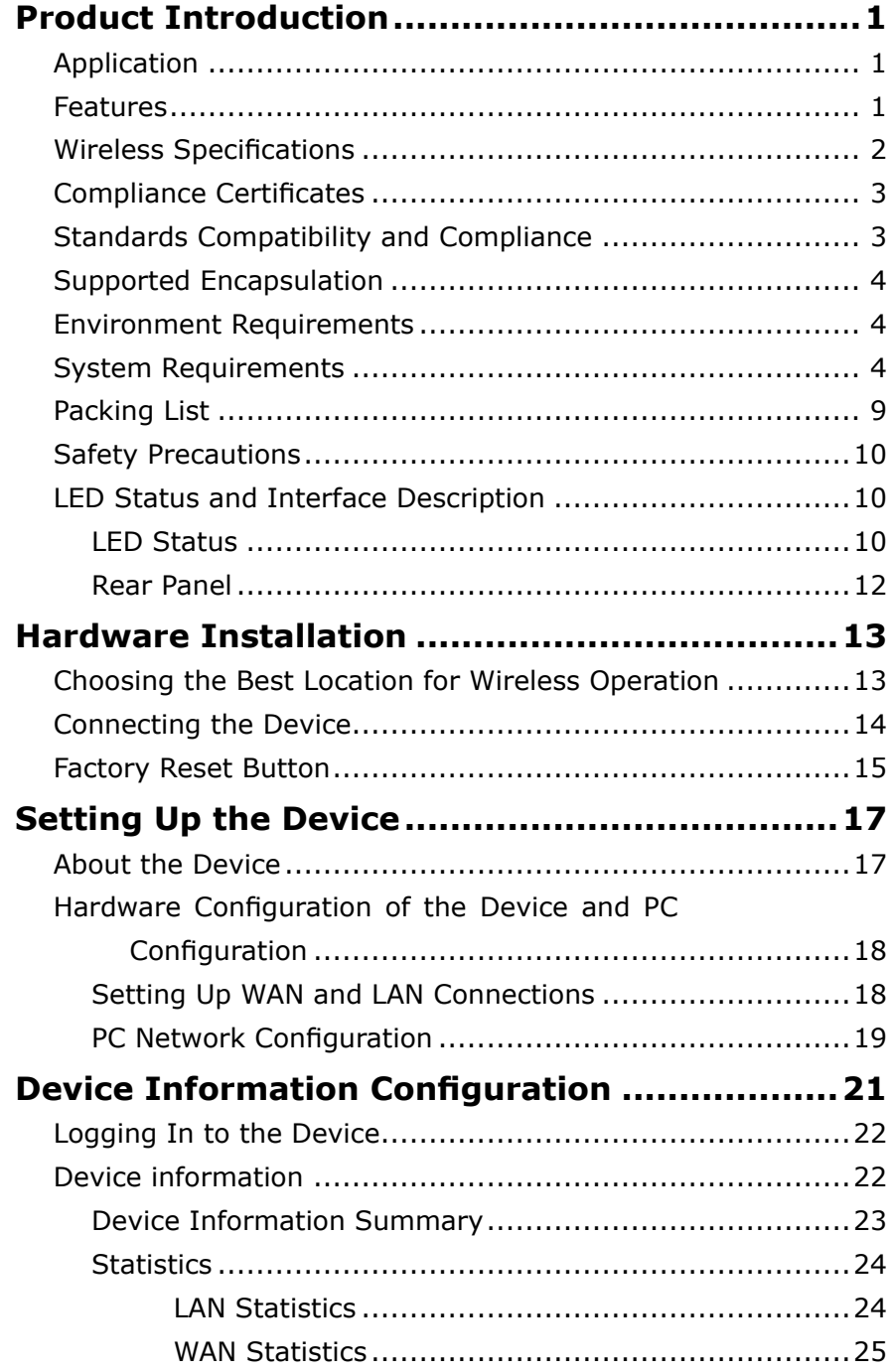

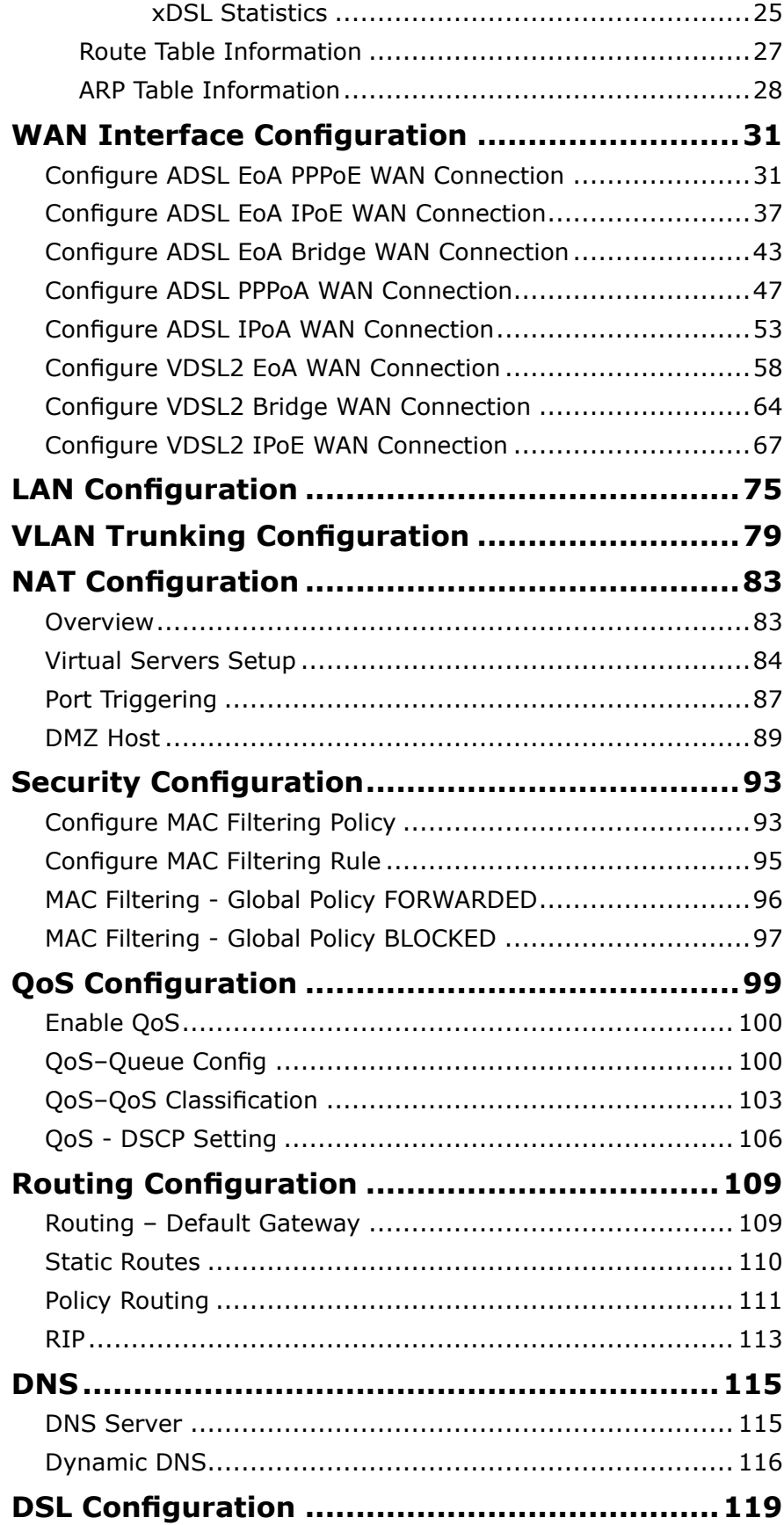

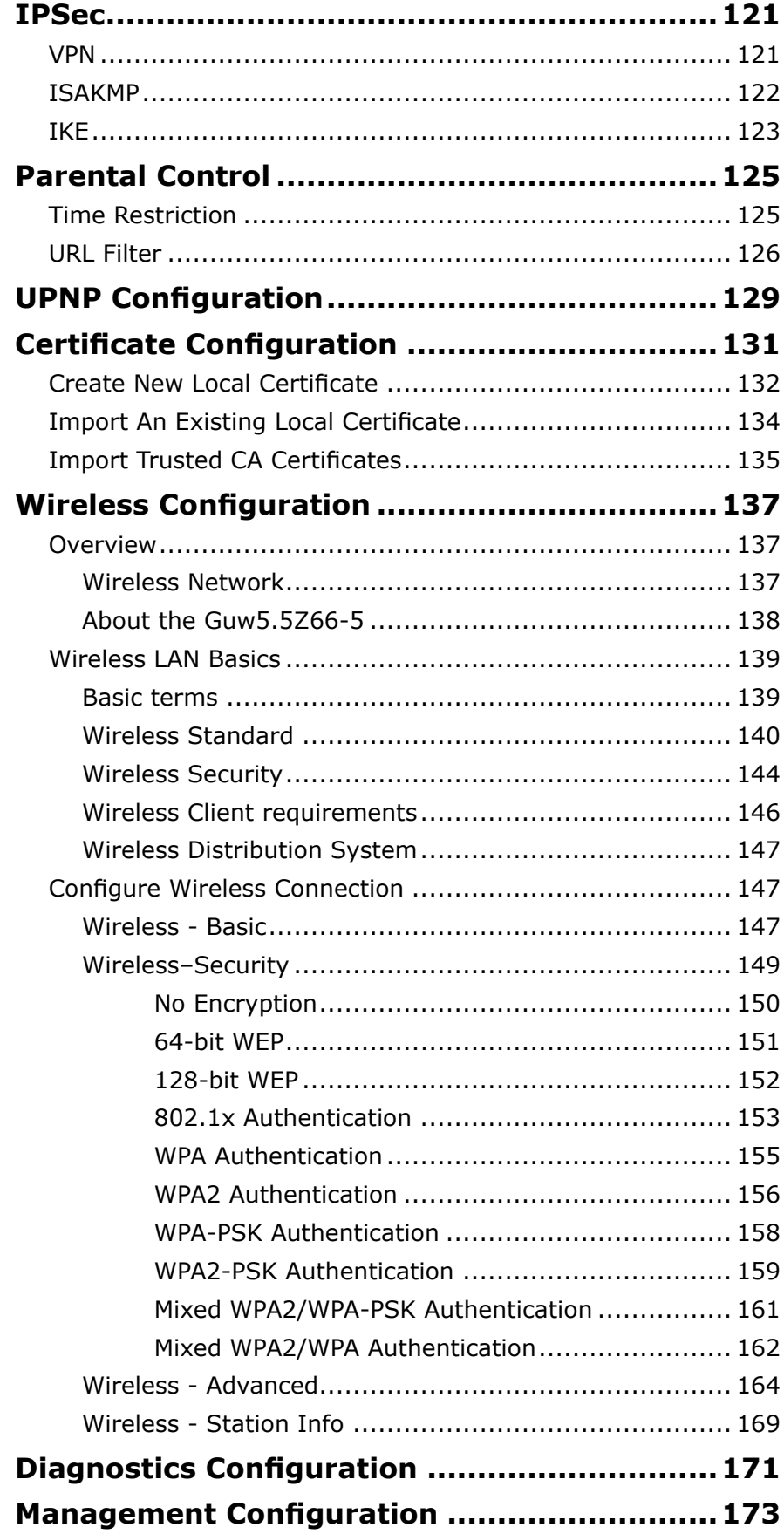

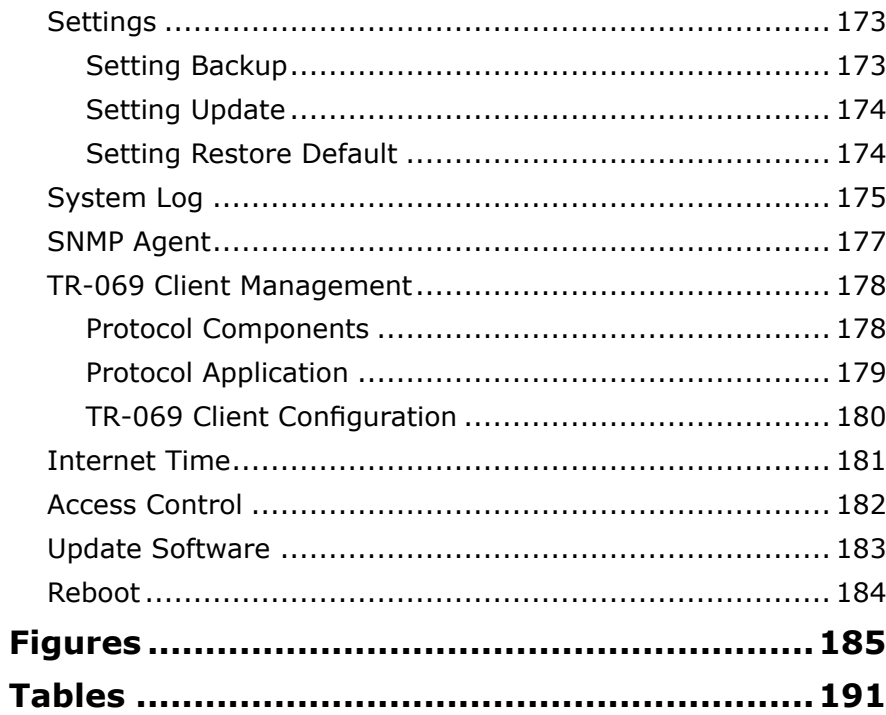

### <span id="page-6-0"></span>**<sup>C</sup> <sup>h</sup> <sup>a</sup> <sup>p</sup> <sup>t</sup> <sup>e</sup> <sup>r</sup> 1**

# **Product Introduction**

The ZXDSL 931WII is a VDSL2 access device, which supports multiple line transmission mode. It provides four 10/100Base-T Ethernet interfaces and wireless user access function according to the IEEE 802.11b/g standard. In addition, ZXDSL 931WII provides the broadband Internet service or enterprise network access service via high-speed ADSL access.

### **Table of Contents**

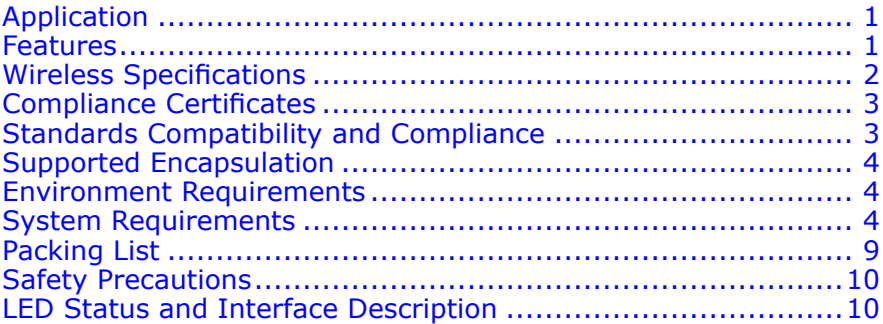

## Application

- �Home gateway
- **W SOHOs**
- **W** Small enterprises
- $\blacksquare$ TV over IP (IPTV)
- �Higher data rate broadband sharing
- �Shared broadband Internet access
- **W** Audio and video streaming and transfer
- **W** PC file and application sharing
- **W** Network and online gaming

### Features

 $\blacksquare$  4 x 10/100 Ethernet ports

TFФ¥

- <span id="page-7-0"></span>�User-friendly GUI for web configuration
- **H** Supports IPSec for virtual private network (VPN)
- **H**  Several pre-configured popular games. Just enable the game and the port settings are automatically configured.
- **W** Configurable as <sup>a</sup> DHCP server in the network
- �Compatible with all standard Internet applications
- �Industry standard and interoperable DSL interface
- **H**  Support virtual server, IP filter, and demilitarized military zone (DMZ) host
- � Simple web-based status page displays <sup>a</sup> snapshot of system configuration and links to the configuration pages
- �Downloadable flash software upgrades
- **W** For ADSL and VDSL2, each supports up to 8 PPPoE sessions
- **H** Supports SNMP v2, RIP v1 & RIP v2, NAT
- **H**  WLAN with high-speed data transfer rates of up to 54 Mbps, compatible with IEEE 802.11b/g, 2.4 GHz compliant equipment

### Wireless Specifications

#### **TABLE 1 WIRELESS SPECIFICATIONS**

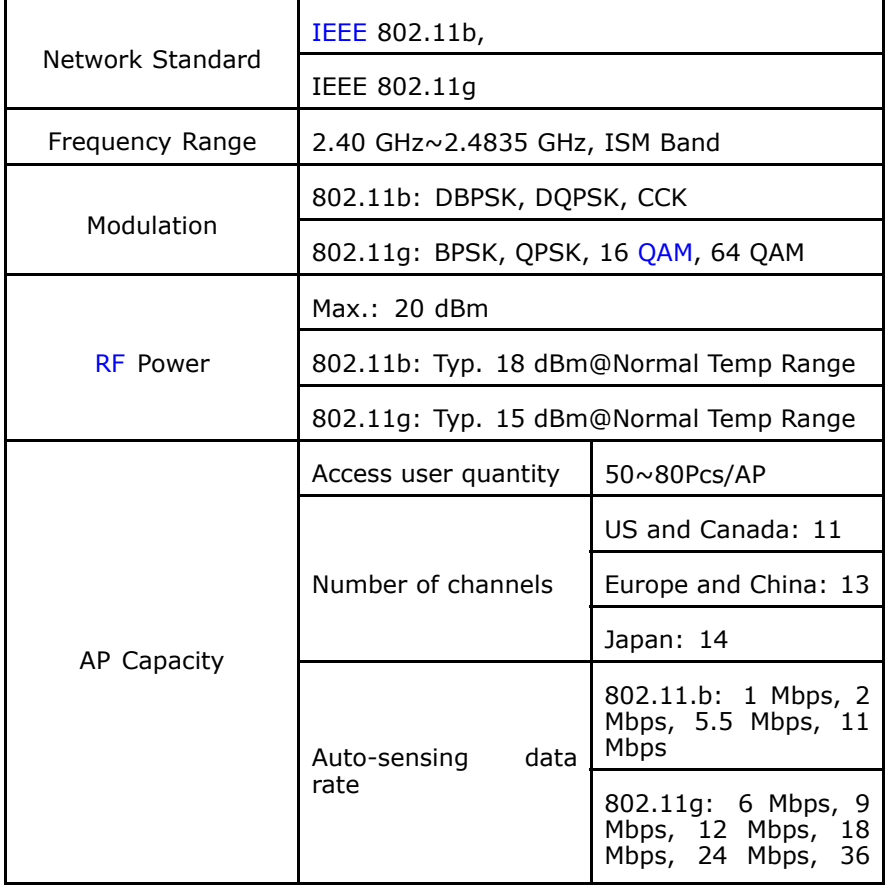

<span id="page-8-0"></span>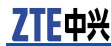

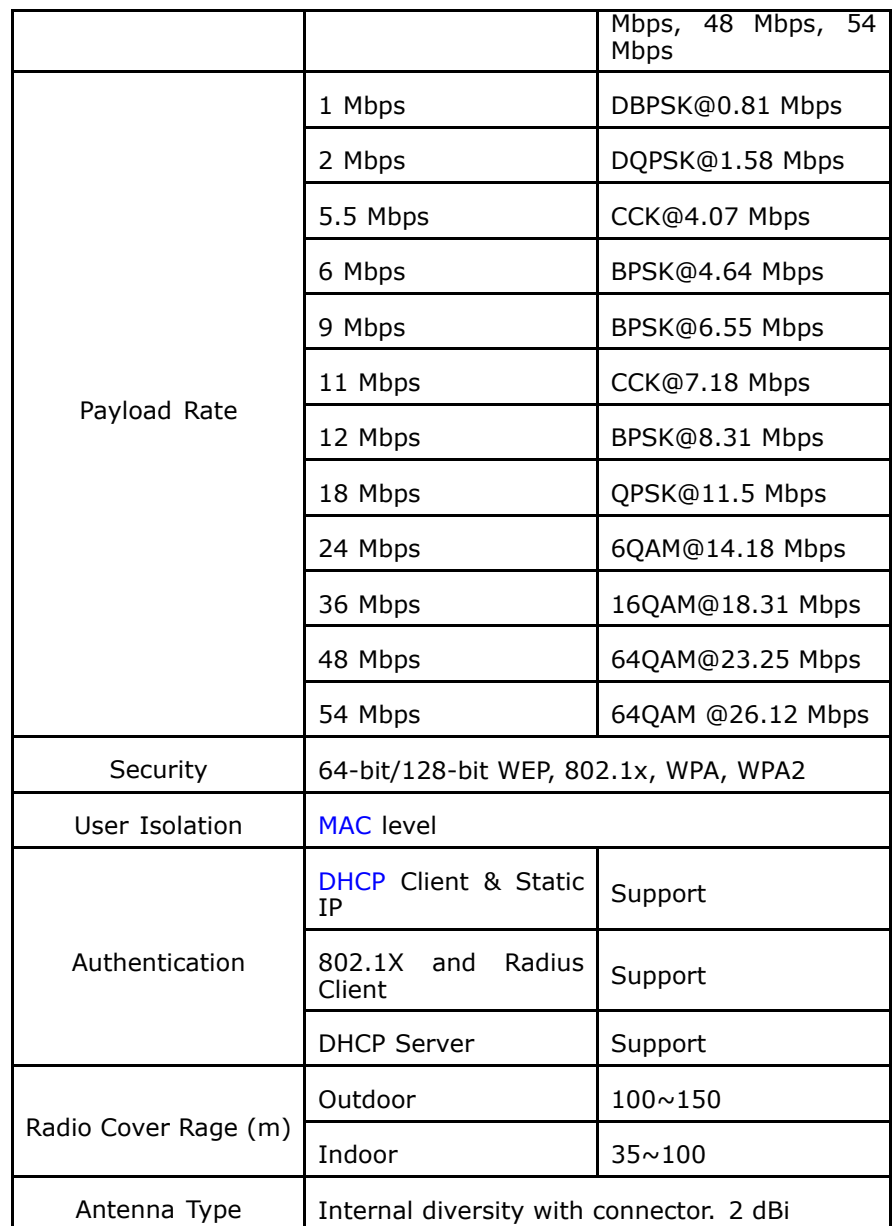

# Compliance Certificates

CE Mark

# Standards Compatibility and **Compliance**

�RFC2516 PPP Over Ethernet (PPPoE)

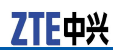

- <span id="page-9-0"></span>**W** RFC 1662 PPP in HDLC-like Framing
- �RFC1332 PPP Internet Protocol Control Protocol
- �RFC1483R
- � RFC894 A Standard for the Transmission of IP Datagrams over Ethernet Networks
- **William**  RFC1042 A Standard for the Transmission of IP Datagrams over IEEE 802 Networks
- �IPoE (IP over Ethernet)
- �Supports ALG (Application Level Gateway)
- �IEEE802.3
- � IEEE802.3u
- �IEEE 802.11b
- �IEEE 802.11g

# Supported Encapsulation

- $\blacksquare$  RFC 1483 bridge
	- �RFC 1483 router
- **H** PPP over Ethernet (RFC 2516)

# Environment Requirements

- �Operating temperature: <sup>0</sup> ˚C - <sup>40</sup> ˚C (32 ºF - 104ºF)
- Storage temperature: 20 °C 70 °C (-4 ºF 158 ºF)
- �Operating humidity: 20 % - 90 %, non-condensing
- �Storage humidity: 5 % - 95 %, non-condensing

## System Requirements

Recommended system requirements are as follows:

- **H** Pentium 233 MHz or higher
- �Memory: 64 MB or higher
- �10M Base-T Ethernet or higher
- � Windows 9x, Windows 2000, Windows XP, Windows ME, Windows NT
- �Ethernet network interface card

The following information in Table 2 is very helpful for your VDSL2 configuration. You can collect it from your VDSL2 service provider:

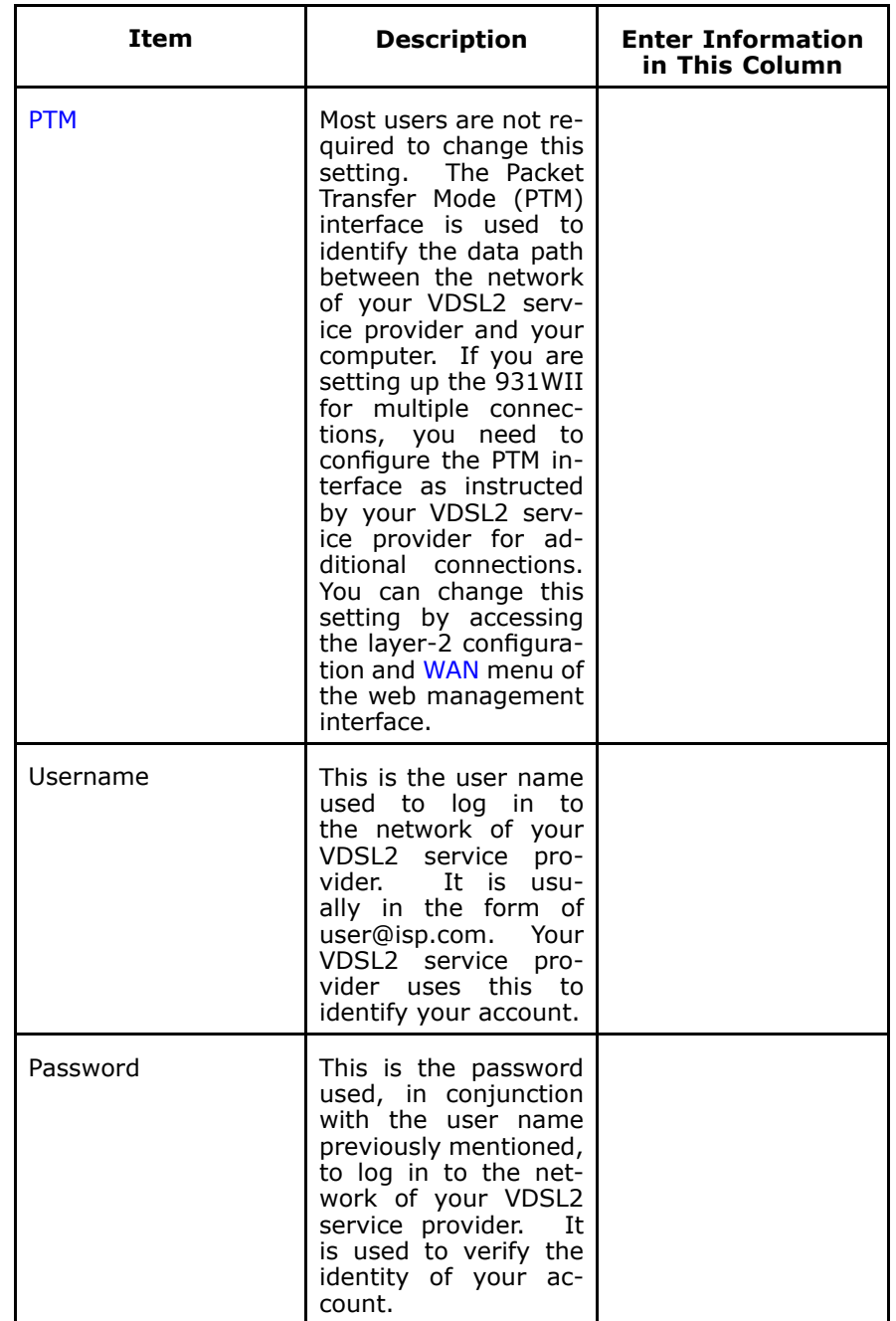

### **TABLE 2 VDSL2 SERVICE INFORMATION REQUIREMENT**

The following information in [Table](#page-11-0) 3 is very helpful for your ADSL configuration. You can collect it from your ADSL service provider:

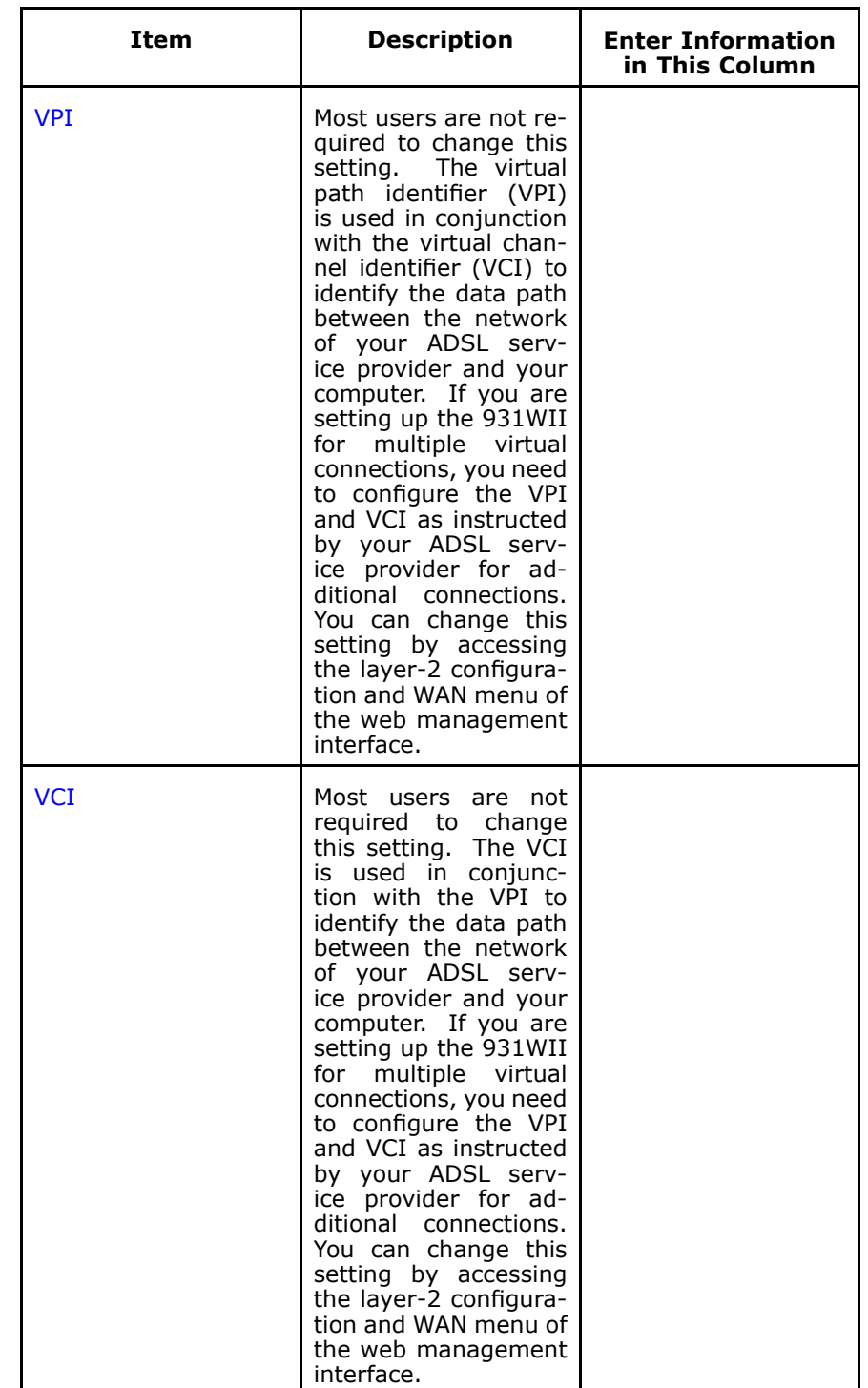

### <span id="page-11-0"></span>**TABLE 3 ADSL SERVICE INFORMATION REQUIREMENT**

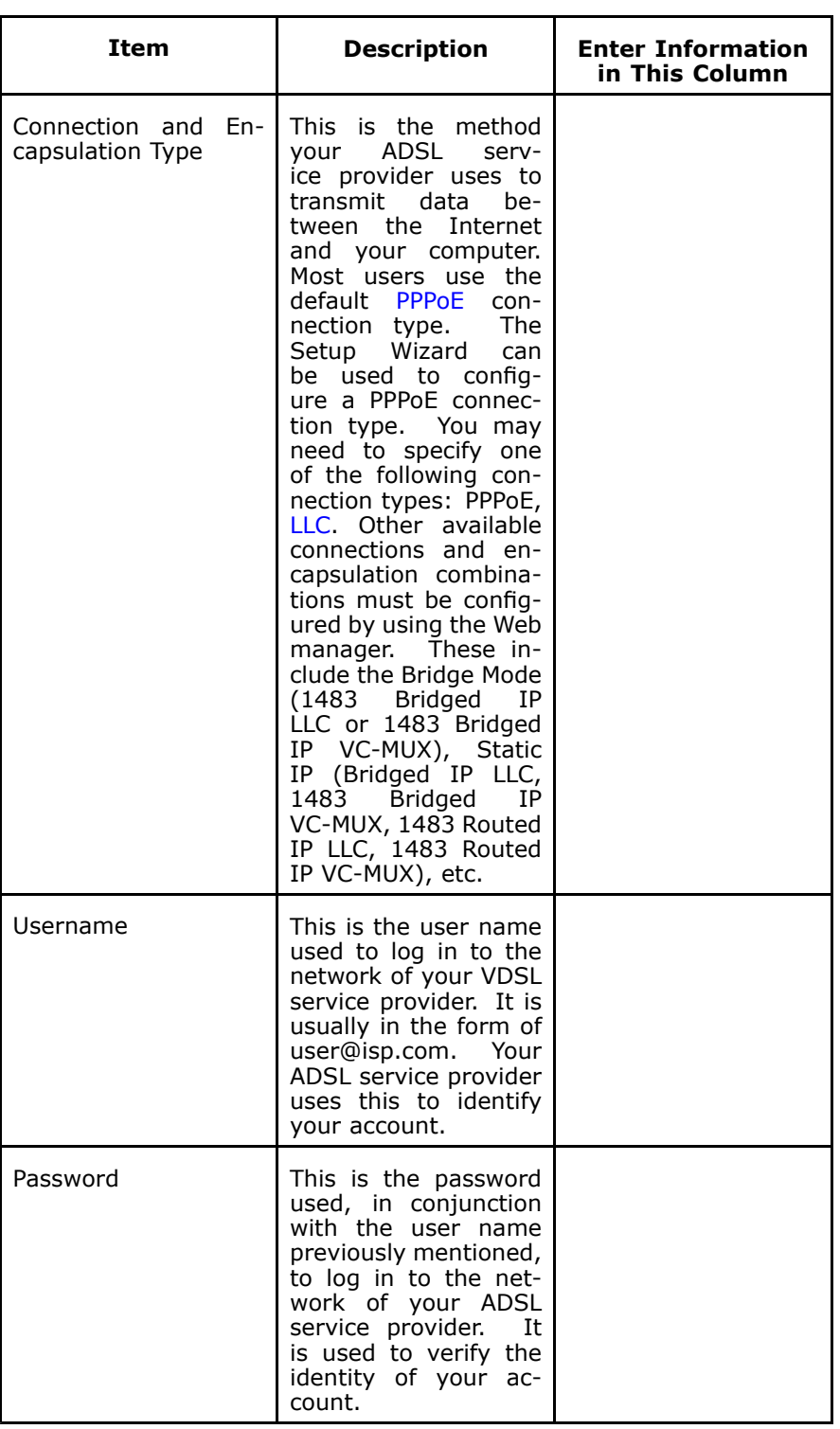

Necessary information about your 931WII is as follows in [Table](#page-13-0) 4.

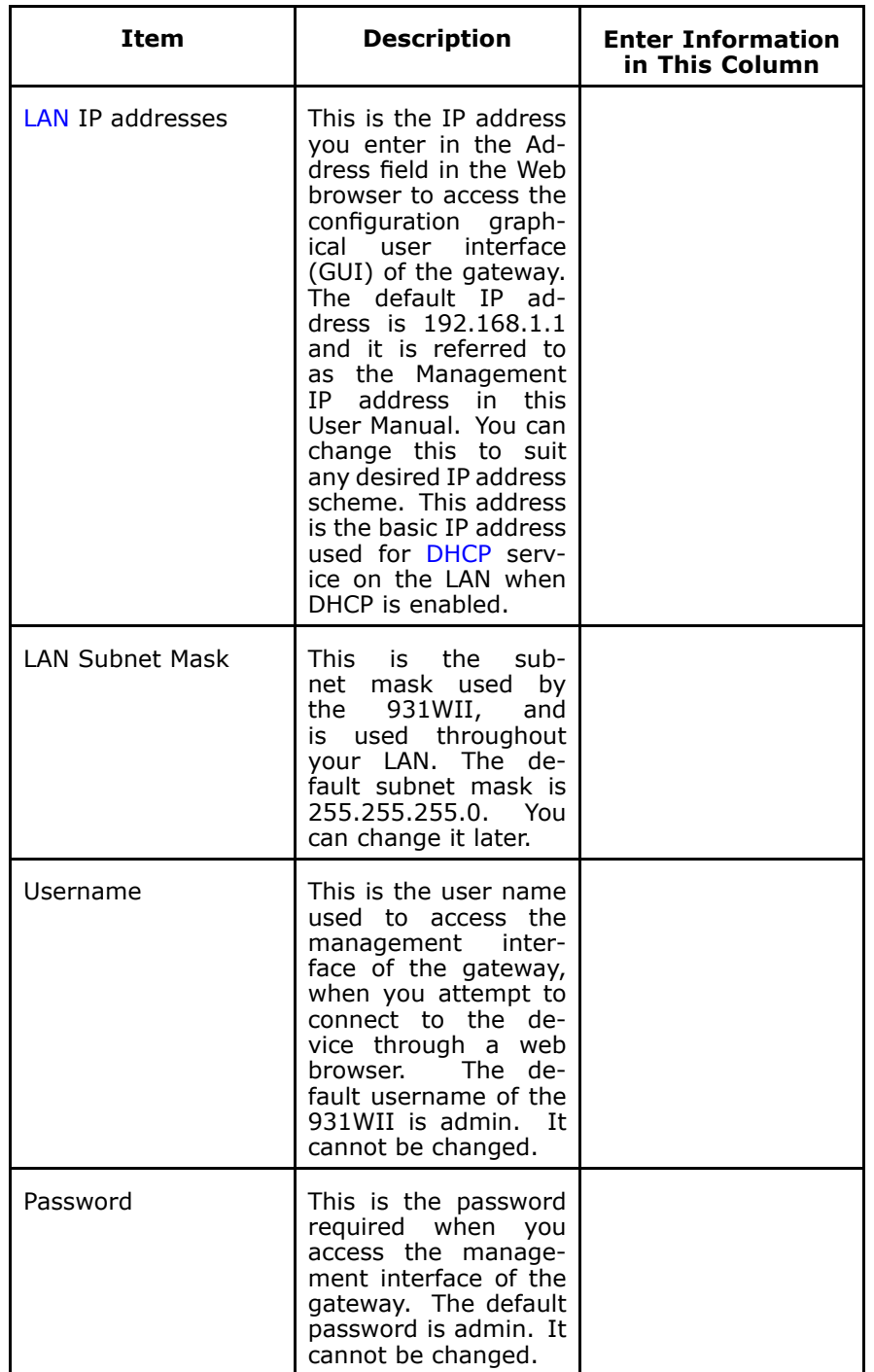

### <span id="page-13-0"></span>**TABLE 4 DEVICE INFORMATION REQUIREMENT**

Necessary information about your LAN or computer is as follows in [Table](#page-14-0) 5.

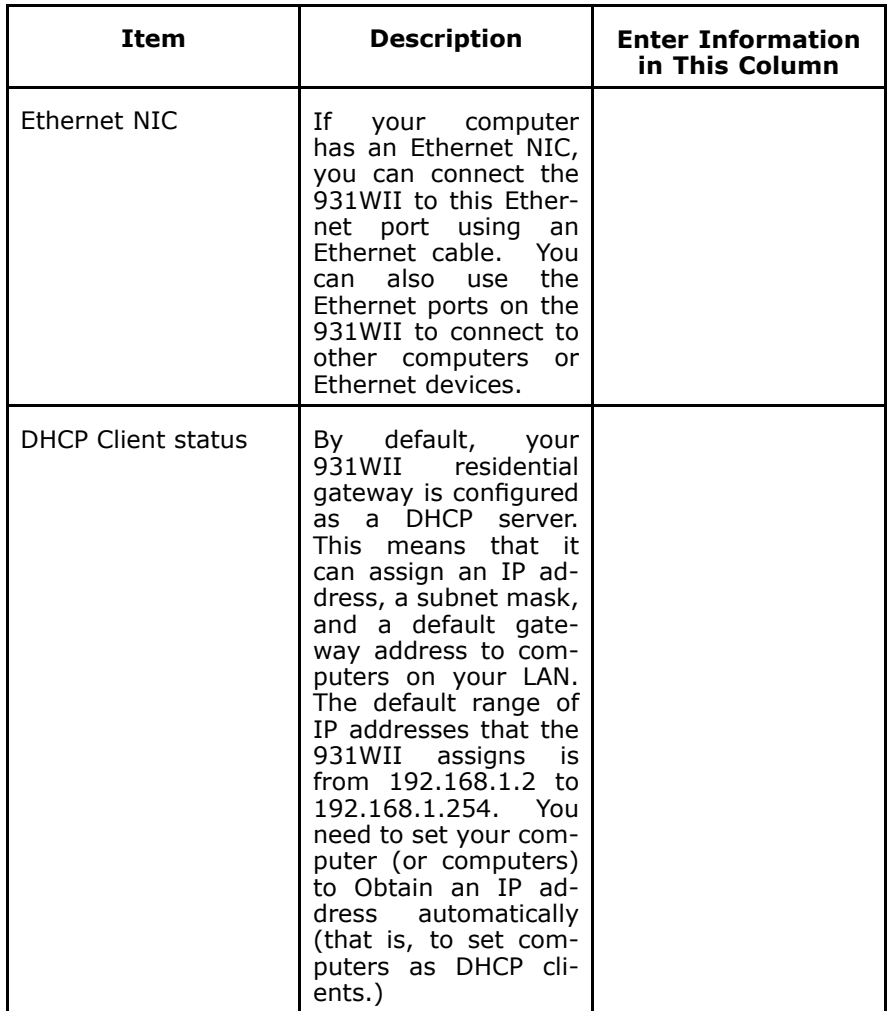

### <span id="page-14-0"></span>**TABLE 5 PC INFORMATION REQUIREMENT**

# Packing List

- �1 x ZXDSL 931WII
- �1 <sup>x</sup> external splitter
- �1 <sup>x</sup> power adapter
- �1 <sup>x</sup> Ethernet cable (RJ-45)
- �2 <sup>x</sup> Phone cable (RJ-11)
- �1 <sup>x</sup> User Manual (optional)
- �1 <sup>x</sup> quality guarantee card (optional)
- �1 <sup>x</sup> certificate of quality (optional)

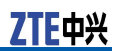

### <span id="page-15-0"></span>Safety Precautions

Follow the instructions to protect the device from risks and damage caused by fire and electric power:

- �Use volume labels to mark the type of power.
- � Use the power adapter that is packed within the device package.
- � Pay attention to the power load of the outlet or prolonged lines. An overburden power outlet or damaged lines and plugs may cause electric shock or fire accident. Check the power cords regularly. If you find any damage, replace it at once.
- **W**  Proper space left for heat dissipation is necessary to avoid any damage caused by overheating to the device. The long and thin holes on the device are designed for heat dissipation to ensure that the device works normally. Do not cover these heat dissipation holes.
- � Do not place this device close to <sup>a</sup> place where <sup>a</sup> heat source exits or high temperature occurs. Avoid the device from direct sunshine.
- �Do not place this device close to <sup>a</sup> dampened place.
- ł. Do not spill any fluid on this device.
- � Do not connect this device to any PC or electronic product, unless our customer engineer or your broadband provider instructs you to do this, because any incorrect connection may cause power or fire risk.
- �Do not place this device on an unstable surface or support.

## LED Status and Interface **Description**

### LED Status

### **FIGURE 1 FRONT PANEL LED DIAGRAM**

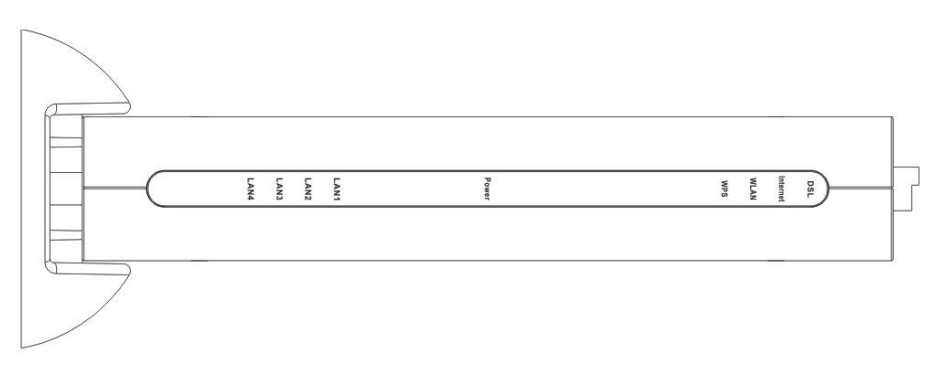

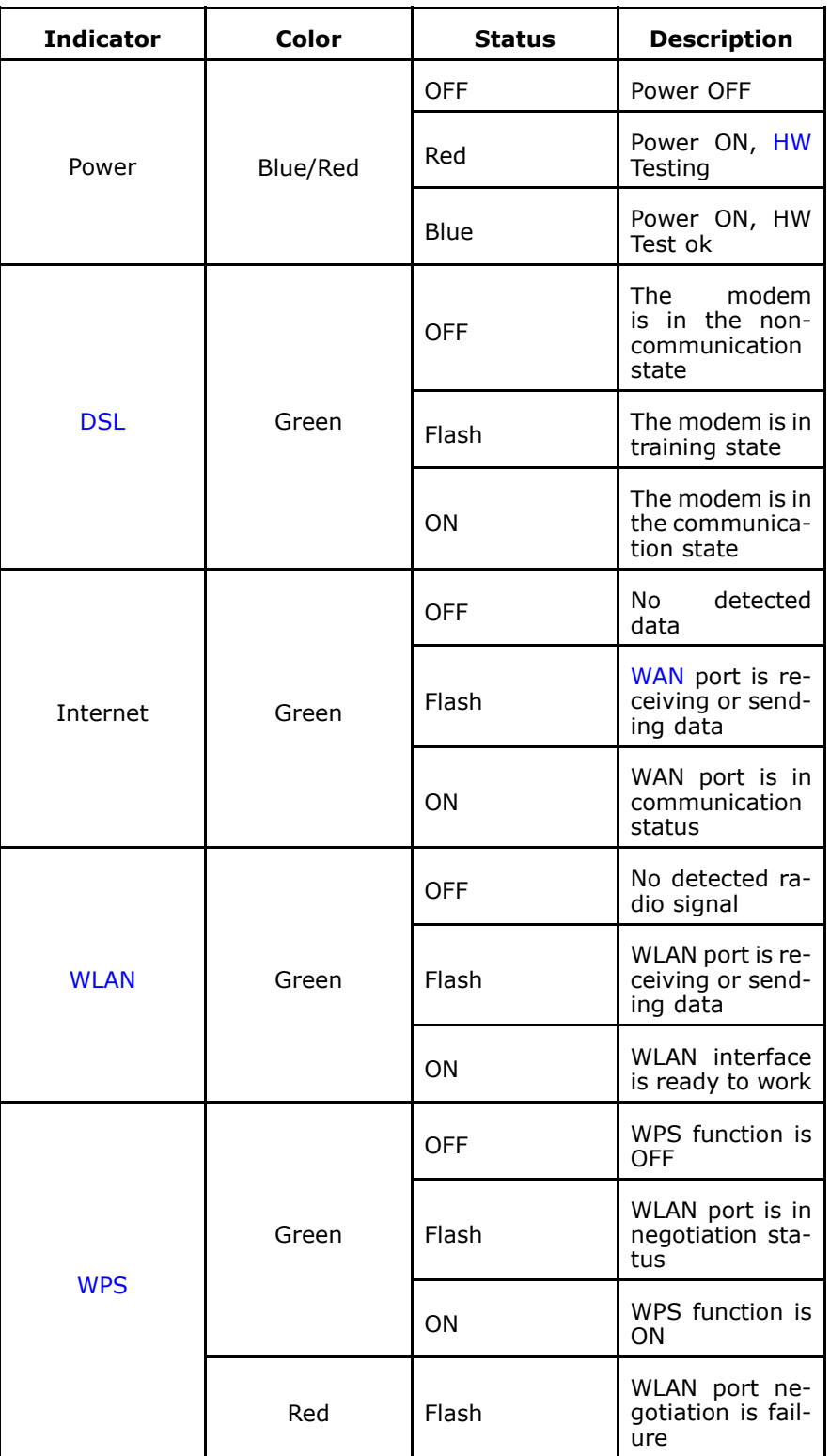

### **TABLE 6 FRONT PANEL LED STATUS**

<span id="page-17-0"></span>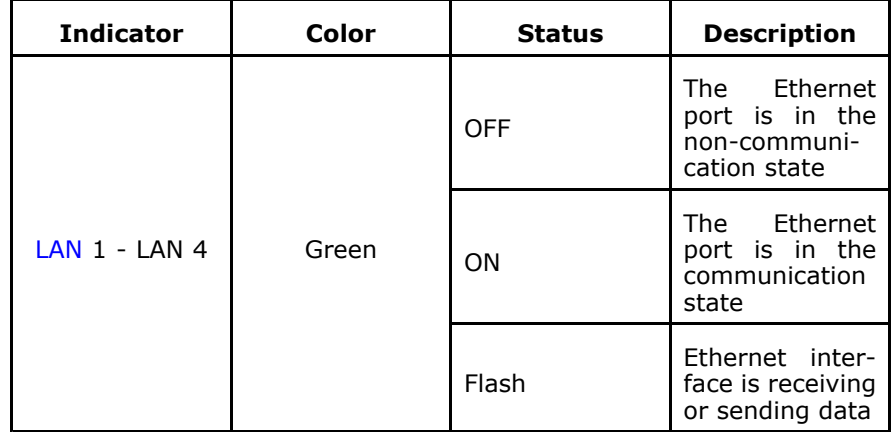

### Rear Panel

### **FIGURE 2 REAR PANEL INTERFACE DIAGRAM**

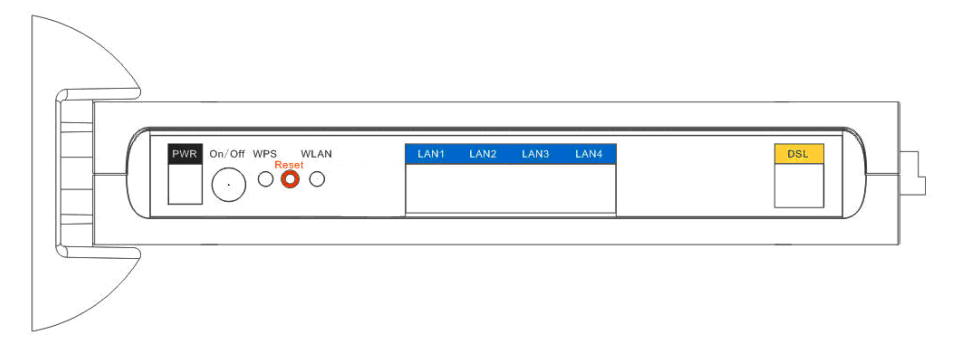

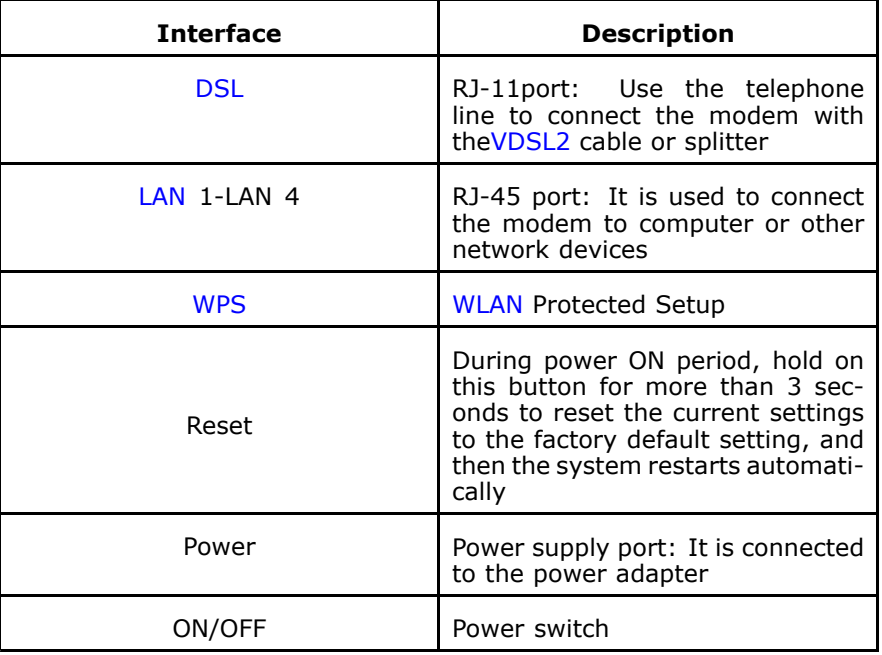

### <span id="page-18-0"></span>**<sup>C</sup> <sup>h</sup> <sup>a</sup> <sup>p</sup> <sup>t</sup> <sup>e</sup> <sup>r</sup> 2**

# **Hardware Installation**

The 931WII has three separate interfaces, an Ethernet LAN, <sup>a</sup> wireless LAN and <sup>a</sup> VDSL2 (WAN) interface. Place the 931WII in <sup>a</sup> location where it can be connected to the various devices as well as to <sup>a</sup> power source. The 931WII should not be placed where it is exposed to moisture or excessive heat. Ensure the cables and power cord are placed safely to avoid tripping hazard. As with any electrical appliance, observe common safety procedures.

The 931WII can be placed on <sup>a</sup> shelf or desktop, ideally you should be able to see the LED indicators in the front, if you may need to view them for troubleshooting.

#### **Table of Contents**

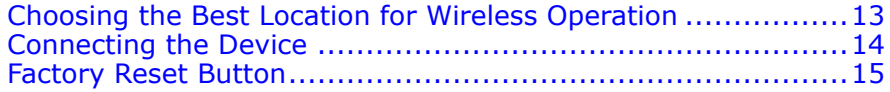

### Choosing the Best Location for Wireless Operation

Many environmental factors may effect the wireless function of the 931WII. If this is the first time that you set up a wireless network device, read the following information.

The device can be placed on <sup>a</sup> shelf or desktop, ideally you should be able to see the LED indicators in the front, if you may need to view them for troubleshooting.

Designed to go up to 100 meters indoors and up to 300 meters outdoors, WLAN lets you access your network from anywhere you want. However, the numbers of walls, ceilings, or other objects that the wireless signals must pass through limit signal range. Typical ranges vary depending on types of materials and background RF noise in your home or business.

For optimum range and signal strength, use these basic guidelines:

�Keep the numbers of walls and ceilings to the minimum.

The signal emitted from wireless LAN devices can penetrate through ceilings and walls. However, each wall or ceiling can reduce the range of wireless LAN devices from 1 to 30 M. Position your wireless devices so that the number of walls or ceilings obstructing the signal path is minimized.

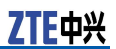

<span id="page-19-0"></span>**W**  Consider the direct line between access points and workstations.

A wall that is 0.5 meters thick, at <sup>a</sup> 45-degree angle appears to be almost 1 meter thick. At <sup>a</sup> 2-degree angle, it appears over 14 meters thick. Be careful to position access points and client adapters so the signal can travel straight through (90º angle) <sup>a</sup> wall or ceiling for better reception.

**H** Building materials make <sup>a</sup> difference.

Buildings constructed using metal framing or doors can reduce effective range of the device. If possible, position wireless devices so that their signals can pass through drywall or open doorways. Avoid positioning them in the way that their signal must pass through metallic materials. Poured concrete walls are reinforced with steel while cinderblock walls generally have little or no structural steel.

**H** Position the antenna for best reception.

Direct the antenna position to check if signal strength improves. Some adapters or access points allow you to judge the strength of the signal.

� Keep the device away (at least 1 - 2 meters) from electrical devices.

Keep wireless devices away from electrical devices that generate RF noise, such as microwave ovens, monitors, and electric motors.

## Connecting the Device

#### **Context FIGURE 3 CONNECTION OF MODEM, PC AND TELEPHONES**

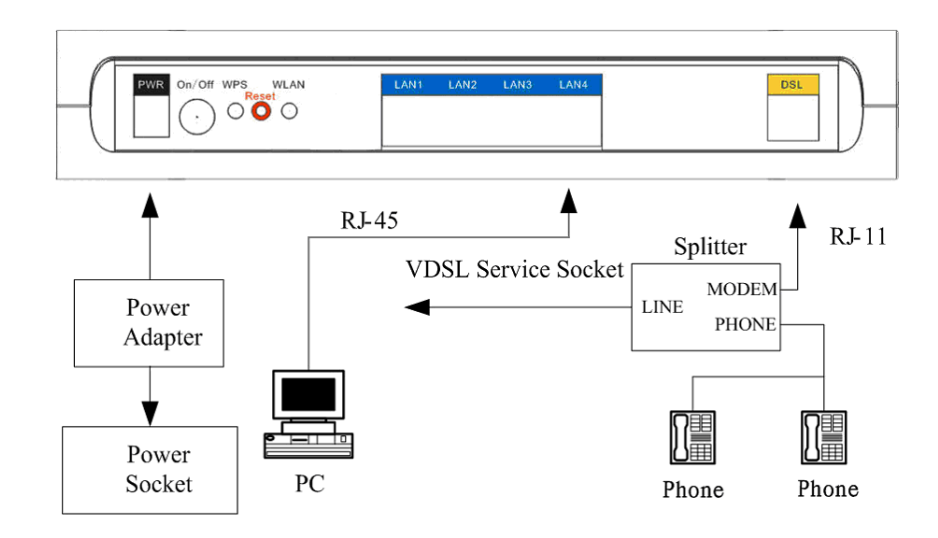

**Steps** 1. Connect the **DSL** port of the 931WII with <sup>a</sup> telephone cable.

- <span id="page-20-0"></span>2. Connect the **LAN** port of the 931WII to the network card of the PC with an Ethernet line.
- 3. Plug one end of the power adapter to the wall outlet and connect the other end to the **PWR** port of the 931WII.

**END OF STEPS**

# Factory Reset Button

The 931WII may be reset to the original factory default settings by pressing the reset button for <sup>a</sup> few seconds while the device is powered ON Use <sup>a</sup> ballpoint or paperclip to gently push down the reset button.

Remember that this wipes out any settings stored in the flash memory, including user account information and LAN IP settings. The device settings are restored to the following factory defaults: the IP address is 192.168.1.1, subnet mask is 255.255.255.0, user name for management is admin, and password is admin.

This page is intentionally blank.

# <span id="page-22-0"></span>**Setting Up the Device**

### **Table of Contents**

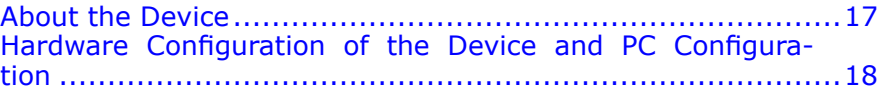

### About the Device

The 931WII provides <sup>a</sup> wide range of compelling broadband-based applications and services and includes an operating system, drivers and remote management capabilities. 931WII delivers <sup>a</sup> set of highly integrated solutions, required for the home and small company, such as:

- �Optimized Linux 2.6 operating system
- **W** IP routing and bridging
- **W** Point-to-point protocol (PPP)
- **W** Network/port address translation (NAT/PAT)
- **L** Quality of service (QoS)
- �Wireless LAN security: WPA, 802.1x, RADIUS client
- �VPN: IPSec
- **W** Secure Socket Layer (SSL) VPN
- �Universal plug-and-play
- **W** File server for network attached storage (NAS) devices
- �Print server
- �Web filtering
- � Management and Control:
	- �Web-based management (WBM)
	- �Simple network management protocol (SNMP)
	- �Command line interface (CLI)
	- �TR-069 WAN management protocol
- �Remote update
- �System statistics and monitoring

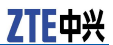

<span id="page-23-0"></span>� Oriented to the following platforms: DSL modems, wireless access points and bridge.

### Hardware Configuration of the Device and PC Configuration

Connecting your computer or home network to the 931WII is <sup>a</sup> simple procedure, varying slightly depending on the operating system. This chapter guides you to seamlessly integrate the 931WII with your computer or home network. The Windows default network settings dictate that in most cases the setup procedure described as follows is unnecessary. For example, the default DHCP setting in Windows 2000 is 'client', requiring no further modification. However, it is advised to follow the setup procedure described as follows to verify that all communication parameters are valid and that the physical cable connections are correct.

The setup procedure consists of three consecutive configuration stages:

- 1. Set up WAN and LAN connections.
- 2. Perform PC network configuration.
- 3. Configure the 931WII through the Web-based management page.

#### **FIGURE 4 HARDWARE CONFIGURATION**

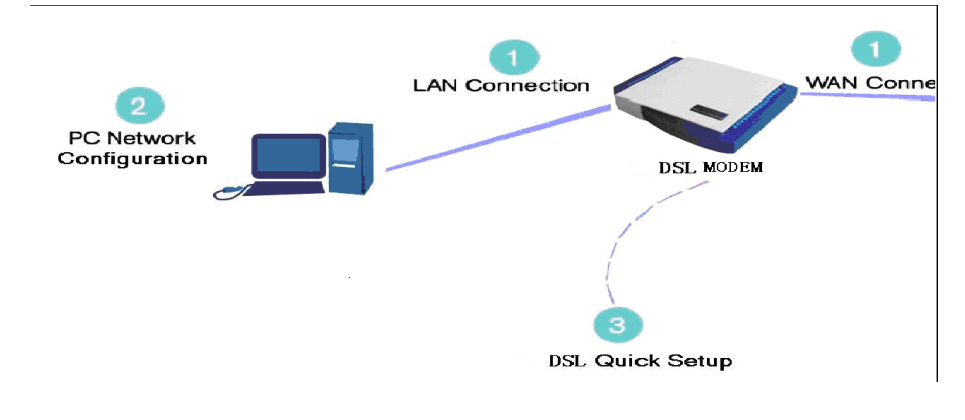

### Setting Up WAN and LAN **Connections**

**WAN Connection** Your connection to the Internet by DSL modem connects its DSL socket to the wall socket by using <sup>a</sup> telephone cable. If it has an Ethernet socket for the wide area network (WAN), connect it to the external modem you have, or to the Ethernet socket you might have, by using an Ethernet cable.

<span id="page-24-0"></span>**LAN Connection** Your computer can connect to the gateway in various ways (such as Ethernet and wireless), each requiring <sup>a</sup> different physical connection, if any in case of wireless. The most common type of connection is Ethernet, with most platforms featuring four such ports. Use an Ethernet cable to connect an Ethernet port on the 931WII and the network card of your computer. For additional information, refer to the accompanying Installation Guide.

### PC Network Configuration

Each network interface on the PC should either be configured with <sup>a</sup> statically defined IP address and DNS address, or be instructed to automatically obtain an IP address using the network DHCP server. The 931WII provides a DHCP server on its LAN and it is recommended to configure your LAN to automatically obtain its IP address and DNS server IP address. The configuration principle is identical but should be carried out differently on each operating system.

Figure 5 displays the **TCP/IP Properties** dialog box as it appears on Windows XP.

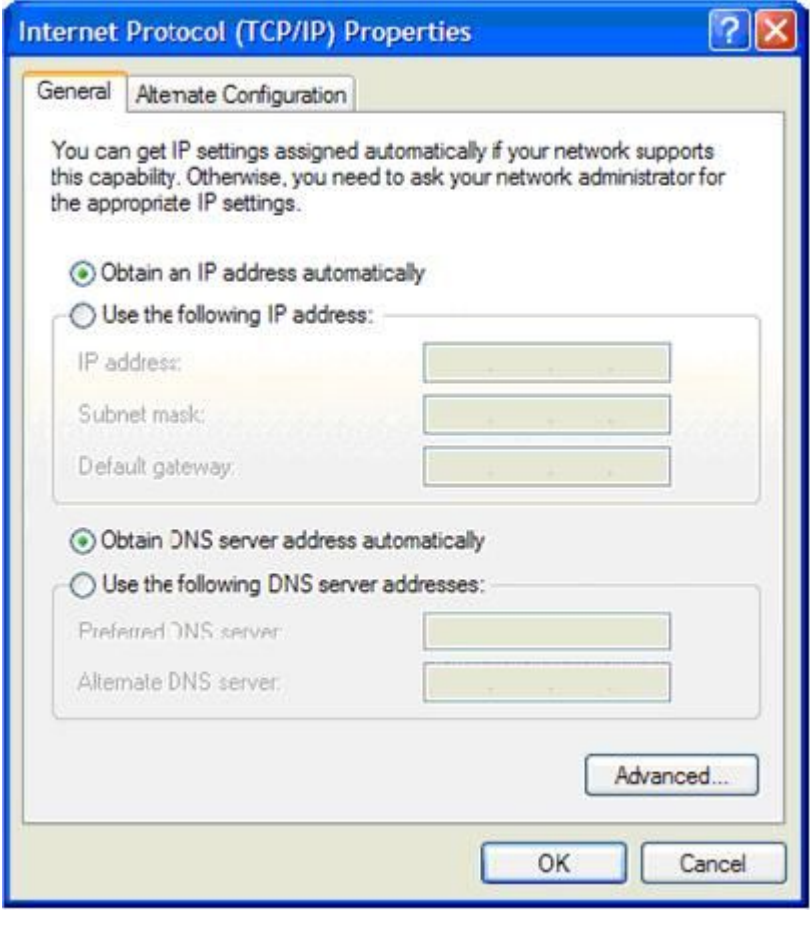

#### **FIGURE 5 IP AND DNS CONFIGURATION**

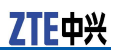

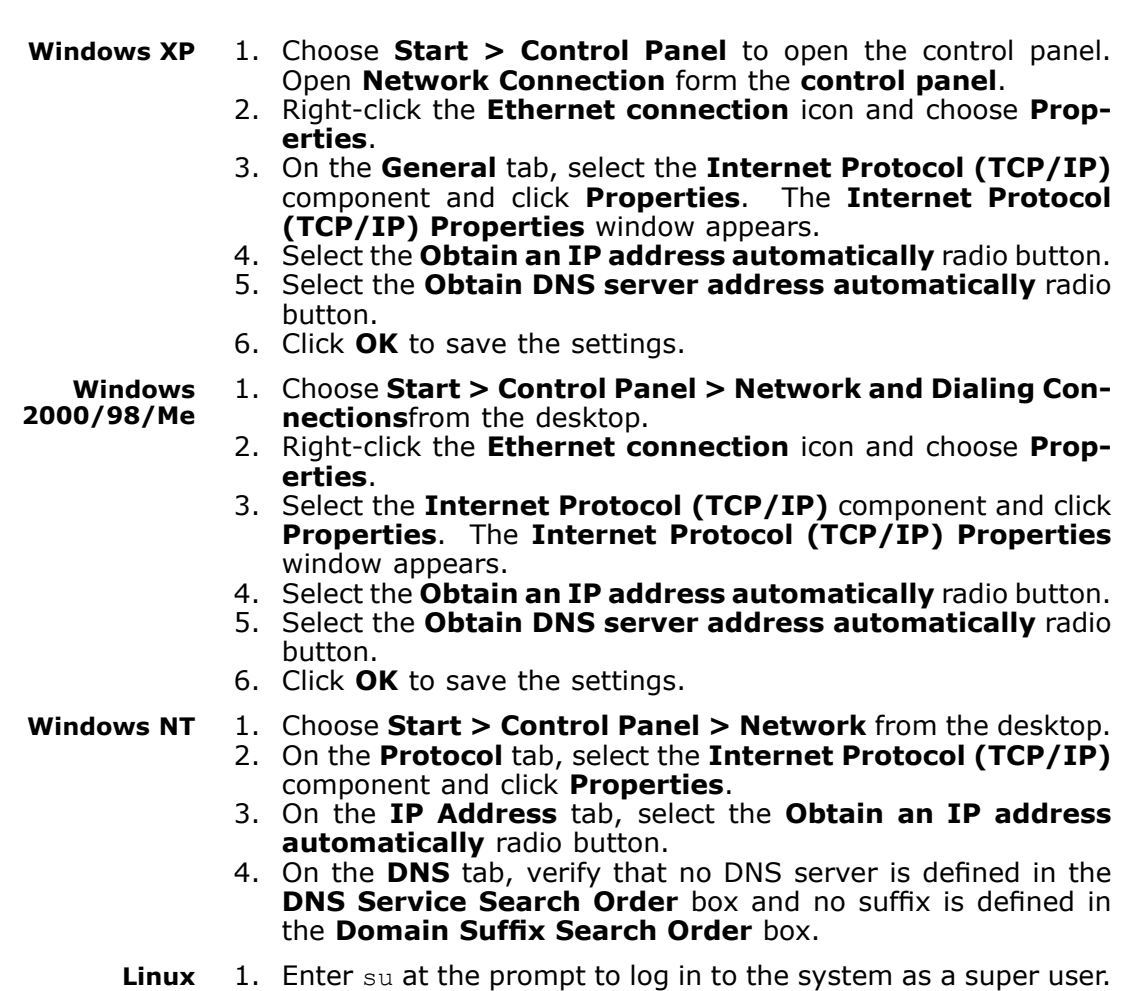

- 2. Enter ifconfig to display the network devices and allocated IP addresses.
- 3. Enter pump -i <dev>, where <dev> is the network device name.
- 4. Enter if config again to view the newly allocated IP address.
- 5. Ensure that no firewall is active on device  $\langle \text{dev} \rangle$ .

<span id="page-26-0"></span>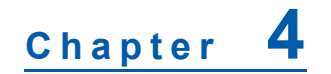

# **Device Information Configuration**

This chapter describes how to use Web-based management (WBM) of the 931WII, which allows you to configure and control all of the 931WII features and system parameters in a user-friendly GUI. This user-friendly approach is also implemented in the WBM documentation structure, which is directly based on the WBM structure. It is easy to navigate through both the WBM and its documentation.

#### **FIGURE 6 WEB-BASED MANAGEMENT - HOME PAGE**

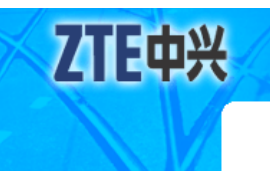

Device Info **Advanced Setup** Wireless Diagnostics Management

Device Info

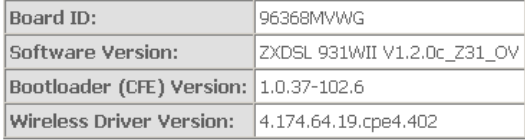

This information reflects the current status of your DSL connection.

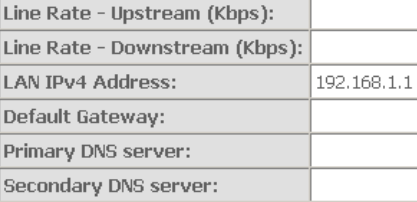

#### **Table of Contents**

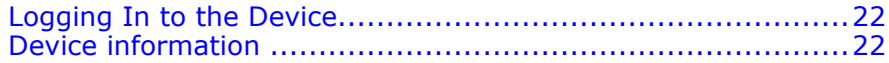

## <span id="page-27-0"></span>Logging In to the Device

The following description is <sup>a</sup> detailed "How-To" user guide and is prepared for first time users. When you log in to the 931WII for the first time, the login wizard appears.

- 1. Open <sup>a</sup> Web browser on your computer.
- 2. Enter http://192.168.1.1 (default IP address of the 931WII) in the address bar. The login page is as shown in Figure 7.

**FIGURE 7 WEB-BASED MANAGEMENT - LOGIN AUTHENTICATION PAGE**

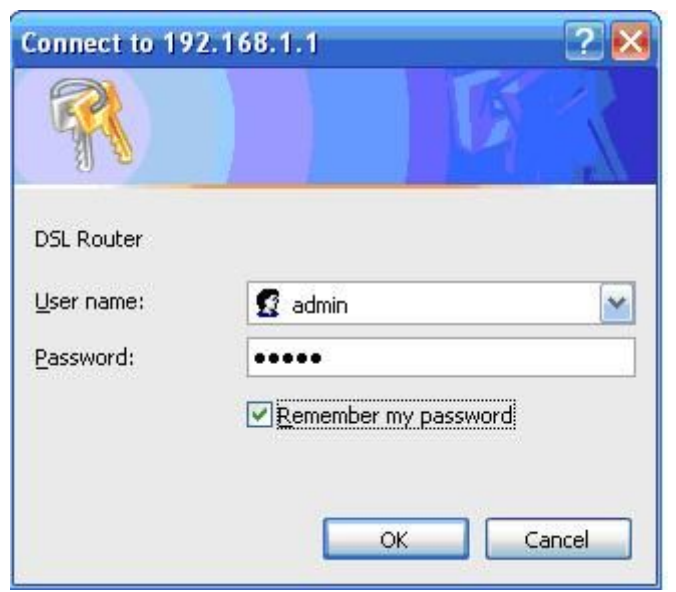

- 3. Enter the user name and the password. The default username and password of the super user are admin and admin. The username and password of the common user are user and user. You need not enter the username and password again if you select the option **Remember my password**. It is recommended to change these default values after logging in to the 931WII for the first time.
- 4. Click **OK** to log in or click **Cancel** to exit the login page.

After logging in to the 931WII as <sup>a</sup> super user, you can query, configure, and modify all configurations, and diagnose the system.

You need to reboot the 931WII to enable your modification or configuration effective in some cases, for example, after you modify the PVC configuration. Some modification, such as adding <sup>a</sup> static route, takes effect at once, and does not require modem reboot.

### Device information

Click **Device Info** and you can view the following information:

**W** Summary

#### <span id="page-28-0"></span>�WAN

- �**Statistics**
- **W** Route
- **W** ARP

### **FIGURE 8 DEVICE INFO MENU**

**Device Info** Summary **WAN Statistics** Route **ARP** 

### Device Information Summary

Click **Device Info <sup>&</sup>gt; Summary** to display the interface as shown in Figure 9 .

#### **FIGURE 9 DEVICE INFORMATION SUMMARY**

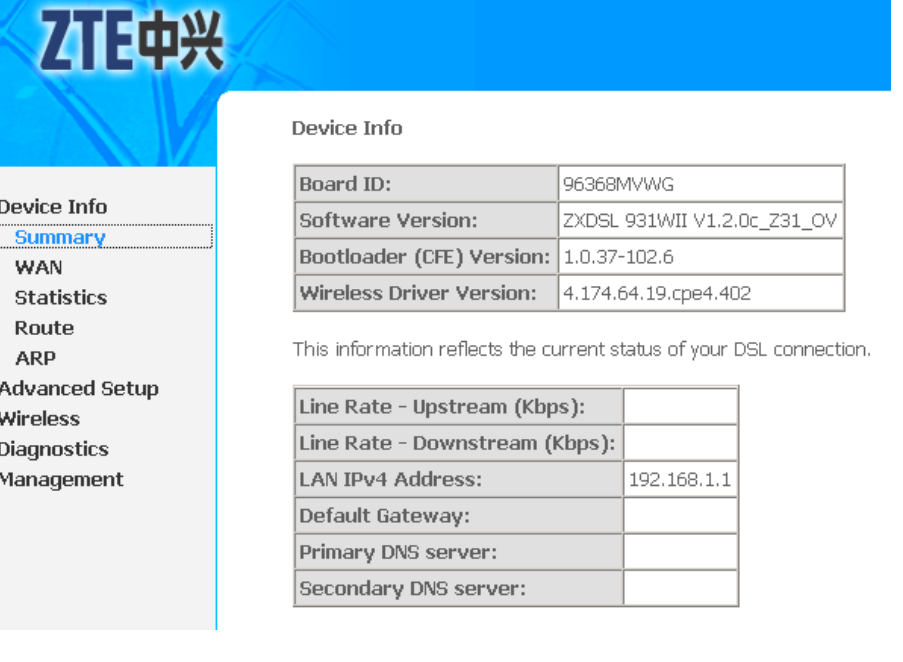

- �Board ID
- **W** Software Version
- **W** Bootloader Version
- **W** Wireless Driver Version
- �Upstream Line Rate
- �Downstream Line Rate

- <span id="page-29-0"></span>**W** LAN IP Address: The management IP address
- � Default Gateway: In the bridging mode there is no gateway. In other modes, it is the address of the uplink equipment, for example, PPPoE/PPPoA.
- $\blacksquare$  DNS Server address: In the PPPoE/PPPoA mode, it is obtained from the uplink equipment. In the bridging mode, there is no DNS server address and you can manually enter the information.

### **Statistics**

This page includes following three parts:

- �LAN statistics
- **H** WAN statistics
- �xDSL statistics

### LAN Statistics

Click **Device Info <sup>&</sup>gt; Statistics <sup>&</sup>gt; LAN** to display the interface as shown in Figure 10.

### **FIGURE 10 LAN STATISTICS**

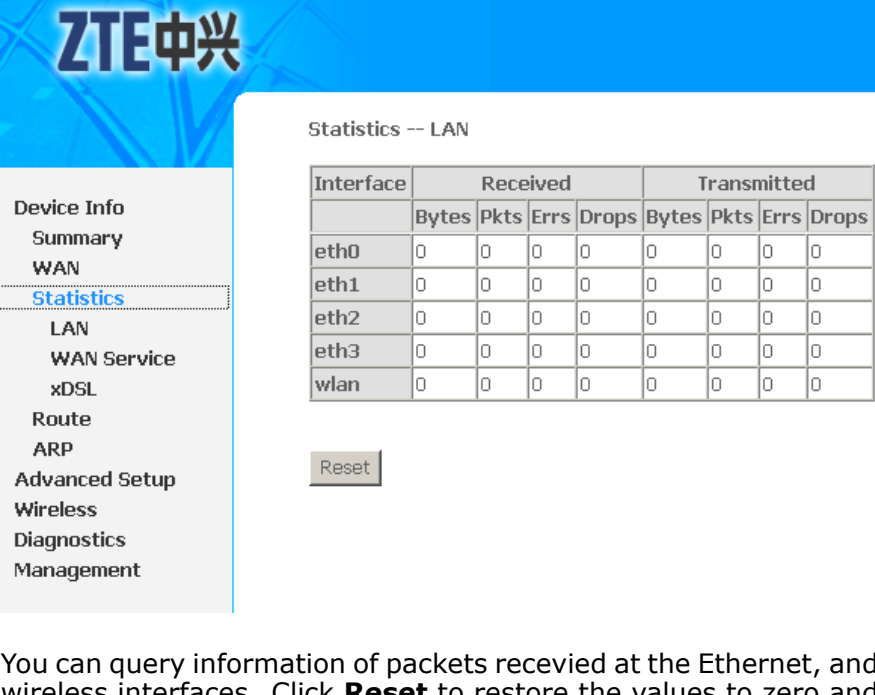

wireless interfaces. Click **Reset** to restore the values to zero and recount them.

The LAN side interface includes Ethernet and wireless device. You can view the following information of each device:

**H** Interface

ľ

- <span id="page-30-0"></span>� Received
	- �Bytes: received bytes
	- �Pkts: received packets
	- �Errs: errors packets received
	- �Drops: receieved dropped packets
- � Transmitted
	- �Bytes: transmitted bytes
	- �Pkts: transmitted packtes
	- �Errs: error packets transmitted
	- �Drops: dropped packets transmitted

### WAN Statistics

Click **Device Info <sup>&</sup>gt; Statistics <sup>&</sup>gt; WAN** to display the interface as shown in Figure 11.

### **FIGURE 11 WAN STATISTICS**

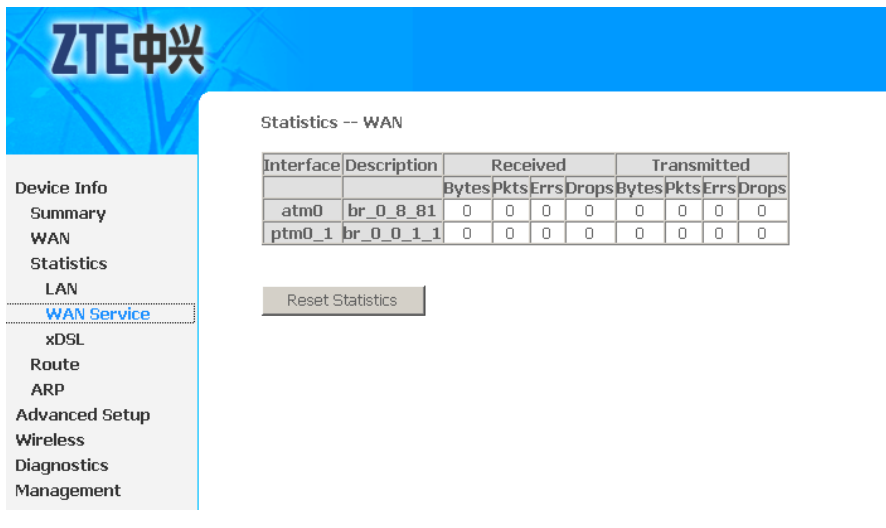

You can query information of packets recevied at the WAN interfaces. The WAN side interface includes ADSL PVC and VDSL2 PTM interface. Click **Reset Statistics** to restore the values to zero and recount them.

### xDSL Statistics

1. Click **Device Info <sup>&</sup>gt; Statistics <sup>&</sup>gt; xDSL** to display the interface as shown in [Figure](#page-31-0) 12.

7TE中兴

### <span id="page-31-0"></span>**FIGURE 12 XDSL STATISTICS**

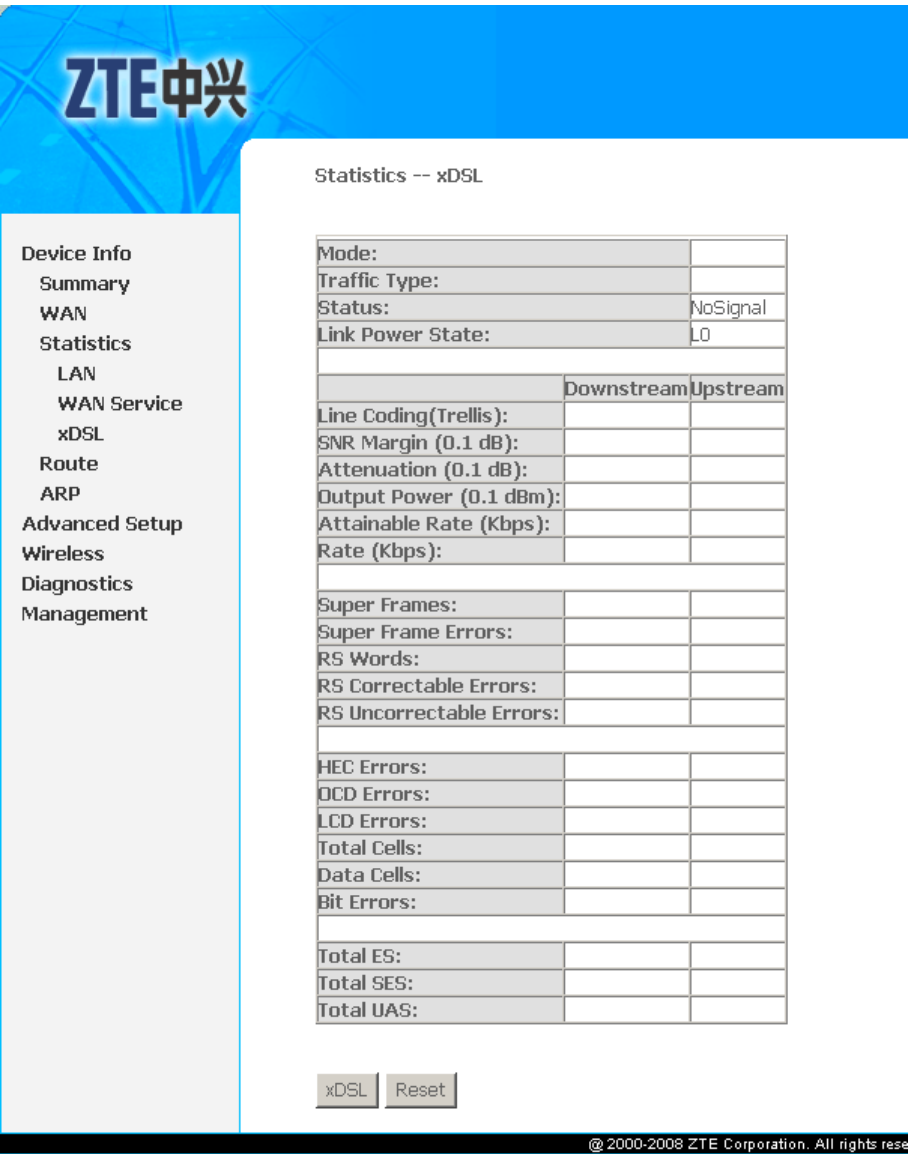

- 2. You can query information of packets recevied at the xDSL interfaces. Click **Reset** to restore the values to zero and recount them.
- 3. Click **xDSL** to start ADSL BER test. The interface is as shown in [Figure](#page-32-0) 13

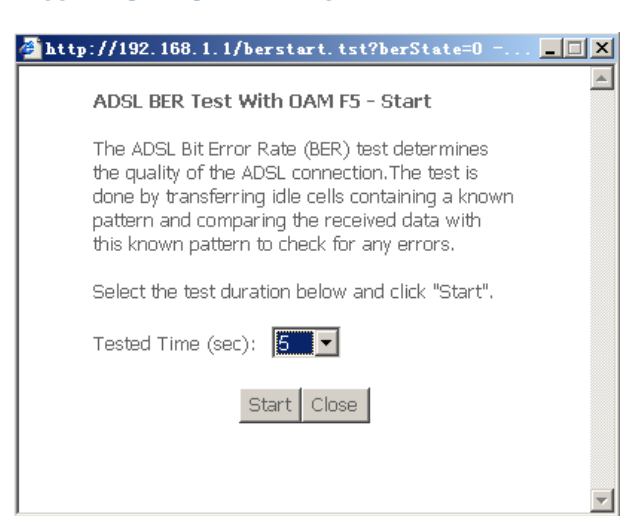

4. Select the test duration in **Test Time(sec)** drop-down menu. 5. Click **Start** to start the ADSL BER test, and the test result is as shown in Figure 14.

#### **FIGURE 14 ADSL BER TEST RESULT**

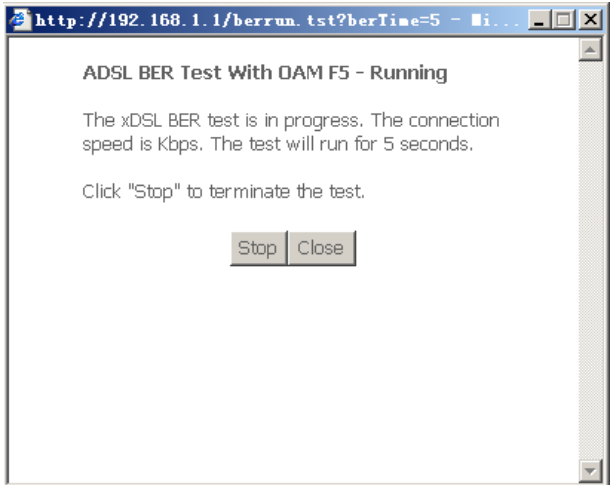

### Route Table Information

Click **Device Info <sup>&</sup>gt; Route** to display the interface as shown in [Figure](#page-33-0) 15.

### <span id="page-32-0"></span>**FIGURE 13 ADSL BER TEST**

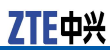

### <span id="page-33-0"></span>**FIGURE 15 ROUTE TABLE**

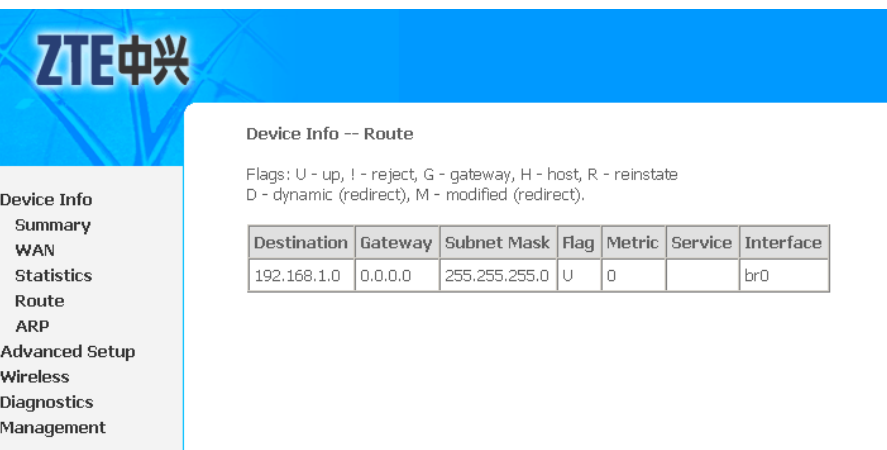

You can view the following information of each route in the route table:

- �Destination
- �Gateway
- �Subnet Mask
- �Flag
- Metric
- $\blacksquare$  Service
- �Interface

### ARP Table Information

Click **Device Info <sup>&</sup>gt; ARP** to display the interface as shown in [Figure](#page-34-0) 16.

<span id="page-34-0"></span>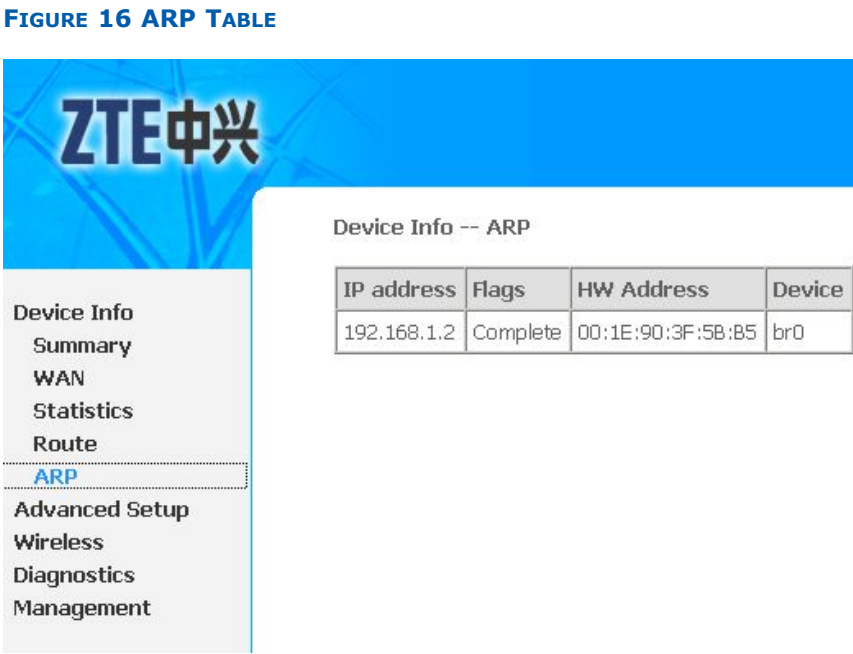

You can query the MAC and IP address information of the equipment attached to the modem and the information includes the following:

- �IP address
- �Flags
- �HW address
- �Device

This page is intentionally blank.
## **<sup>C</sup> <sup>h</sup> <sup>a</sup> <sup>p</sup> <sup>t</sup> <sup>e</sup> <sup>r</sup> 5**

# **WAN Interface Configuration**

### **Table of Contents**

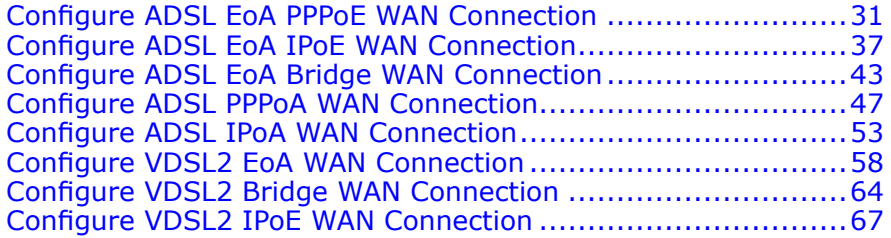

## Configure ADSL EoA PPPoE WAN Connection

1. Select **Advanced Setup <sup>&</sup>gt; Layer2 Interface <sup>&</sup>gt; ATM Interface** to display the interface as shown in Figure 17.

### **FIGURE 17 ADSL PVC CONFIGURATION OVERVIEW**

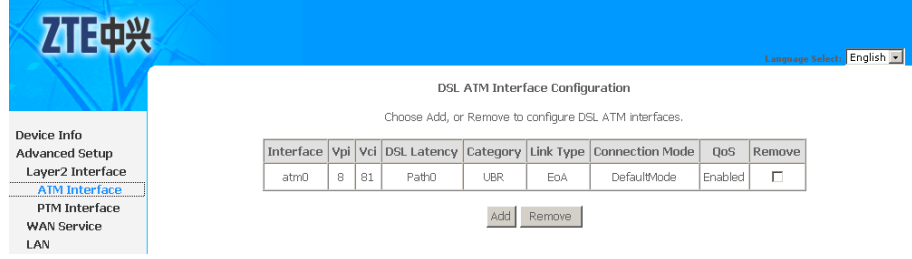

By default, system preset ADSL ATM PVC is **atm0**, vpi/vci is 8/81.

2. Click **Add** to display the interface as shown in [Figure](#page-37-0) 18.

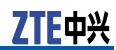

<span id="page-37-0"></span>**FIGURE 18 ADDING EOA PVC**

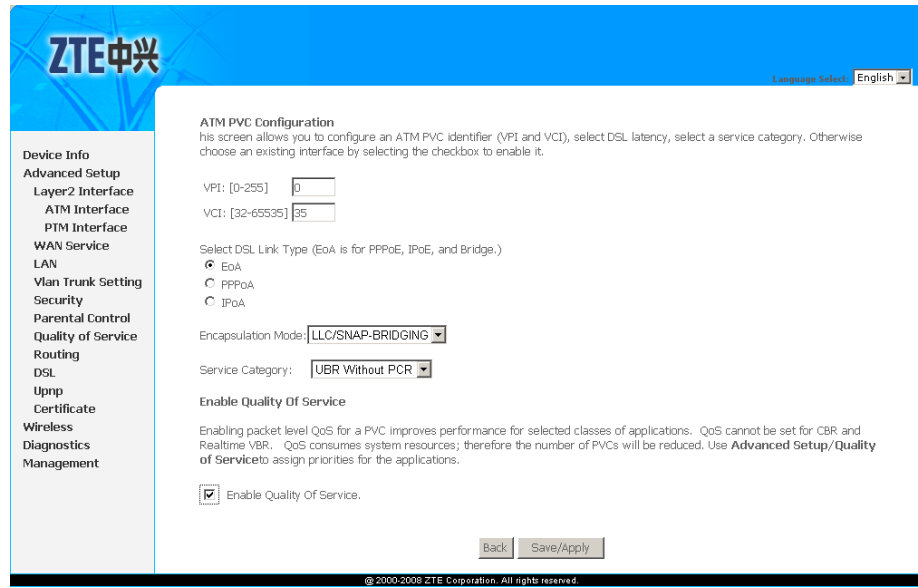

Table 8 is <sup>a</sup> description of the different options.

## **TABLE 8 EOA PVC CONFIGURATION OPTIONS**

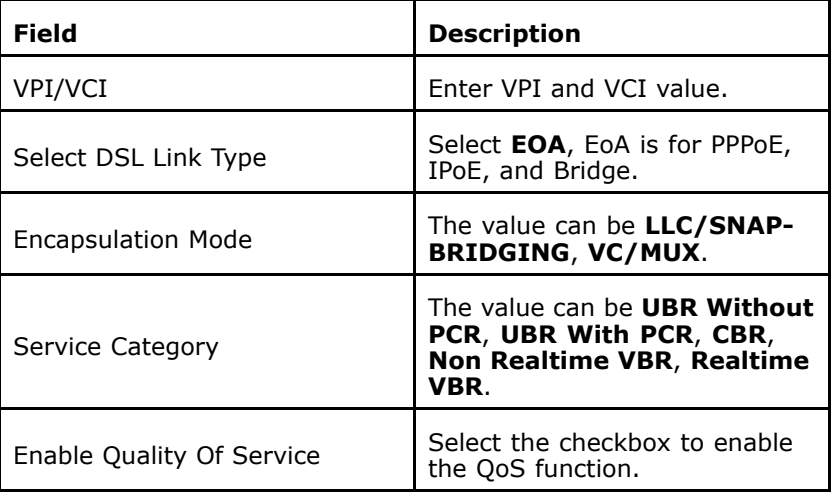

3. Click **Save/Apply** to save the configuration so that the changes can take effect, as shown in [Figure](#page-38-0) 19.

## <span id="page-38-0"></span>**FIGURE 19 EOA PVC CONFIGURATION COMPLETED**

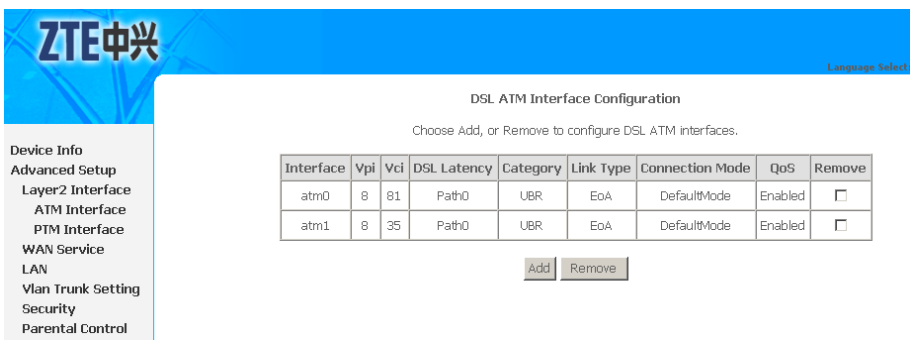

4. To delete the ATM PVC, select the **Remove** check box in the table and click **Remove** to apply the settings.

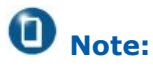

If the ATM PVC is used to be WAN interface, you need to remove the ATM PVC from WAN interface.

5. Select **Advanced Setup <sup>&</sup>gt; WAN Service** to display the interface as shown in Figure 20.

#### **FIGURE 20 WAN SERVICE OVERVIEW**

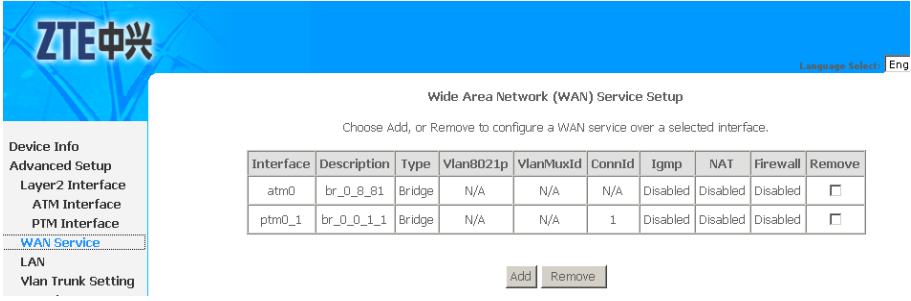

By default, system preset WAN Interface is **atm0** and **ptm0\_1**.

6. Click **Add** to display the interface as shown in [Figure](#page-39-0) 21, and select the Layer 2 interface.

日山兴

<span id="page-39-0"></span>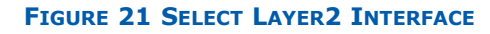

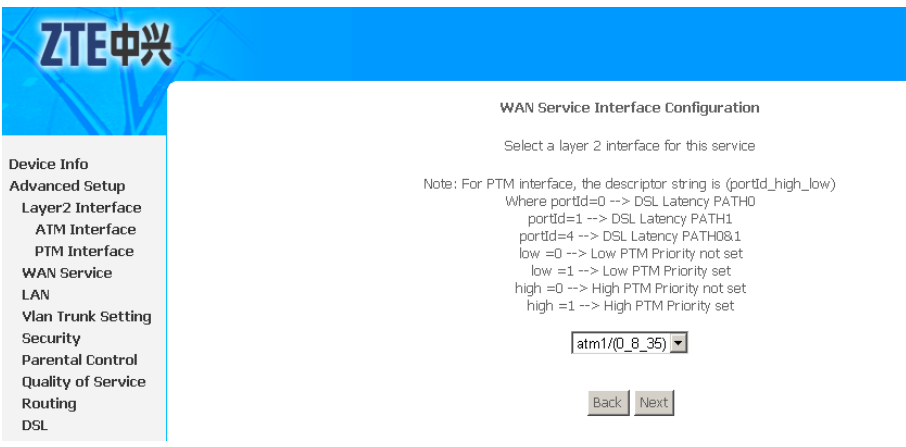

7. Click **Next** to enter the interface as shown in Figure 22.

## **FIGURE 22 SELECT WAN SERVICE TYPE**

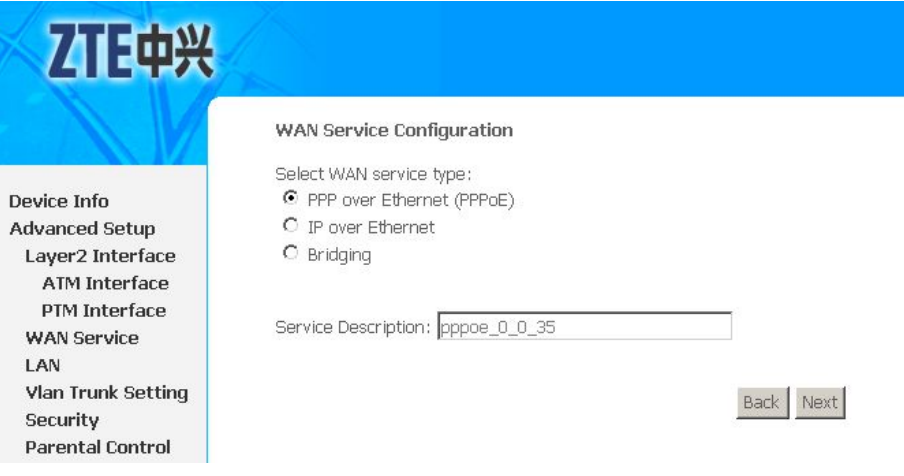

- 8. Select **PPP over Ethernet (PPPoE)** .
- 9. Click **Next** to enter the interface as shown in [Figure](#page-40-0) 23.

### <span id="page-40-0"></span>**FIGURE 23 PPPOE CONFIGURATION**

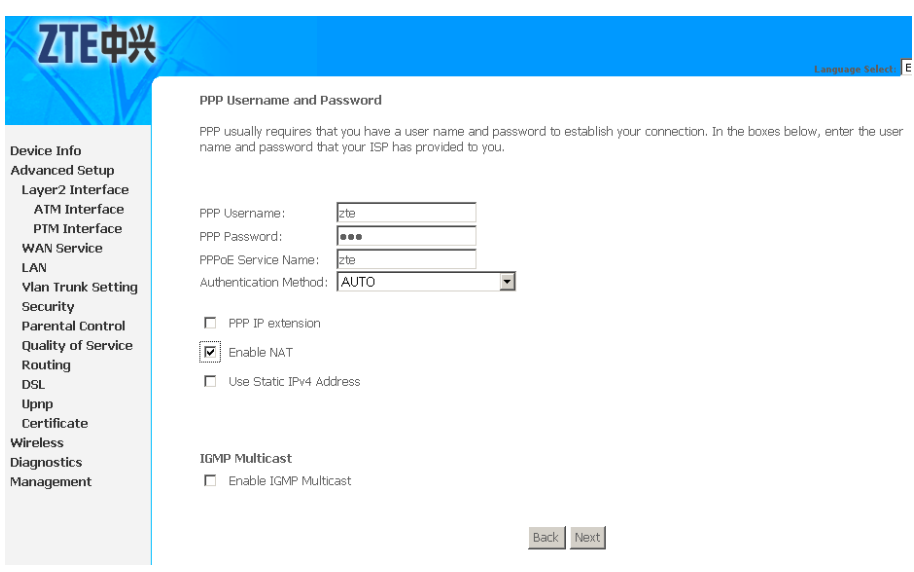

Table 9 is a description of the different options.

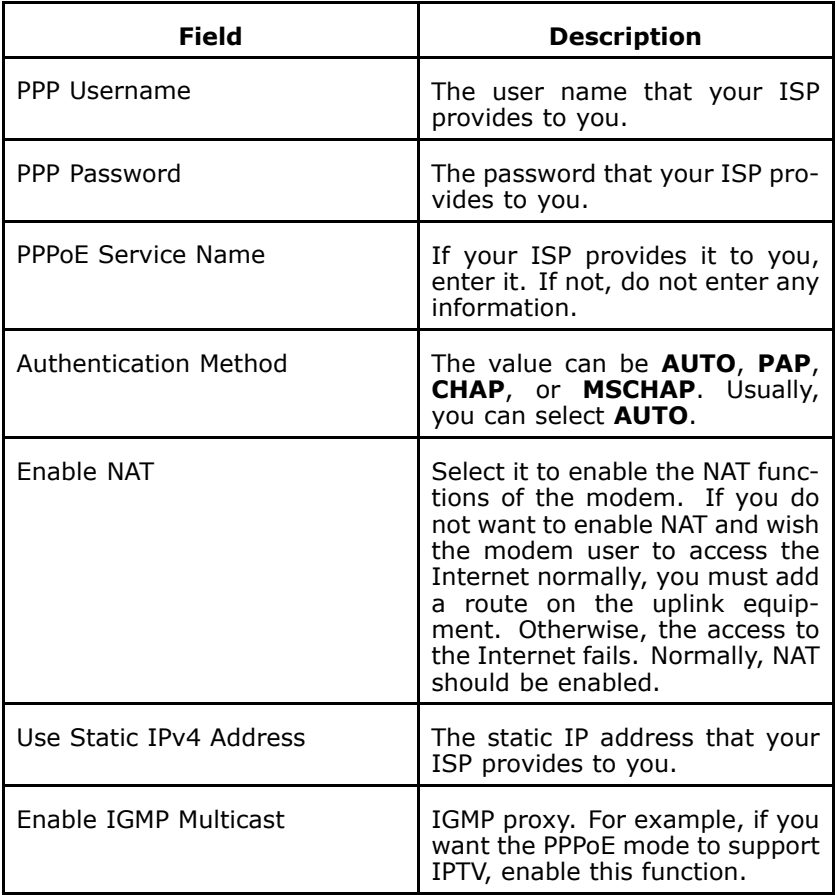

#### **TABLE 9 PPPOE CONFIGURATION OPTIONS**

10.Click **Next** to enter the interface as shown in [Figure](#page-41-0) 24.

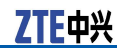

<span id="page-41-0"></span>**FIGURE 24 DEFAULT GATEWAY CONFIGURATION**

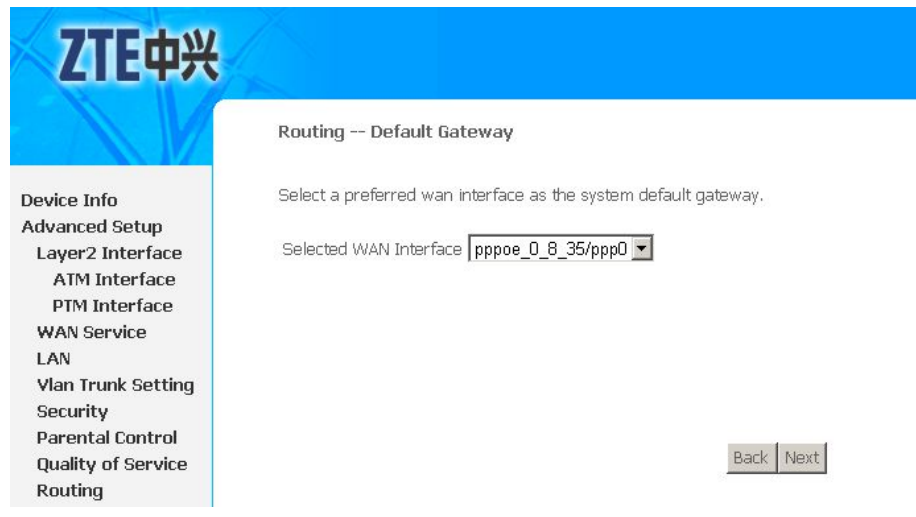

11.Click **Next** to enter the interface as shown in Figure 25.

#### **FIGURE 25 DNS CONFIGURATION**

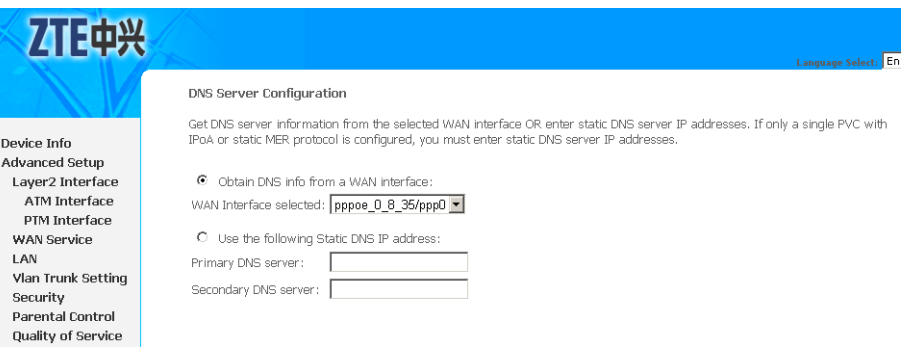

If **Obtain DNS info from <sup>a</sup> WAN interface** is selected, device accepts the first received DNS assignment from WAN connection.

If **Use the following Static DNS IP address** is selected, enter the **Primary DNS server** and**Secondary DNS server**.

12.Click **Next** to enter the interface as shown in [Figure](#page-42-0) 26.

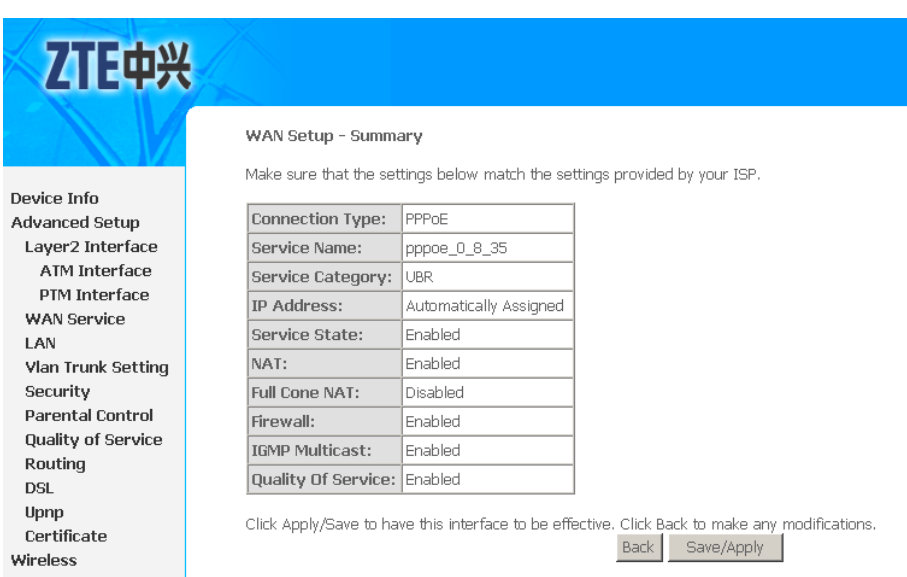

#### <span id="page-42-0"></span>**FIGURE 26 EOA PPPOE WAN CONNECTION SETUP SUMMARY**

13.Click **Save/Apply** to save the configuration so that the changes can take effect, as shown in Figure 27.

#### **FIGURE 27 EOA PPPOE WAN CONNECTION CONFIGURATION COMPLETED**

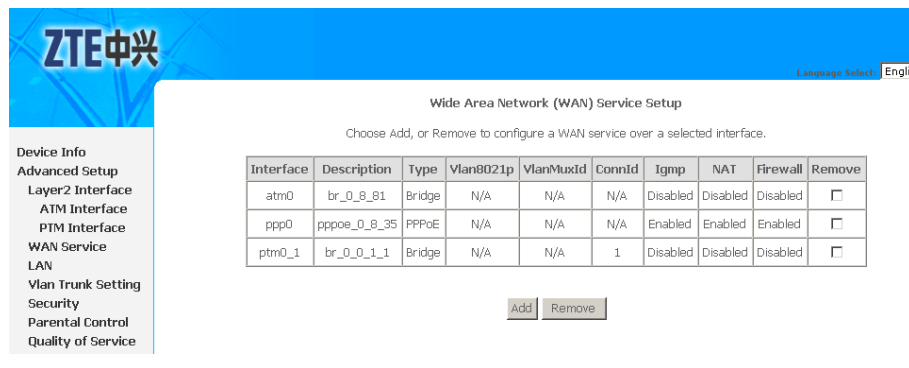

14. To delete the WAN connection, select the **Remove** check box in the table and click **Remove** to apply the settings.

## Configure ADSL EoA IPoE WAN Connection

1. Select **Advanced Setup <sup>&</sup>gt; Layer2 Interface <sup>&</sup>gt; ATM Interface** to display the interface as shown in [Figure](#page-43-0) 28.

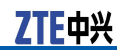

### <span id="page-43-0"></span>**FIGURE 28 ADSL PVC CONFIGURATION OVERVIEW**

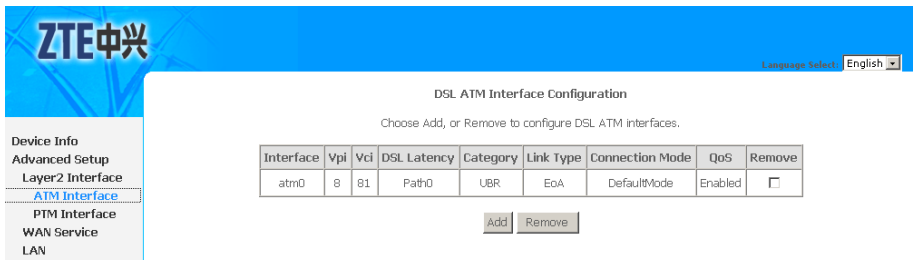

By default, system preset ADSL ATM PVC is **atm0**, vpi/vci is 8/81.

2. Click **Add** to display the interface as shown in Figure 29.

### **FIGURE 29 ADDING EOA PVC**

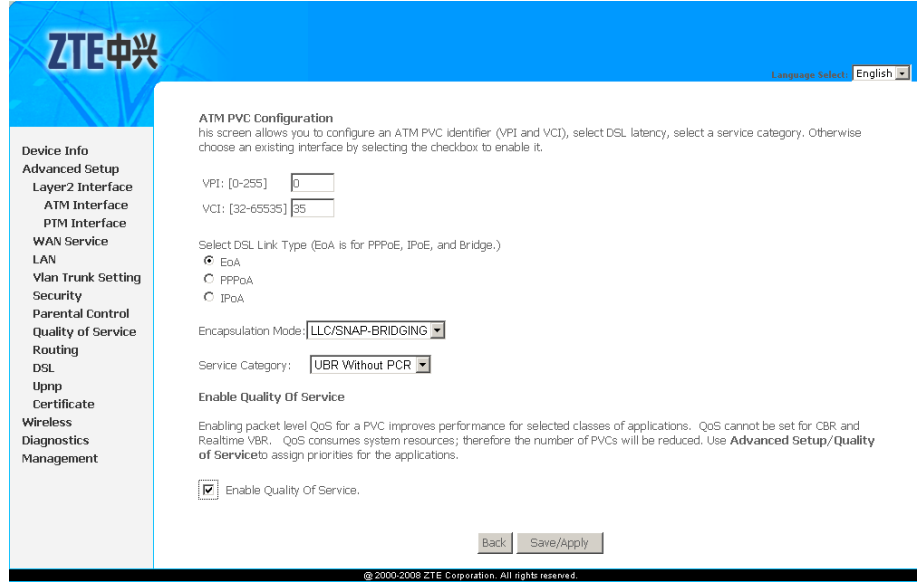

Table 10 is <sup>a</sup> description of the different options.

#### **TABLE 10 EOA PVC CONFIGURATION OPTIONS**

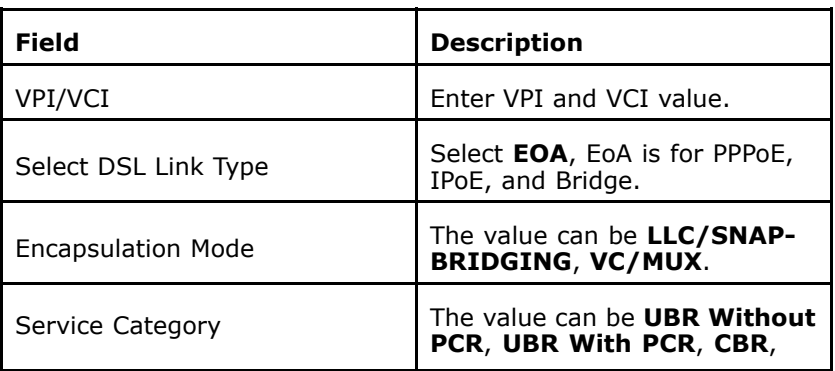

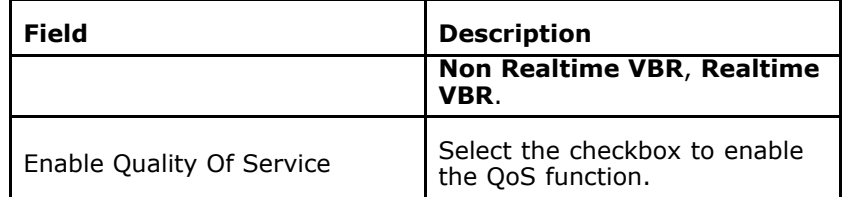

3. Click **Save/Apply** to save the configuration so that the changes can take effect, as shown in Figure 30.

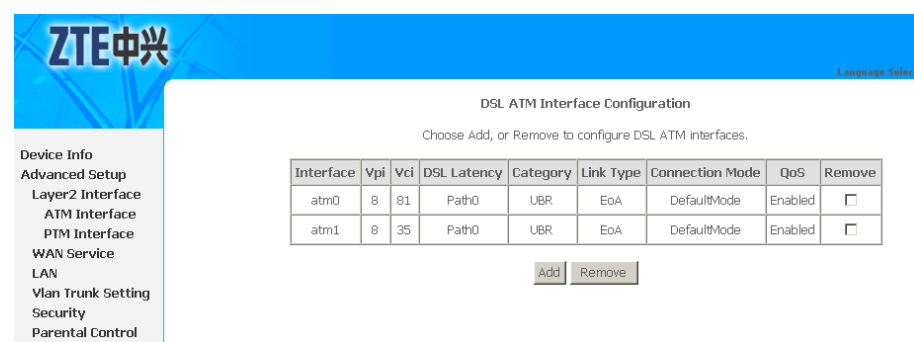

## **FIGURE 30 EOA PVC CONFIGURATION COMPLETED**

4. To delete the ATM PVC, select the **Remove** check box in the table and click **Remove** to apply the settings.

'n **Note:**

If the ATM PVC is used to be WAN interface, you need to remove the ATM PVC from WAN interface.

5. Select **Advanced Setup <sup>&</sup>gt; WAN Service** to display the interface as shown in Figure 31.

**FIGURE 31 WAN SERVICE OVERVIEW**

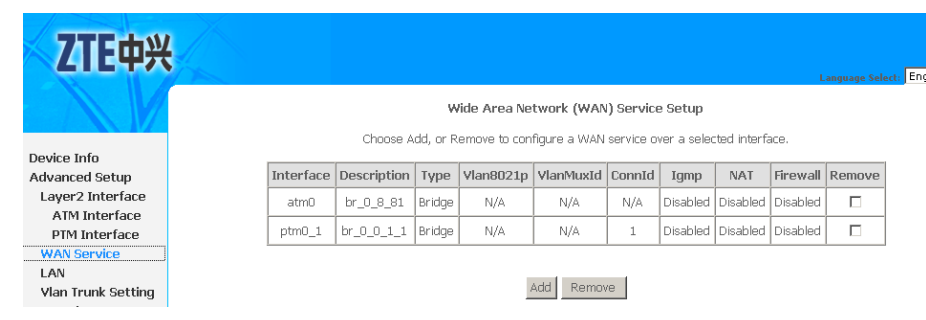

By default, system preset WAN Interface is **atm0** and **ptm0\_1**.

6. Click **Add** to display the interface as shown in [Figure](#page-45-0) 32, and select the Layer 2 interface.

F⊞™

<span id="page-45-0"></span>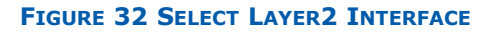

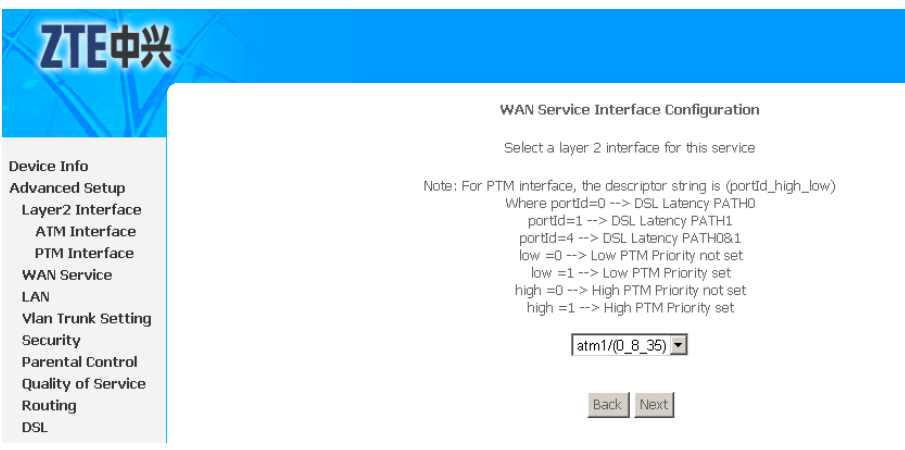

7. Click **Next** to enter the interface as shown in Figure 33.

### **FIGURE 33 SELECT WAN SERVICE TYPE**

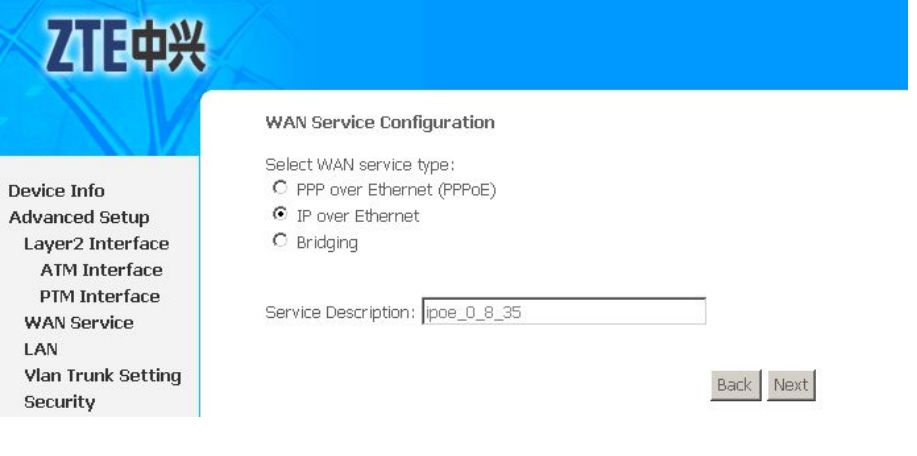

- 8. Select **IP over Ethernet** .
- 9. Click **Next** to enter the interface as shown in Figure 34.

#### **FIGURE 34 WAN IP CONFIGURATION**

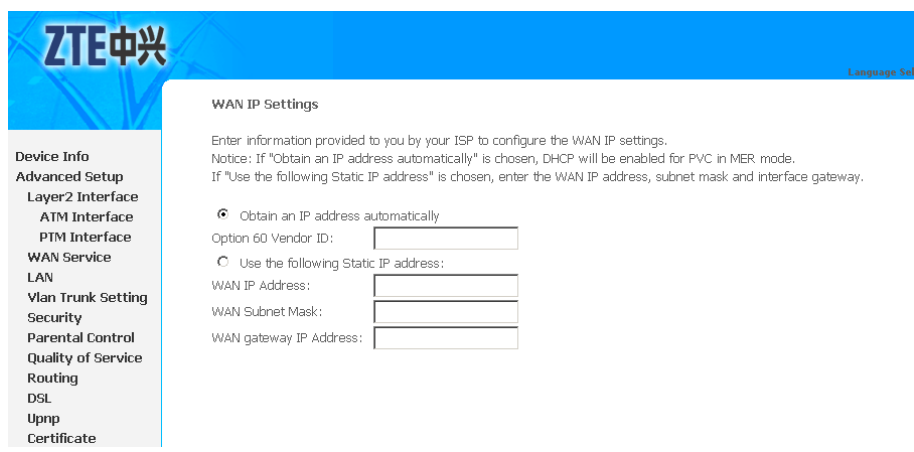

If **Obtain an IP address automatically** is selected, input the **Option 60 Vendor ID**.

If **Use the following Static IP address** is selected, enter the **WAN IP Address**, **WAN Subnet Mask** and **WAN gateway IP Address**.

10.Click **Next** to enter the interface as shown in Figure 35.

**FIGURE 35 NAT CONFIGURATION**

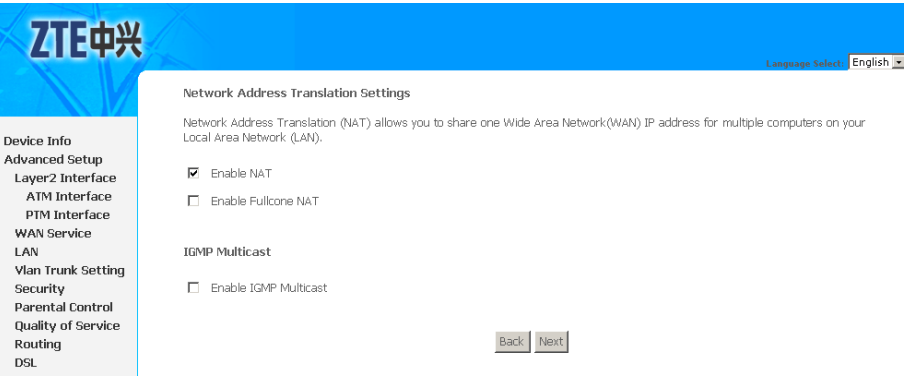

11.Click **Next** to enter the interface as shown in Figure 36.

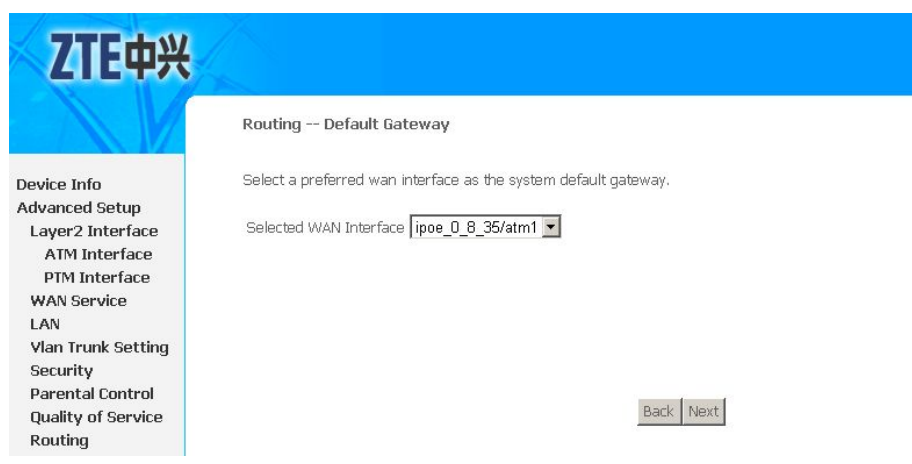

12.Click **Next** to enter the interface as shown in [Figure](#page-47-0) 37.

**FIGURE 36 DEFAULT GATEWAY CONFIGURATION**

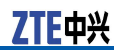

#### <span id="page-47-0"></span>**FIGURE 37 DNS CONFIGURATION**

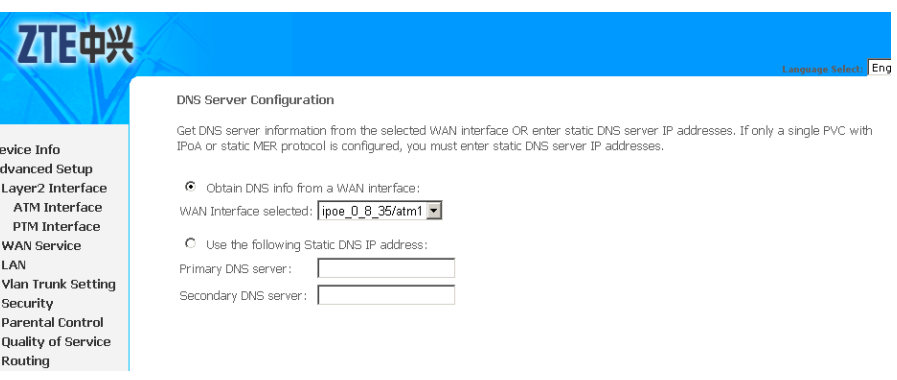

If **Obtain DNS info from <sup>a</sup> WAN interface** is selected, device accepts the first received DNS assignment from WAN connection.

If **Use the following Static DNS IP address** is selected, enter the **Primary DNS server** and**Secondary DNS server**.

13.Click **Next** to enter the interface as shown in Figure 38.

## **FIGURE 38 EOA IPOE WAN CONNECTION SETUP SUMMARY**

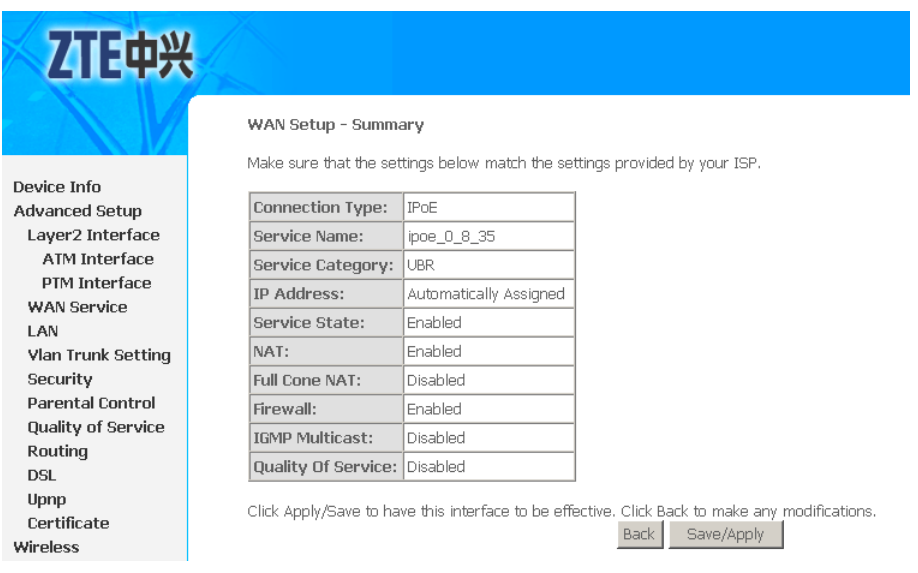

14.Click **Save/Apply** to save the configuration so that the changes can take effect, as shown in [Figure](#page-48-0) 39.

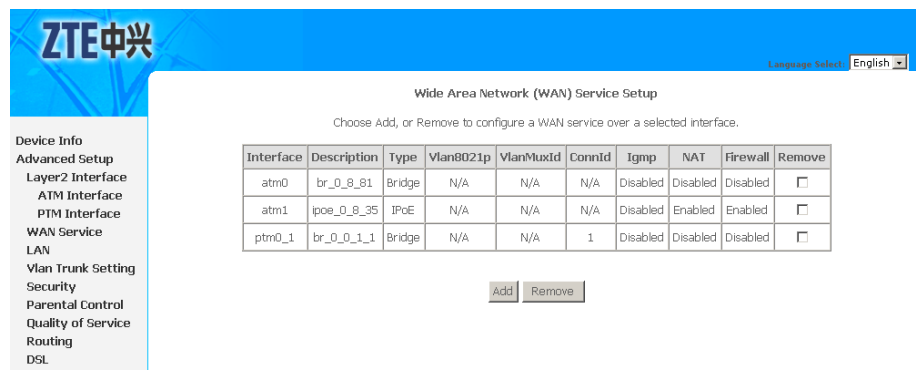

#### <span id="page-48-0"></span>**FIGURE 39 EOA IPOE WAN CONNECTION CONFIGURATION COMPLETED**

15. To delete the WAN connection, select the **Remove** check box in the table and click **Remove** to apply the settings.

## Configure ADSL EoA Bridge WAN Connection

1. Select **Advanced Setup <sup>&</sup>gt; Layer2 Interface <sup>&</sup>gt; ATM Interface** to display the interface as shown in Figure 40.

**FIGURE 40 ADSL PVC CONFIGURATION OVERVIEW**

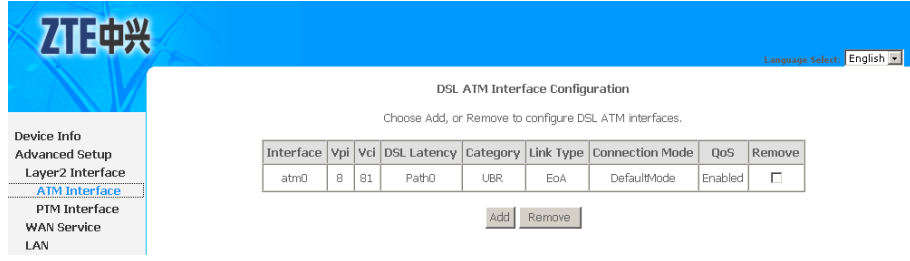

By default, system preset ADSL ATM PVC is **atm0**, vpi/vci is 8/81.

2. Click **Add** to display the interface as shown in [Figure](#page-49-0) 41.

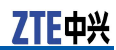

<span id="page-49-0"></span>**FIGURE 41 ADDING EOA PVC**

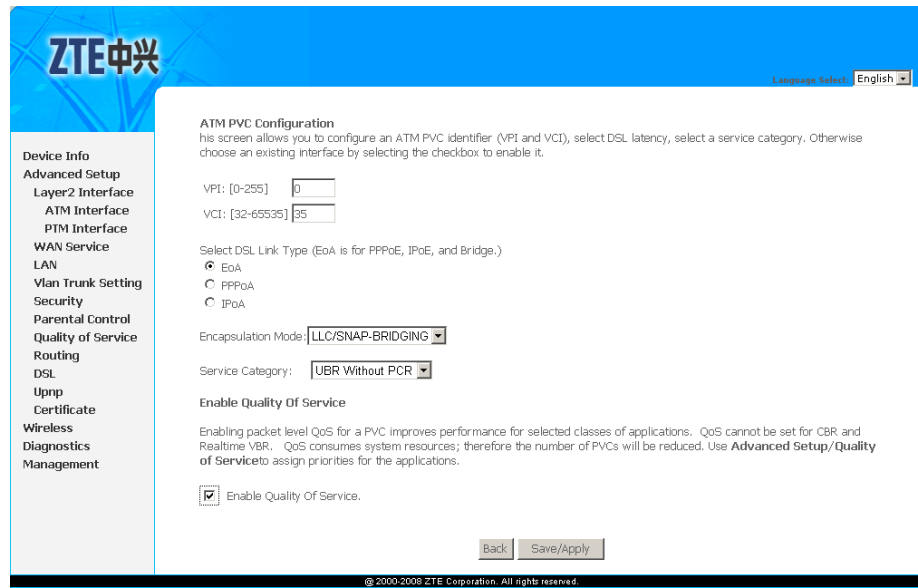

Table 11 is <sup>a</sup> description of the different options.

## **TABLE 11 EOA PVC CONFIGURATION OPTIONS**

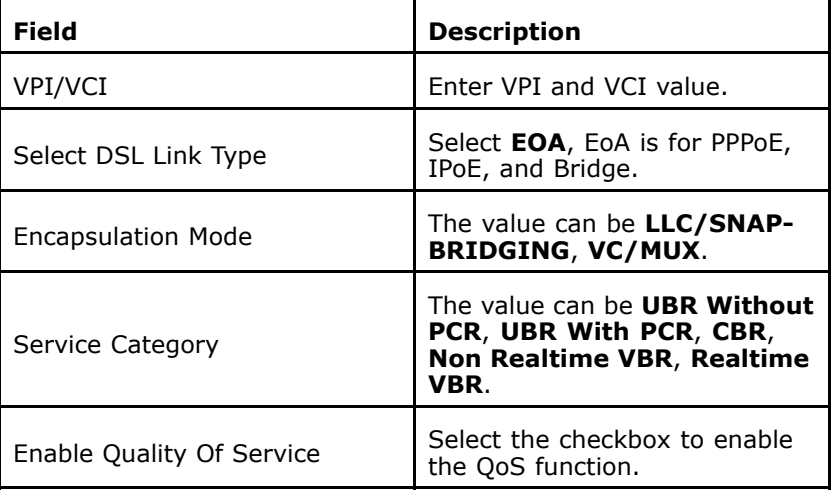

3. Click **Save/Apply** to save the configuration so that the changes can take effect, as shown in [Figure](#page-50-0) 42.

## <span id="page-50-0"></span>**FIGURE 42 EOA PVC CONFIGURATION COMPLETED**

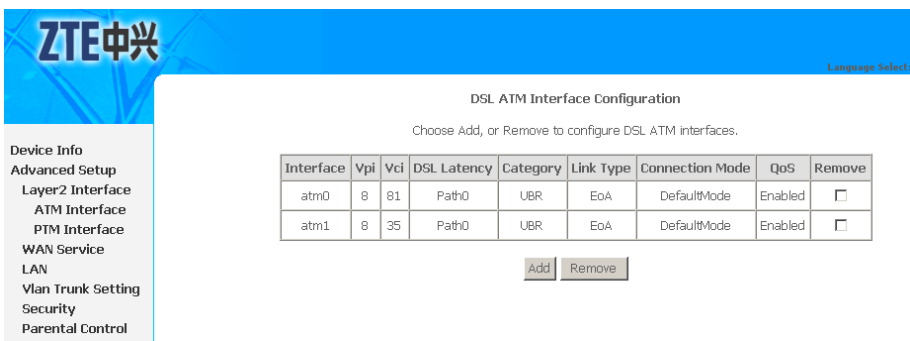

4. To delete the ATM PVC, select the **Remove** check box in the table and click **Remove** to apply the settings.

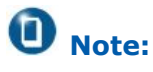

If the ATM PVC is used to be WAN interface, you need to remove the ATM PVC from WAN interface.

5. Select **Advanced Setup <sup>&</sup>gt; WAN Service** to display the interface as shown in Figure 43.

#### **FIGURE 43 WAN SERVICE OVERVIEW**

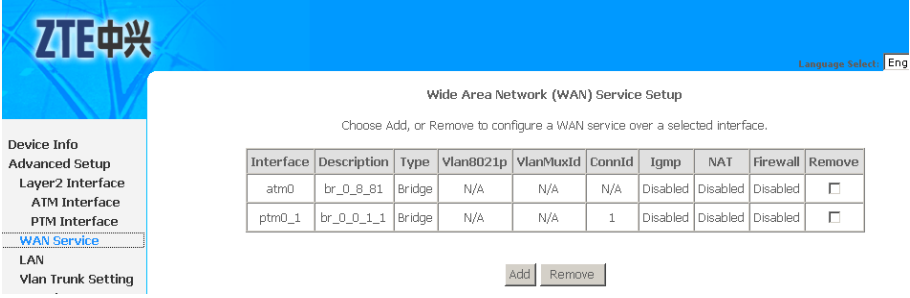

By default, system preset WAN Interface is **atm0** and **ptm0\_1**.

6. Click **Add** to display the interface as shown in [Figure](#page-51-0) 44, and select the Layer 2 interface.

FФ¥

### <span id="page-51-0"></span>**FIGURE 44 SELECT LAYER2 INTERFACE**

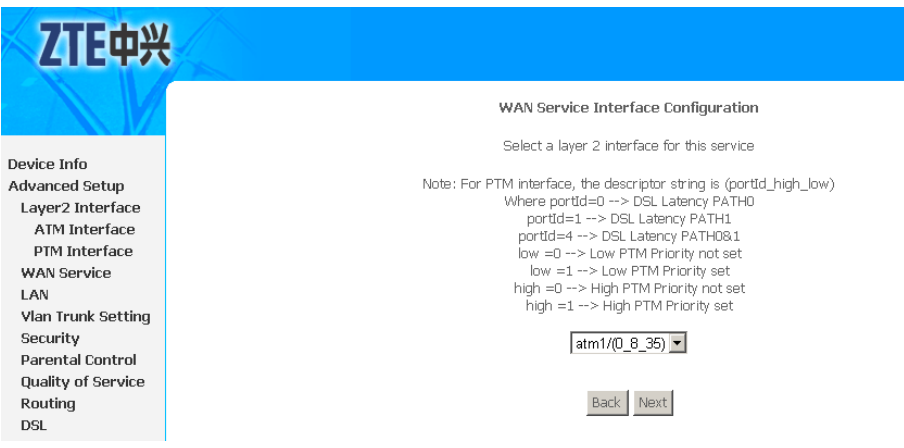

7. Click **Next** to enter the interface as shown in Figure 45.

### **FIGURE 45 SELECT WAN SERVICE TYPE**

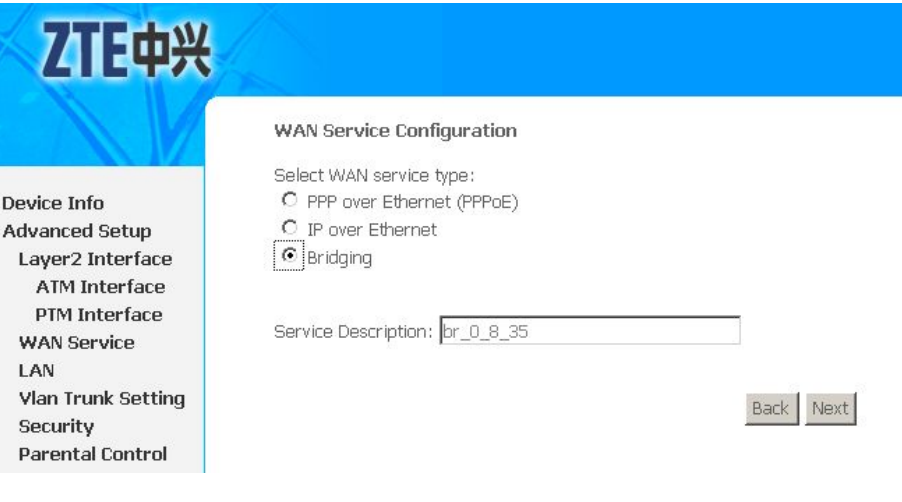

- 8. Select **Bridging** .
- 9. Click **Next** to enter the interface as shown in [Figure](#page-52-0) 46.

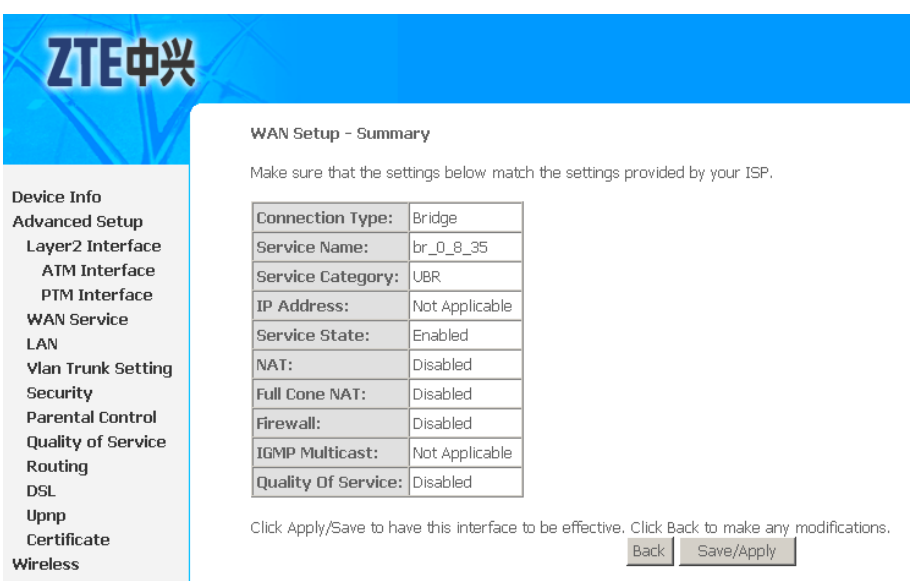

#### <span id="page-52-0"></span>**FIGURE 46 EOA BRIDGE WAN CONNECTION SETUP SUMMARY**

10.Click **Save/Apply** to save the configuration so that the changes can take effect, as shown in Figure 47.

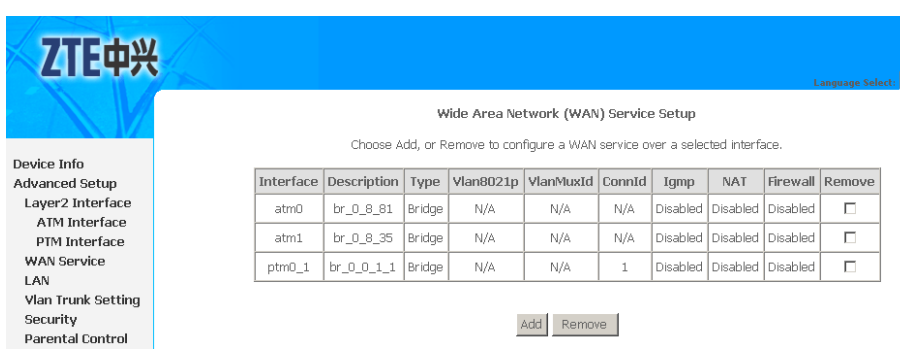

**FIGURE 47 EOA BRIDGE WAN CONNECTION CONFIGURATION COMPLETED**

11. To delete the WAN connection, select the **Remove** check box in the table and click **Remove** to apply the settings.

## Configure ADSL PPPoA WAN Connection

1. Select **Advanced Setup <sup>&</sup>gt; Layer2 Interface <sup>&</sup>gt; ATM Interface** to display the interface as shown in [Figure](#page-53-0) 48.

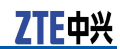

#### <span id="page-53-0"></span>**FIGURE 48 ADSL PVC CONFIGURATION OVERVIEW**

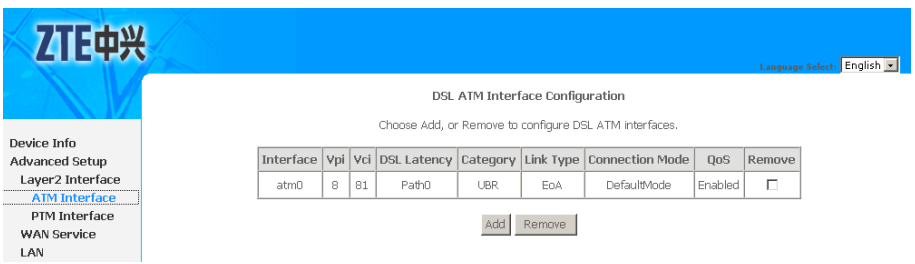

By default, system preset ADSL ATM PVC is **atm0**, vpi/vci is 8/81.

2. To add PPPoA PVC, click **Add** to display the interface as shown in Figure 49.

## **FIGURE 49 ADDING PPPOA PVC**

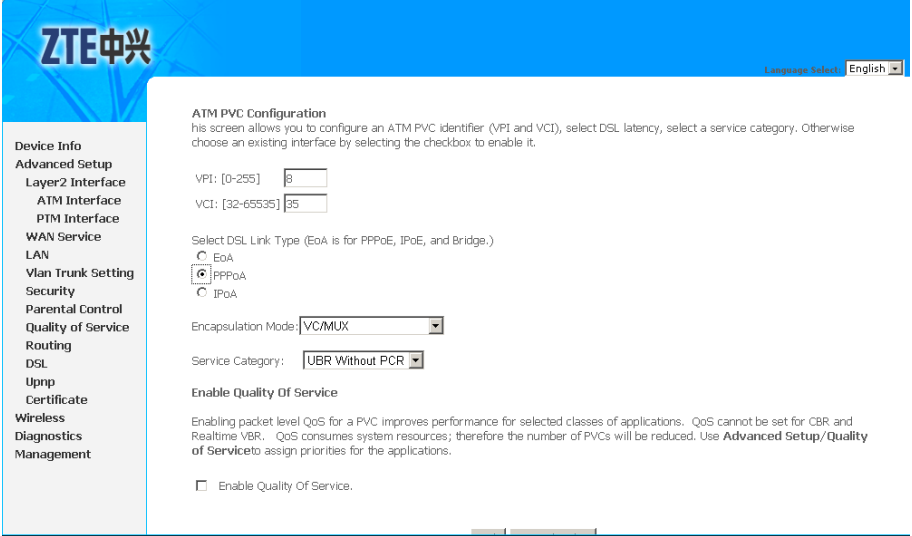

Table 12 is a description of the different options.

#### **TABLE 12 PPPOA PVC CONFIGURATION OPTIONS**

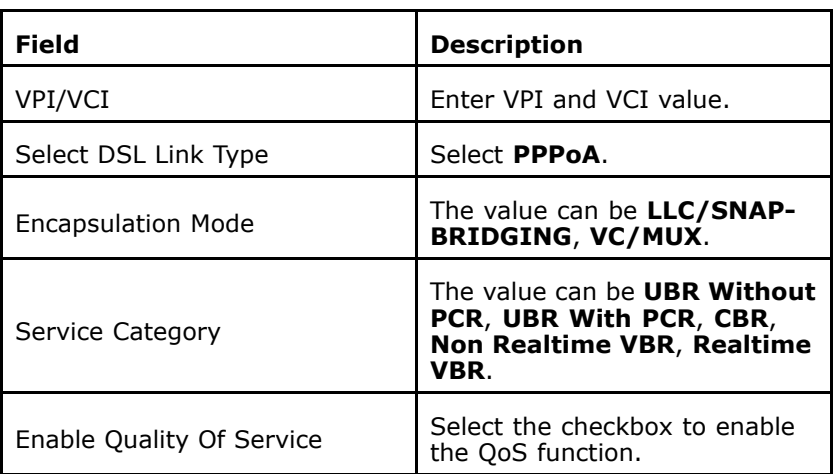

3. Click **Save/Apply** to save the configuration so that the changes can take effect, as shown in Figure 50.

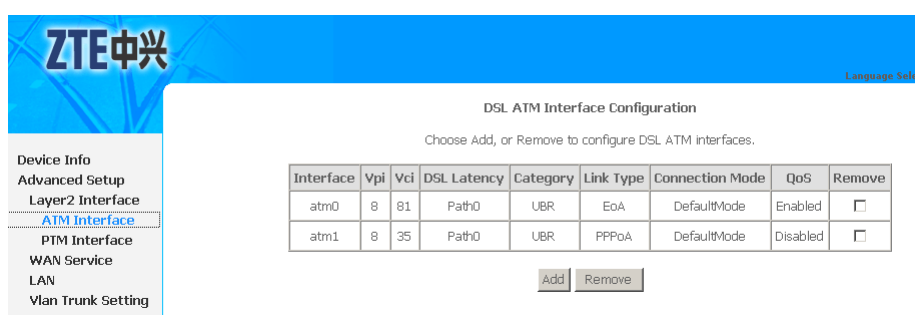

4. To delete the ATM PVC, select the **Remove** check box in the table and click **Remove** to apply the settings.

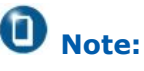

If the ATM PVC is used to be WAN interface, you need to remove the ATM PVC from WAN interface.

5. Select **Advanced Setup <sup>&</sup>gt; WAN Service** to display the interface as shown in **Figure 51**.

**FIGURE 51 WAN SERVICE OVERVIEW**

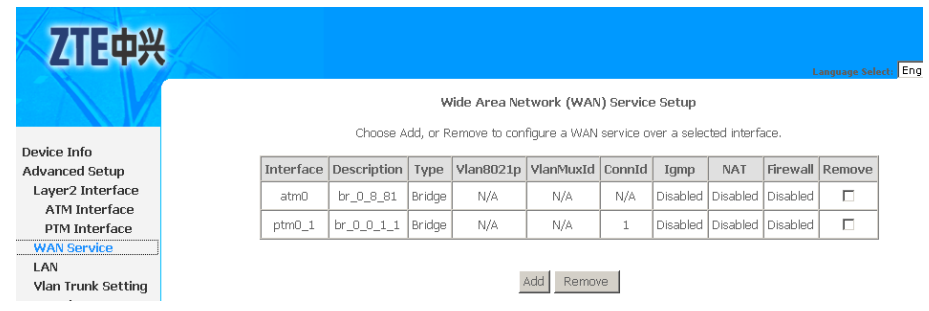

By default, system preset WAN Interface is **atm0** and **ptm0\_1**.

6. Click **Add** to display the interface as shown in [Figure](#page-55-0) 52, and select the Layer 2 interface.

## **FIGURE 50 PPPOA PVC CONFIGURATION COMPLETED**

旧山兴

<span id="page-55-0"></span>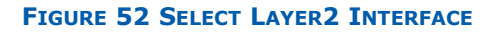

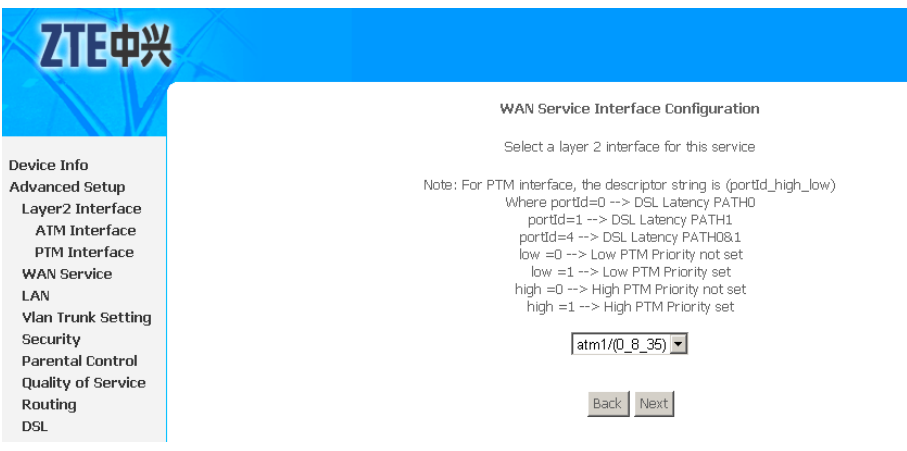

7. Click **Next** to enter the interface as shown in Figure 53.

#### **FIGURE 53 WAN SERVICE CONFIGURATION**

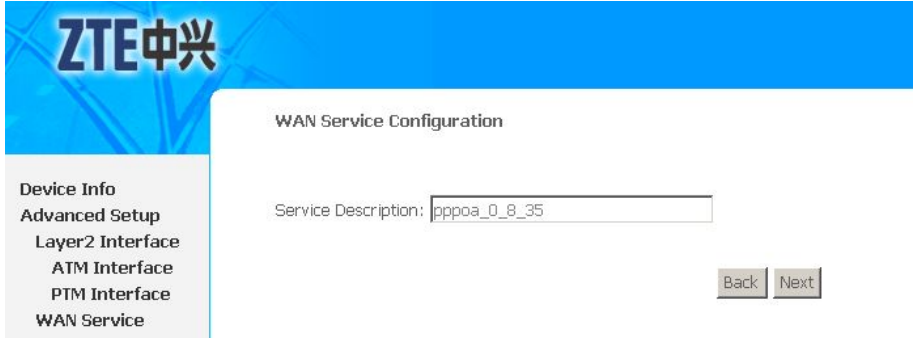

8. Click **Next** to enter the interface as shown in Figure 54.

## **FIGURE 54 PPPOA CONFIGURATION**

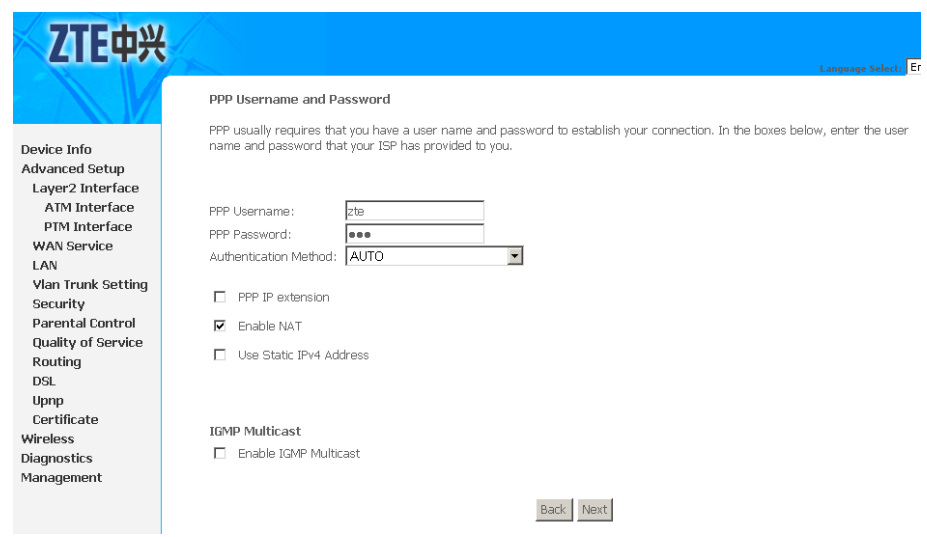

Table 13 is a description of the different options.

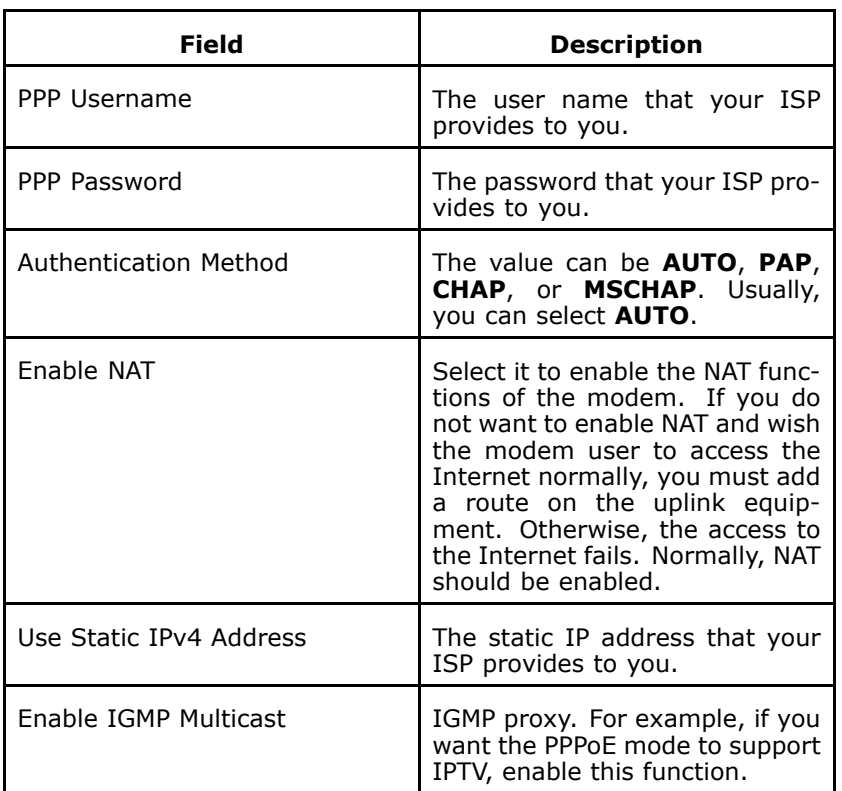

#### **TABLE 13 PPPOA CONFIGURATION OPTIONS**

9. Click **Next** to enter the interface as shown in Figure 55.

**FIGURE 55 DEFAULT GATEWAY CONFIGURATION**

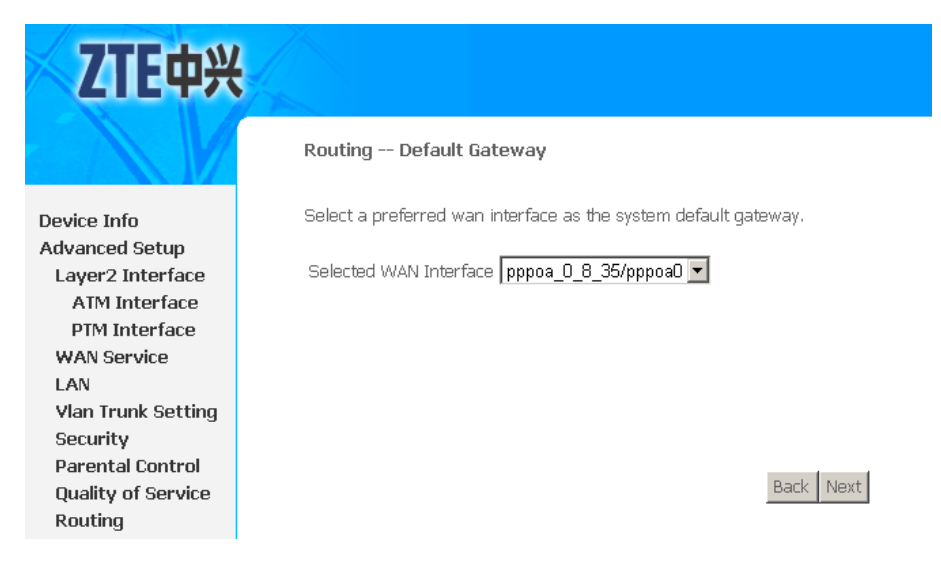

10.Click **Next** to enter the interface as shown in [Figure](#page-57-0) 56.

 $\overline{a}$ 

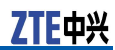

#### <span id="page-57-0"></span>**FIGURE 56 DNS CONFIGURATION**

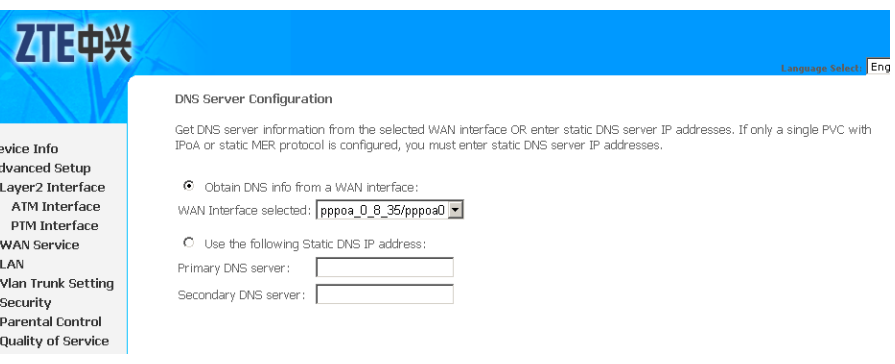

If **Obtain DNS info from <sup>a</sup> WAN interface** is selected, device accepts the first received DNS assignment from WAN connection.

If **Use the following Static DNS IP address** is selected, enter the **Primary DNS server** and**Secondary DNS server**.

11.Click **Next** to enter the interface as shown in Figure 57.

### **FIGURE 57 PPPOA WAN CONNECTION SETUP SUMMARY**

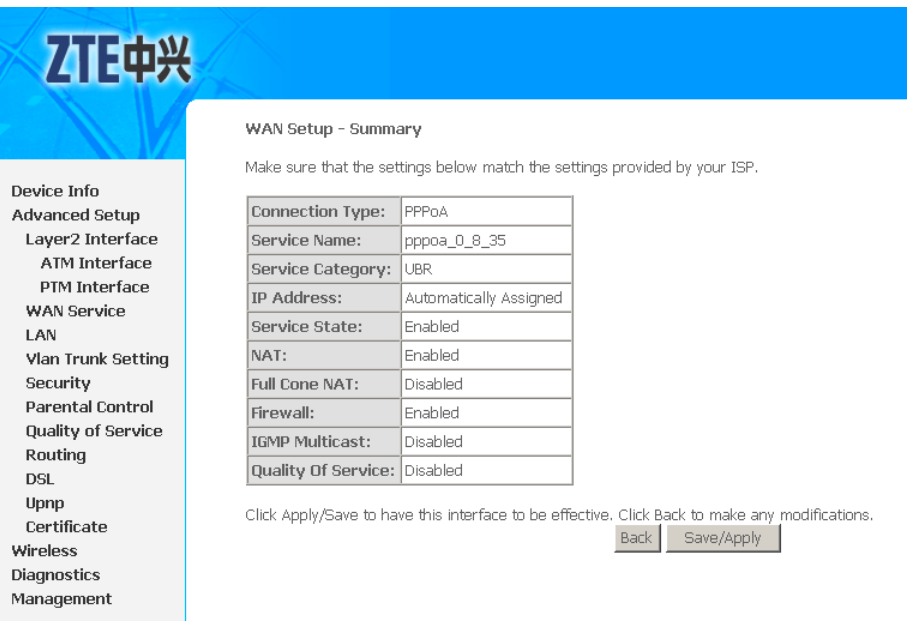

12.Click **Save/Apply** to save the configuration so that the changes can take effect, as shown in [Figure](#page-58-0) 58.

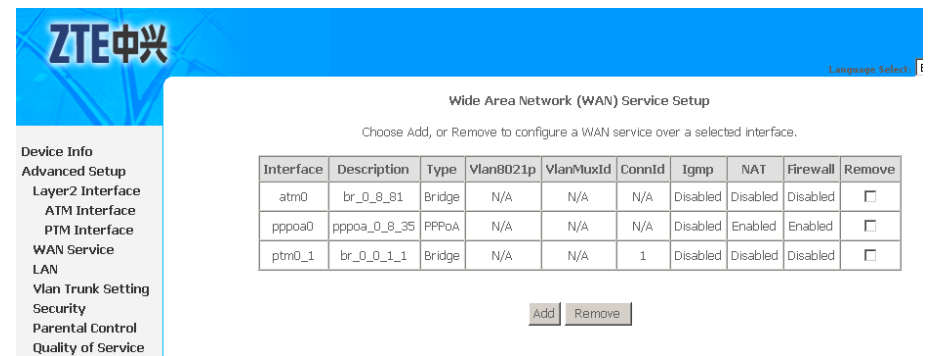

#### <span id="page-58-0"></span>**FIGURE 58 PPPOA WAN CONNECTION CONFIGURATION COMPLETED**

13. To delete the WAN connection, select the **Remove** check box in the table and click **Remove** to apply the settings.

## Configure ADSL IPoA WAN Connection

1. Select **Advanced Setup <sup>&</sup>gt; Layer2 Interface <sup>&</sup>gt; ATM Interface** to display the interface as shown in Figure 59.

**FIGURE 59 ADSL PVC CONFIGURATION OVERVIEW**

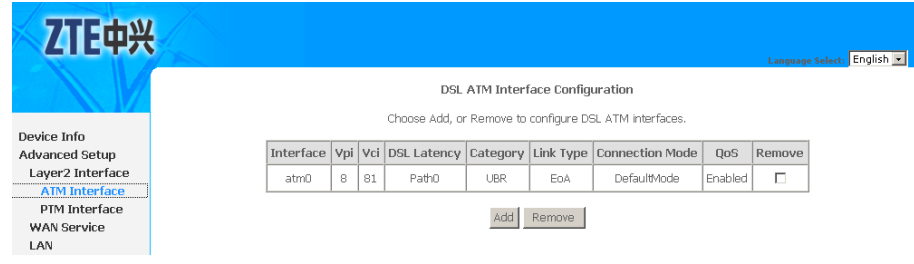

By default, system preset ADSL ATM PVC is **atm0**, vpi/vci is 8/81.

2. To add IPoA PVC, click **Add** to display the interface as shown in [Figure](#page-59-0) 60.

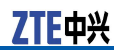

<span id="page-59-0"></span>**FIGURE 60 ADDING IPOA PVC**

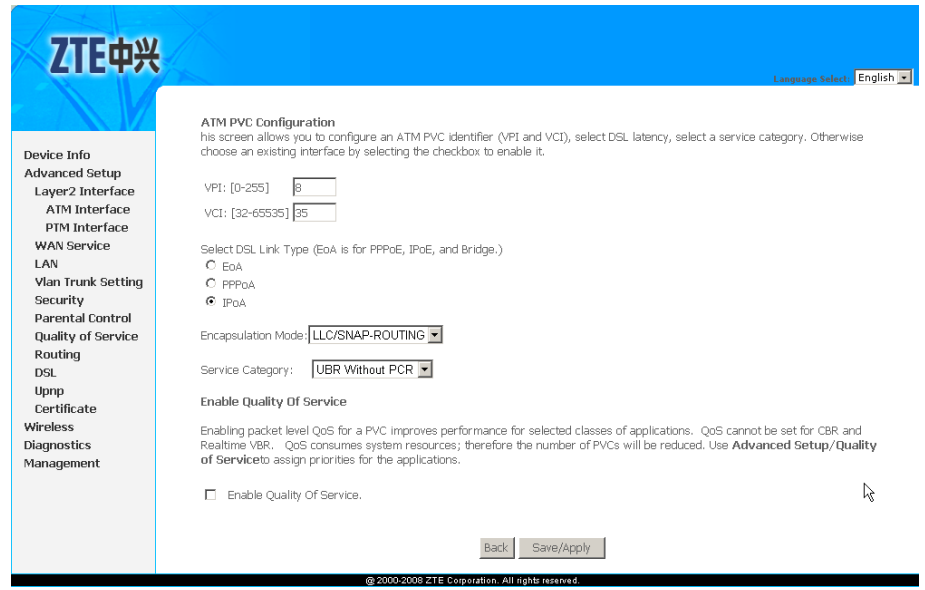

Table 14 is <sup>a</sup> description of the different options.

### **TABLE 14 IPOA PVC CONFIGURATION OPTIONS**

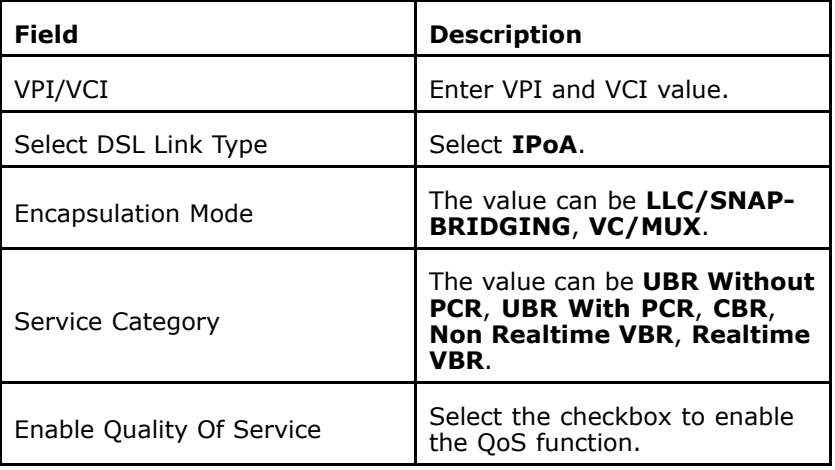

3. Click **Save/Apply** to save the configuration so that the changes can take effect, as shown in Figure 61.

### **FIGURE 61 IPOA PVC CONFIGURATION COMPLETED**

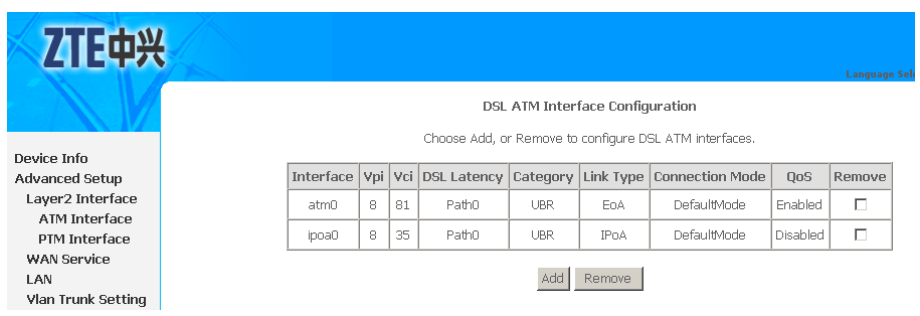

4. To delete the ATM PVC, select the **Remove** check box in the table and click **Remove** to apply the settings.

'n **Note:**

If the ATM PVC is used to be WAN interface, you need to remove the ATM PVC from WAN interface.

5. Select **Advanced Setup <sup>&</sup>gt; WAN Service** to display the interface as shown in Figure 62.

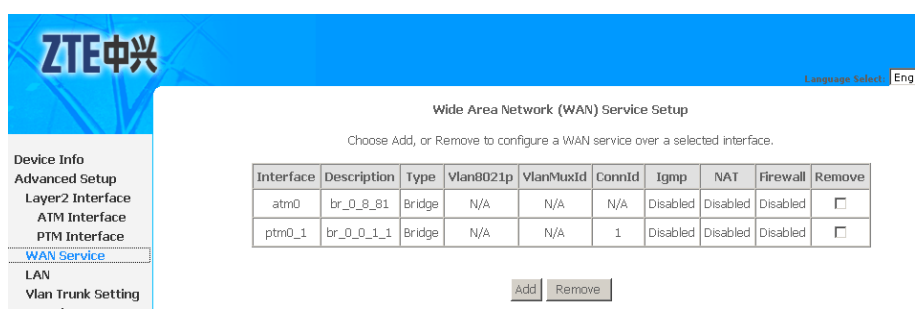

By default, system preset WAN Interface is **atm0** and **ptm0\_1**.

6. Click **Add** to display the interface as shown in Figure 63, and select the Layer 2 interface.

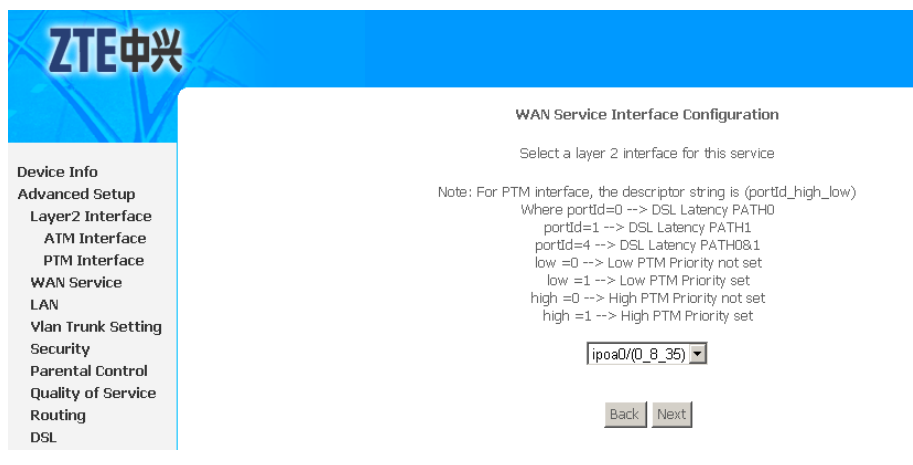

**FIGURE 63 SELECT LAYER2 INTERFACE**

**FIGURE 62 WAN SERVICE OVERVIEW**

7. Click **Next** to enter the interface as shown in [Figure](#page-61-0) 64.

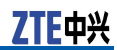

#### <span id="page-61-0"></span>**FIGURE 64 WAN SERVICE CONFIGURATION**

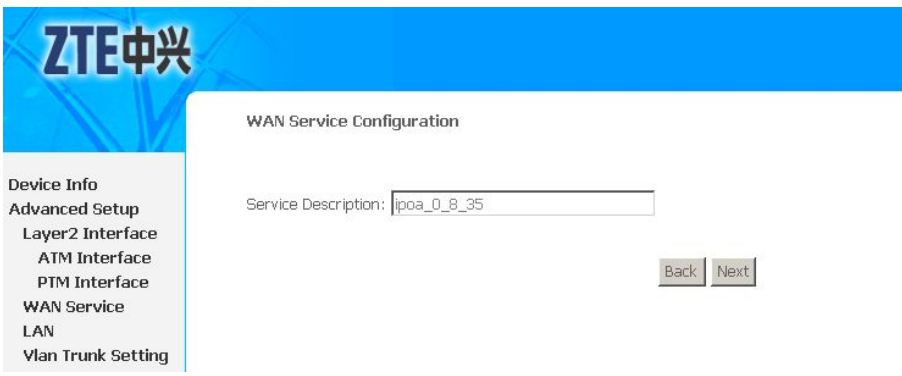

8. Click **Next** to enter the interface as shown in Figure 65.

#### **FIGURE 65 WAN IP CONFIGURATION**

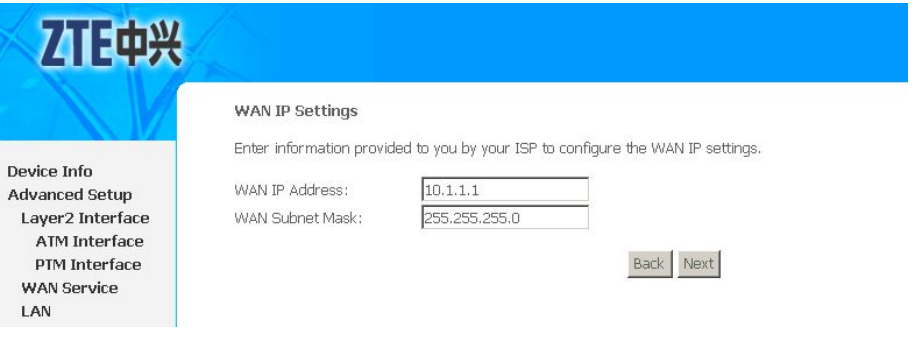

9. Click **Next** to enter the interface as shown in Figure 66.

### **FIGURE 66 NAT CONFIGURATION**

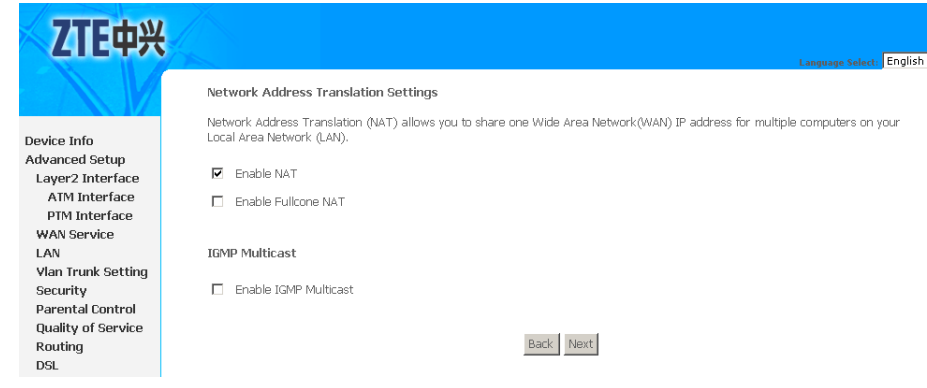

10.Click **Next** to enter the interface as shown in [Figure](#page-62-0) 67.

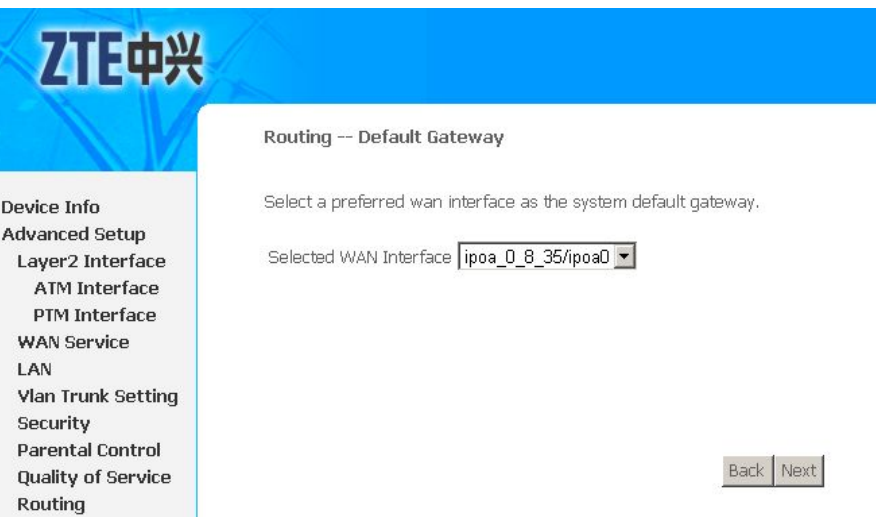

## <span id="page-62-0"></span>**FIGURE 67 DEFAULT GATEWAY CONFIGURATION**

11.Click **Next** to enter the interface as shown in Figure 68.

## **FIGURE 68 DNS CONFIGURATION**

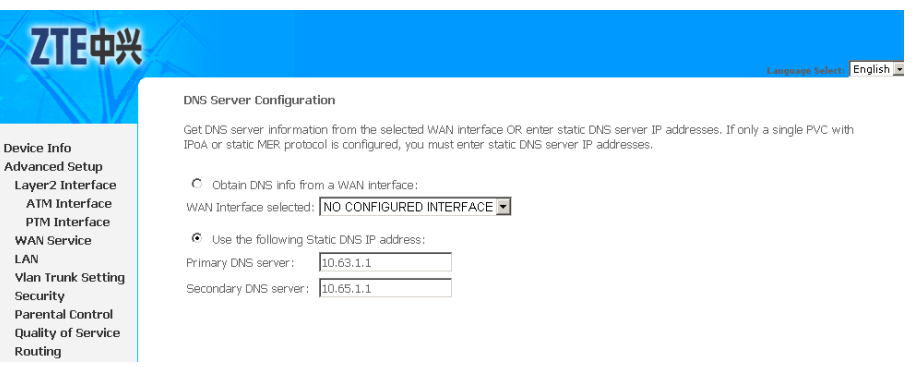

You must select the **Use the following Static DNS IP address** and enter the **Primary DNS server** and**Secondary DNS server**.

12.Click **Next** to enter the interface as shown in [Figure](#page-63-0) 69.

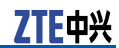

<span id="page-63-0"></span>**FIGURE 69 IPOA WAN CONNECTION SETUP SUMMARY**

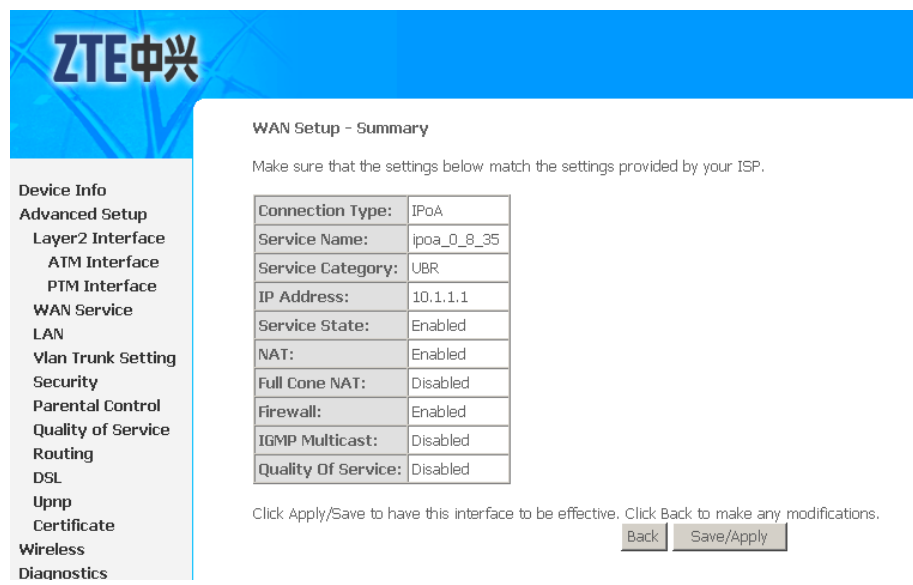

13.Click **Save/Apply** to save the configuration so that the changes can take effect, as shown in Figure 70.

### **FIGURE 70 IPOA WAN CONNECTION CONFIGURATION COMPLETED**

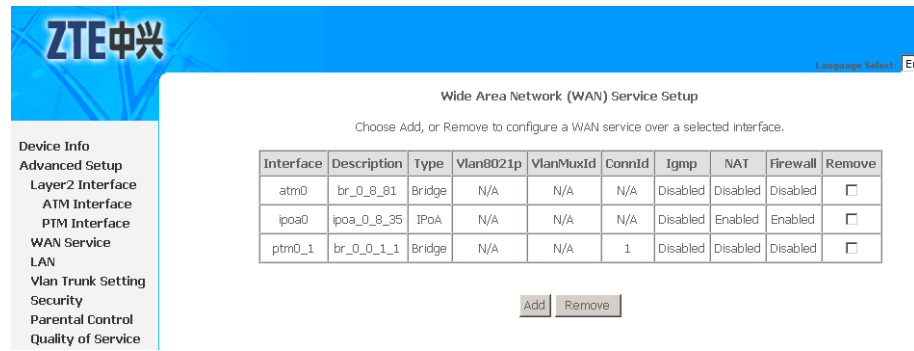

14. To delete the WAN connection, select the **Remove** check box in the table and click **Remove** to apply the settings.

## Configure VDSL2 EoA WAN **Connection**

1. Select **Advanced Setup <sup>&</sup>gt; Layer2 Interface <sup>&</sup>gt; PTM Inter**face to display the interface as shown in **[Figure](#page-64-0) 71**.

#### <span id="page-64-0"></span>**FIGURE 71 VDSL2 PTM INTERFACE CONFIGURATION OVERVIEW**

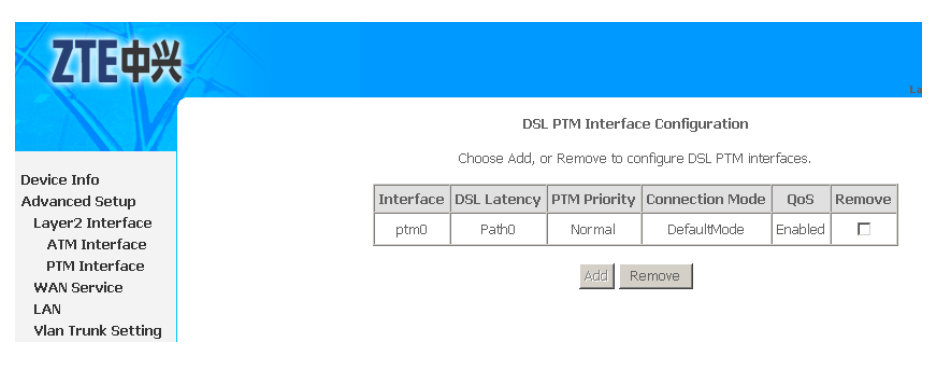

By default, system preset VDSL2 PTM interface is **ptm0**.

#### $\left( \blacksquare \right)$ **Note:**

The 931WII can only support 1 PTM interface, so that if you want to add or modify the PTM interface, you need to remove the default PTM interface first.

2. To delete the PTM interface, select the **Remove** check box in the table and click **Remove** to apply the settings.

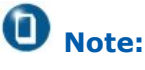

If the PTM interface is used to be WAN interface, you need to remove the PTM interface from WAN interface.

3. To add new PTM interface, click **Add** to display the interface as shown in Figure 72.

### **FIGURE 72 ADDING PTM INTERFACE**

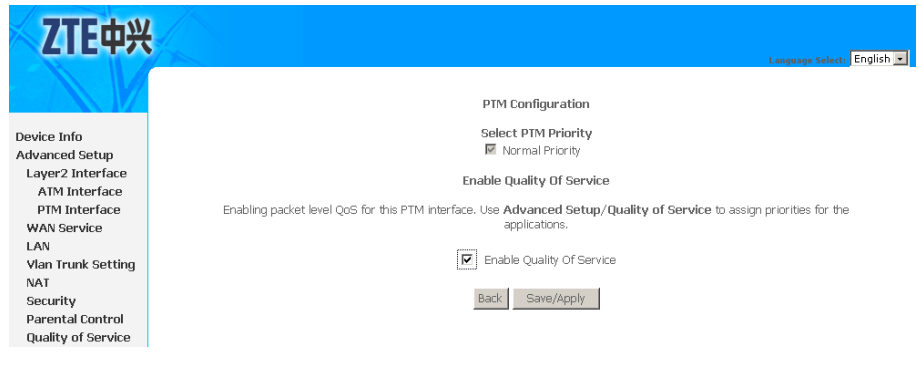

- 4. Click **Save/Apply** to save the configuration so that the changes can take effect.
- 5. Select **Advanced Setup <sup>&</sup>gt; WAN Service** to display the interface as shown in[Figure](#page-65-0) 73 .

## <span id="page-65-0"></span>**FIGURE 73 WAN SERVICE OVERVIEW**

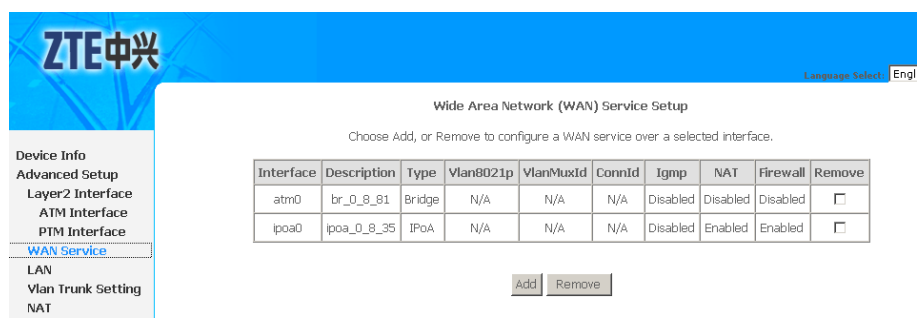

By default, system preset WAN Interface is **atm0** and **ptm0\_1**.

6. Click **Add** to display the interface as shown in Figure 74, and select the Layer 2 interface.

**FIGURE 74 SELECT LAYER2 INTERFACE**

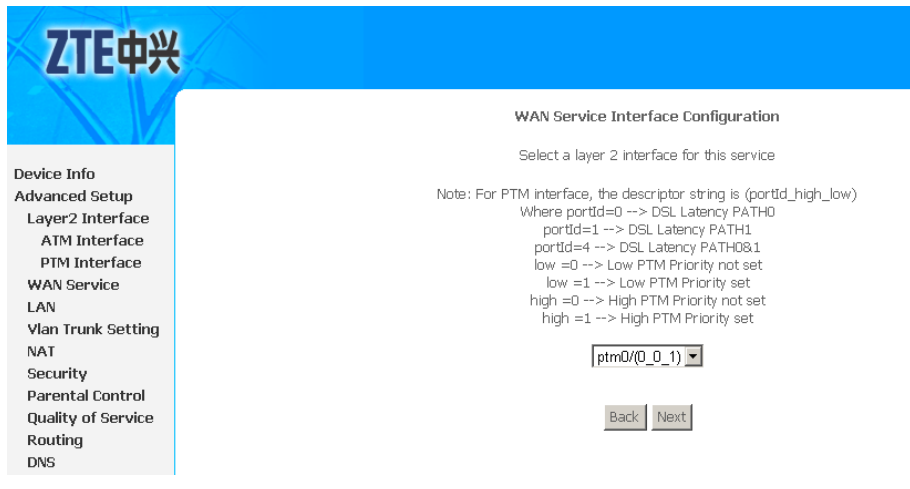

7. Click **Next** to enter the interface as shown in [Figure](#page-66-0) 75.

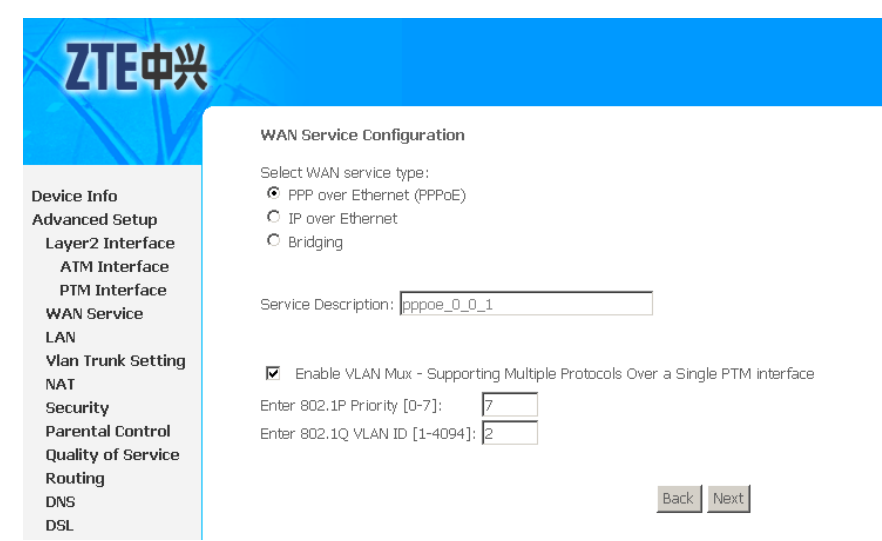

## <span id="page-66-0"></span>**FIGURE 75 SELECT WAN SERVICE TYPE**

- 8. Select **PPP over Ethernet (PPPoE)**.
- 9. If **Enable VLAN Mux** is selected, enter the value of the 802.1q VLAN tag and priority.
- 10.Click **Next** to enter the interface as shown in Figure 76.

### **FIGURE 76 PPPOE CONFIGURATION**

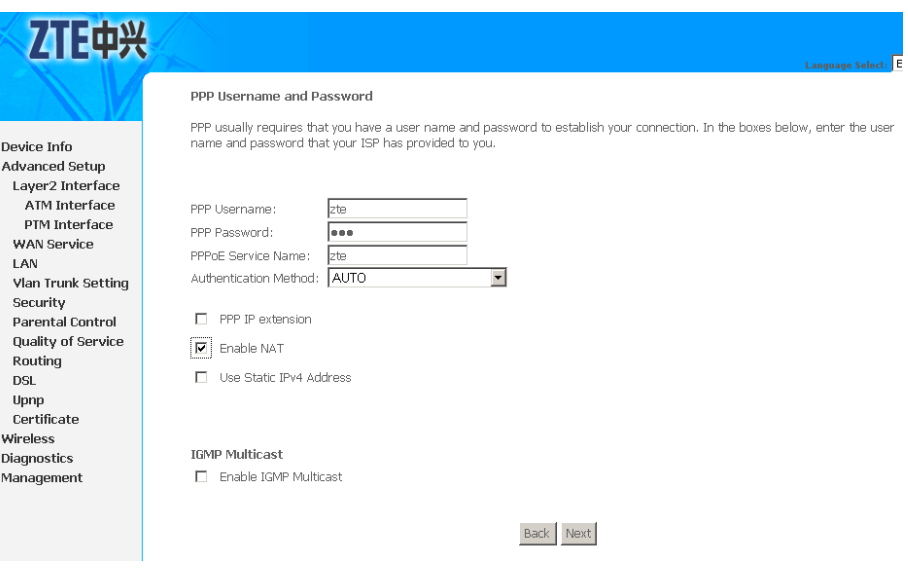

[Table](#page-67-0) 15 is a description of the different options.

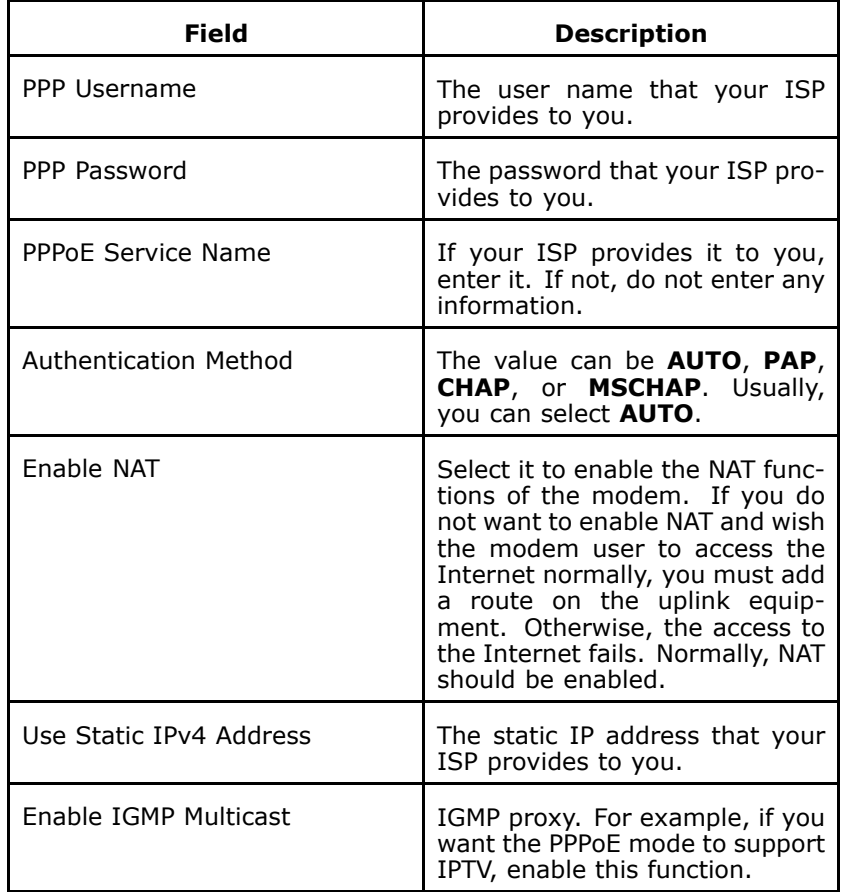

#### <span id="page-67-0"></span>**TABLE 15 PPPOE CONFIGURATION OPTIONS**

11.Click **Next** to enter the interface as shown in Figure 77.

## **FIGURE 77 DEFAULT GATEWAY CONFIGURATION**

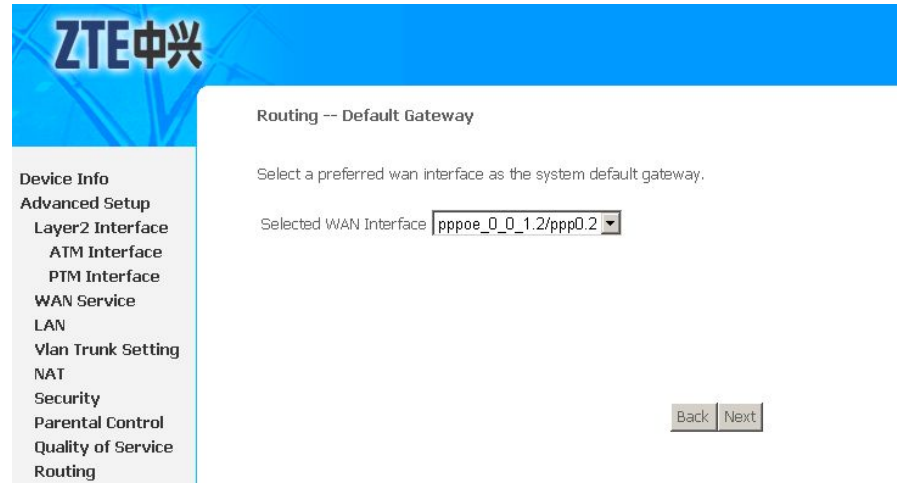

12.Click **Next** to enter the interface as shown in [Figure](#page-68-0) 78.

#### <span id="page-68-0"></span>**FIGURE 78 DNS CONFIGURATION**

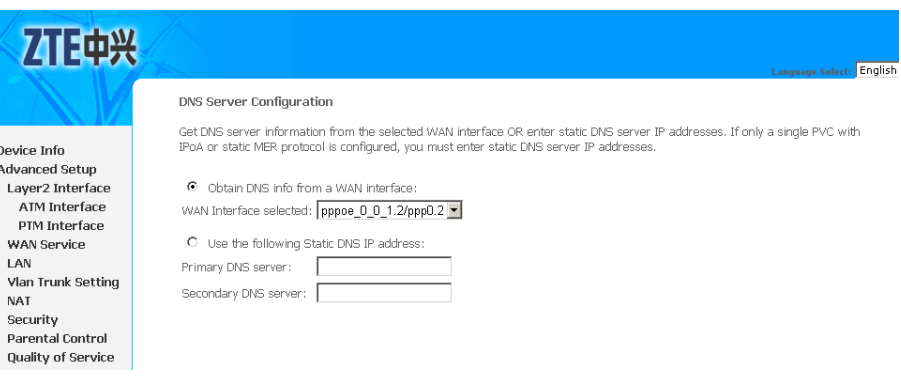

If **Obtain DNS info from <sup>a</sup> WAN interface** is selected, device accepts the first received DNS assignment from WAN connection.

If **Use the following Static DNS IP address** is selected, enter the **Primary DNS server** and**Secondary DNS server**.

13.Click **Next** to enter the interface as shown in Figure 79.

#### **FIGURE 79 PTM INTERFACE PPPOE WAN CONNECTION SETUP SUMMARY**

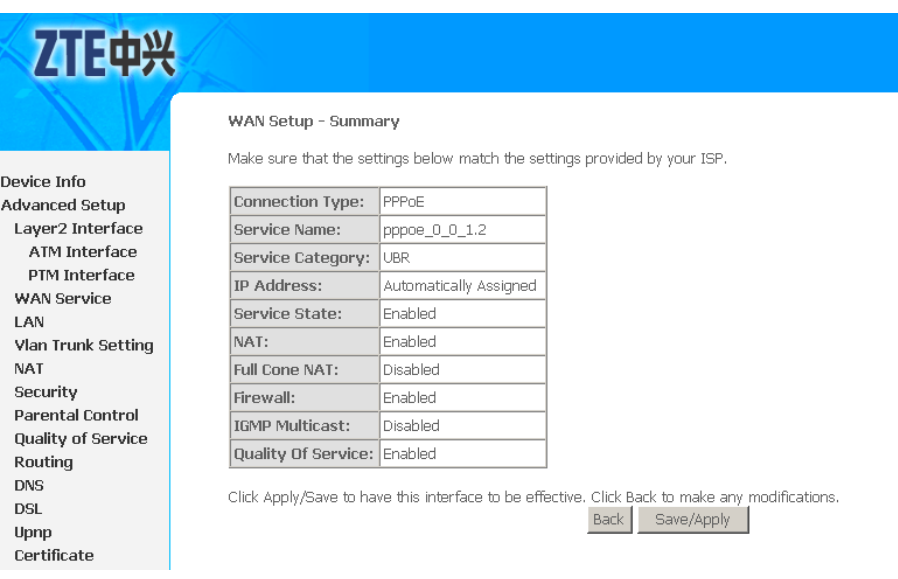

14.Click **Save/Apply** to save the configuration so that the changes can take effect, as shown in [Figure](#page-69-0) 80.

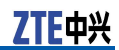

#### <span id="page-69-0"></span>**FIGURE 80 PTM INTERFACE PPPOE WAN CONNECTION CONFIGURATION COMPLETED**

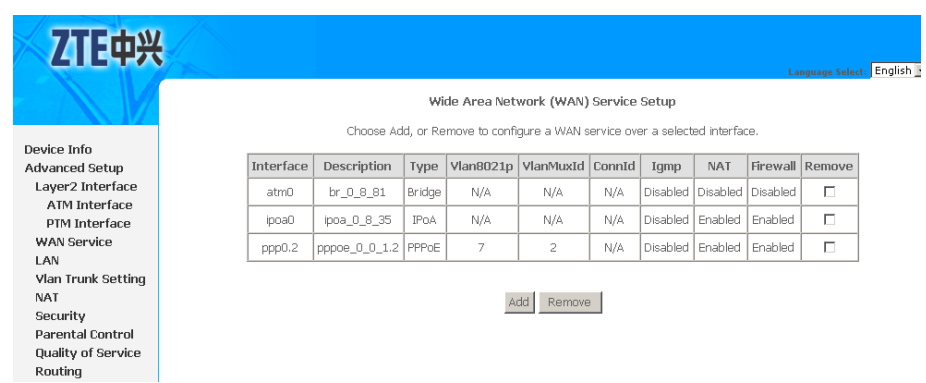

15. To delete the WAN connection, select the **Remove** check box in the table and click **Remove** to apply the settings.

## Configure VDSL2 Bridge WAN Connection

1. Select **Advanced Setup <sup>&</sup>gt; Layer2 Interface <sup>&</sup>gt; PTM Interface** to display the interface as shown in Figure 81.

**FIGURE 81 VDSL2 PTM INTERFACE CONFIGURATION OVERVIEW**

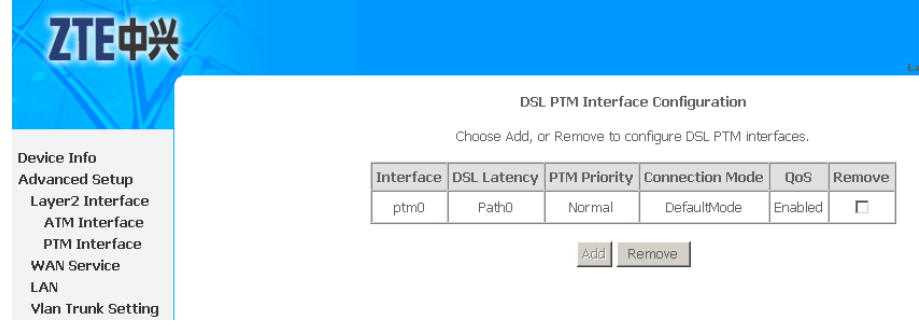

By default, system preset VDSL2 PTM interface is **ptm0**.

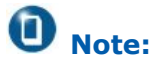

The 931WII can only support 1 PTM interface, so that if you want to add or modify the PTM interface, you need to remove the default PTM interface first.

2. To delete the PTM interface, select the **Remove** check box in the table and click **Remove** to apply the settings.

## **D** Note:

If the PTM interface is used to be WAN interface, you need to remove the PTM interface from WAN interface.

3. To add new PTM interface, click **Add** to display the interface as shown in **Figure 82**.

#### **FIGURE 82 ADDING PTM INTERFACE**

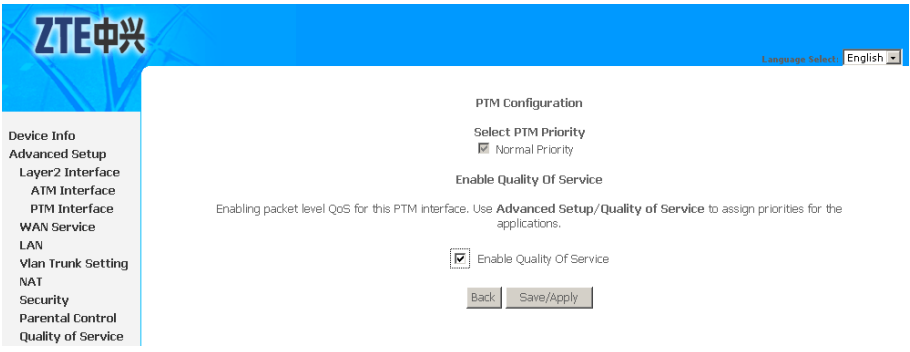

- 4. Click **Save/Apply** to save the configuration so that the changes can take effect.
- 5. Select **Advanced Setup <sup>&</sup>gt; WAN Service** to display the interface as shown inFigure 83 .

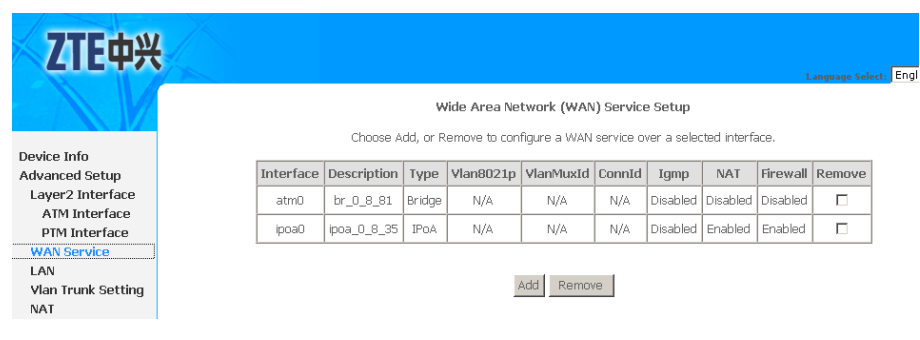

**FIGURE 83 WAN SERVICE OVERVIEW**

By default, system preset WAN Interface is **atm0** and **ptm0\_1**.

6. Click **Add** to display the interface as shown in [Figure](#page-71-0) 84, and select the Layer 2 interface.

[F中兴

## <span id="page-71-0"></span>**FIGURE 84 SELECT LAYER2 INTERFACE**

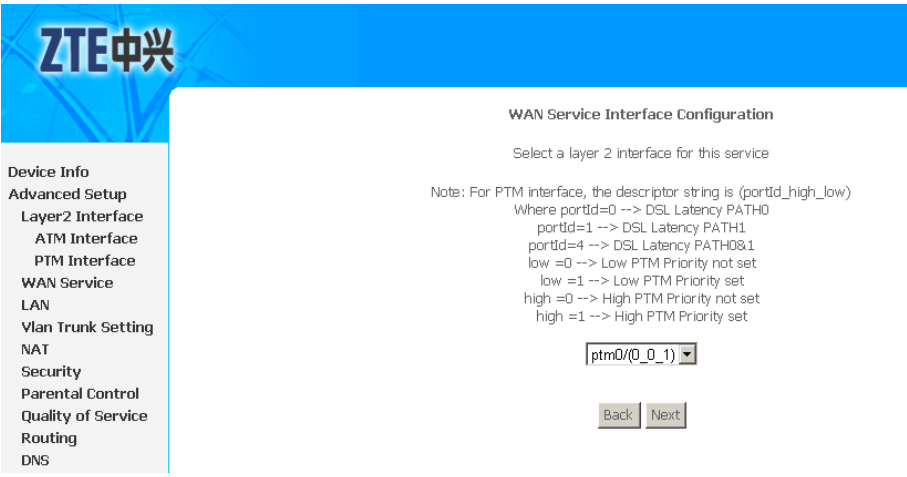

7. Click **Next** to enter the interface as shown in Figure 85.

#### **FIGURE 85 SELECT WAN SERVICE TYPE**

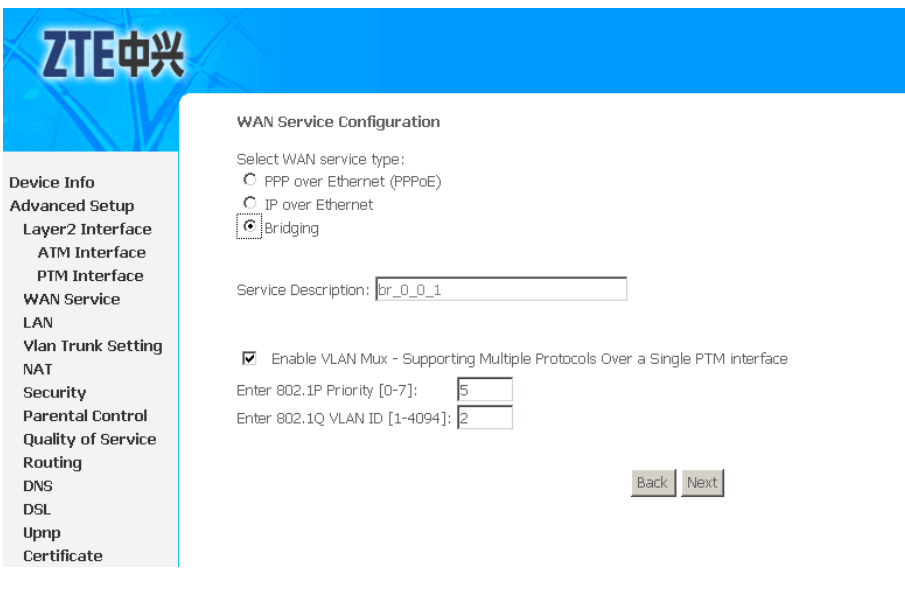

- 8. Select **Bridging**.
- 9. If **Enable VLAN Mux** is selected, enter the value of the 802.1q VLAN tag and priority.
- 10.Click **Next** to enter the interface as shown in [Figure](#page-72-0) 86.
$\overline{D}$ 

W

Management

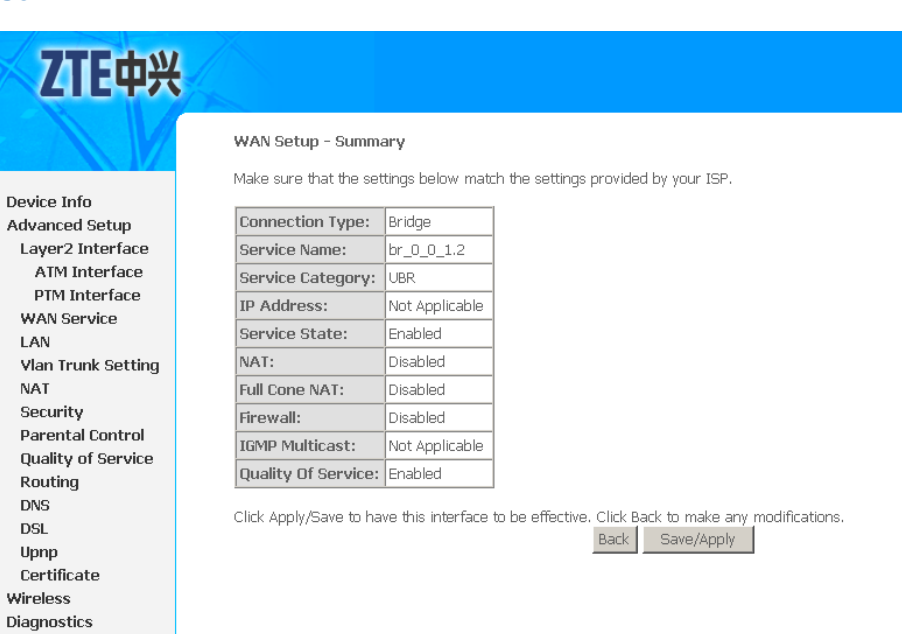

#### **FIGURE 86 PTM INTERFACE BRIDGE WAN CONNECTION SETUP SUMMARY**

11.Click **Save/Apply** to save the configuration so that the changes can take effect, as shown in Figure 87.

**FIGURE 87 PTM INTERFACE BRIDGE WAN CONNECTION CONFIGURATION COMPLETED**

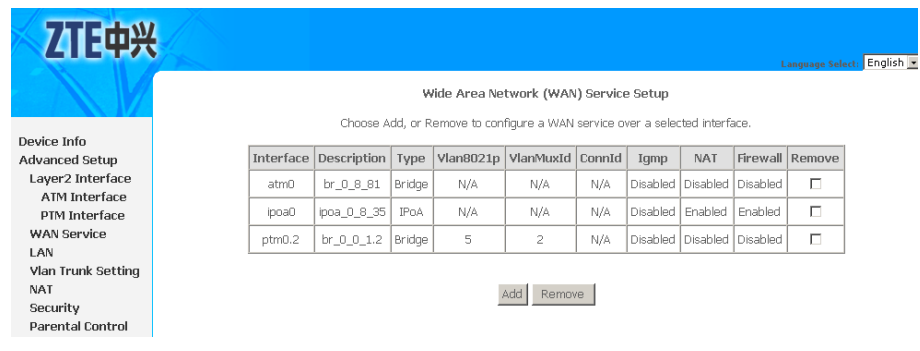

12. To delete the WAN connection, select the **Remove** check box in the table and click **Remove** to apply the settings.

## Configure VDSL2 IPoE WAN **Connection**

1. Select **Advanced Setup <sup>&</sup>gt; Layer2 Interface <sup>&</sup>gt; PTM Interface** to display the interface as shown in [Figure](#page-73-0) 88.

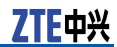

#### 才正也兴 **DSL PTM Interface Configuration** Choose Add, or Remove to configure DSL PTM interfaces Device Info Advanced Setup Interface DSL Latency PTM Priority Connection Mode | QoS | Remove Layer2 Interface ptm0 PathO Normal DefaultMode Enabled  $\Box$ ATM Interface PTM Interface Add Remove WAN Service LAN Vlan Trunk Setting

#### <span id="page-73-0"></span>**FIGURE 88 VDSL2 PTM INTERFACE CONFIGURATION OVERVIEW**

By default, system preset VDSL2 PTM interface is **ptm0**.

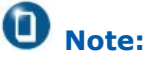

The 931WII can only support 1 PTM interface, so that if you want to add or modify the PTM interface, you need to remove the default PTM interface first.

2. To delete the PTM interface, select the **Remove** check box in the table and click **Remove** to apply the settings.

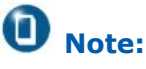

If the PTM interface is used to be WAN interface, you need to remove the PTM interface from WAN interface.

3. To add new PTM interface, click **Add** to display the interface as shown in Figure 89.

#### **FIGURE 89 ADDING PTM INTERFACE**

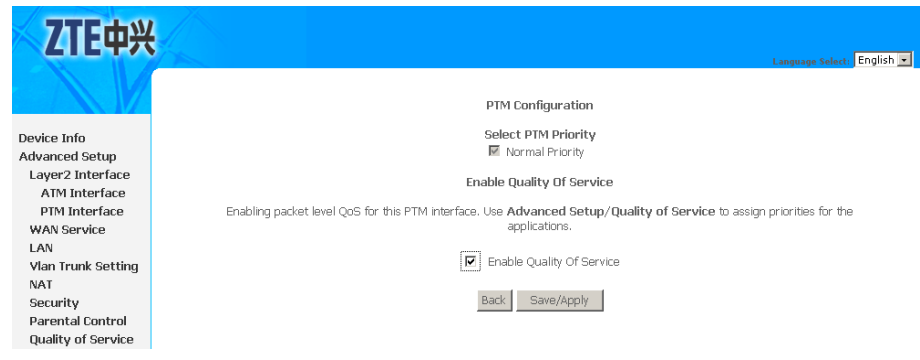

- 4. Click **Save/Apply** to save the configuration so that the changes can take effect.
- 5. Select **Advanced Setup <sup>&</sup>gt; WAN Service** to display the interface as shown in [Figure](#page-74-0) 90.

#### <span id="page-74-0"></span>**FIGURE 90 WAN SERVICE OVERVIEW**

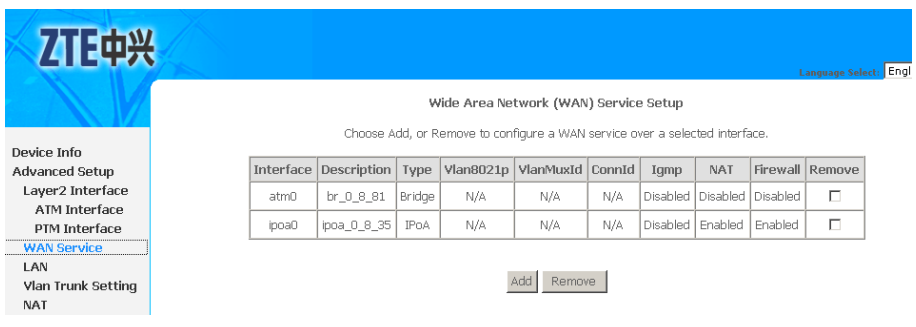

By default, system preset WAN Interface is **atm0** and **ptm0\_1**.

6. Click **Add** to display the interface as shown in Figure 91, and select the Layer 2 interface.

#### ZTE中兴 WAN Service Interface Configuration Select a layer 2 interface for this service Device Info Note: For PTM interface, the descriptor string is (portId\_high\_low) Advanced Setup TM interface, the descriptor string is (portform)<br>where portdd=1 --> DSL Latency PATH0<br>portdd=4 --> DSL Latency PATH1<br>portdd=4 --> DSL Latency PATH18.1<br>low =1 --> Low PTM Priority not set<br>high =0 --> High PTM Priority not Layer2 Interface .<br>ATM Interface PTM Interface WAN Service LAN Vlan Trunk Setting **NAT**  $ptm0/(0_0_1)$ Security Parental Control Quality of Service Back Next Routing **DNS**

**FIGURE 91 SELECT LAYER2 INTERFACE**

7. Click **Next** to enter the interface as shown in Figure 92.

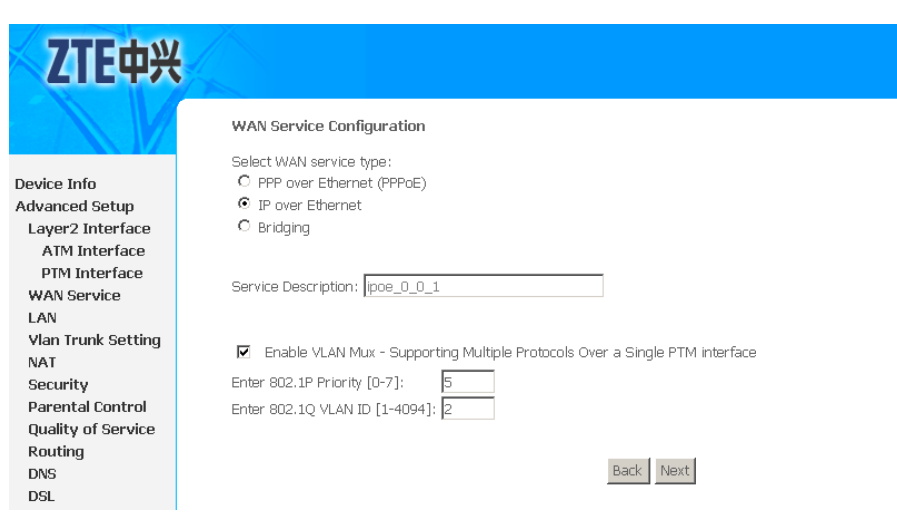

### **FIGURE 92 SELECT WAN SERVICE TYPE**

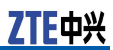

- <span id="page-75-0"></span>8. Select **IP over Ethernet**.
- 9. If **Enable VLAN Mux** is selected, enter the value of the 802.1q VLAN tag and priority.
- 10.Click **Next** to enter the interface as shown in Figure 93.

#### **FIGURE 93 WAN IP CONFIGURATION**

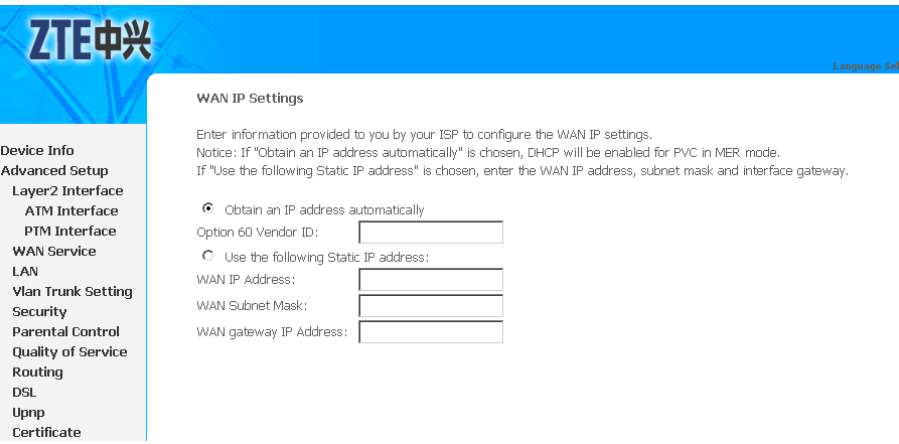

If **Obtain an IP address automatically** is selected, input the **Option 60 Vendor ID**.

If **Use the following Static IP address** is selected, enter the **WAN IP Address**, **WAN Subnet Mask** and **WAN gateway IP Address**.

11.Click **Next** to enter the interface as shown in Figure 94.

**FIGURE 94 DEFAULT GATEWAY CONFIGURATION**

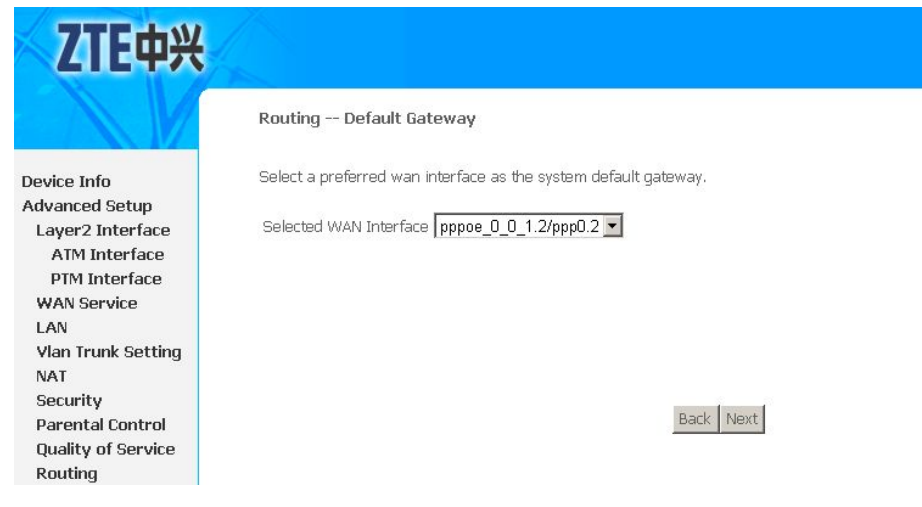

12.Click **Next** to enter the interface as shown in [Figure](#page-76-0) 95.

#### <span id="page-76-0"></span>**FIGURE 95 DNS CONFIGURATION**

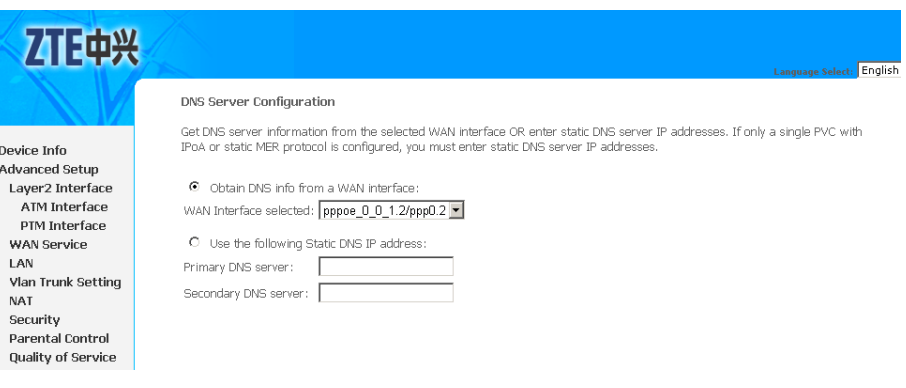

If **Obtain DNS info from <sup>a</sup> WAN interface** is selected, device accepts the first received DNS assignment from WAN connection.

If **Use the following Static DNS IP address** is selected, enter the **Primary DNS server** and**Secondary DNS server**.

13.Click **Next** to enter the interface as shown in Figure 96.

#### **FIGURE 96 NAT CONFIGURATION**

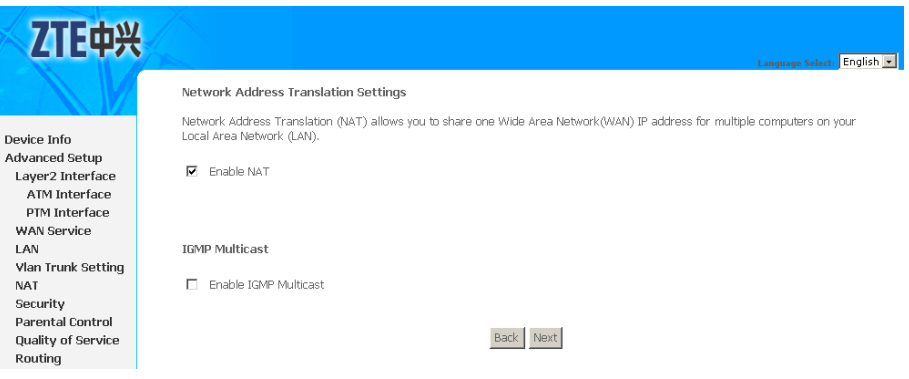

14.Click **Next** to enter the interface as shown in [Figure](#page-75-0) 94.

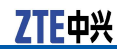

**FIGURE 97 DEFAULT GATEWAY CONFIGURATION**

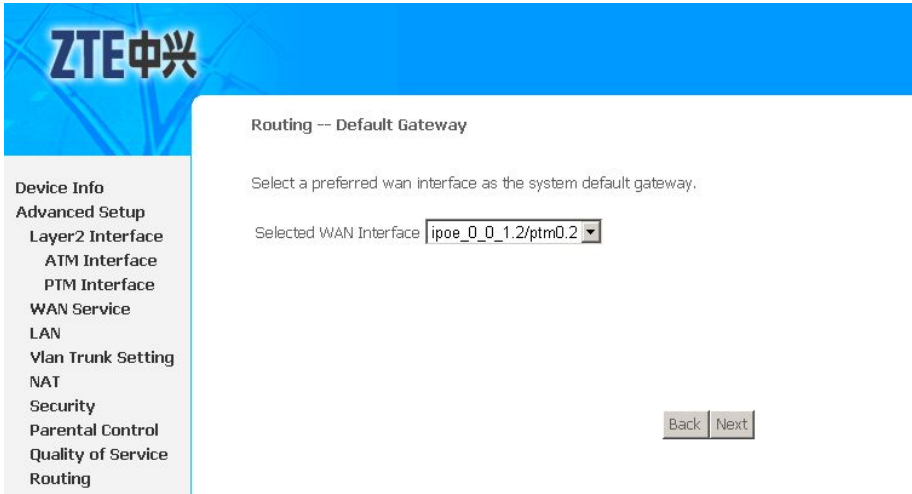

15.Click **Next** to enter the interface as shown in [Figure](#page-76-0) 95.

#### **FIGURE 98 DNS CONFIGURATION**

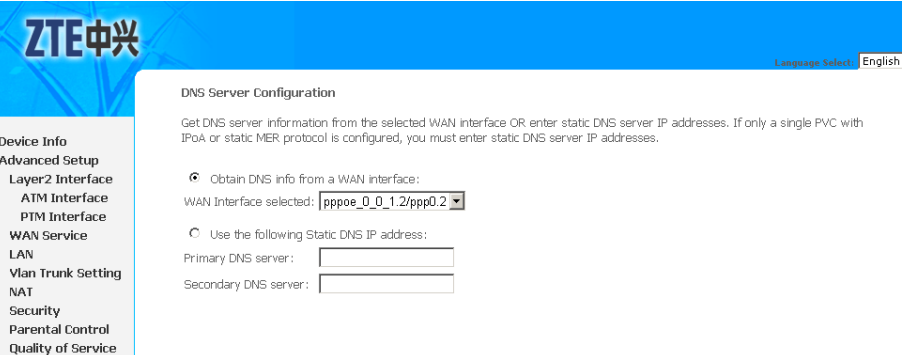

If **Obtain DNS info from <sup>a</sup> WAN interface** is selected, device accepts the first received DNS assignment from WAN connection.

If **Use the following Static DNS IP address** is selected, enter the **Primary DNS server** and**Secondary DNS server**.

16.Click **Next** to enter the interface as shown in [Figure](#page-78-0) 99.

### <span id="page-78-0"></span>**FIGURE 99 PTM INTERFACE IPOE WAN CONNECTION SETUP SUMMARY**

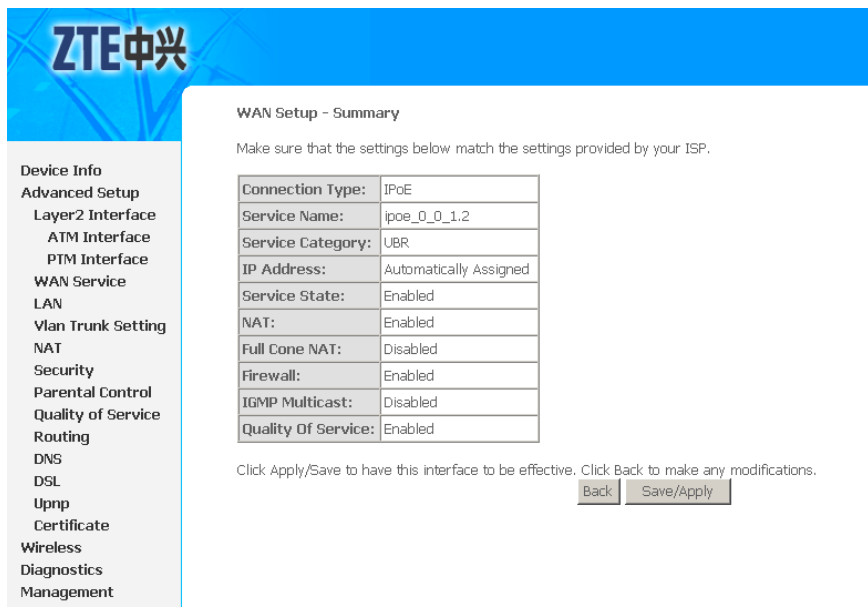

17.Click **Save/Apply** to save the configuration so that the changes can take effect, as shown in Figure 100.

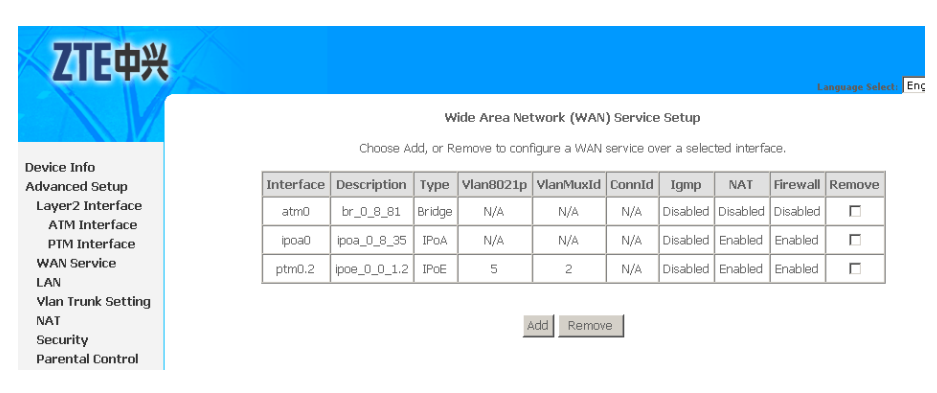

**FIGURE 100 PTM INTERFACE IPOE WAN CONNECTION CONFIGURATION COMPLETED**

18. To delete the WAN connection, select the **Remove** check box in the table and click **Remove** to apply the settings.

This page is intentionally blank.

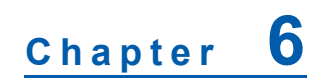

# **LAN Configuration**

1. Select **Advanced Setup <sup>&</sup>gt; LAN** to display the interface as shown in Figure 101.

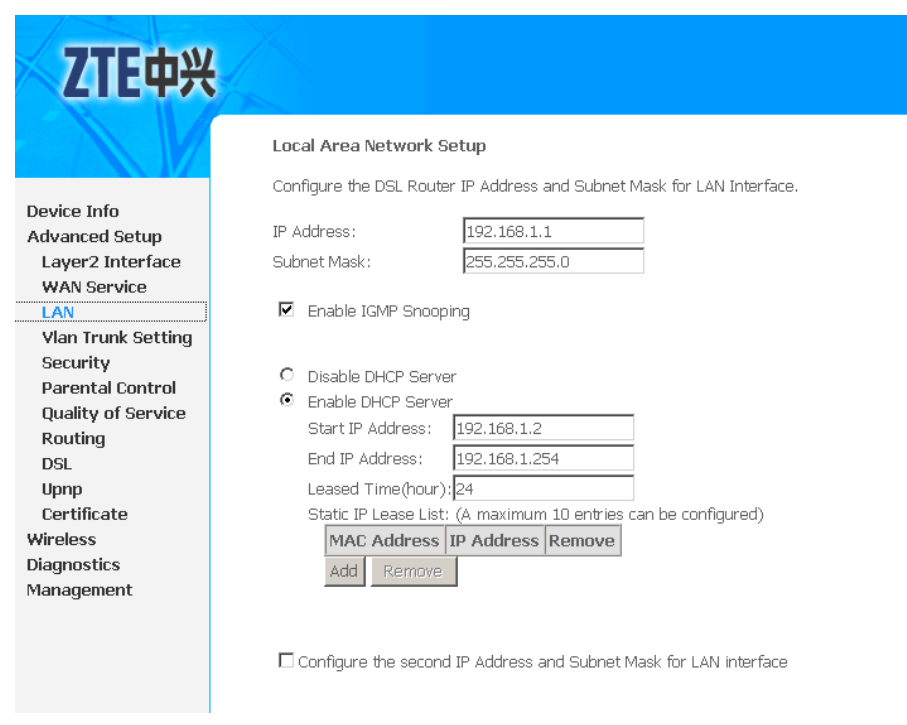

**FIGURE 101 LAN CONFIGURATION OVERVIEW**

2. In this interface, you can change the IP address of the device. The preset IP address is 192.168.1.1. This is the private IP address of the 931WII, under which the device can be reached in the local network.

### $\bullet$  Note:

New settings can only be made after the 931WII has been rebooted. If necessary, reconfigure the IP address on your PC (including one that is statically assigned) so that it matches the new configuration.

3. [Table](#page-81-0) 16 is <sup>a</sup> description of the different options.

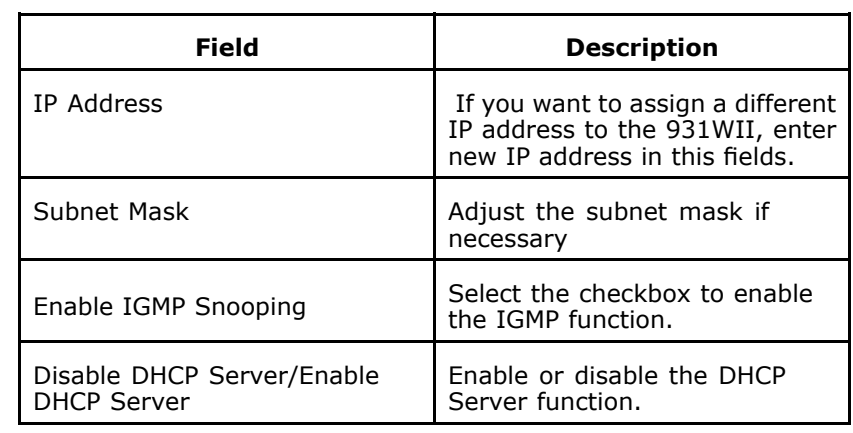

<span id="page-81-0"></span>**TABLE 16 LAN CONFIGURATION OPTIONS**

- 4. If the DHCP server is activated, extra configuration is as following:
	- i. Configure the network setting on the PC so that the option **Obtain an IP address automatically** is set up.
	- ii. Define the range of IP addresses, **Start IP Address**, **End IP Address**, and **Lease Time(Hour)**.
	- iii. If the DHCP server is active, 931WII supports 10 static IP addresses. Click **Add** to display the interface as shown in Figure 102.

#### **FIGURE 102 ADDING DHCP STATIC IP LEASE**

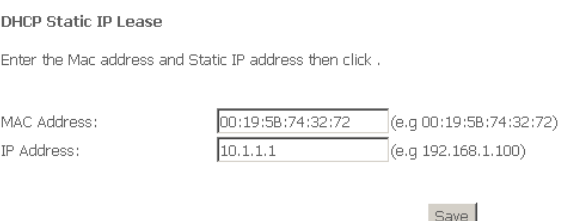

- iv. Click **Save** to save the configuration so that the changes can take effect.
- 5. If you deactivate the DHCP server, you need to assign <sup>a</sup> static IP address for the PCs that use the network settings.
- 6. Select the **Configure the second IP Address and Subnet Mask for LAN interface** to enable the function and configure the second IP address for the device, as shown in .

#### **FIGURE 103 CONFIGURE SECOND IP ADDRESS**

 $\overline{\boxtimes}$  Configure the second IP Address and Subnet Mask for LAN interface IP Address:  $10.1.1.2$ Subnet Mask: 255,255,255,0

7. Click **Save/Reboot** to save the configuration so that the changes can take effect.

### **Caution:**

All application will take effect after click the button of Apply/Reboot , then MODEM will reboot . Please wait for 2 minutes before reopening your web browser.

This page is intentionally blank.

## **<sup>C</sup> <sup>h</sup> <sup>a</sup> <sup>p</sup> <sup>t</sup> <sup>e</sup> <sup>r</sup> 7**

# **VLAN Trunking Configuration**

**FIGURE 104 VLAN TRUNKING OVERVIEW**

1. Select **Advanced Setup <sup>&</sup>gt; Vlan Trunk Setting** to display the interface as shown in Figure 104.

#### 才正中兴 vlan Trunk Setting Device Info LAN interface select: eth0 -**Advanced Setup** Layer2 Interface  $\Box$  vian Trunk Enable ATM Interface PTM Interface **WAN Service** LAN Vlan Trunk Setting Security Parental Control **Quality of Service** Routing Save/Apply **DSL** Upnp

- 2. Select the **LAN interface select** and **vlan Trunk Enable** checkbox.
- 3. If system pops up the notices as shown in Figure 105, you need to follow the next steps to create VLAN MUX PTM interface WAN bridge connection.

#### **FIGURE 105 VLAN TRUNKING NOTICE**

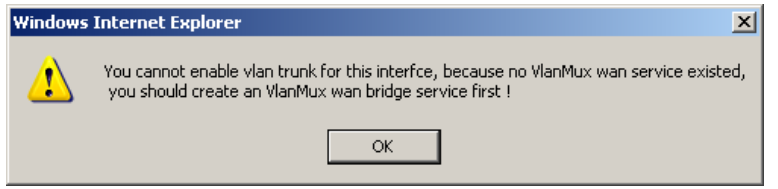

4. Select **Advanced Setup <sup>&</sup>gt; WAN Service** to display the interface as shown in [Figure](#page-85-0) 106.

### <span id="page-85-0"></span>**FIGURE 106 WAN SERVICE OVERVIEW**

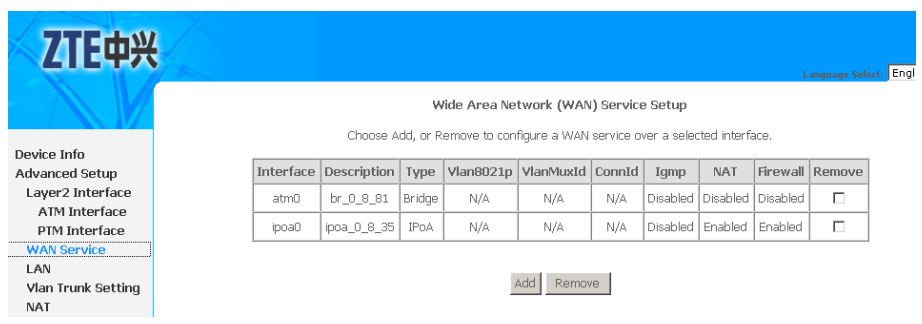

By default, system preset WAN Interface is **atm0** and **ptm0\_1**.

5. Click **Add** to display the interface as shown in Figure 107, and select PTM interface the Layer 2 interface.

**FIGURE 107 SELECT LAYER2 INTERFACE**

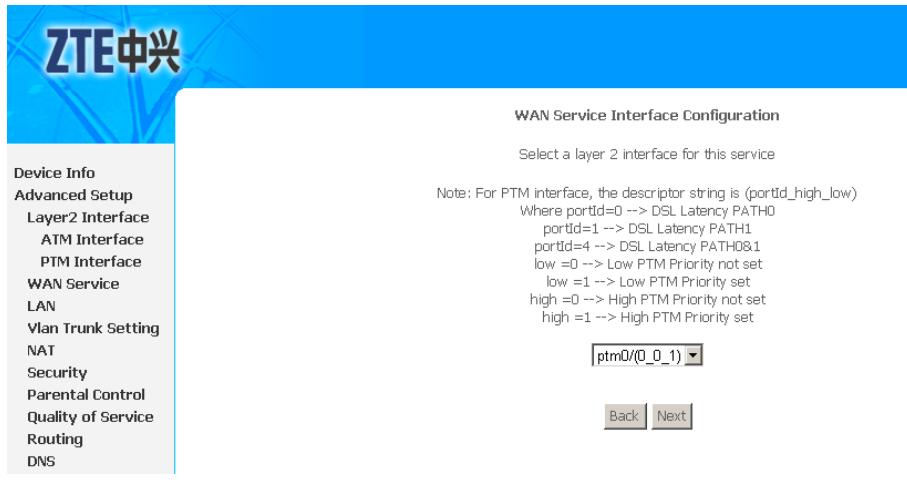

6. Click **Next** to enter the interface as shown in [Figure](#page-86-0) 108.

#### <span id="page-86-0"></span>**FIGURE 108 SELECT WAN SERVICE TYPE**

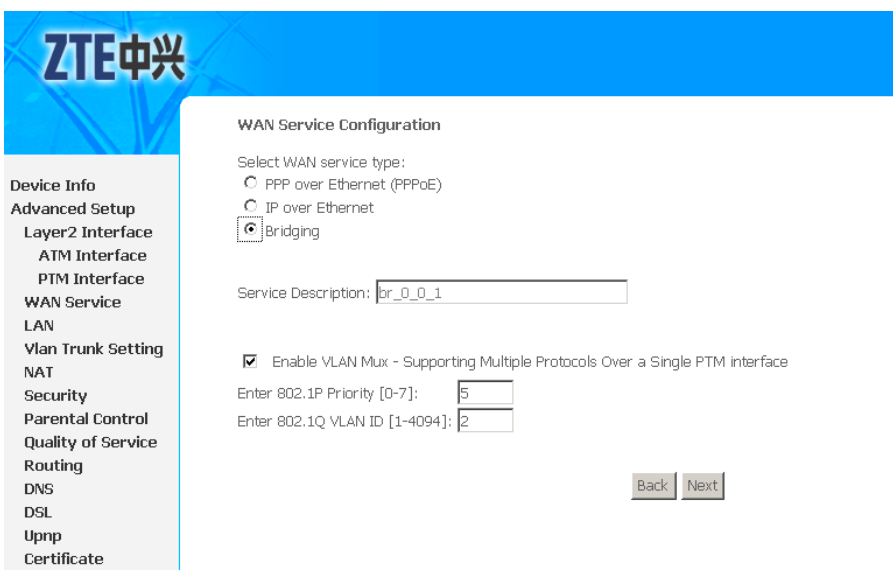

- 7. Select **Bridging**.
- 8. Select the **Enable VLAN Mux** checkbox and enter the value of the 802.1q VLAN tag and priority.
- 9. Click **Next** to enter the interface as shown in Figure 109.

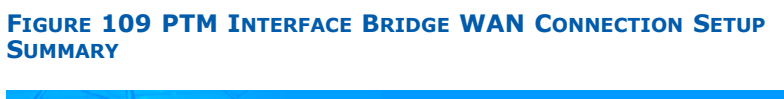

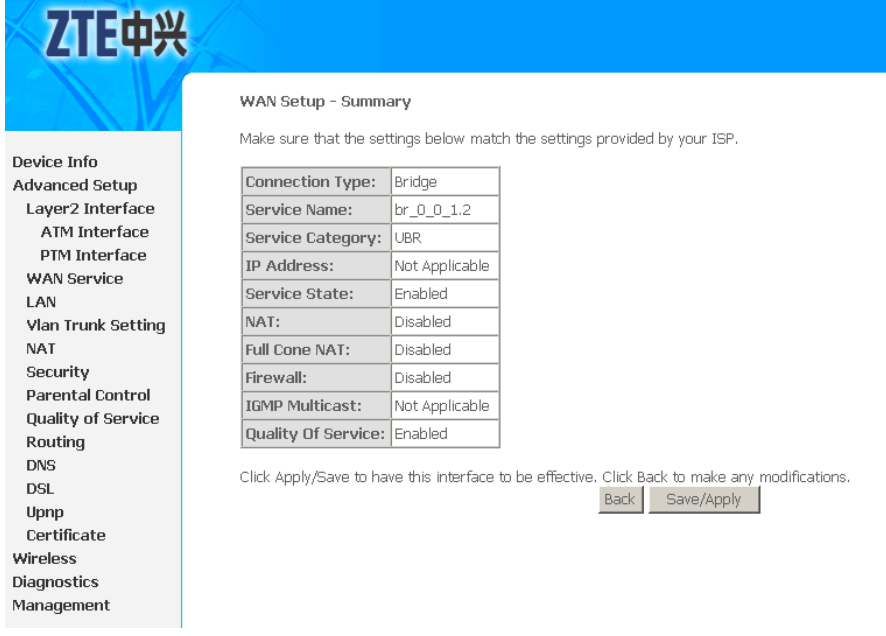

10.Click **Save/Apply** to save the configuration so that the changes can take effect, as shown in [Figure](#page-87-0) 110.

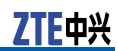

#### <span id="page-87-0"></span>**FIGURE 110 PTM INTERFACE BRIDGE WAN CONNECTION CONFIGURATION COMPLETED**

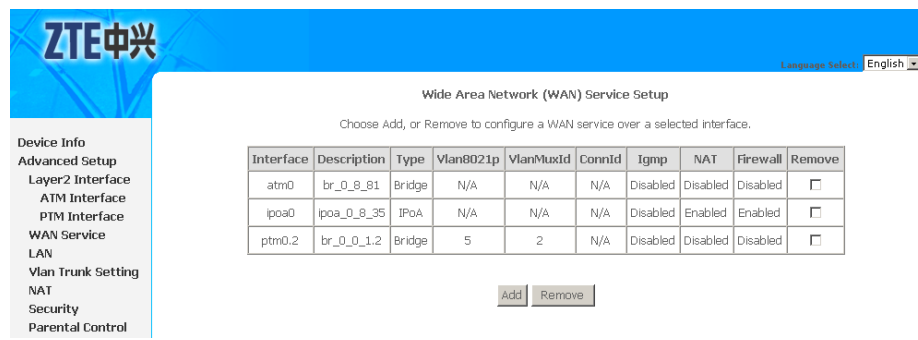

11. Go back to **vlan Trunk Setting** interface, select the **LAN interface select** and **vlan Trunk Enable** checkbox to display the interface as shown in Figure 111.

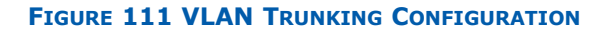

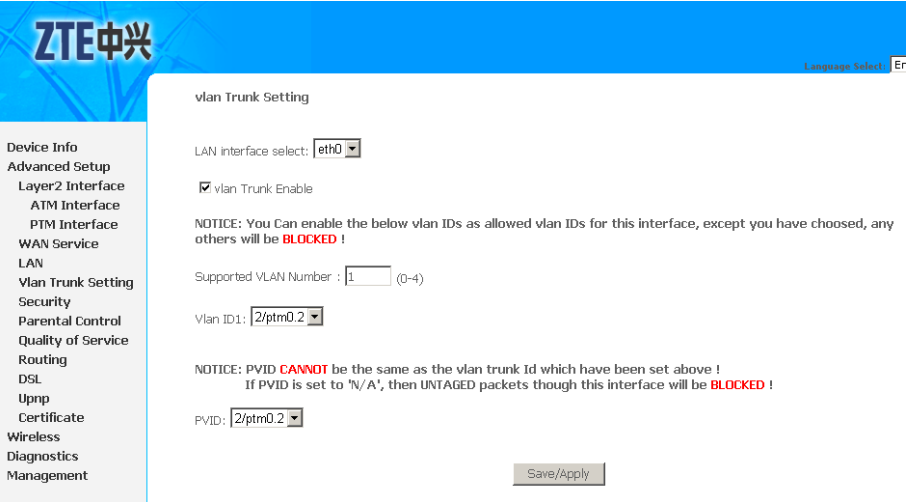

12. Enter the **Supported VLAN Number**, **Vlan ID** and **PVID** .

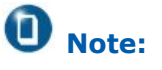

- �PVID CANNOT be the same as the VLAN trunk Id.
- �If PVID is set to 'N/A', then UNTAGED packets though this interface will be BLOCKED.
- 13.Click **Save/Apply** to save the configuration so that the changes can take effect.

## **<sup>C</sup> <sup>h</sup> <sup>a</sup> <sup>p</sup> <sup>t</sup> <sup>e</sup> <sup>r</sup> 8**

# **NAT Configuration**

### **Table of Contents**

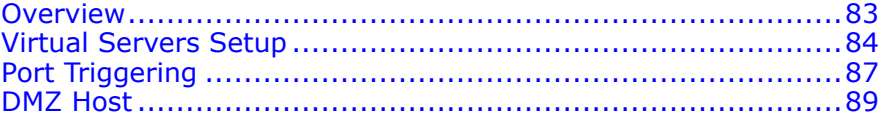

### **Overview**

#### **Setting up the NAT function**

The 931WII is equipped with the NAT function. With address mapping, several users in the local network can access the Internet via one or more public IP addresses. All the local IP addresses are assigned to the public IP address of the 931WII by default.

One of the characteristics of NAT is that data from the Internet is not allowed into the local network unless it is explicitly requested by one of the PCs in the network. Most Internet applications can run behind the NAT firewall without any problems. For example, if you request Internet pages or send and receive e-mails, the request for data from the Internet comes from <sup>a</sup> PC in the local network, and so the 931WII allows the data to pass through. The 931WII opens one specific port for the application. A port in this context is an internal PC address, via which the data is exchanged between the Internet and a client on a PC in the local network. Communicating via <sup>a</sup> port is subject to the rules of <sup>a</sup> particular protocol (TCP or UDP).

If an external application tries to send <sup>a</sup> call to <sup>a</sup> PC in the local network, the 931WII blocks it. There is no open port via which the data could enter the local network. Some applications, such as games on the Internet, require several links (that is. several ports), so that players can communicate with each other. In addition, these applications must also be permitted to send requests from other users on the Internet to users in the local network. These applications cannot be run if NAT is activated.

Using port forwarding (the forwarding of requests to particular ports) the 931WII is forced to send requests from the Internet for <sup>a</sup> certain service, for example, <sup>a</sup> game, to the appropriate port(s) on the PC on which the game is running. Port triggering is <sup>a</sup> special variant of port forwarding. Unlike port forwarding, the 931WII forwards the data from the port block to the PC which has previously sent data to the Internet via <sup>a</sup> certain port (trigger port). This means that approval for the data transfer is not tied to one specific PC in the network, but rather to the port numbers of the required Internet service.

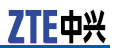

#### <span id="page-89-0"></span>**Configuring Port Triggering**

Define <sup>a</sup> trigger port for the application and the protocol (TCP or UDP) that this port uses. You then assign the public ports that are to be opened for the application to this trigger port.

The 931WII checks all outgoing data for the port number and protocol. If it identifies <sup>a</sup> match of port and protocol for <sup>a</sup> defined trigger port, then it opens the assigned public ports and notes the IP address of the PC that sent the data. If data comes back from the Internet via one of these public ports, the 931WII allows it to pass through and directs it to the appropriate PC. A trigger event always comes from <sup>a</sup> PC within the local network. If <sup>a</sup> trigger port is addressed from outside, the 931WII simply ignores it.

### **Note:**

- � An application that is configured for port triggering can only be run by one user in the local network at <sup>a</sup> time.
- � After public ports are open, they can be used by unauthorized persons to gain access to <sup>a</sup> PC in the local network.
- L When the 931WII is supplied, the NAT is activated, i.e. all IP addresses of PCs in the local network are converted to the public IP address of the 931WII when accessing the Internet.
- � IP addresses of the PCs must remain unchanged. If the IP addresses of the PCs are assigned via the DHCP server of the 931WII, you must select Never expires as the settings in the local network menu entry for the lease time or assign static IP addresses for the PCs.

You can activate or deactivate the NAT function. By default, the NAT function is activated.

## Virtual Servers Setup

**Background** By default, the 931WII blocks all external users from connecting to or communicating with your network. Therefore, the system is safe from hackers who may try to intrude on the network and damage it, as shown in [Figure](#page-90-0) 112.

<span id="page-90-0"></span>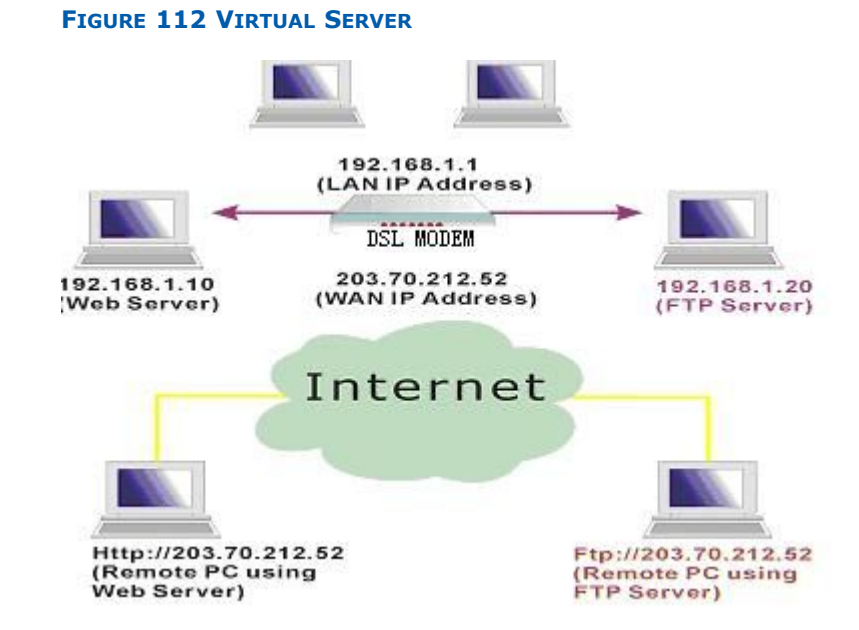

However, you may want to expose your network to the Internet in limited and controlled ways in order to enable some applications to work from the LAN (for example, game, voice, and chat applications) and to enable Internet access to servers in the home network. The port forwarding feature supports both functionality. This topic is also referred to as Local Servers.

The port forwarding page is used to define applications that require special handling by the 931WII. All you need to do is to select the application protocol and the local IP address of the computer that is using or providing the service. You can also add new protocols, besides the most common ones provided by the 931WII.

For example, if you want to use <sup>a</sup> File Transfer Protocol (FTP) application on one of your PCs, simply select FTP from the list and enter the local IP address or host name of the designated computer. All FTP-related data arriving at the 931WII from the Internet henceforth is forwarded to the specific computer.

Similarly, you can grant Internet users access to servers inside your home network, by identifying each service and the PC that provides it. This is useful, for example, if you want to host <sup>a</sup> Web server inside your home network.

When an Internet user points his/her browser to 931WII external IP address, the gateway forwards the incoming HTTP request to your web server. With one external IP address (the 931WII main IP address), different applications can be assigned to your LAN computers, however, each type of application is limited to use one computer.

For example, you can define that FTP uses address X to reach computer A and Telnet also uses address X to reach computer A. But attempting to define FTP to use address X to reach both computer A and B fails. The 931WII, therefore, provides the ability to add additional public IP addresses to port forwarding rules, which you must obtain from your ISP, and enter into the IP addresses pool. Then, you can define FTP to use address X to reach computer A and address Y to reach computer B.

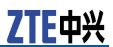

Additionally, port forwarding enables you to redirect traffic to <sup>a</sup> different port instead of the one to which it was designated. For example, if you have <sup>a</sup> Web server running on your PC on port 8080 and you want to grant access to this server to any one who accesses the 931WII via HTTP, do as follows:

- 1. Define <sup>a</sup> port forwarding rule for the HTTP service, with the PC IP or host name.
- 2. Specify 8080 in the Forward to Port' field.

All incoming HTTP traffic is forwarded to the PC running the web server on port 8080. When setting <sup>a</sup> port forwarding service, ensure that the port is not already used by another application, which may stop functioning. A common example is when using SIP signaling in Voice over IP, the port used by the gateway VoIP application (5060) is the same port on which port forwarding is set for LAN SIP agents.

#### $\blacksquare$ **Note:**

Some applications, such as FTP, TFTP, PPTP, and H323, require the support of special specific ALG modules in order to work inside the home network. Data packets associated with these applications contain information that allows them to be routed correctly. An ALG is needed to handle these packets and ensure that they reach their intended destinations. The 931WII is equipped with <sup>a</sup> robust list of ALG modules in order to enable maximum functionality in the home network. The ALG is automatically assigned based on the destination port.

#### **Adding Port Forwarding** 1. Select **Advanced Setup <sup>&</sup>gt; NAT <sup>&</sup>gt; Virtual Servers** to display the interface as shown in Figure 113.

#### **FIGURE 113 VIRTUAL SERVERS OVERVIEW**

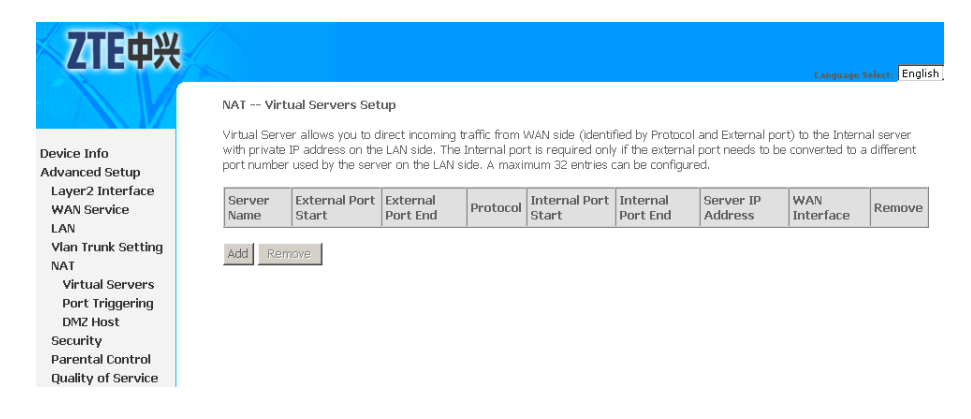

2. Click **Add** to display the interface as shown in [Figure](#page-92-0) 114.

#### <span id="page-92-0"></span>**FIGURE 114 ADDING VIRTUAL SERVERS**

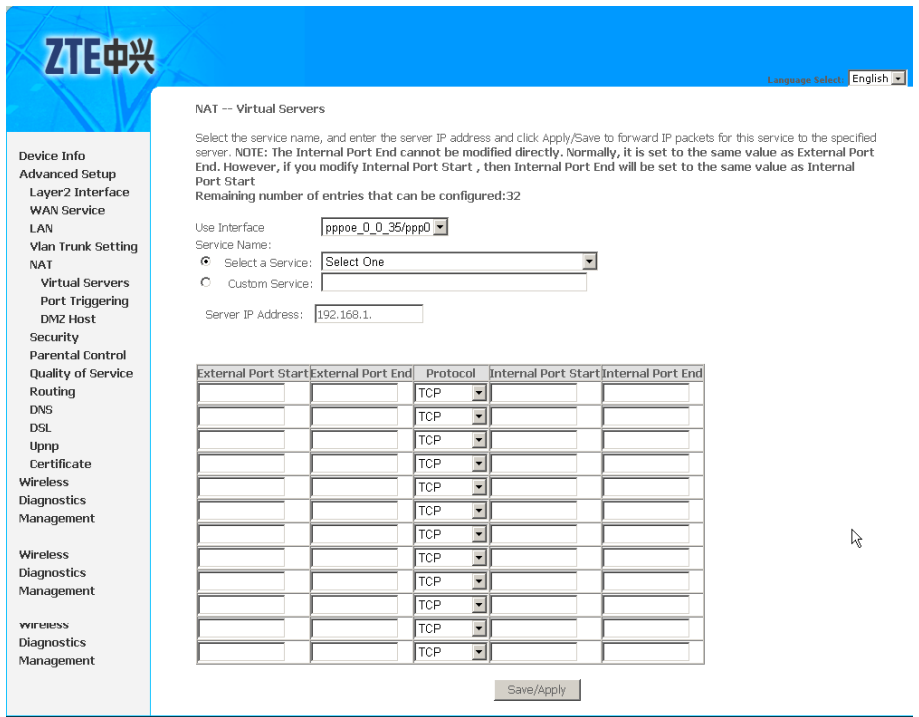

- 3. Select the dedicated WAN interface to be **Use Interface**.
- 4. Select a service or enter a custom server.
- 5. Enter the **Server IP Address** of the computer that provides the service (the server in the Local Host field).

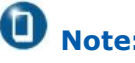

**Note:**

Note that unless an additional external IP address is added, only one LAN computer can be assigned to provide <sup>a</sup> specific service or application.

- 6. Set External Port Start and External Port End.
- 7. Select Protocol.
- 8. Set Internal Port Start and Internal Port End.
- 9. Click **Save/Apply** to save the configuration so that the changes can take effect.

**Deleting Port Forwarding**

Select the **Remove** check box in the table and click **Remove** to apply the settings.

## Port Triggering

If you configure port triggering for <sup>a</sup> certain application, you need to determine <sup>a</sup> trigger port and the protocol (TCP or UDP) that this port uses. You then assign the public ports that are to be opened

for the application to this trigger port. You can select known Internet services or assign ports or port blocks manually.

**Add port Triggering** 1. Select **Advanced Setup <sup>&</sup>gt; NAT <sup>&</sup>gt; Port Triggering** to display the interface as shown in Figure 115.

#### **FIGURE 115 PORT TRIGGERING OVERVIEW**

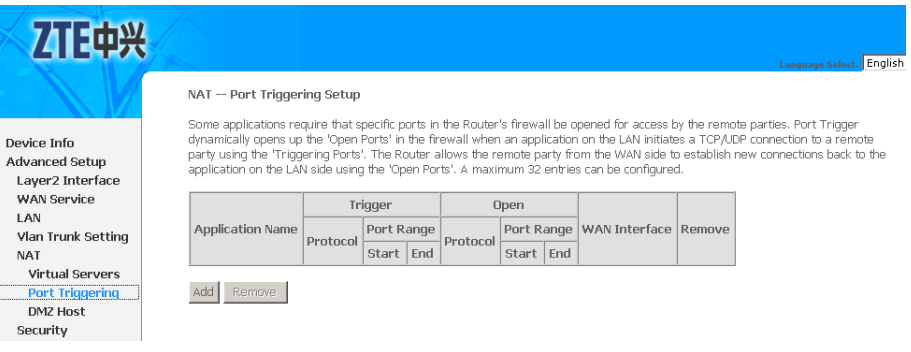

2. Click **Add** to display the interface as shown in Figure 116.

#### **FIGURE 116 ADDING PORT TRIGGERING**

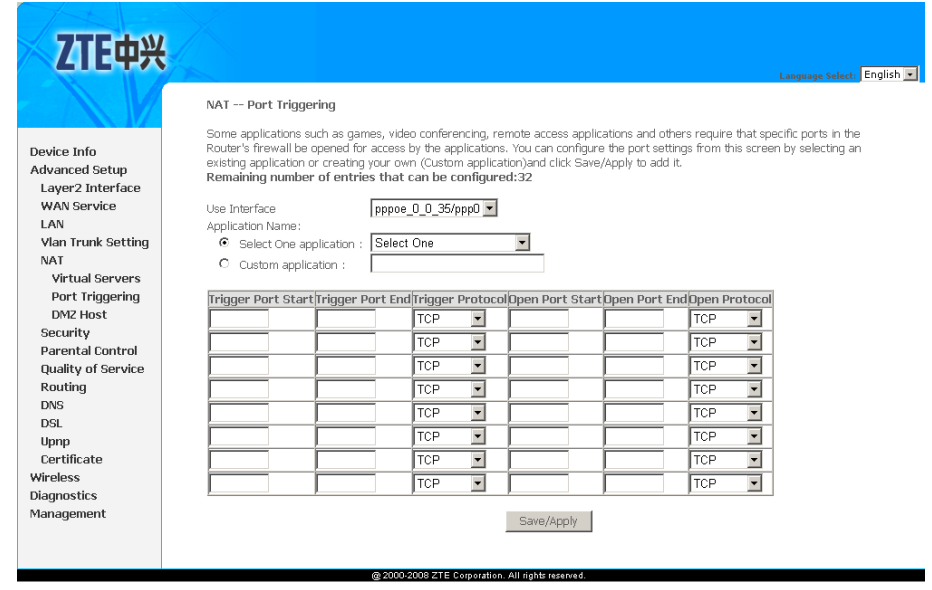

- 3. Select the dedicated WAN interface to be **Use Interface**.
- 4. Select the required application from the **Select One Application** drop-down list.
- 5. You can also manually enter the information in the **Custom application** field.
- 6. [Table](#page-94-0) 17 is <sup>a</sup> description of the different options.

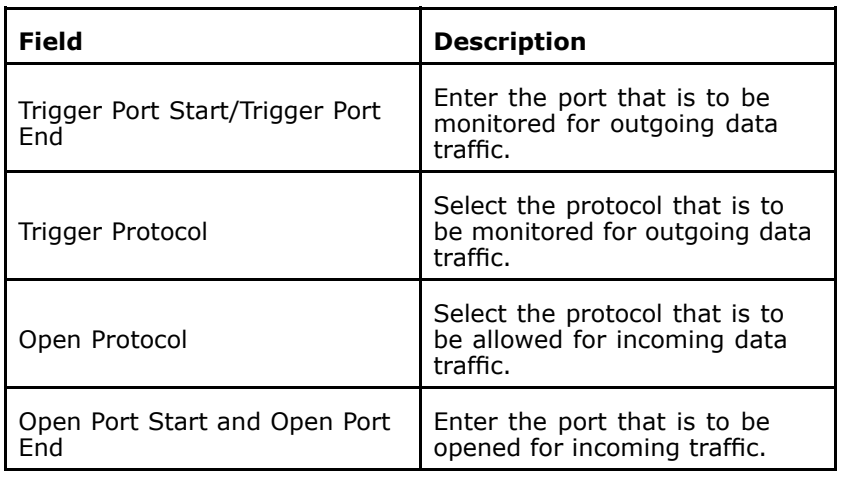

#### <span id="page-94-0"></span>**TABLE 17 CUSTOM PORT TRIGGERING CONFIGURATION OPTIONS**

### **D** Note:

You can use <sup>a</sup> single port number, several port numbers separated by commas, port blocks consisting of two port numbers separated by <sup>a</sup> dash, or any combina-tion of these, for example 80, 90-140, 180.

7. Click **Save/Apply** to save the configuration so that the changes can take effect.

**Removing Port Triggering** Select the **Remove** check box in the table and click **Remove** to apply the settings.

## DMZ Host

The DMZ host feature allows one local computer to be exposed to the Internet. This function is applicable for:

- � Users who want to use the Internet service for <sup>a</sup> special purpose, such as an online game or video conferencing program, that is not present in the Port Forwarding list and for which no port range information is available.
- � Users who are not concerned with security and wish to expose one computer to all services without restriction.

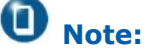

A DMZ host is not protected by the firewall and may be vulnerable to attack. This may also put other computers in the home net work at risk. Hence, when designating <sup>a</sup> DMZ host, you must consider the security implications and protect it if necessary.

You can set up <sup>a</sup> client in your local network to be the DMZ host, as shown in Figure 117.

#### **FIGURE 117 DMZ HOST**

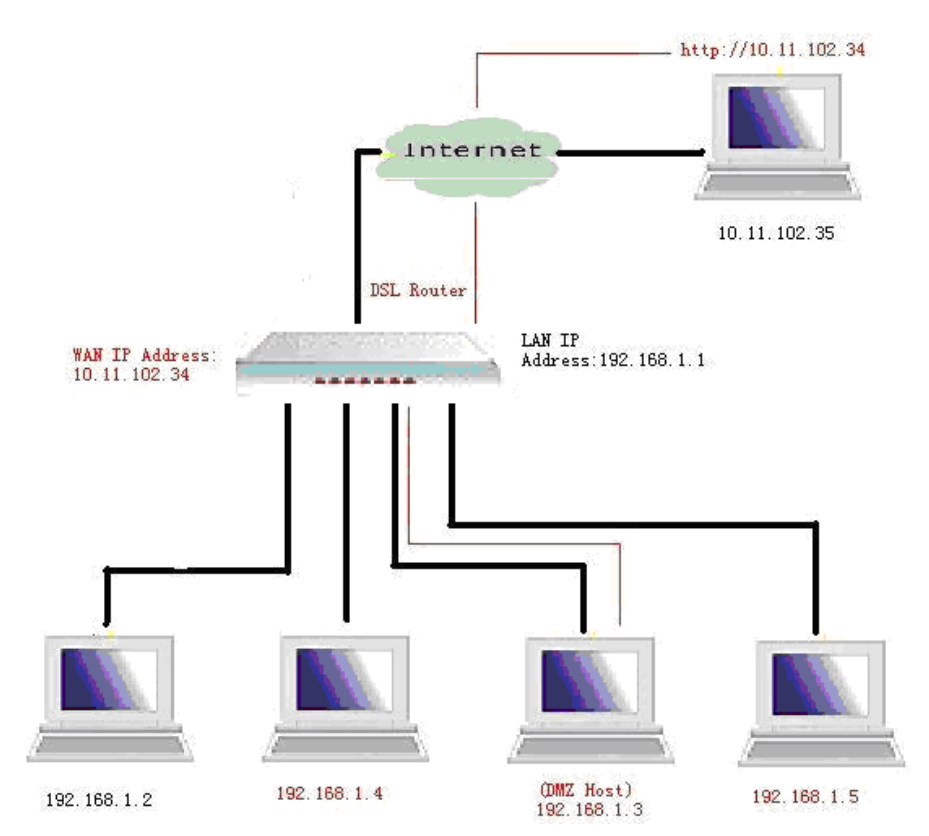

Your device then forwards all incoming data traffic from the Internet to this client. You can, for example, operate your own Web server on one of the clients in your local network and make it accessible to Internet users. As the exposed host, the local client is directly visible to the Internet and therefore particularly vulnerable to attacks (for example, hacker attacks). Activate this function only when necessary (for example, to operate <sup>a</sup> Web server) and when other functions (for example, port forwarding) are inadequate. In this case, you should take appropriate measures for the clients concerned.

 $\vert x \vert$ .<br>oved to

#### Ô **Note:**

Only one PC per public IP address can be set up as an exposed host.

#### **Adding A DMZ Host** 1. Select **Advanced Setup <sup>&</sup>gt; NAT <sup>&</sup>gt; DMZ Host** to display the interface as shown in Figure 118.

#### **FIGURE 118 DMZ HOST CONFIGURATION**

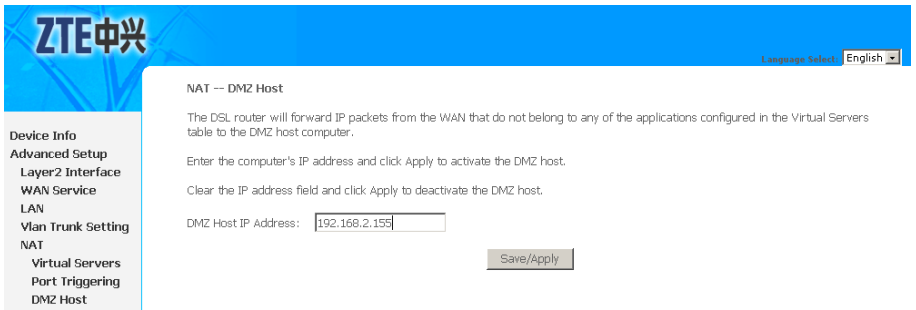

- 2. Enter the Local IP address of the PC in **DMZ Host IP Address** field, that is to be enabled as an exposed host.
- 3. Click **Save/Apply**, <sup>a</sup> notice will be pop-up as shown in Figure 119.

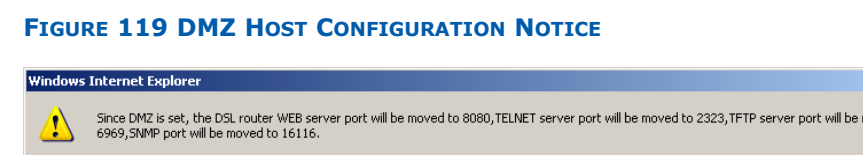

 $\overline{\alpha}$ 

- 4. Click **OK** to save the configuration so that the changes can take effect.
- **Removing A DMZ Host** Clear **DMZ Host IP Address** field and click **Save/Apply** to deactivate the DMZ host.

This page is intentionally blank.

**<sup>C</sup> <sup>h</sup> <sup>a</sup> <sup>p</sup> <sup>t</sup> <sup>e</sup> <sup>r</sup> 9**

# **Security Configuration**

Security is an important function of DSL. It protects resources of <sup>a</sup> private network from other networks, and prevents unauthorized Internet users from accessing private networks connected to the Internet. All messages entering or leaving the intranet (that is, the local network to which you are connected) must pass through the security checks, which checks each message and blocks those that do not meet the specific security criteria.

There are three basic types of security techniques, IP packet filtering, circuit-level gateway and MAC frame filtering. 931WII supports MAC frame filtering only.

#### **Table of Contents**

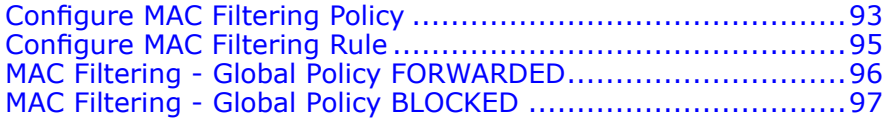

## Configure MAC Filtering **Policy**

Select **Advanced Setup <sup>&</sup>gt; Security <sup>&</sup>gt; MAC Filtering** to display the interface as shown in Figure 120.

#### **FIGURE 120 MAC FILTERING OVERVIEW**

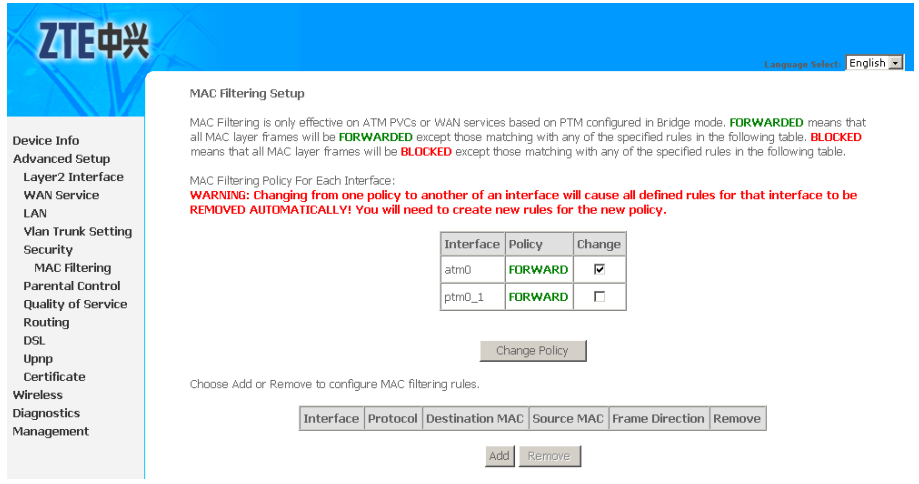

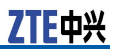

### **D** Note:

MAC filtering is only effective on ATM PVCs or WAN services based on PTM configured in Bridge mode.

Table 18 is <sup>a</sup> description of the different options.

#### **TABLE 18 MAC FILTER POLICY CONFIGURATION OPTIONS**

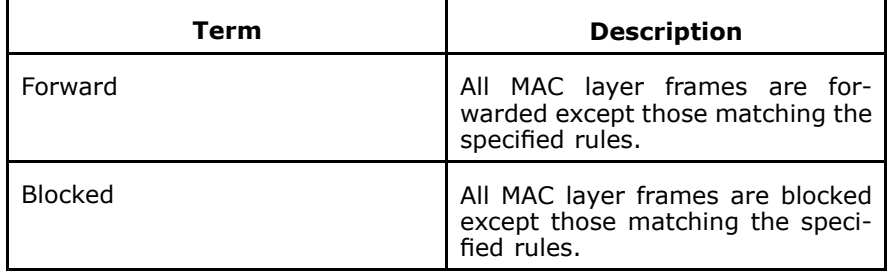

Select the **Interface** that needs to change the change the filtering policy, and click the **Change Policy**.

The interface policy is changed, as shown in Figure 121.

#### **FIGURE 121 MAC FILTERING CHANGE POLICY**

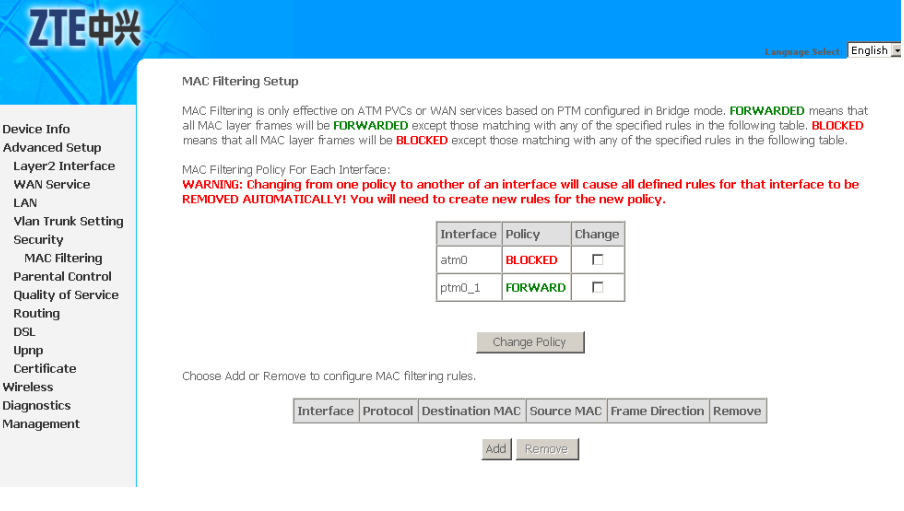

### **Caution:**

Interface policy change will cause all defined rules for that interface to be removed automatically. You need to create new rules for the new policy.

## <span id="page-100-0"></span>Configure MAC Filtering Rule

1. Click **Add** in the above interface to enter the interface as shown in Figure 122.

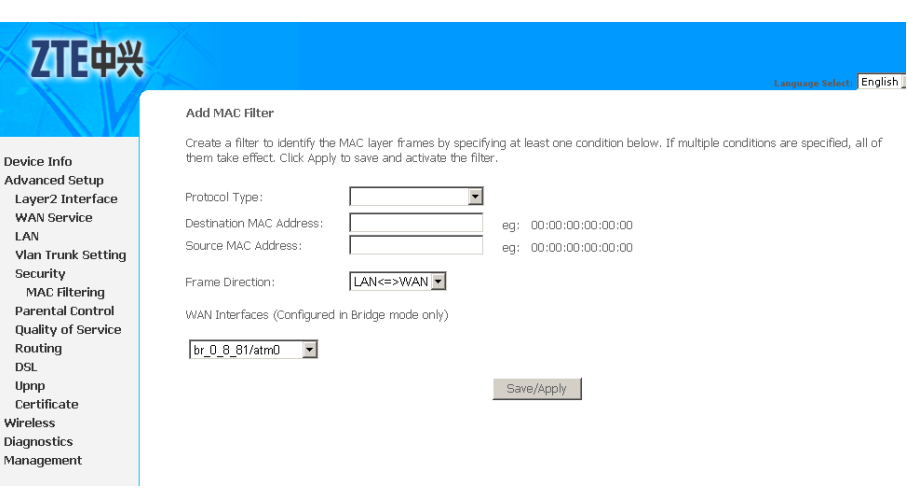

### Device Info

**FIGURE 122 ADDING MAC FILTERING RULE**

#### 2. Table 19 is <sup>a</sup> description of the different options.

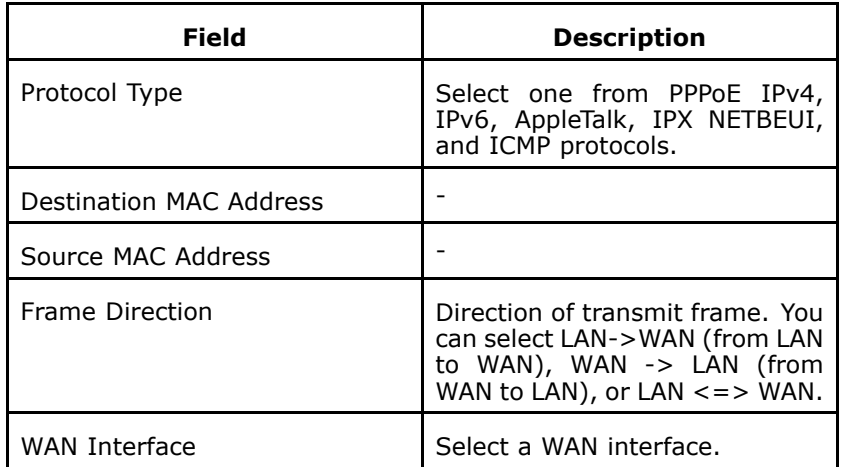

#### **TABLE 19 MAC FILTERING RULE CONFIGURATION OPTIONS**

- 3. Click **Save/Apply** to save the configuration so that the changes can take effect.
- 4. To remove the MAC Filtering rules, select the dedicate rule in the list and click Remove, as shown in [Figure](#page-101-0) 123.

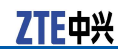

#### <span id="page-101-0"></span>**FIGURE 123 REMOVING MAC FILTERING RULE**

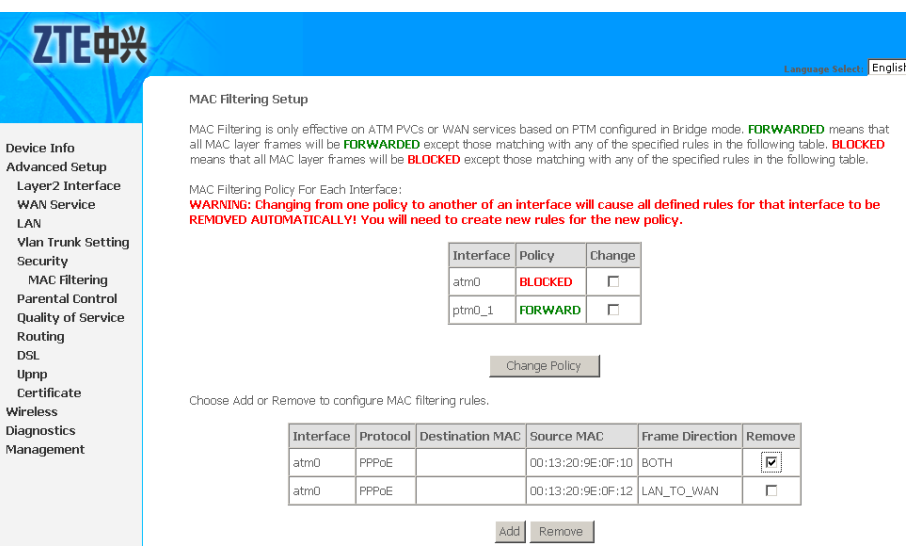

## MAC Filtering - Global Policy FORWARDED

The following section describes how to allow the PC whose MAC address is 00:13:20:9E:0F:10 to transmit PPPoE frame to the Internet.

1. Click **Add** in the to enter the interface as shown in Figure 124.

#### **FIGURE 124 ADDING MAC FILTERING - FORWARDED**

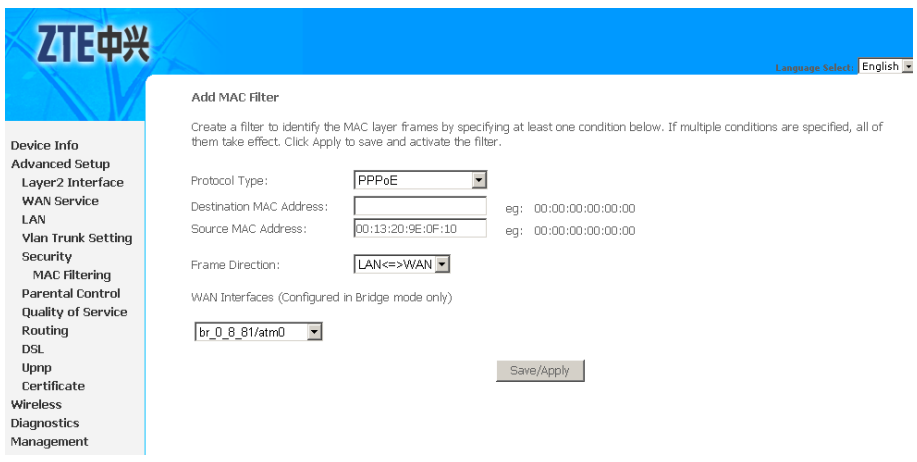

- 2. Select **PPPoE** in **Protocol Type** drop-down menu.
- 3. Input 00:13:20:9E:0F:10 in **Source MAC Address**.
- <span id="page-102-0"></span>4. Select **LAN <=> WAN** in **Frame Direction** drop-down menu.
- 5. Select the WAN interface that is used to connect to the Internet.
- 6. Click **Save/Apply** to save the configuration so that the changes can take effect.

## MAC Filtering - Global Policy BLOCKED

The following section describes how to forbid the PC whose MAC address is 00:13:20:9E:0F:12 transmitting PPPoE frame to the Internet.

1. Click **Add** in the to enter the interface as shown in Figure 125.

**FIGURE 125 ADDING MAC FILTERING - BLOCKED**

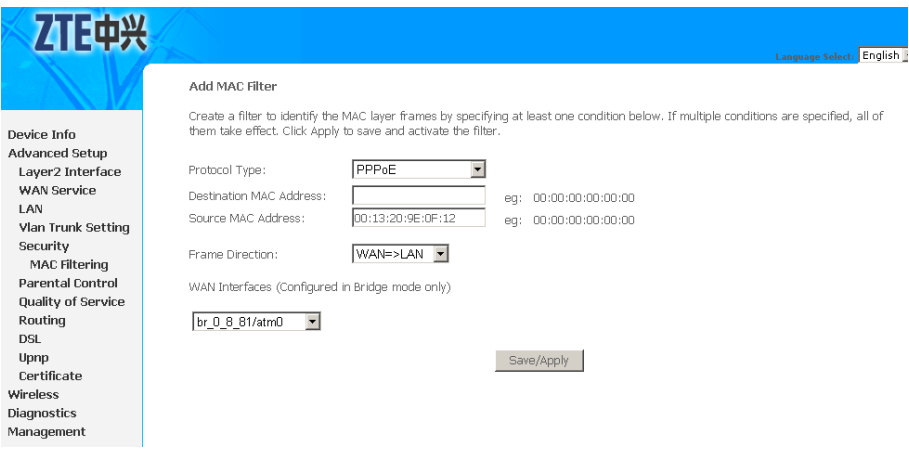

- 2. Select **PPPoE** in **Protocol Type** drop-down menu.
- 3. Input 00:13:20:9E:0F:10 in **Source MAC Address**.
- 4. Select **WAN=> LAN** in **Frame Direction** drop-down menu.
- 5. Select the WAN interface that is used to connect to the Internet.
- 6. Click **Save/Apply** to save the configuration so that the changes can take effect.

This page is intentionally blank.

## **<sup>C</sup> <sup>h</sup> <sup>a</sup> <sup>p</sup> <sup>t</sup> <sup>e</sup> <sup>r</sup> 10**

## **QoS Configuration**

Many communication and multimedia applications require large, high speed bandwidths to transfer data between the local network and the Internet. However, for many applications there is often only one Internet connection available with limited capacity. QoS divides this capacity between the different applications and provides continuous data transfer where data packets with higher priority are given preference, as shown in Figure 126.

#### **FIGURE 126 QUALITY OF SERVICE**

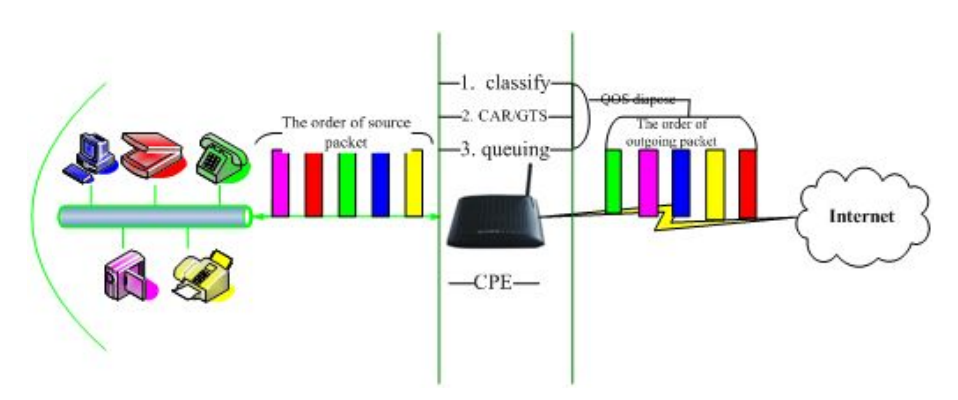

By using QoS mechanisms, network administrators can use existing resources efficiently and ensure the required level of service without reactively expanding or over-provisioning their networks.

Traditionally, the concept of quality in networks meant that all network traffic was treated equally. The result was that all network traffic received the best effort of the network, with no guarantees for reliability, delay, variation in delay, or other performance characteristics. With best-effort delivery service, however, <sup>a</sup> single bandwidth-intensive application may result in poor or unacceptable performance for all applications.

#### **Table of Contents**

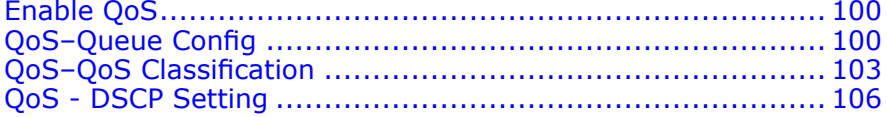

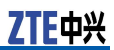

## <span id="page-105-0"></span>Enable QoS

Select **Advanced Setup <sup>&</sup>gt; Quality of Service** to display the interface as shown in Figure 127.

#### **FIGURE 127 ENABLE QOS**

y

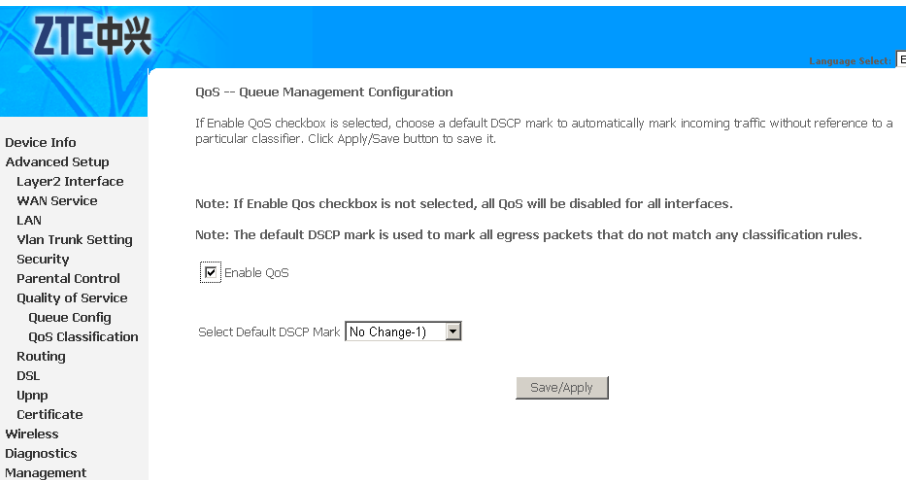

In this page, you can configure QoS queue management. By default, the system enables QoS and sets a default DSCP mark to automatically mark incoming traffic without reference to particular classifier.

Select **Enable QoS** to enable QoS and set the default DSCP mark.

Click **Save/Apply** to save the configuration so that the changes can take effect.

## QoS–Queue Config

The queuing in packet QoS becomes effective only when packet is forwarded to QoS-enabled PVC. Packet forwarding is determined by IP routing or bridging, not under control of the packet QoS.

Select **Advanced Setup <sup>&</sup>gt; Quality of Service <sup>&</sup>gt; Queue Config** to display the interface as shown in [Figure](#page-106-0) 128.

#### 刀正中兴 QoS Queue Setup -- A maximum 24 entries can be configured. If you disable WMM function in Wireless Page, queues related to wireless will not take effects Device Info Advanced Setup The QoS function has been disabled. Queues would not take effects. Layer2 Interface WAN Service Name | Key | Interface | Precedence | DSL Latency | PTM Priority | Enable | Remove LAN **Vlan Trunk Setting** Add Enable Remove Security **Parental Control** Quality of Service Queue Config **QoS Classification** Routing **DSL** Upnp Certificate Wireless Diagnostics Management

<span id="page-106-0"></span>**FIGURE 128 QOS QUEUE CONFIGURATION OVERVIEW**

In this interface, you can configure QoS Queue. A maximum of 24 entries can be configured.

QoS Queue Configuration can allocate three queues. Each of the queues can be configured for <sup>a</sup> precedence value. The queue entry configured is used by the classifier to place ingress packets appropriately.

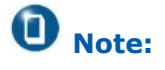

Lower integer values for precedence indicate higher priority for this queue relative to others.

For example, add <sup>a</sup> QoS queue entry and allocate it to <sup>a</sup> specific network interface (PVC 0/8/81). Set the queue precedence to 1.

1. Click **Add** to display the interface as shown in [Figure](#page-107-0) 129.

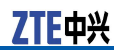

#### <span id="page-107-0"></span>**FIGURE 129 QOS QUEUE CONFIGURATION**

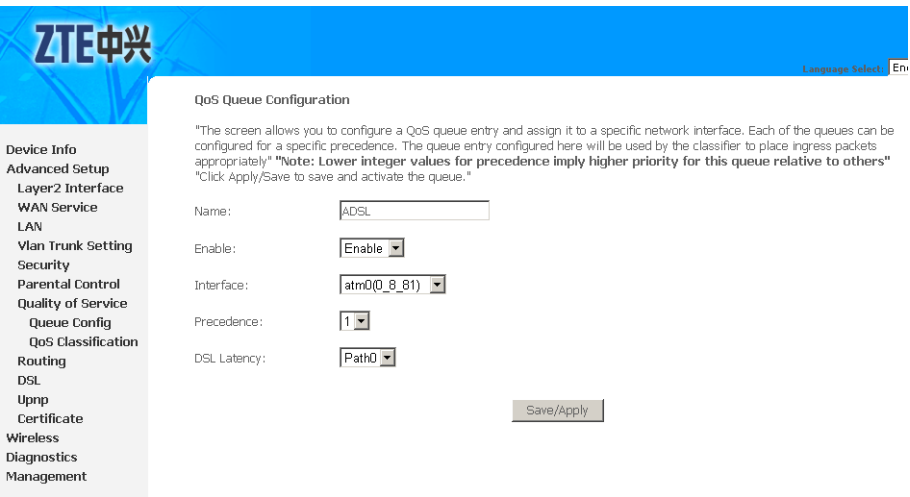

2. Table 20 is a description of the different options.

#### **TABLE 20 QUEUE CONFIGURATION OPTIONS**

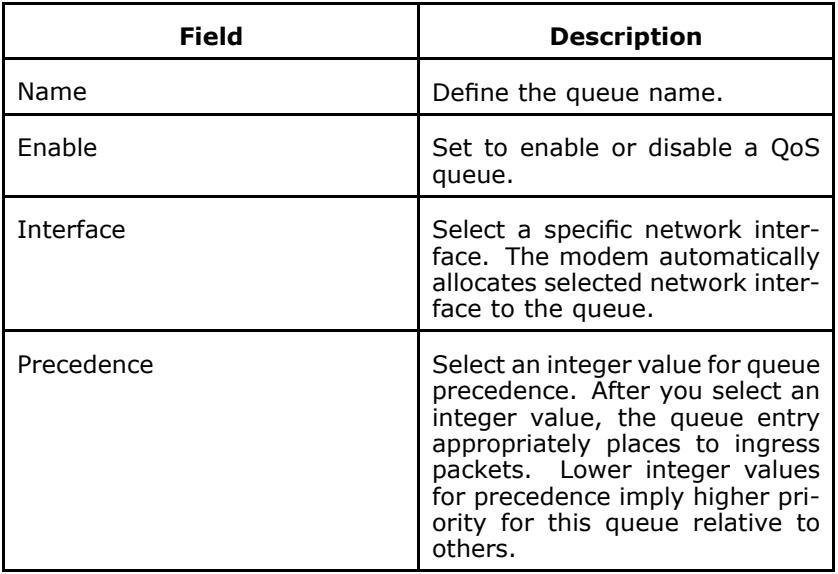

3. Click **Save/Apply** to save the configuration so that the changes can take effect, as shown in [Figure](#page-108-0) 130.
$\Box$ 

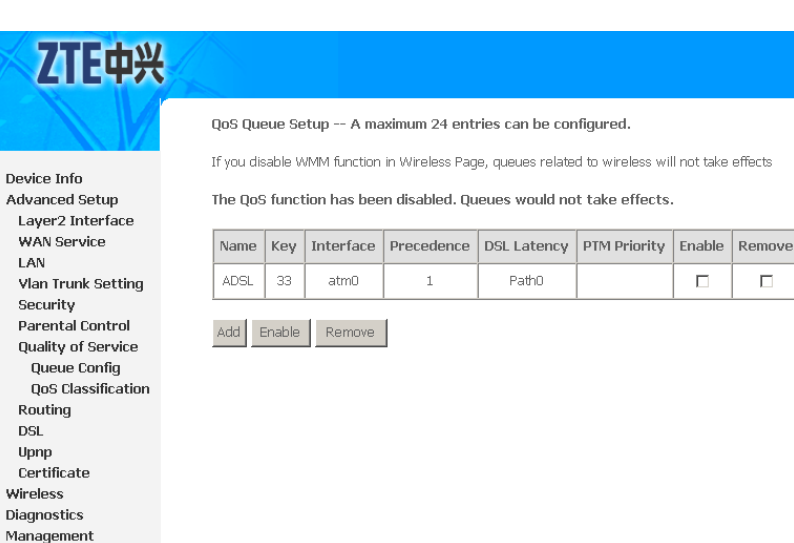

**FIGURE 130 QOS QUEUE CONFIGURATION - COMPLETED**

To delete <sup>a</sup> certain queue, select the queue , click **Disable** and then click **Remove**.

After the queue is configured, you can create several traffic class rules to classify the upstream traffic.

# QoS–QoS Classification

Some applications require specific bandwidth to ensure their data be forwarded in time. QoS classification can creates traffic class rule to classify the upstream traffic. Assign queue which defines the precedence and the interface and optionally overwrite the IP header DSCP byte. After QoS classification, QoS divides capacity between different applications and provides un-delayed, continuous data transfer where data packet with higher priority is given preference.

QoS classification model is shown as in [Figure](#page-109-0) 131.

#### **FIGURE 131 QOS CLASSIFICATION**

<span id="page-109-0"></span>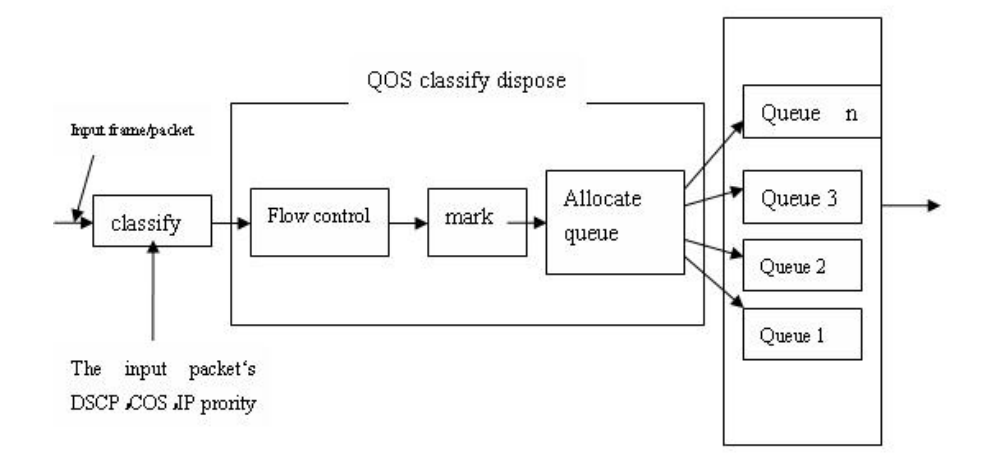

1. Select **Advanced Setup <sup>&</sup>gt; Quality of Service <sup>&</sup>gt; QoS Clas**sification to display the interface as shown in Figure 132.

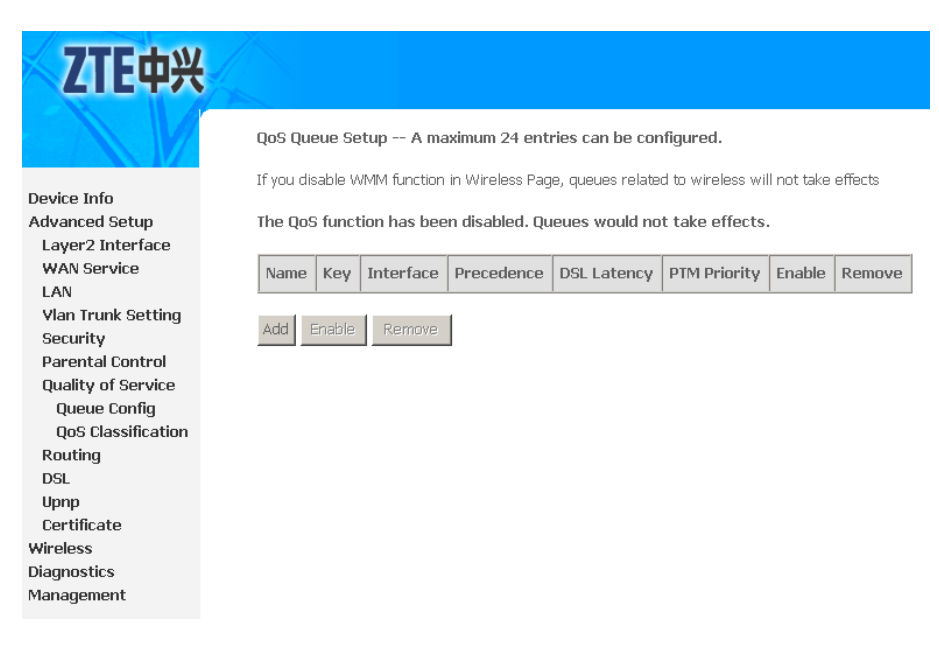

**FIGURE 132 QOS CLASSIFICATION OVERVIEW**

2. Click **Add** to display the interface as shown in [Figure](#page-110-0) 133.

#### <span id="page-110-0"></span>**FIGURE 133 QOS CLASSIFICATION CONFIGURATION**

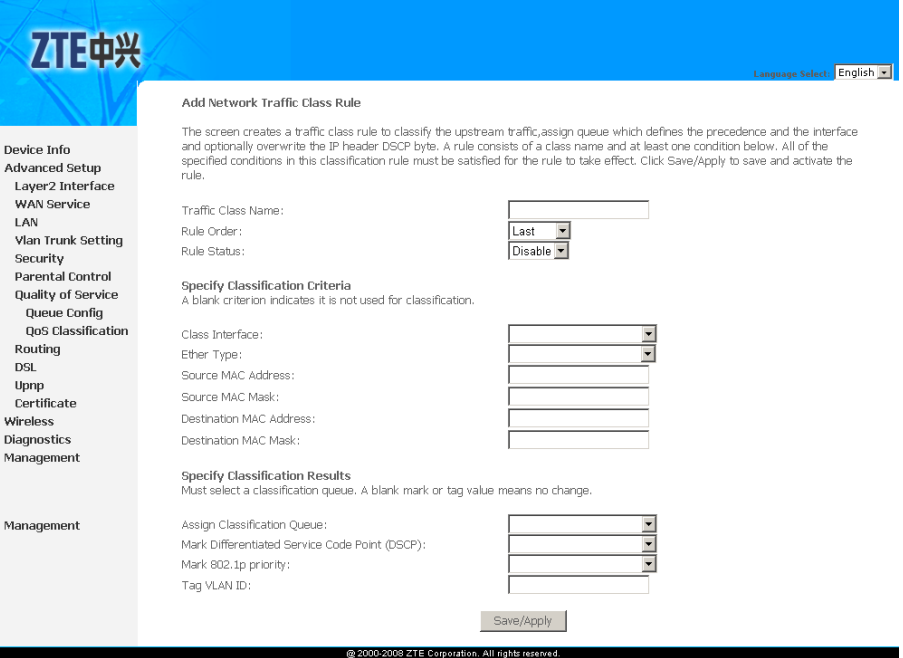

#### 3. Table 21 is a description of the different options.

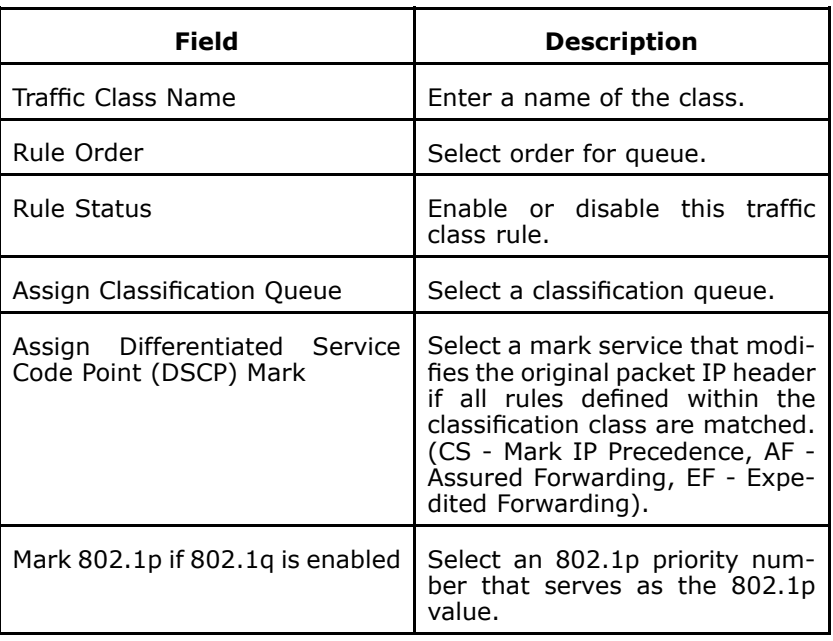

#### **TABLE 21 QOS CLASSIFICATION CONFIGURATION OPTIONS**

- 4. There are two sets of classification rules.;
	- � Set-1 is based on different fields within TCP/UDP/IP layer plus physical LAN port.
	- �Set-2 is based on MAC layer IEEE 802.1p priority field.

Set-1 Rules contain the following:

- � Physical LAN port: Select one among USB port, Ethernet ports and wireless port.
- � Protocol: Select one from TCP/UDP TCP UDP and ICMP protocols.
- �Source IP address
- �Source subnet mask
- �UPD/TCP source port or <sup>a</sup> range of ports
- �Destination IP address
- �Destination subnet mask
- �UPD/TCP destination port or <sup>a</sup> range of ports
- �Source Mac address
- �Source Mac mask
- �Destination Mac address
- �Destination Mac Mask

Set-2 Rules contain the following:

802.1p priority: The 802.1p header includes <sup>a</sup> 3-bit prioritization field, which allows packets to be grouped into eight levels of priority (0-7), where level 7 is the highest one.

5. Click **Save/Apply** to save the configuration so that the changes can take effect.

# QoS - DSCP Setting

In order to understand what is DSCP, you should be familiarized with the Differentiated Services model (Diffserv).

Diffserv is <sup>a</sup> Class of Service (CoS) model that enhances besteffort Internet services by differentiating traffic by users, service requirements and other criteria. Packets are specifically marked, allowing network nodes to provide different levels of service, via priority queuing or bandwidth allocation, or by choosing dedicated routes for specific traffic flows.

See the following diagram. In the IPV4 packet have a ToS filed. Diffserv defines TOS field in IP packet headers referred to as DSCP. Hosts or routers that pass traffic to a Diffserv-enabled network typically mark each transmitted packet with an appropriate DSCP. The DSCP markings are used by Diffserv network routers to appropriately classify packets and to apply particular queue handing or scheduling behavior.

For example, mark each transmitted ICMP packet which passing traffic to 0-32 classes with an appropriate DSCP (CS5), as shown in .

#### **FIGURE 134 QOS DSCP CONFIGURATION EXAMPLE**

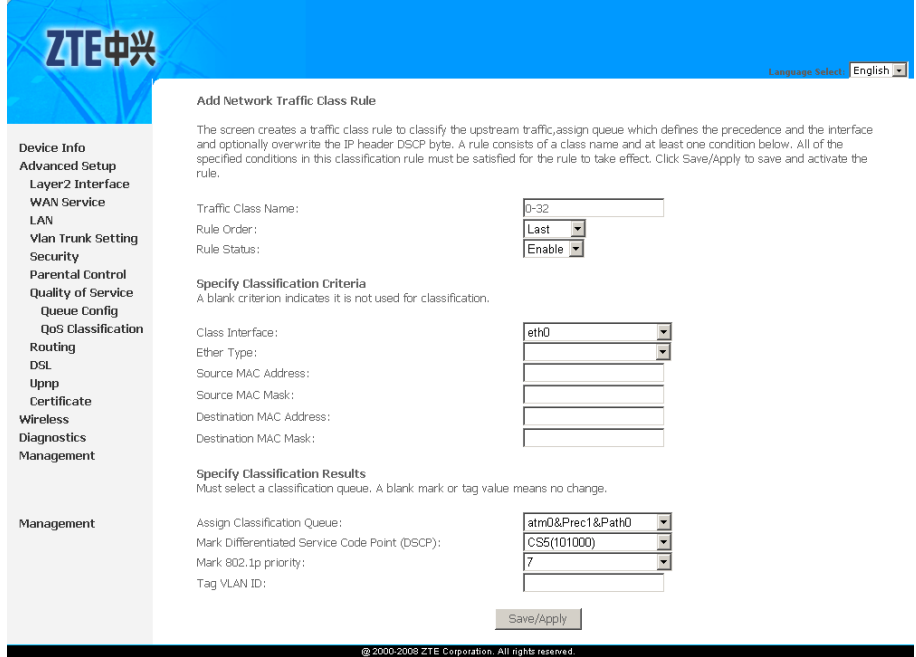

Click **Save/Apply** to save the configuration so that the changes can take effect.

This page is intentionally blank.

# **<sup>C</sup> <sup>h</sup> <sup>a</sup> <sup>p</sup> <sup>t</sup> <sup>e</sup> <sup>r</sup> 11**

# **Routing Configuration**

### **Table of Contents**

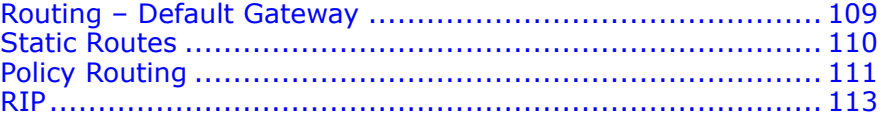

### Routing – Default Gateway

Select **Advanced Setup <sup>&</sup>gt; Routing <sup>&</sup>gt; Default Gateway** to display the interface as shown in Figure 135.

#### **FIGURE 135 DEFAULT GATEWAY**

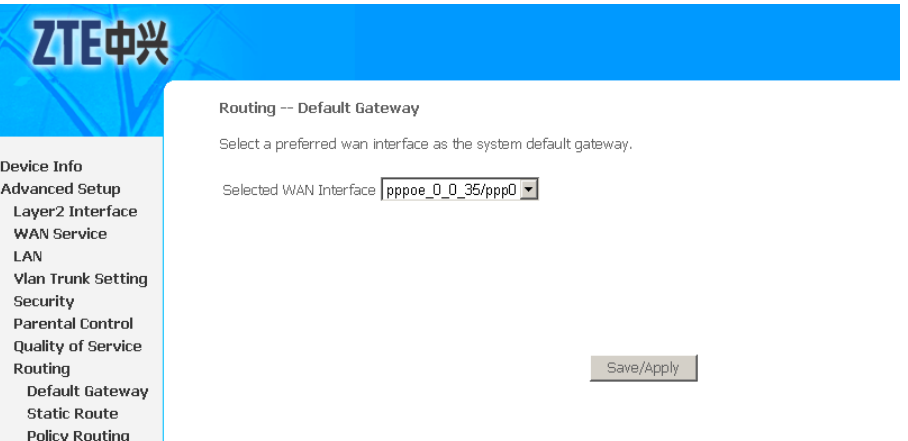

Select the dedicated WAN interface.

If there is no existing WAN interface to be selected for default gateway, notice will be pop-up as shown in [Figure](#page-115-0) 136.

#### <span id="page-115-0"></span>**FIGURE 136 DEFAULT GATEWAY NOTICE**

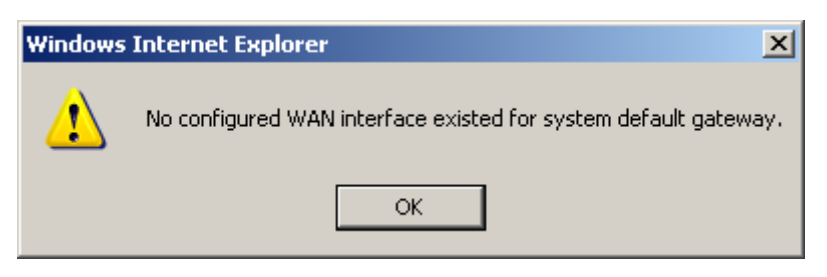

Click **Save/Apply** to save the configuration so that the changes can take effect.

### Static Routes

**Background** Networking devices forward packets using route information that is either manually configured or dynamically learned using <sup>a</sup> routing protocol. Static routes are manually configured and define an explicit path between two networking devices. Unlike <sup>a</sup> dynamic routing protocol, static routes are not automatically updated and must be manually re-configured if the network topology changes. The benefits of using static routes include security and resource efficiency. Static routes use less bandwidth than dynamic routing protocols and no CPU cycles are used to calculate and communicate routes. The main disadvantage to using static routes is the lack of automatic re-configuration if the network topology changes.

> Static routes can be redistributed into dynamic routing protocols but routes generated by dynamic routing protocols cannot be redistributed into the static routing table. No algorithm exists to prevent the configuration of routing loops that use static routes.

> Static routes are useful for smaller networks with only one path to an outside network and to provide security for <sup>a</sup> larger network for certain types of traffic or links to other networks that need more control. In general, most networks use dynamic routing protocols to communicate between networking devices but may have one or two static routes configured for special cases.

**Adding Static Route** 1. Select **Advanced Setup <sup>&</sup>gt; Routing <sup>&</sup>gt; Static Routes** to display the interface as shown in [Figure](#page-116-0) 137.

#### <span id="page-116-0"></span>**FIGURE 137 ADDING STATIC ROUTE**

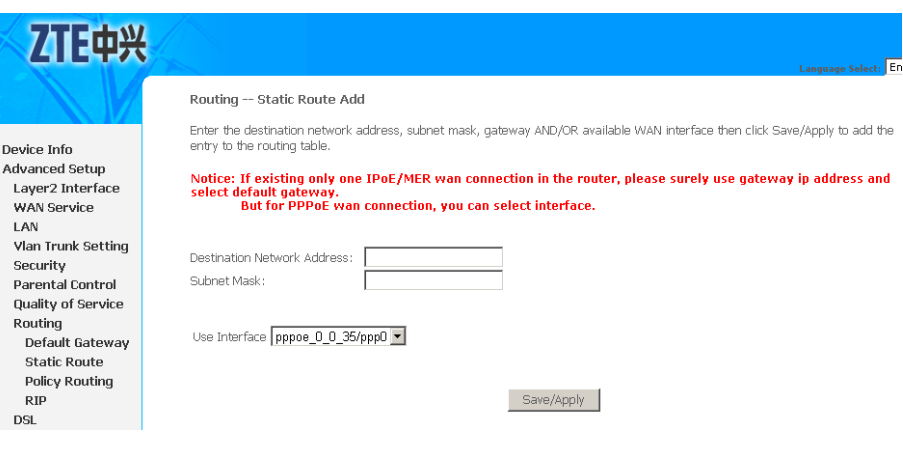

- 2. Enter the **Destination Nnetwork Address** and **Subnet Mask**.
- 3. Select the **Use Interface**.
- 4. If select **LAN/br0** interface, you need to define **Use Gateway IP Address**, as shown in Figure 138.

#### **FIGURE 138 ADDING STATIC ROUTE WITH LAN BRIDGE INTERFACE**

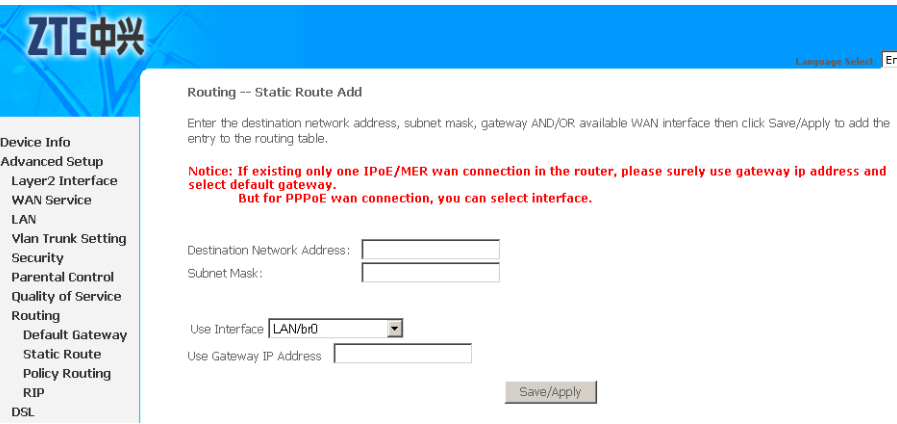

5. Click **Save/Apply** to save the configuration so that the changes can take effect.

**Removing Static Route** Select the **Remove** check box in the table and click **Remove** to apply the settings.

### Policy Routing

1. Select **Advanced Setup <sup>&</sup>gt; Routing <sup>&</sup>gt; Policy Routing** to display the interface as shown in [Figure](#page-117-0) 139.

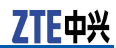

**FIGURE 139 POLICY ROUTING OVERVIEW**

<span id="page-117-0"></span>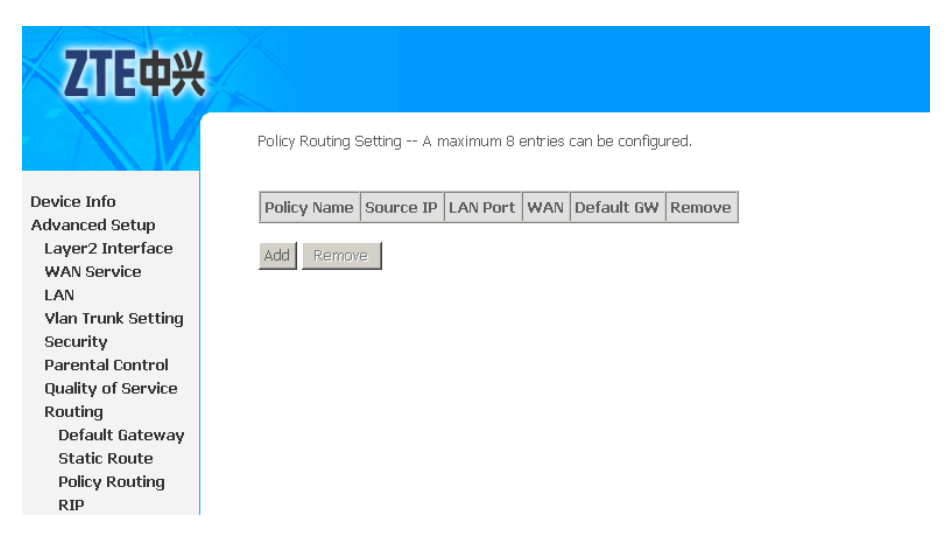

2. Click **Add** in the above interface to enter the interface as shown in Figure 140.

#### **FIGURE 140 ADDING POLICY ROUTING**

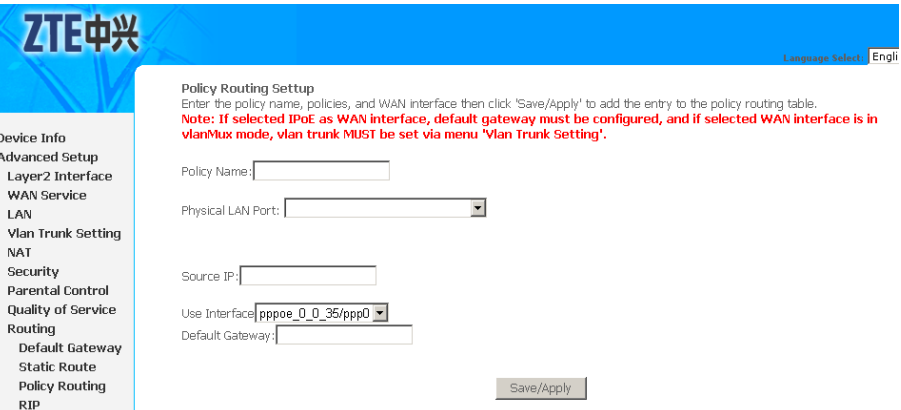

#### 3. Table 22 is <sup>a</sup> description of the different options.

#### **TABLE 22 POLICY ROUTING CONFIGURATION OPTIONS**

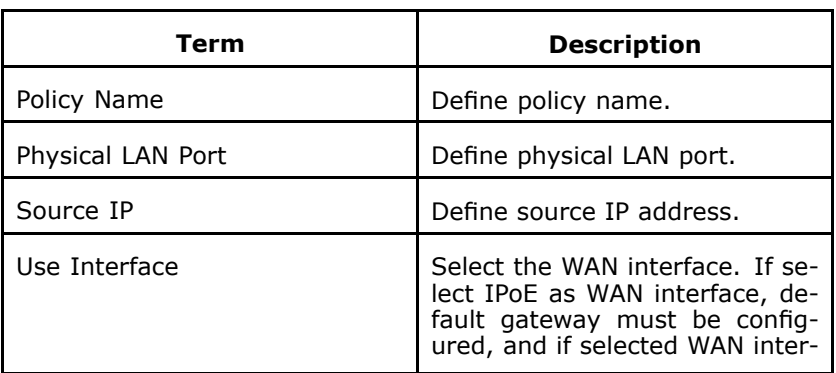

<span id="page-118-0"></span>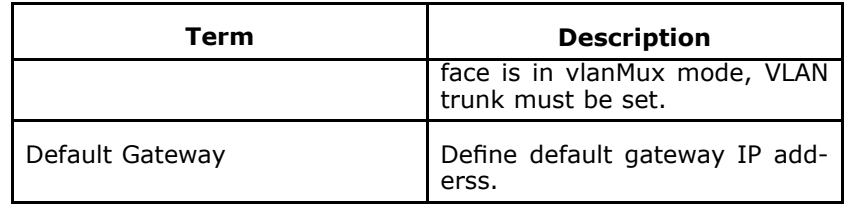

4. Click **Save/Apply** to save the configuration so that the changes can take effect.

# RIP

**Background** The Routing Information Protocol (RIP) is one of the most enduring of all routing protocols. RIP is also one of the more easily confused protocols because <sup>a</sup> variety of RIP-like routing protocols proliferated, some of which even used the same name! RIP and the myriad RIP-like protocols were based on the same set of algorithms that use distance vectors to mathematically compare routes to identify the best path to any given destination address. These algorithms emerged from academic research that dates back to 1957.

> The open standard version of RIP today, sometimes referred to as IP RIP, is formally defined in two documents: Request For Comments (RFC) 1058 and Internet Standard (STD) 56. As IP-based networks became more and larger in scale, it became apparent to the Internet Engineering Task Force (IETF) that RIP needed to be updated. Consequently, the IETF released RFC 1388 in January 1993, which then superseded RFC 1723, which described RIP 2 (the second version of RIP) in November 1994. These RFCs described an extension of RIP capabilities but did not attempt to abandon the previous versions of RIP. RIP 2 enabled RIP messages to carry more information, which permitted the use of <sup>a</sup> simple authentication mechanism to secure table updates. More importantly, RIP 2 supported subnet masks, <sup>a</sup> critical feature that was not available in RIP.

> This section summarizes the basic capabilities and features associated with RIP. Topics include the routing update process, RIP routing metrics, routing stability, and routing timers.

- **Routing Updates** RIP sends routing-update messages at regular intervals and when the network topology changes. When <sup>a</sup> router receives <sup>a</sup> routing update that includes changes to an entry, it updates its routing table to reflect the new route. The metric value for the path is increased by 1, and the sender is indicated as the next hop. RIP routers maintain only the best route (the route with the lowest metric value) to <sup>a</sup> destination. After updating its routing table, the 931WII immediately begins transmitting routing updates to inform other network routers of the change. These updates are sent independently of the regularly scheduled updates that RIP routers send.
- **RIP Routing Metric** RIP uses <sup>a</sup> single routing metric (hop count) to measure the distance between the source and <sup>a</sup> destination network. Each hop in <sup>a</sup> path from source to destination is assigned <sup>a</sup> hop count value, which is typically 1. When <sup>a</sup> router receives <sup>a</sup> routing update that

上山兴

contains <sup>a</sup> new or changed destination network entry, the 931WII adds 1 to the metric value indicated in the update and enters the network in the routing table. The IP address of the sender is used as the next hop.

**RIP Configuration** 1. Select **Advanced Setup <sup>&</sup>gt; Routing <sup>&</sup>gt; RIP** to display the interface as shown in Figure 141.

#### **FIGURE 141 RIP CONFIGURATION**

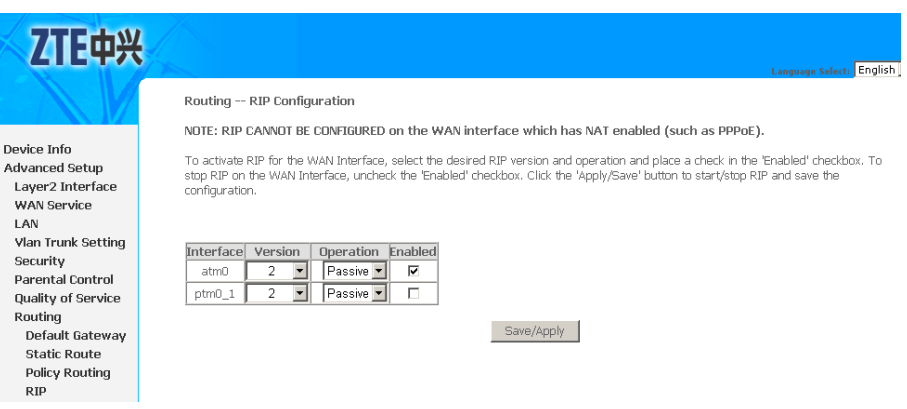

- 2. Select the desired RIP **Version** and **Operation**.
- 3. Select the **Enabled** check-box.
- 4. Click **Save/Apply** to save the configuration so that the changes can take effect.

# **<sup>C</sup> <sup>h</sup> <sup>a</sup> <sup>p</sup> <sup>t</sup> <sup>e</sup> <sup>r</sup> 12**

# **DNS**

### **Table of Contents**

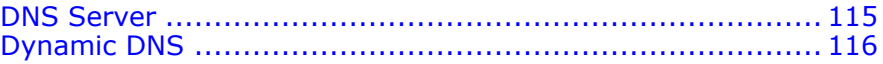

# DNS Server

Domain Name System (or Service or Server) (DNS) is an Internet service that translates domain names into IP addresses. Because domain names are alphabetic, they are easier to remember. The Internet however, is really based on IP addresses. Every time you use <sup>a</sup> domain name, therefore, <sup>a</sup> DNS service must translate the name into the corresponding IP address. For example, the domain name *www.example.com* might translate to 198.105.232.4.

The DNS system is, in fact, its own network. If one DNS server does not know how to translate <sup>a</sup> particular domain name, it asks other DNSs one by one, until the correct IP address is returned.

1. Select **Advanced Setup <sup>&</sup>gt; DNS <sup>&</sup>gt; DNS Server** to display the interface as shown in Figure 142.

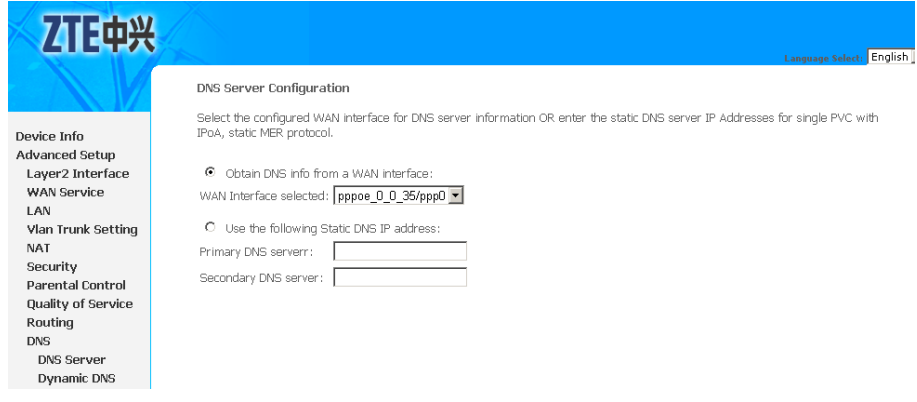

#### **FIGURE 142 DNS SERVER CONFIGURATION OVERVIEW**

- 2. If **Obtain DNS info from <sup>a</sup> WAN interface** is selected, device accepts the first received DNS assignment from WAN connection.
- 3. Select the WAN interface from the **WAN Interface selected** drop-down list.
- <span id="page-121-0"></span>4. If **Use the following Static DNS IP address** is selected, enter the **Primary DNS server** and**Secondary DNS server**.
- 5. Click **Save** to save the configuration so that the changes can take effect.

**Note:**

You must reboot the 931WII to effect the new configuration.

# Dynamic DNS

1. Select **Advanced Setup <sup>&</sup>gt; DNS <sup>&</sup>gt; Dynamic DNS** to display the interface as shown in Figure 143.

#### **FIGURE 143 DYNAMIC DNS CONFIGURATION OVERVIEW**

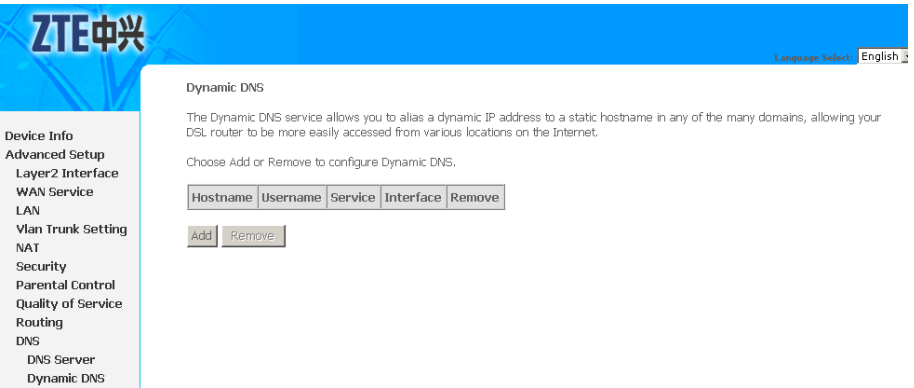

2. Click **Add** to display the interface as shown in [Figure](#page-122-0) 144.

#### <span id="page-122-0"></span>**FIGURE 144 ADDING DYNAMIC DNS**

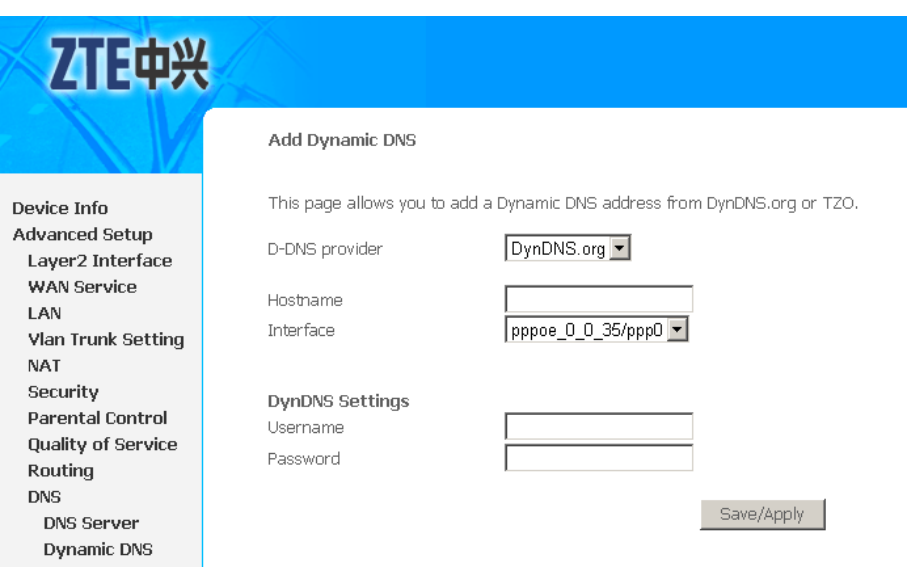

3. Table 23 is <sup>a</sup> description of the different options.

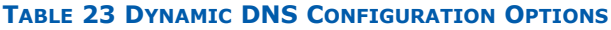

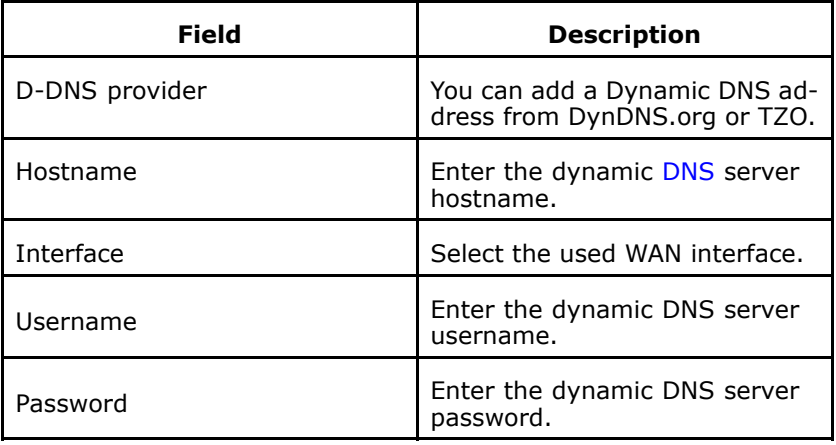

4. Click **Save/Apply** to save the configuration so that the changes can take effect.

This page is intentionally blank.

# **<sup>C</sup> <sup>h</sup> <sup>a</sup> <sup>p</sup> <sup>t</sup> <sup>e</sup> <sup>r</sup> 13**

# **DSL Configuration**

Select **Advanced Setup <sup>&</sup>gt; DSL** to display the interface as shown in Figure 145.

#### **FIGURE 145 DSL CONFIGURATION**

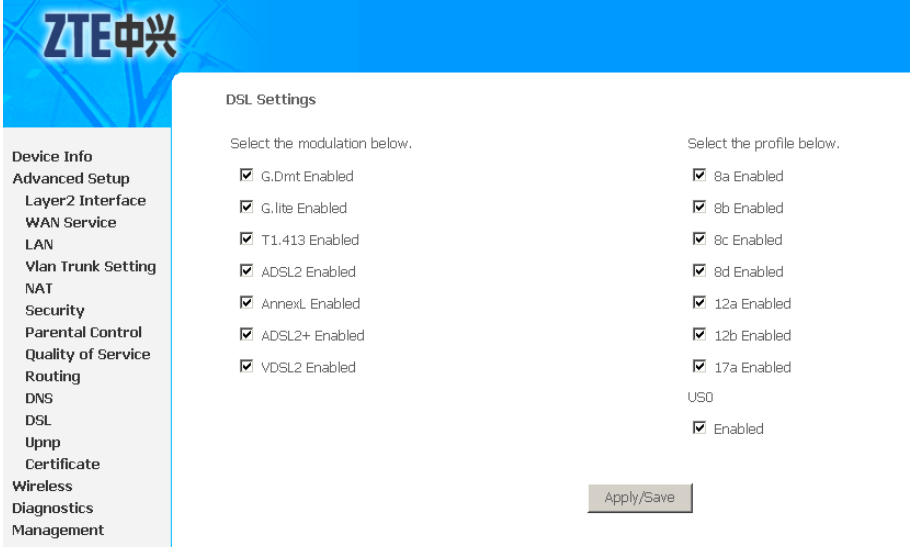

By default, the 931WII is compatible with all modulation methods of ADSL2+ and VDSL2.

Un-check **VDSL2 Enabled** checkbox to disable VDSL2 modulation

### $\bullet$  Note:

You can only select the modulation you are using to enhance the 931WII performance.

Click **Save/Apply** to save the configuration so that the changes can take effect.

This page is intentionally blank.

### **<sup>C</sup> <sup>h</sup> <sup>a</sup> <sup>p</sup> <sup>t</sup> <sup>e</sup> <sup>r</sup> 14**

# **IPSec**

Internet Protocol Security Associations (IPSec) allows creation of secure tunnels in the Internet Protocol (IP) layer. Secure tunnels are used to construct VPNs over the internet. The IPSec protocol design includes Internet Security Association Key Management Protocol (ISAKMP) framework. The Internet Key Exchange (IKE) protocol is the primary protocol to generate and maintain IPSec Security Associations (SAs), which are the basic building blocks of VPNs over the Internet. IKE uses cryptography extensively. However, cryptography can be regarded as <sup>a</sup> module to generate <sup>a</sup> key and use it to encrypt or decrypt the payload. Once the SAs are established, the payload is transferred using IPSec Encapsulating Security Payload (ESP) or Authentication Header (AH) protocols. In the two payload transfer protocols, ESP and AH, the former is most widely used and suitable for NAT operation.

IPSec supports two encryption modes: Transport and Tunnel. Transport mode encrypts only the data portion (payload) of each packet, but leaves the header untouched. The more secure Tunnel mode encrypts both the header and the payload. On the receiving side, an IPSec-compliant device decrypts each packet.

For IPsec to work, the sending and receiving devices must share <sup>a</sup> public key. This is accomplished through <sup>a</sup> protocol known as ISAKMP/Oakley, which allows the receiver to obtain <sup>a</sup> public key and authenticate the sender using digital certificates.

#### **Table of Contents**

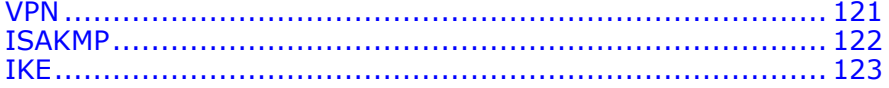

# VPN

A virtual private network (VPN) provides <sup>a</sup> secure connection between <sup>a</sup> sender and <sup>a</sup> receiver over <sup>a</sup> public non-secure network such as the Internet. A secure connection is generally associated with private networks. (A private network is <sup>a</sup> network that is owned, or at least controlled via leased lines, by an organization.) Using the techniques discussed later in this chapter, <sup>a</sup> VPN can transform the characteristics of <sup>a</sup> public non-secure network into those of <sup>a</sup> private secure network. VPNs reduce remote access costs by using public network resources. Compared to other solutions, including private networks, <sup>a</sup> VPN is inexpensive.

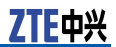

<span id="page-127-0"></span>VPNs are not new. In fact, they have been used in telephone networks for years and have become more prevalent since the development of the intelligent network. Frame relay networks, which have been around for some time, are VPNs. Virtual private networks are only new to IP networks such as the Internet. Therefore, some authors use the terms Internet VPN and virtual private data network to distinguish the VPN described in this chapter from other VPNs. In this book, the term VPN refers to Internet VPN.

The goal of <sup>a</sup> VPN is to provide <sup>a</sup> secure passage for data of users over the non-secure Internet. It enables companies to use the Internet as the virtual backbone for their corporate networks by allowing them to create secure virtual links between their corporate office and branch or remote offices via the Internet. The cost benefits of VPN service have prompted corporations to move more of their data from private WANs to Internet-based VPNs.

# ISAKMP

ISAKMP is <sup>a</sup> definition of <sup>a</sup> high level abstract framework for point to point, two party asymmetric key management protocols. Being asymmetric one party assumes the role of initiator, which begins the exchange of protocol messages by sending the first message. The second is the responder which replies to the first message from the initiator. ISAKMP makes <sup>a</sup> distinction between <sup>a</sup> key exchange and key management (when the key is rolled to the next one). Key exchange is mainly concerned with exchanging information to generate secret keys shared between two parties. ISAKMP negotiation is divided into two phases. In the first phase ISAKMP SA is established between two entities to protect further negotiation traffic. The second phase SA is used for some security protocol.

The key exchange protocol must:

- � Generate <sup>a</sup> set of secret keys shared between the initiator and the responder.
- �Authenticate the identity of the initiator and the responder.
- **W**  Ensure independence of the sets of keys generated. This property is also known as Perfect Forward Secrecy (PFS).
- �Key exchange protocol must be scalable.

Once the keys are generated and shared, there must be some parameters agreed between the parties to use the keys. The following are the parameters to use the keys:

- � Cryptographic algorithms and parameters to the cryptographic algorithms to be used with the keys.
- �How to apply the cryptographic algorithms and keys.
- �Key lifetime and refreshment policy.

# <span id="page-128-0"></span>IKE

The Internet Key Exchange (IKE) protocol is <sup>a</sup> key management protocol standard which is used in conjunction with the IPSec standard. IPSec is an IP security feature that provides robust authentication and encryption of IP packets. IPSec can be configured without IKE, but IKE enhances IPSec by providing additional features, flexibility, and ease of configuration for the IPSec standard.

IKE is <sup>a</sup> hybrid protocol which implements the OAKLEY key exchange and SKEME key exchange inside the Internet Security Association and Key Management Protocol (ISAKMP) framework. (ISAKMP, OAKLEY, and SKEME are security protocols implemented by IKE.).

- **W**  OAKLEY: Describes <sup>a</sup> specific mechanism for exchanging keys through the definition of various key exchange "modes". Most of the IKE key exchange process is based on OAKLEY.
- � SKEME: Describes <sup>a</sup> different key exchange mechanism than OAKLEY. IKE uses some features from SKEME, including its method of public key encryption and its fast re-keying feature.

This page is intentionally blank.

# **<sup>C</sup> <sup>h</sup> <sup>a</sup> <sup>p</sup> <sup>t</sup> <sup>e</sup> <sup>r</sup> 15**

# **Parental Control**

#### **Table of Contents** Time Restriction .............................................................. 125 URL Filter [.......................................................................](#page-131-0) 126

# Time Restriction

Select **Advanced Setup <sup>&</sup>gt; Parental Control <sup>&</sup>gt; Time Restriction** to display the interface as shown in Figure 146.

#### **FIGURE 146 TIME RESTRICTION OVERVIEW**

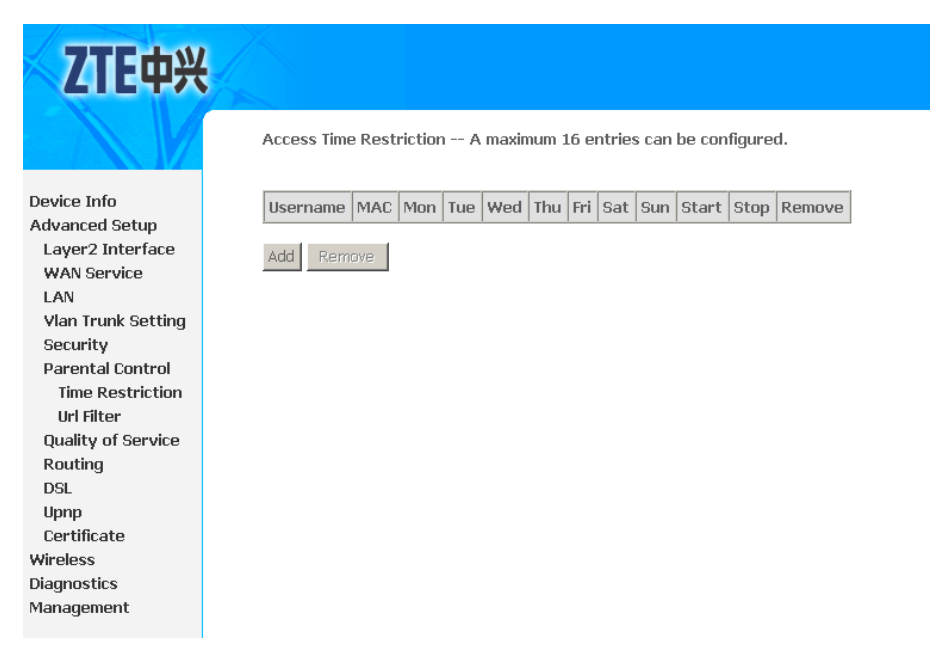

Click **Add** to display the interface as shown in [Figure](#page-131-0) 147.

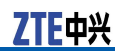

### <span id="page-131-0"></span>**FIGURE 147 TIME RESTRICTION CONFIG**

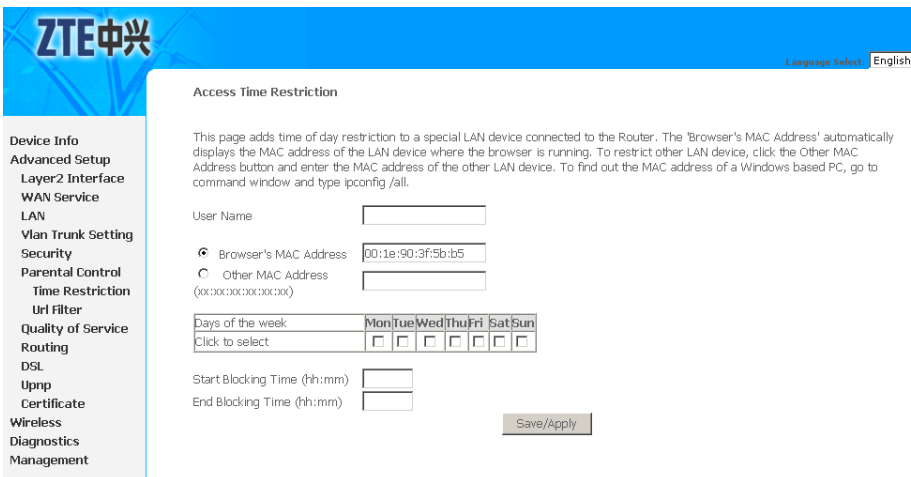

Table 24 is <sup>a</sup> description of the different options.

#### **TABLE 24 TIME RESTRICTION CONFIGURATION OPTIONS**

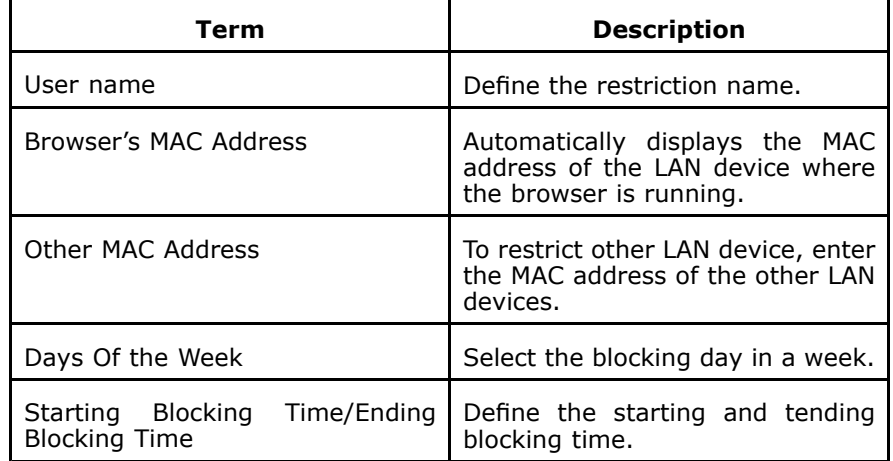

Click **Save/Apply** to save the configuration so that the changes can take effect.

# URL Filter

1. Select **Advanced Setup <sup>&</sup>gt; Parental Control <sup>&</sup>gt; URL Filter** to display the interface as shown in [Figure](#page-132-0) 148.

#### <span id="page-132-0"></span>**FIGURE 148 URL FILTER OVERVIEW**

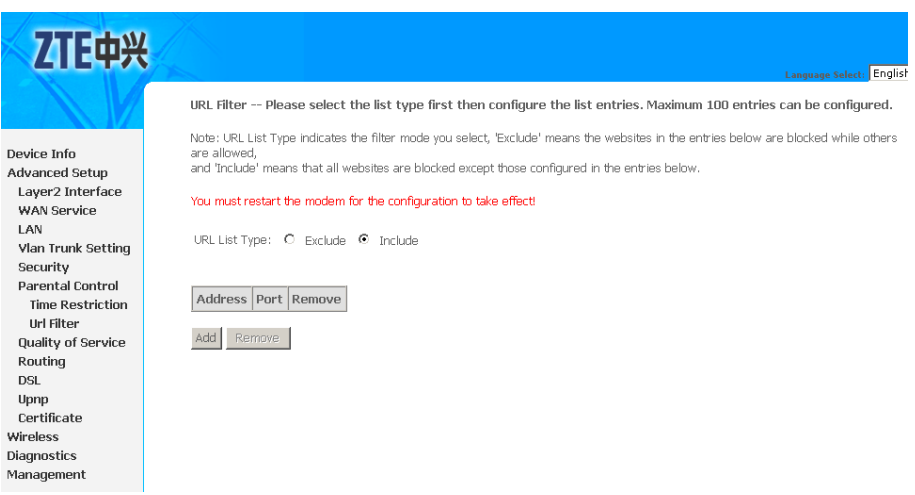

2. Table 25 is <sup>a</sup> description of the different options.

#### **TABLE 25 URL FILTER BASIC CONFIGURATION OPTIONS**

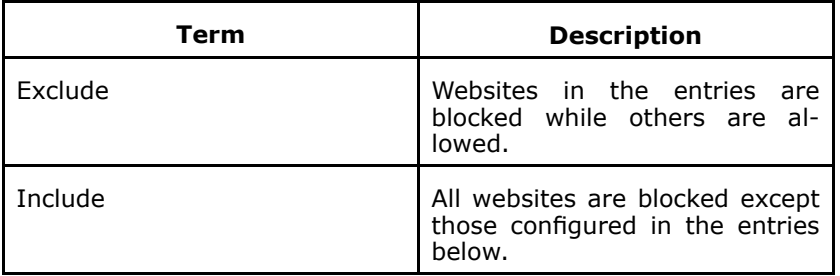

3. Click **Add** to enter the interface as shown in Figure 149.

#### **FIGURE 149 URL FILTER CONFIG**

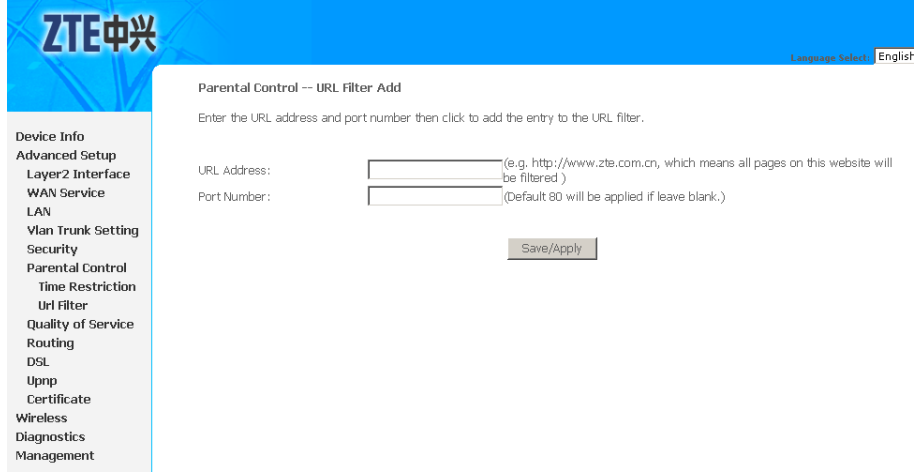

- 4. Input the **URL Address** and **Port Number**.
- 5. Click **Save/Apply** to save the configuration so that the changes can take effect.

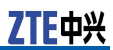

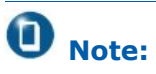

You must restart the Modem for the configuration to take effect.

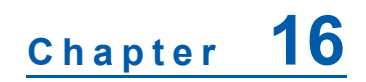

# **UPNP Configuration**

Select **Advanced Setup <sup>&</sup>gt; Upnp** to display the interface as shown in Figure 150.

**FIGURE 150 UPNP CONFIG**

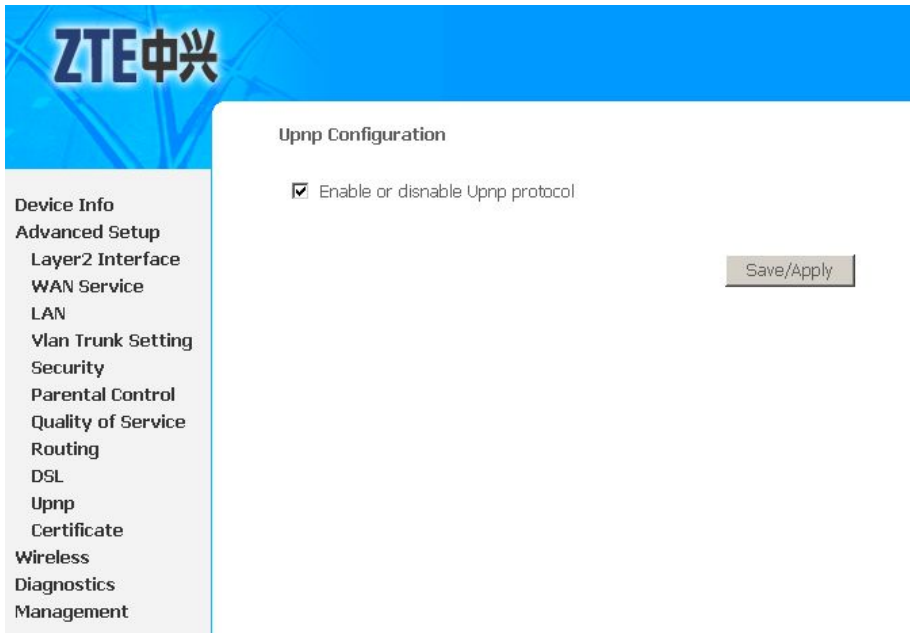

Select **Enable or disable Upnp protocol** checkbox to enable the UPNP function

Click **Save/Apply** to save the configuration so that the changes can take effect.

#### $\blacksquare$ **Note:**

The operating system of the PC must be Windows ME or Windows XP. Check whether the UPnP function is installed in the PC. You may need to retrospectively install the UPnP components, even on systems with Windows XP or Windows ME. Refer to the User Guide of your PC.

After you install UPnP in the operating system of <sup>a</sup> PC and activate it in the 931WII, applications on this PC (for example, Microsoft Messenger) can communicate via the Internet without authorization. In this case, the 931WII automatically implements port for-

warding, thereby facilitating communication via the Internet. The task bar in the PC in which UPnP is installed contains an icon for the 931WII. In <sup>a</sup> Windows XP system, the icon is also shown under network connections. Click this icon and the user interface of the 931WII appears.

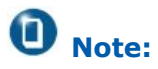

When the UPnP function is active, system applications can assign and use ports on <sup>a</sup> PC. This poses <sup>a</sup> security risk.

# **<sup>C</sup> <sup>h</sup> <sup>a</sup> <sup>p</sup> <sup>t</sup> <sup>e</sup> <sup>r</sup> 17**

# **Certificate Configuration**

Select **Advanced Setup <sup>&</sup>gt; Certificate** to display the interface as shown in Figure 151.

#### **FIGURE 151 LOCAL CERTIFICATE OVERVIEW**

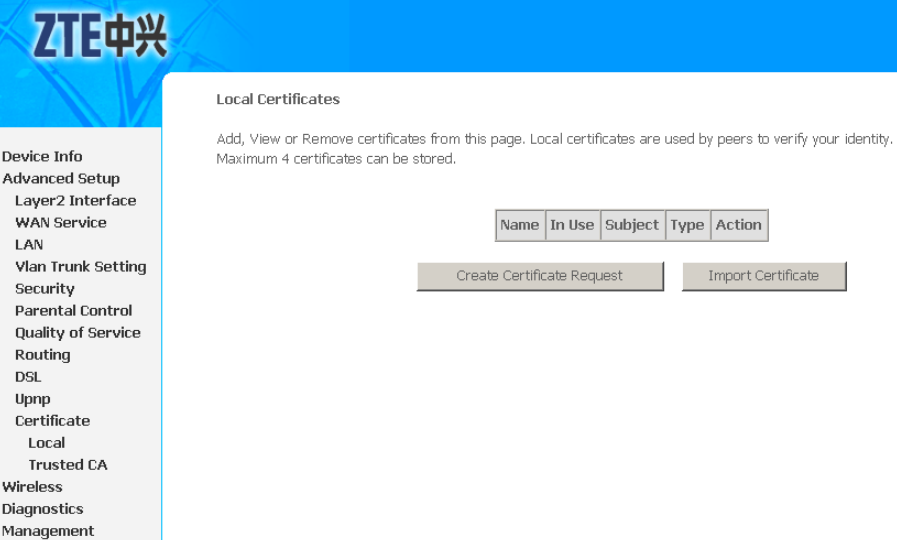

For either type of certificate, the page shows <sup>a</sup> list of certificates stored in the modem.

In this menu, two items appear: **Local** and **Trusted CA**:

- � **Local**: local certificates, to preserve the identity of the modem.
- Ĭ. **Trusted CA**: trusted Certificate Authority certificates which are used by the modem to verify certificates from other hosts.

You can create local certificates in either of the following two ways:

- � Create <sup>a</sup> new certificate request, have it signed by <sup>a</sup> certificate authority and load the signed certificate.
- �Import an existing signed certificate directly.

#### **Table of Contents**

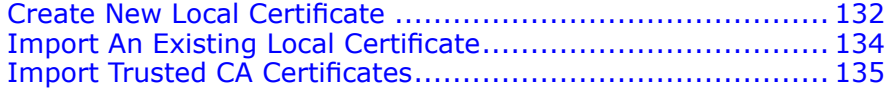

# <span id="page-137-0"></span>Create New Local Certificate

1. Click **Create Certificate Request** in above interface to enter the interface as shown in Figure 152.

#### **FIGURE 152 CREATE NEW CERTIFICATE REQUEST**

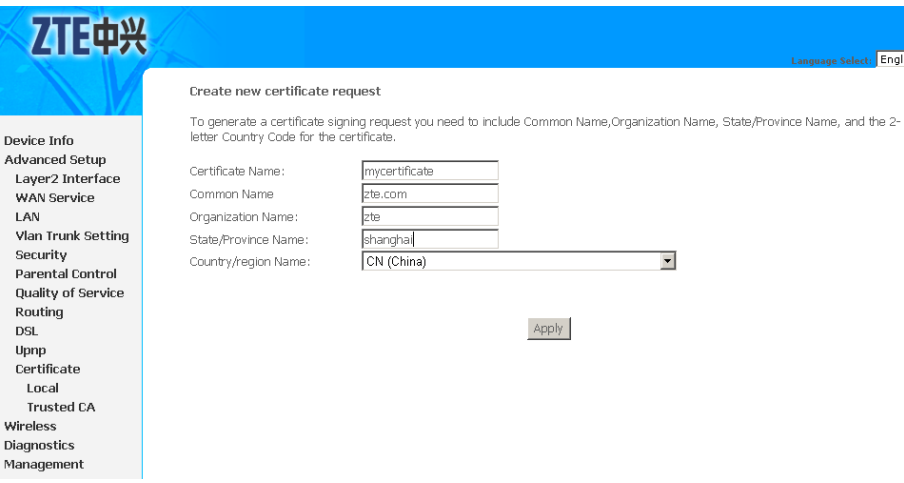

#### Table 26 is <sup>a</sup> description of the different options.

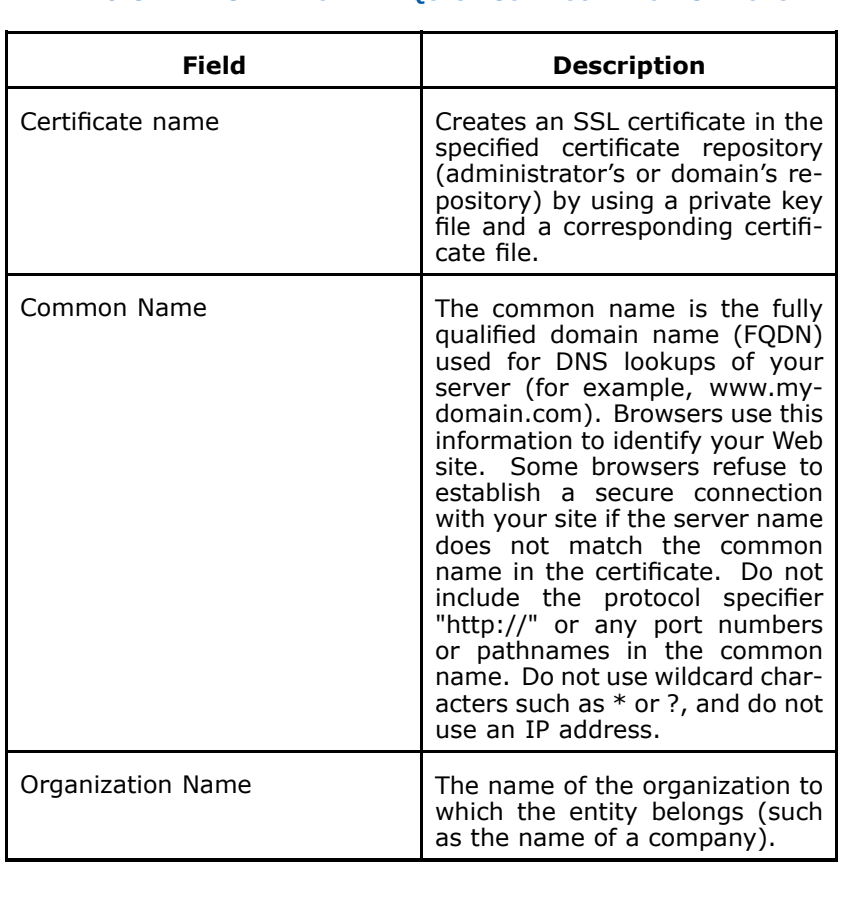

#### **TABLE 26 CREATE CERTIFICATE REQUEST CONFIGURATION OPTIONS**

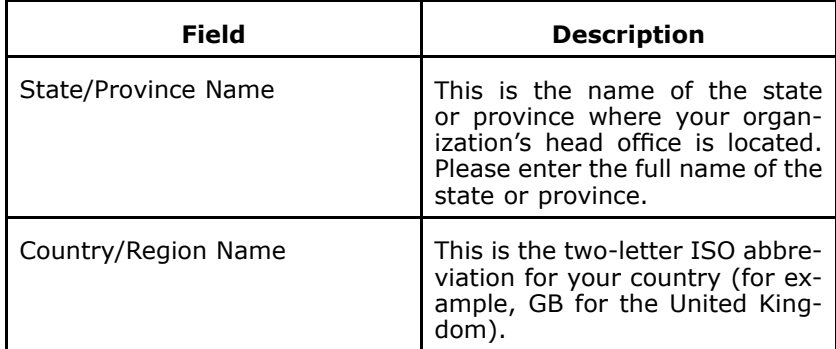

2. Click **Apply** and wait several seconds, the generated certificate request is displayed as shown in Figure 153.

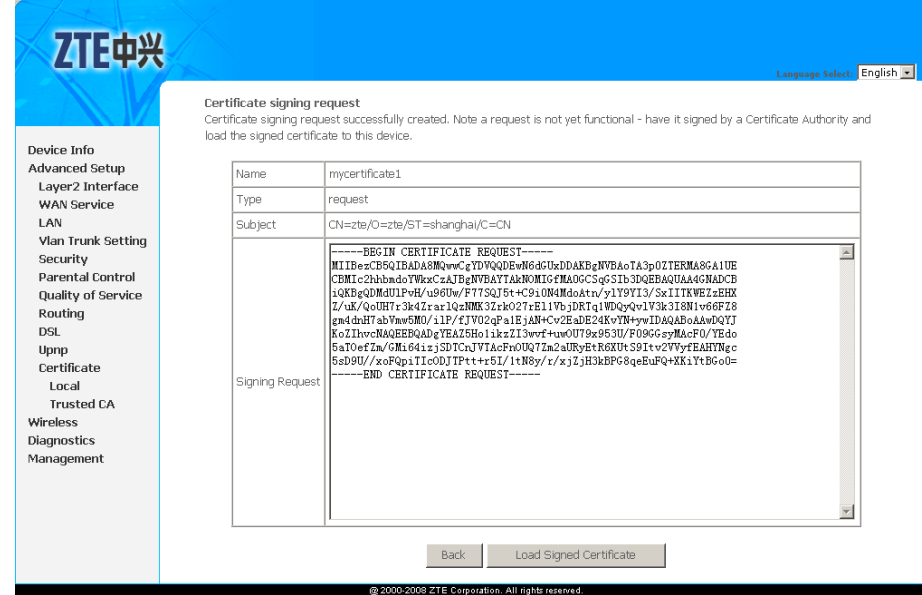

#### **FIGURE 153 GENERATE CERTIFICATE REQUEST**

- 3. The certificate request needs to be submitted to <sup>a</sup> certificate authority, which signs the request.
- 4. The signed certificate needs to be loaded into modem, click **Load Signed Certificate** in Figure 153, or **Load Signed** in the **Local Certificates** home page as shown in [Figure](#page-139-0) 154.

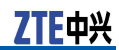

#### <span id="page-139-0"></span>**FIGURE 154 GENERATED CERTIFICATE COMPLETED**

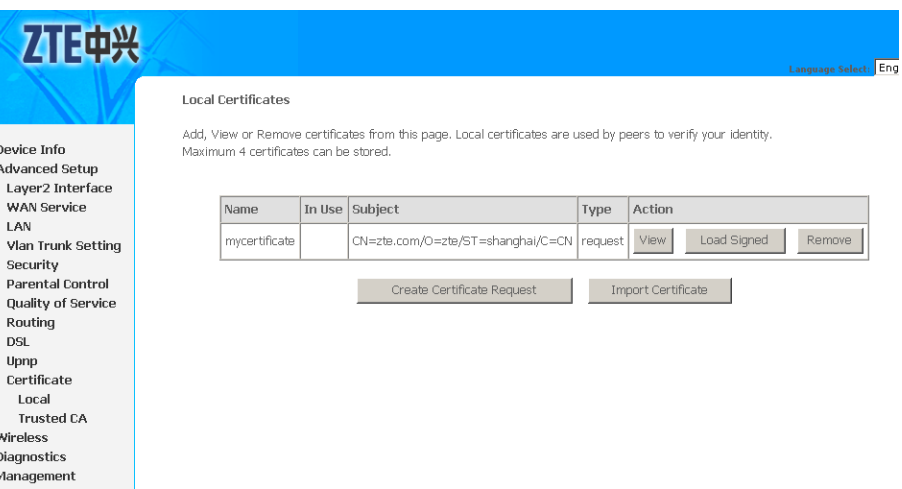

5. Paste the signed certificate as shown in Figure 155.

#### **FIGURE 155 LOAD CERTIFICATE**

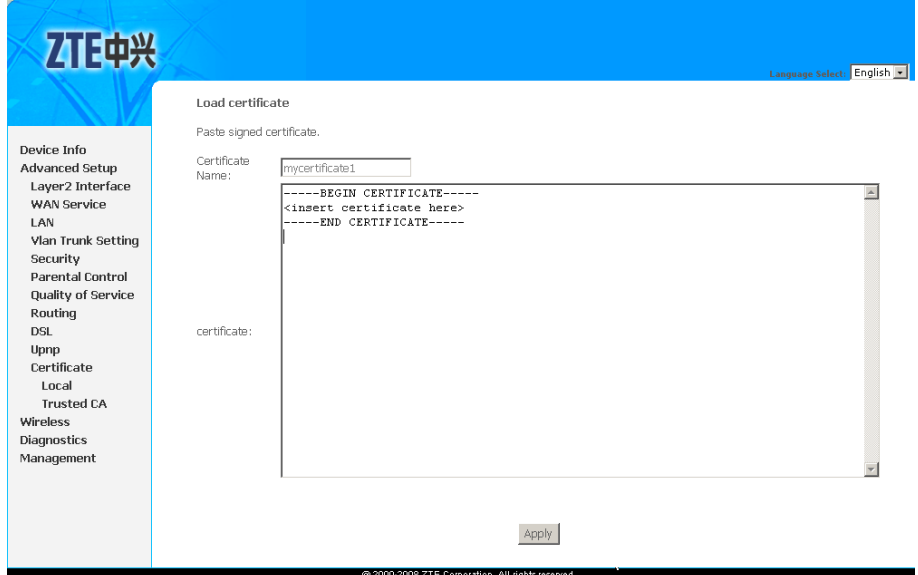

# Import An Existing Local **Certificate**

Click **Import Certificate** in above interface to enter the interface as shown in .

<span id="page-140-0"></span>Paste both certificate and corresponding private key, as shown in Figure 156.

```
FIGURE 156 IMPORT CERTIFICATE
```
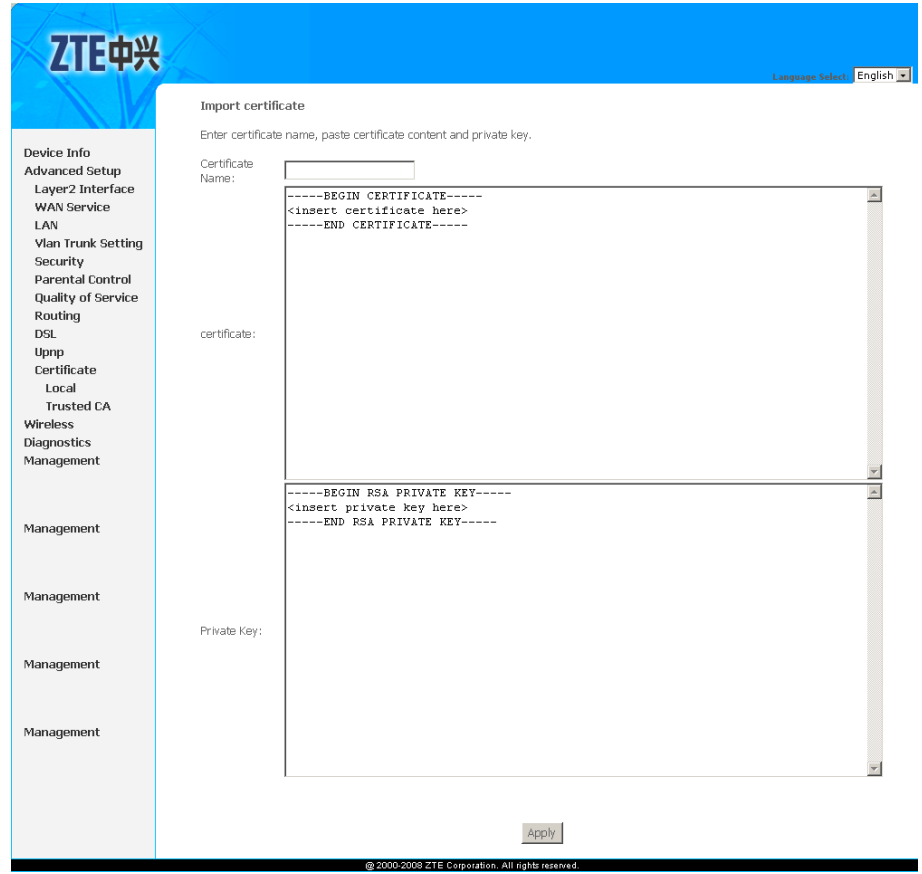

Click **Apply** to save the configuration so that the changes can take effect.

# Import Trusted CA **Certificates**

Select **Advanced Setup <sup>&</sup>gt; Certificate <sup>&</sup>gt; Trusted CA** to display the interface as shown in [Figure](#page-141-0) 157.

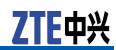

#### 才正中兴 Trusted CA (Certificate Authority) Certificates Add, View or Remove certificates from this page. CA certificates are used by you to verify peers' certificates.<br>Maximum 4 certificates can be stored. Device Info Advanced Setup Layer2 Interface Name Subject Type Action WAN Service LAN Vlan Trunk Setting Import Certificate Security Parental Control Quality of Service Routing  $\overline{\text{DSL}}$ Upnp Certificate Local **Trusted CA** Wireless Diagnostics Management

Click **Import Certificate** to display the interface as shown in Figure 158, CA certificate can only be imported.

#### **FIGURE 158 IMPORT CERTIFICATE**

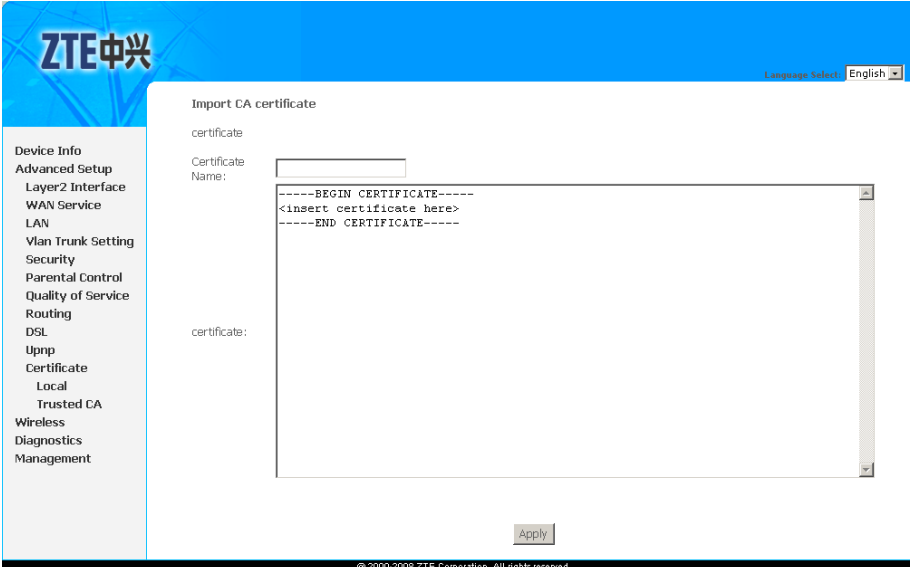

#### <span id="page-141-0"></span>**FIGURE 157 TRUSTED CA CERTIFICATES**

# **<sup>C</sup> <sup>h</sup> <sup>a</sup> <sup>p</sup> <sup>t</sup> <sup>e</sup> <sup>r</sup> 18**

# **Wireless Configuration**

#### **Table of Contents**

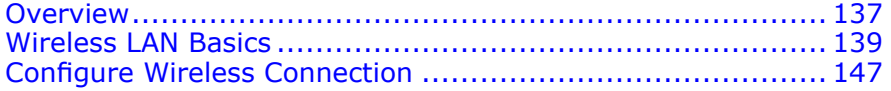

### **Overview**

### Wireless Network

There are two types of wireless network set up:

- Ĭ. Client Mode (infrastructure)
- �Ad Hoc Mode (peer-to-peer)

**Client Mode** Client Mode is an 802.11 networking framework, as shown in [Fig](#page-143-0)ure [159](#page-143-0), in which devices communicate with each other by first going through <sup>a</sup> wireless router or access point. Wireless devices can communicate with each other or can communicate with a wired network. Generally, <sup>a</sup> majority of small businesses and home users operate in Client Mode because they require access to the wired LAN (usually from broadband or cable Internet providers) in order to use services such as file servers or printers.

<span id="page-143-0"></span>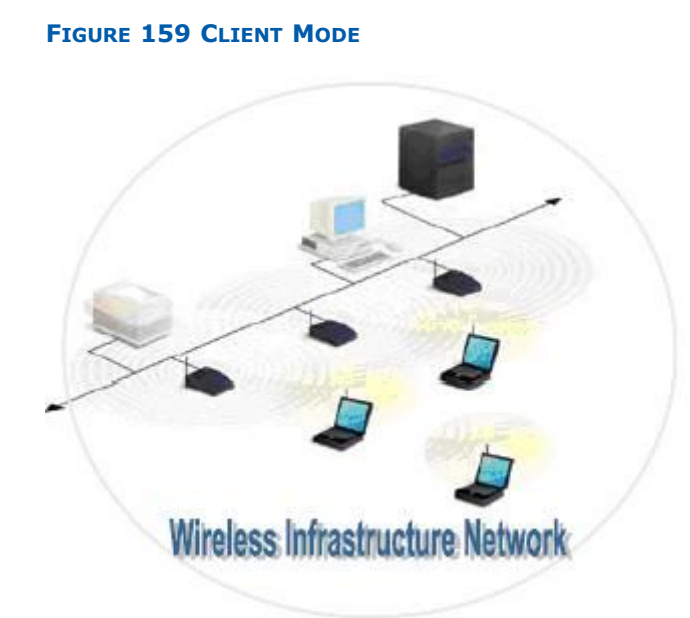

**Ad Hoc Mode** Ad Hoc (sometimes referred to as peer-to-peer), is <sup>a</sup> type of wireless network allowing <sup>a</sup> wireless adapter or other Ethernet-ready device to connect directly to another wireless adapter or Ethernet-ready device. Its network protocol is as shown in Figure 160.

#### **FIGURE 160 AD HOC MODE**

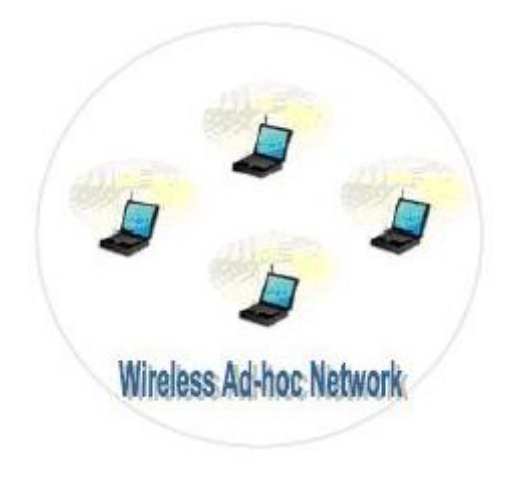

### About the Guw5.5Z66-5

The Guw5.5Z66-5 Wi-Fi® certified IEEE 802.11g compliant wireless access point allows multiple computers to connect wirelessly to your local network over the Guw5.5Z66-5 Wireless LAN environment.
The Guw5.5Z66-5 is backward compatible with IEEE 802.11b, which means 802.11b and 802.11g devices can coexist in the same wireless network.

The Wireless Distribution System (WDS) on your Guw5.5Z66-5 allows you to extend the range of your wireless network. To be able to use WDS, you need to introduce an additional WDS-enabled access point into your wireless network. To be able to connect the computers, make sure that <sup>a</sup> wireless client adapter (WLAN client) is installed on each computer you want to connect via the WLAN.

# Wireless LAN Basics

Some basic understanding of 802.11b/g wireless technology and terminology is useful when you are setting up the 931WII or any wireless access point. If you are not familiar with wireless networks please take <sup>a</sup> few minutes to learn the basics.

## Basic terms

Typical wireless network topology is as shown in Figure 161.

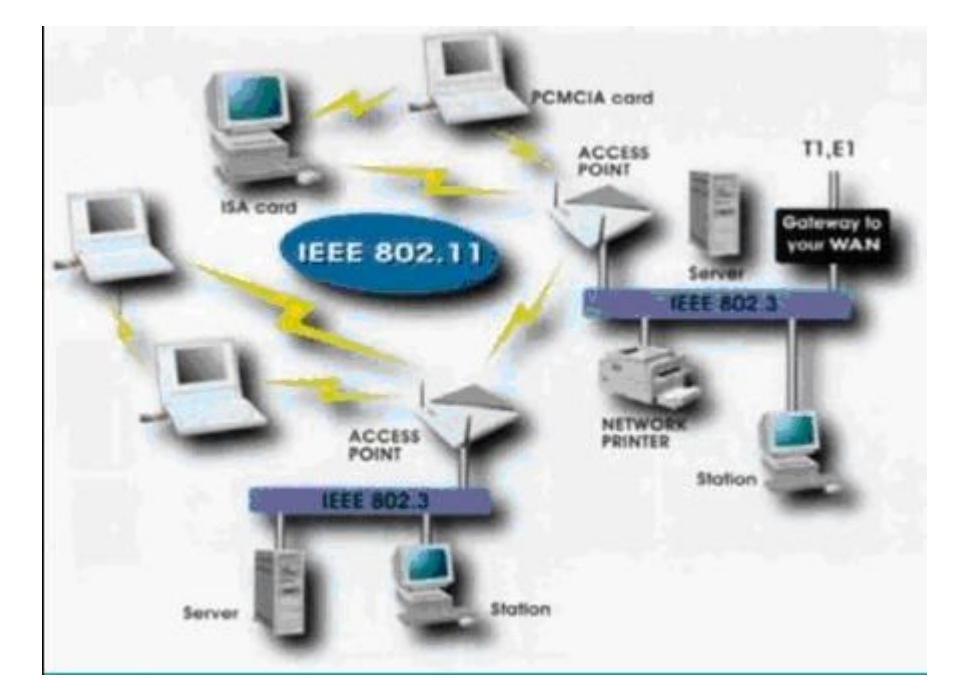

**FIGURE 161 TYPICAL WIRELESS NETWORK TOPOLOGY**

A few terms in the figure should be understood, explanation is as shown in [Table](#page-145-0) 27.

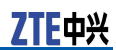

## <span id="page-145-0"></span>**TABLE 27 WLAN BASIC TERMS**

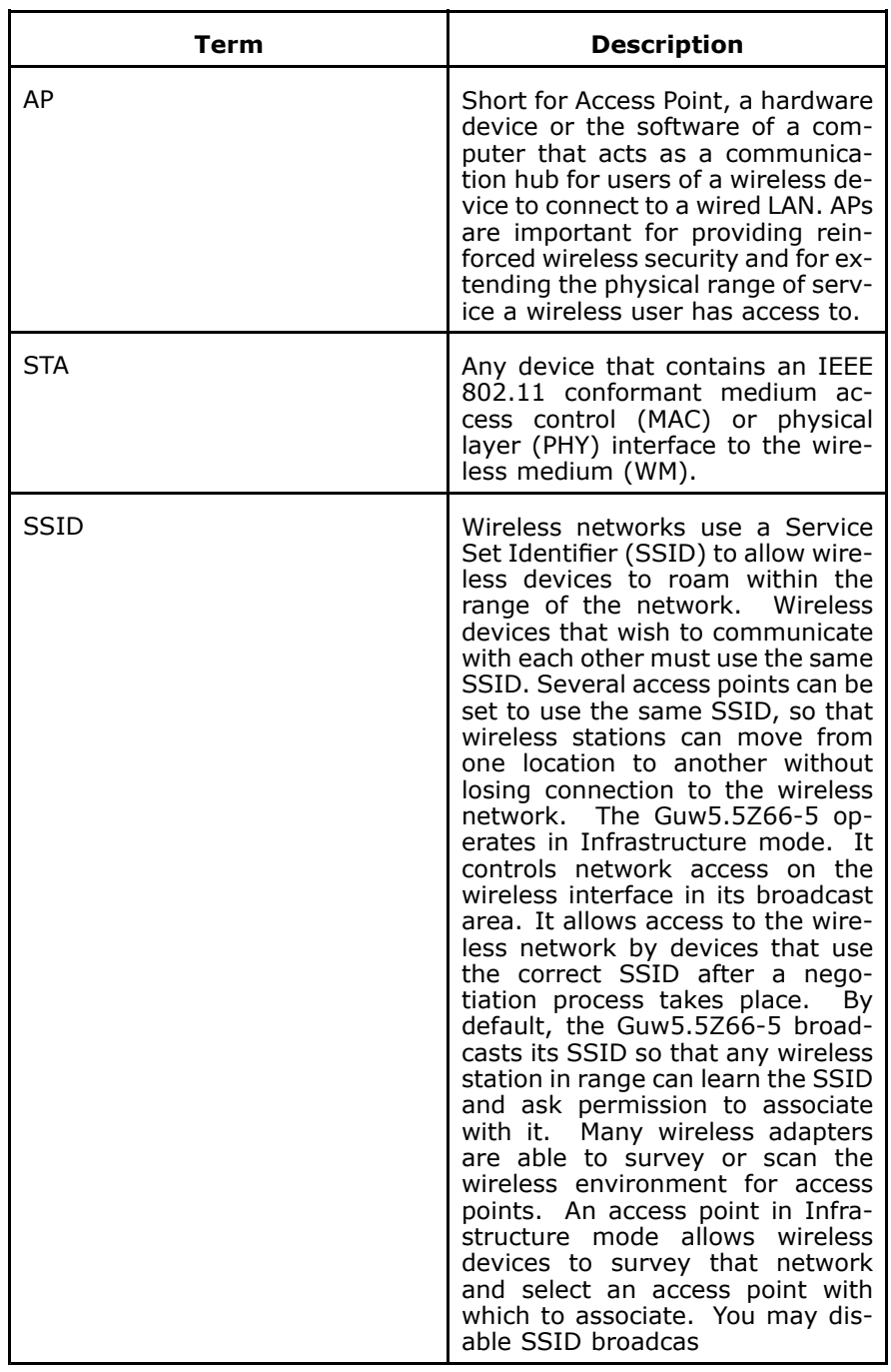

# Wireless Standard

Wireless Standard includes 802.11a, 802.11b, 802.11g, and 802.11n.

�802.11b

> IEEE expanded the original 802.11 standard in July 1999, creating the 802.11b specification. 802.11b supports bandwidth

up to 11 Mbps, comparable to traditional Ethernet. 802.11b uses the same unregulated radio signaling frequency (2.4 GHz) as the original 802.11 standard. Vendors often prefer using these frequencies to lower their production costs.

Being unregulated, 802.11b devices can incur interference from microwave ovens, cordless phones, and other appliances using the same 2.4 GHz range. However, by installing 802.11b devices <sup>a</sup> reasonable distance from other appliances, interference can easily be avoided.

�802.11g

> In 2002 and 2003, WLAN products supporting <sup>a</sup> newer standard called 802.11g emerged on the market. 802.11g attempts to combine the best of both 802.11a and 802.11b.

> 802.11g supports bandwidth up to 54 Mbps, and it uses the 2.4 GHz frequency for greater range. 802.11g is backwards compatible with 802.11b, meaning that 802.11g access points work with 802.11b wireless network adapters and vice versa.

**W** 802.11a

> While 802.11b was in development, IEEE created <sup>a</sup> second extension to the original 802.11 standard called 802.11a. Because 802.11b gained popularity much faster than 802.11a, it is believed that 802.11a was created after 802.11b. In fact, 802.11a was created at the same time. Due to its higher cost, 802.11a is usually found on business networks whereas 802.11b better serves the home market.

> 802.11a supports bandwidth up to 54 Mbps and signals in <sup>a</sup> regulated frequency spectrum around 5 GHz. This higher frequency compared to 802.11b shortens the range of 802.11a networks. The higher frequency also means 802.11a signals have more difficulty penetrating walls and other obstructions.

> Because 802.11a and 802.11b utilize different frequencies, the two technologies are incompatible with each other. Some vendors offer hybrid 802.11a/b network devices, but these products merely implement the two standards side by side (each connected devices must use one or the other).

Use Table 28 below to get some quick information to help you differentiate between the available wireless networking standards.

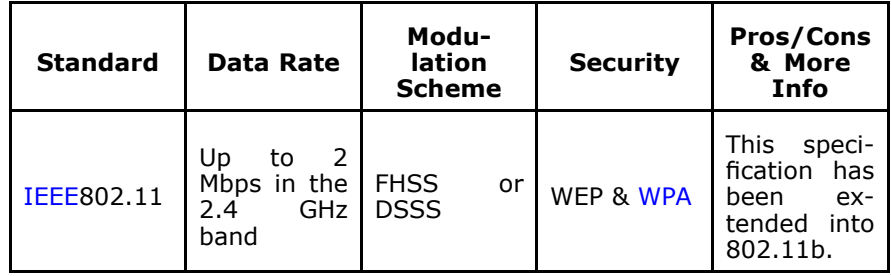

#### **TABLE 28 WIRELESS NETWORKING STANDARDS**

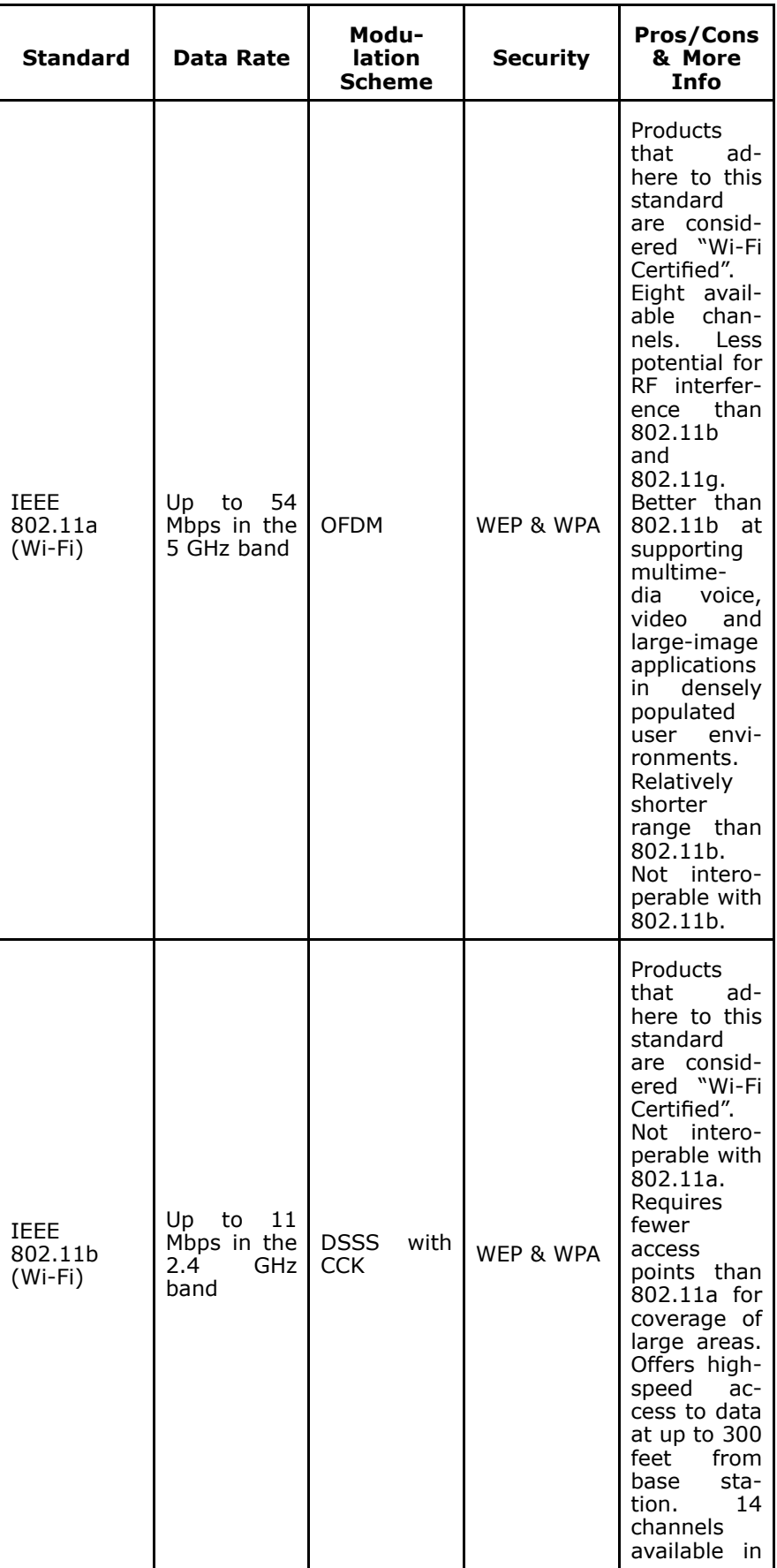

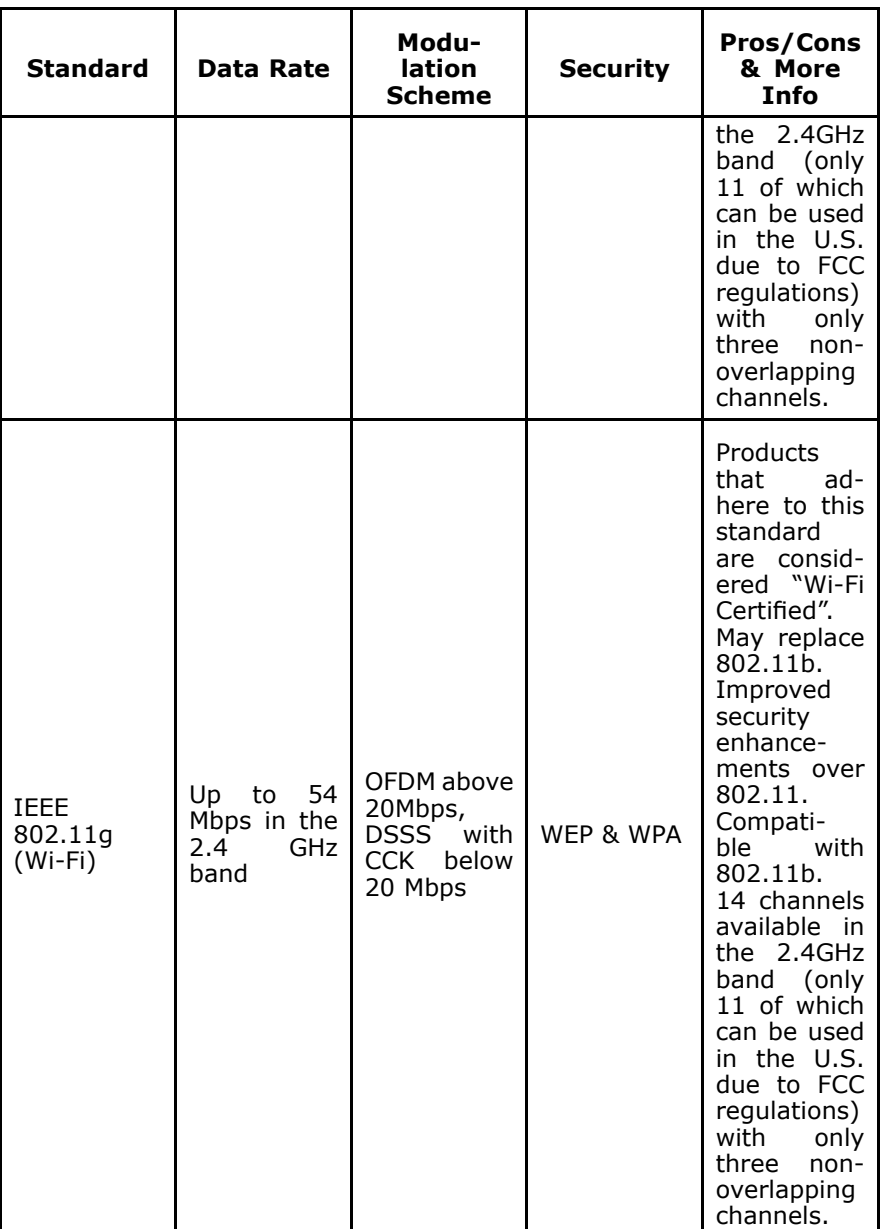

# $\bullet$  Note:

Maximum wireless signal rate based on IEEE Standard 802.11g specifications is 54 Mbps. But actual data throughput varies. Network conditions and environmental factors, including volume of network traffic, building materials and construction, and network overhead causes lower actual data throughput rate.

## Wireless Security

Various security options are available on the Guw5.5Z66-5 including open or WEP, 802.1x, WPA, WPA-PSK, WPA2 and WPA2-PSK. The following section describes some authentications.

**WEP** Wireless Encryption Protocol (WEP) is part of the IEEE 802.11 wireless networking standard and was designed to provide the same level of security as that of <sup>a</sup> wired LAN. Because wireless networks broadcast messages using radio, they are susceptible to eavesdropping, WEP provides security by encrypting data over radio waves so that it is protected as it is transmitted from one end point to another.

> WEP was the encryption scheme considered to be the initial standard for first generation wireless networking devices. However, it has been found that WEP is not as secure as once believed. WEP is used at the two lowest layers of the OSI model - the data link and physical layers; it therefore does not offer end-to-end security.

> The major weakness of WEP is its use of static encryption keys. When you set up <sup>a</sup> router with <sup>a</sup> WEP encryption key, that key is used by every device on your network to encrypt every packet that is transmitted. But the fact that packets are encrypted does not prevent them from being intercepted, and due to some technical flaws it is entirely possible for an eavesdropper to intercept enough WEP-encrypted packets to eventually deduce what the key is.

- **WPA** Wi-Fi Protected Access (WPA) debuts to address many shortcomings of WEP. It includes two improvements over WEP:
	- � Improved data encryption through the temporal key integrity protocol (TKIP). TKIP scrambles the keys using <sup>a</sup> hashing algorithm and, by adding an integrity-checking feature, ensures that the key is not tampered.
	- � User authentication, which is generally missing in WEP, through the extensible authentication protocol (EAP). WEP regulates access to <sup>a</sup> wireless network based on <sup>a</sup> computer's hardware-specific MAC address, which is relatively simple to be sniffed out and stolen. EAP is built on <sup>a</sup> more secure public-key encryption system to ensure that only authorized network users can access the network.

To encrypt <sup>a</sup> network with WPA Personal/PSK, you should set up your router not with an encryption key, but rather with <sup>a</sup> plain-English passphrase between 8 and 63 characters long. Using <sup>a</sup> technology called TKIP, that passphrase, along with the network SSID, is used to generate unique encryption keys, which are constantly changed, for each wireless client. Although WEP also supports passphrases, it does so only as <sup>a</sup> way to more easily create static keys, which are usually comprised of the hex characters 0-9 and A-F.

**802.1x** The 802.1x standard is designed to enhance the security of wireless local area networks (WLANs) that follow the IEEE 802.11 standard. 802.1x provides an authentication framework for wireless LANs, allowing a user to be authenticated by a central authority. The actual algorithm that is used to determine whether <sup>a</sup> user is authentic is left open and multiple algorithms are possible.

802.1X uses an existing protocol, the Extensible Authentication Protocol (EAP, RFC 2284), that works on Ethernet, Token Ring, or wireless LANs, for message exchange during the authentication process.

In <sup>a</sup> wireless LAN with 802.1X, <sup>a</sup> user (known as the supplicant) requests access to an access point (known as the authenticator). The access point forces the user (actually, the client software of the user) into an unauthorized state that allows the client to send only an EAP start message. The access point returns an EAP message requesting the identity of the user. The client returns the identity, which is then forwarded by the access point to the authentication server, which uses an algorithm to authenticate the user and then returns an accept or reject message back to the access point. Assuming an accept was received, the access point changes the client's state to authorized and normal transmission can take place.

The authentication server may use the Remote Authentication Dial-In User Service (RADIUS), although 802.1x does not specify it.

**WPS** Wi-Fi Protected Setup (WPS), was introduced and developed by the Wi-Fi Alliance (http://www.wi-fi.org/) to help standardize and simplify ways of setting up and configuring security on <sup>a</sup> wireless network.

> Traditionally, users would have to manually create <sup>a</sup> wireless network name (SSID), and manually enter <sup>a</sup> creative, yet predictable security key on both the access point and the client, to prevent unwanted access to their wireless network. This entire process requires the users to have the background knowledge of the Wi-Fi devices and the ability to make the necessary configuration changes.

> WPS was introduced to relieve and remove all of the guess work of securing <sup>a</sup> wireless network by typing <sup>a</sup> short PIN (numeric code) or pushing <sup>a</sup> button (Push-Button Configuration, or PBC). On <sup>a</sup> new wireless network, WPS automatically configures <sup>a</sup> wireless network with <sup>a</sup> network name (SSID) and strong WPA data encryption and authentication. WPS is designed to support various Wi-Fi certified 802.11 products ranging from access points, wireless adapters, Wi-Fi phones, and other consumer electronics devices.

Advantages of WPS:

- � WPS automatically configures the network name (SSID) and WPA security key for the access point and the WPS enabled client devices on a network. You do not need to know the SSID and security keys or passphrases when connecting WPSenabled devices.
- **W**  No one can guess or figure out your security keys or passphrase because the keys are randomly generated. You need not enter predictable passphrases or long sequences of hexadecimals. Information and network credentials are securely exchanged over the air using the EAP, one of the authentication protocols used in WPA2.
- � WPS has been integrated and supported in Windows Vista. Currently, Windows Vista only works in Registrar mode.

Disadvantages of WPS:

- **W**  It does not support Ad-Hoc mode or network where wireless devices communicate directly with each other without an access point. All Wi-Fi devices in the network must be WPS certified or WPS-compatible, otherwise you cannot take advantage of the ease of securing the network.
- � Difficult to add a non-WPS client device to the network because of the long sequences of hexadecimal characters generated by the WPS technology. As this technology is fairly new, not every vendor supports the WPS technology.

## Wireless Client requirements

#### **Radio Transmission** WLAN devices use electromagnetic waves within a broad, unlicensed range of the radio spectrum to transmit and receive radio signals. When <sup>a</sup> wireless access point is present, it becomes <sup>a</sup> base station for the WLAN nodes in its broadcast range. WLAN nodes transmit digital data using frequency modulation (FM) radio signals. WLAN devices generate <sup>a</sup> carrier wave and modulate this signal using various techniques. Digital data is superimposed onto the carrier signal. This radio signal carries data to WLAN devices within range of the transmitting device.

The antennae of WLAN devices listen for and receive the signal. The signal is demodulated and the transmitted data is extracted. The transmission method used by the access point is called Direct Sequence Spread Spectrum (DSSS) and DSSS is operated in <sup>a</sup> range of the radio spectrum between 2.4 GHz and 2.5 GHz for transmission. See the expert technical specifications for more details on wireless operation.

**Antenna** Direct the external antenna to allow optimization of the wireless link. If for example the antenna is erect, wireless links in the horizontal plane are favored.

> Note that the antenna characteristics are influenced by the environment, that is, by reflections of the radio signal against walls or ceilings. It is advisable to use the received signal strength as indicated by the wireless client manager to optimize the antenna position for the link to <sup>a</sup> given client. Concrete walls weaken the radio signal and thus affect the connection.

- **Range** Range should not be <sup>a</sup> problem in most homes or small offices. If you experience low or no signal strength in some areas, consider positioning the 931WII in <sup>a</sup> location between the WLAN devices that maintains <sup>a</sup> roughly equal straight-line distance to all devices that need to access the 931WII through the wireless interface. Adding more 802.11g access points to rooms where the signal is weak can improve signal strength.
- **Radio Channel** The 802.11g standard allows several WLAN networks using different radio channels to be co-located. The Guw5.5Z66-5 supports multiple radio channels and is able to select the best radio channel at each startup. You can choose to set the channels automatically or manually. Different channels overlap. To avoid interference with another access point, make sure that the separation (in terms of frequency) is as high as possible. It is recommended to keep at least 3 channels between 2 different access points.

作中兴

The Guw5.5Z66-5 supports all channels allowed for wireless networking. However, depending on local regulations, the number of channels actually allowed to be used may be restricted, as shown in Table 29.

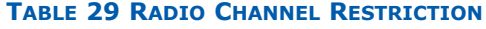

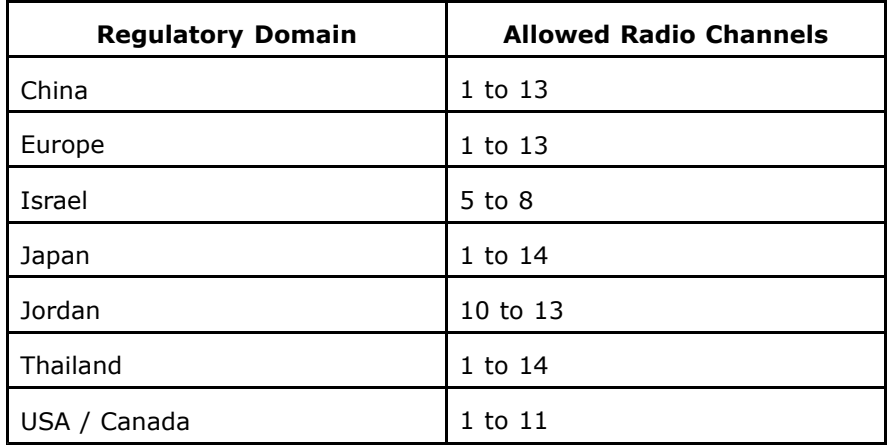

## Wireless Distribution System

The WLAN series of APs use wireless ports to interconnect BSS areas.

WDS is commonly used in areas requiring multiple APs, where wiring is not possible or costly, and is used for providing backup paths between APs.

The number of ports on an AP available for the WDS depends on the AP model. The 520wl for example, allows up to six WDS links. The same frequency channels must be used on each end of <sup>a</sup> WDS link.

The same PC card that supports <sup>a</sup> BSS area can be used for <sup>a</sup> WDS link. The packet flow through the WDS is very similar to the standard DS except it uses the wireless ports instead of the Ethernet port.

# Configure Wireless **Connection**

Wireless - Basic

Select **Wireless <sup>&</sup>gt; Basic** to display the interface as shown in [Fig](#page-153-0)ure [162](#page-153-0).

7TF中兴

<span id="page-153-0"></span>**FIGURE 162 WIRELESS - BASIC**

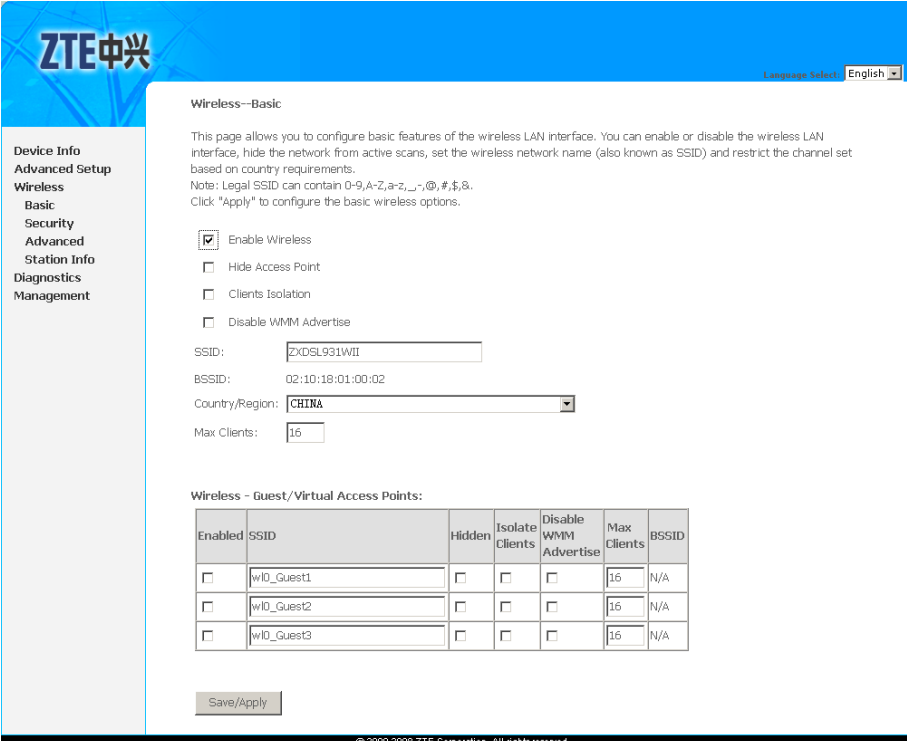

This page allows you to configure basic features of the WLAN interface. You can enable or disable the WLAN interface, hide the network from active scans, set the wireless network name (also known as SSID) and restrict the channel set based on country requirements.

Table 30 is the description of the different options.

#### **TABLE 30 WIRELESS BASIC CONFIGURATION OPTIONS**

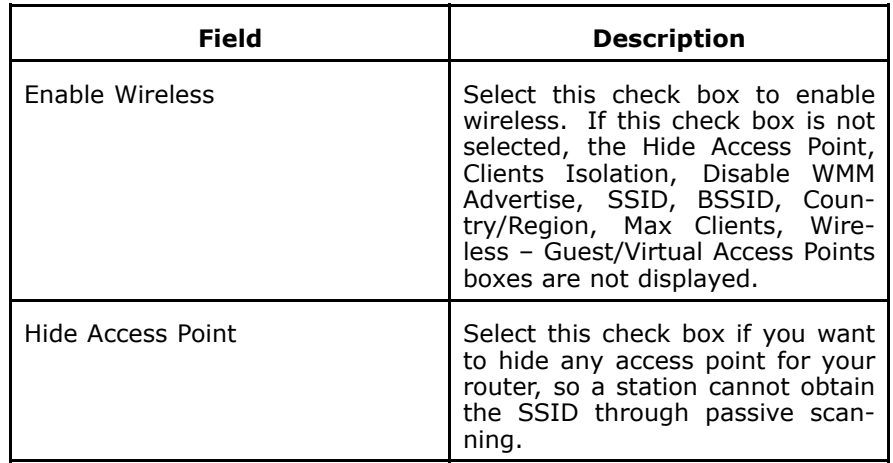

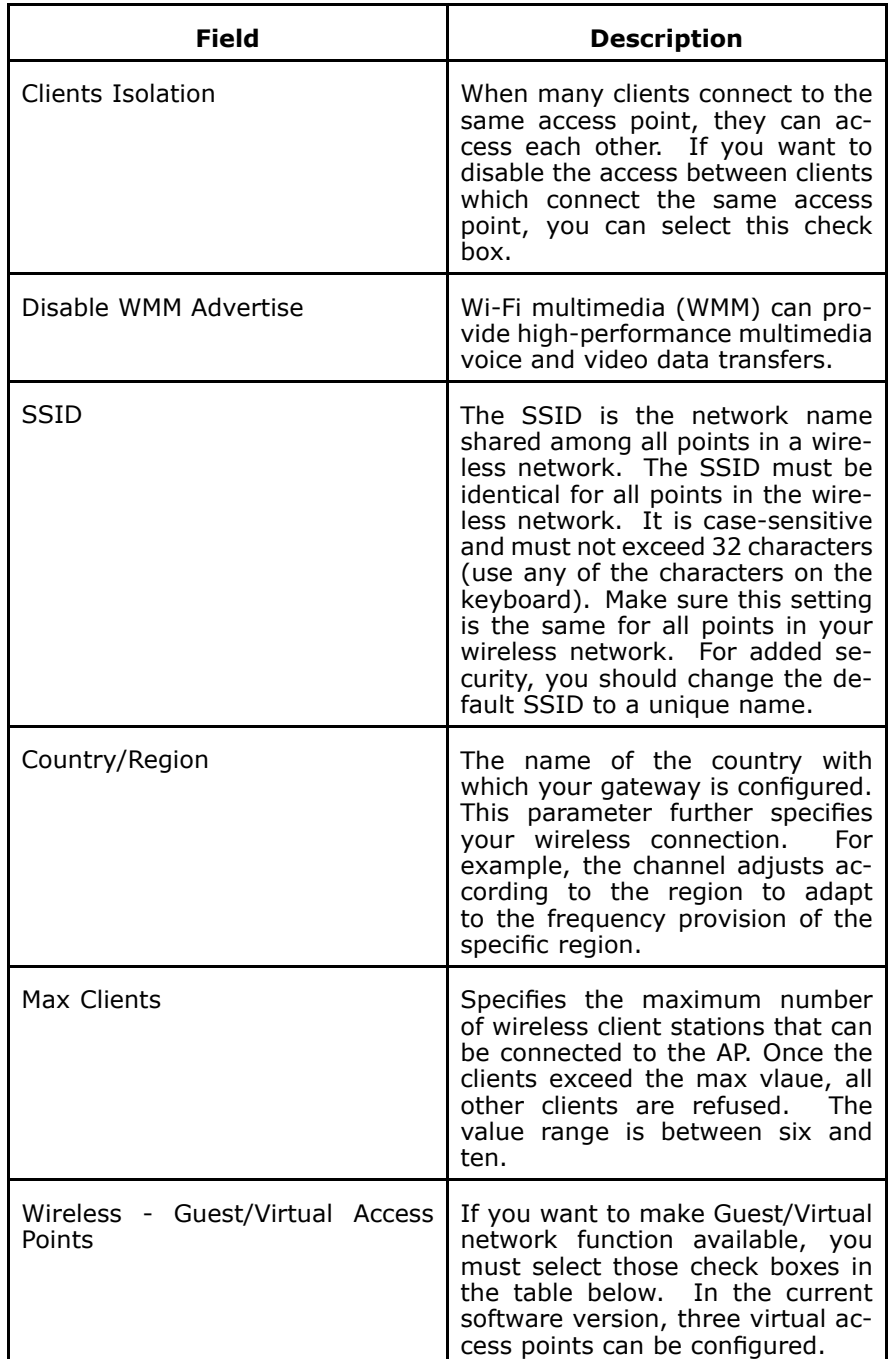

Click **Save/Apply** to save the basic wireless options so that the changes can take effect.

# Wireless–Security

This device is equipped with 802.1X and WPA/WPA2 (Wi-Fi Protected Access), the latest security standard. It also supports the legacy security standard WEP.

By default, wireless security is disabled and authentication is open. Before enabling the security, consider your network size, complexity, and existing authentication infrastructure, and then determine the solution to adopt.

## No Encryption

Select **Wireless <sup>&</sup>gt; Security** to display the interface as shown in Figure 163.

## **FIGURE 163 WIRELESS–SECURITY (N<sup>O</sup> ENCRYPTION)**

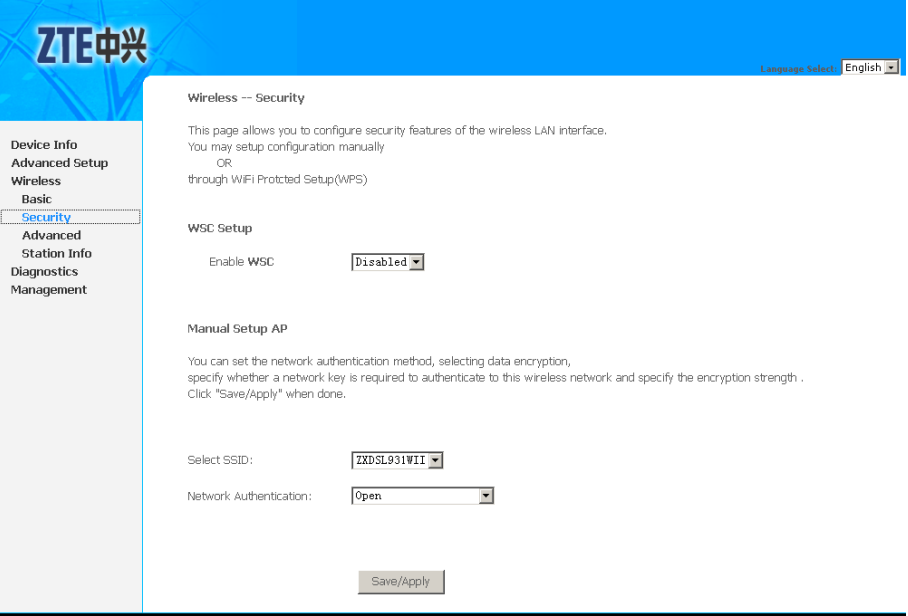

This page allows you can configure security features of the WLAN interface. You can set the network authentication method, selecting data encryption, specify whether <sup>a</sup> network key is required to authenticate to this wireless network and specify the encryption strength.

Table 31 is the description of the different options.

#### **TABLE 31 WLAN SECURITY NO ENCRYPTION CONFIGURATION OPTIONS**

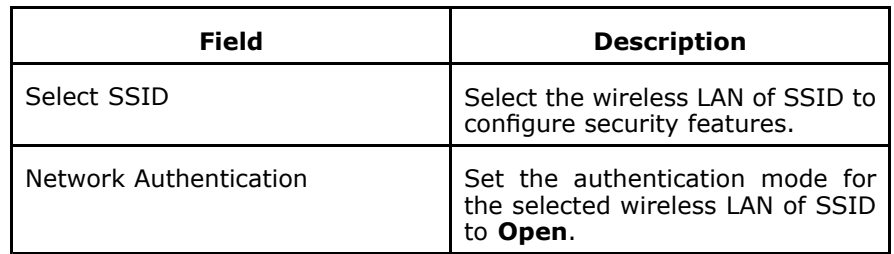

Click **Save/Apply** to save the WLAN security options so that the changes can take effect.

## 64-bit WEP

Select **Wireless <sup>&</sup>gt; Security** to enter Security configuration interface. Select **64-bit** in **Encryption Strength** to display the interface as shown in Figure 164.

**FIGURE 164 WIRELESS–SECURITY (64-BIT WEP)**

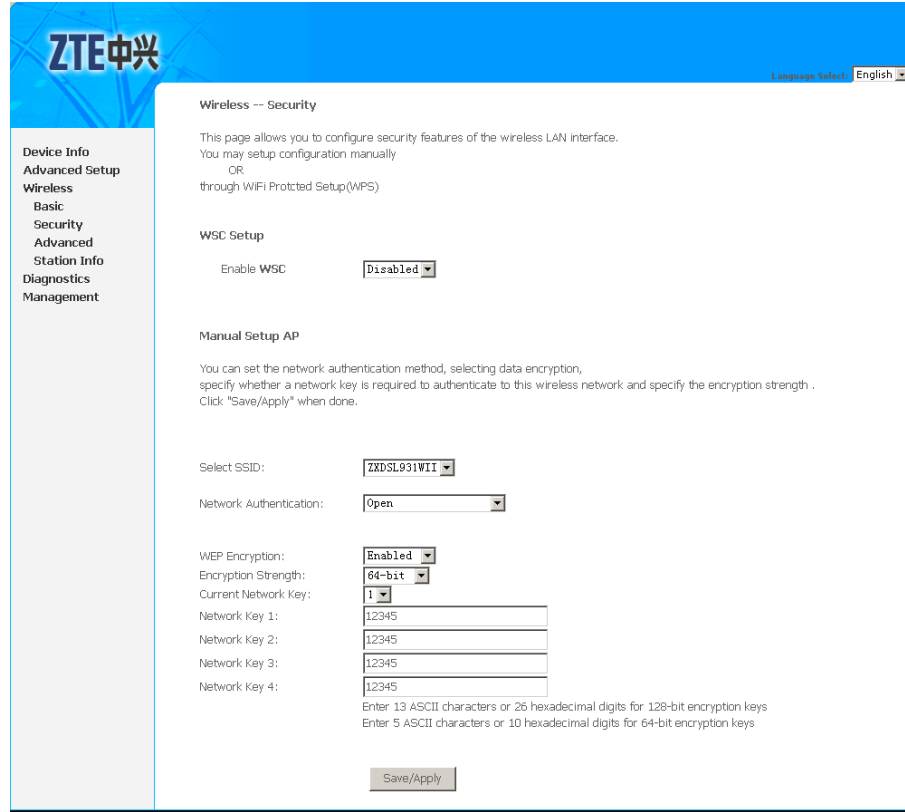

Table 32 is the description of the different options.

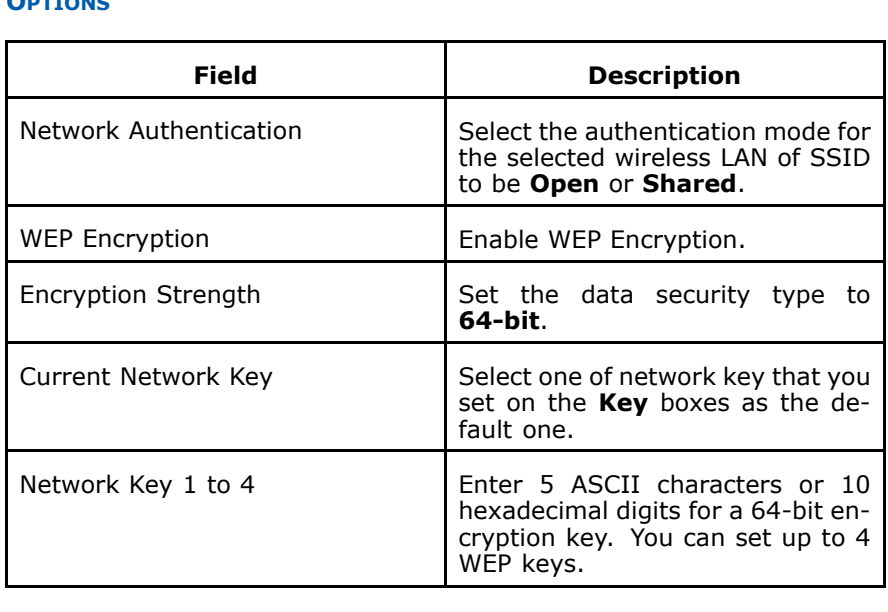

### **TABLE 32 WLAN SECURITY 64–BIT WEP ENCRYPTION CONFIGURATION OPTIONS**

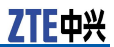

Click **Save/Apply** to save the wireless security options so that the changes can take effect.

## 128-bit WEP

Select **Wireless <sup>&</sup>gt; Security** to enter Security configuration interface. Select **128-bit** in **Encryption Strength** to display the interface as shown in Figure 165.

## **FIGURE 165 WIRELESS–SECURITY (128-BIT WEP)**

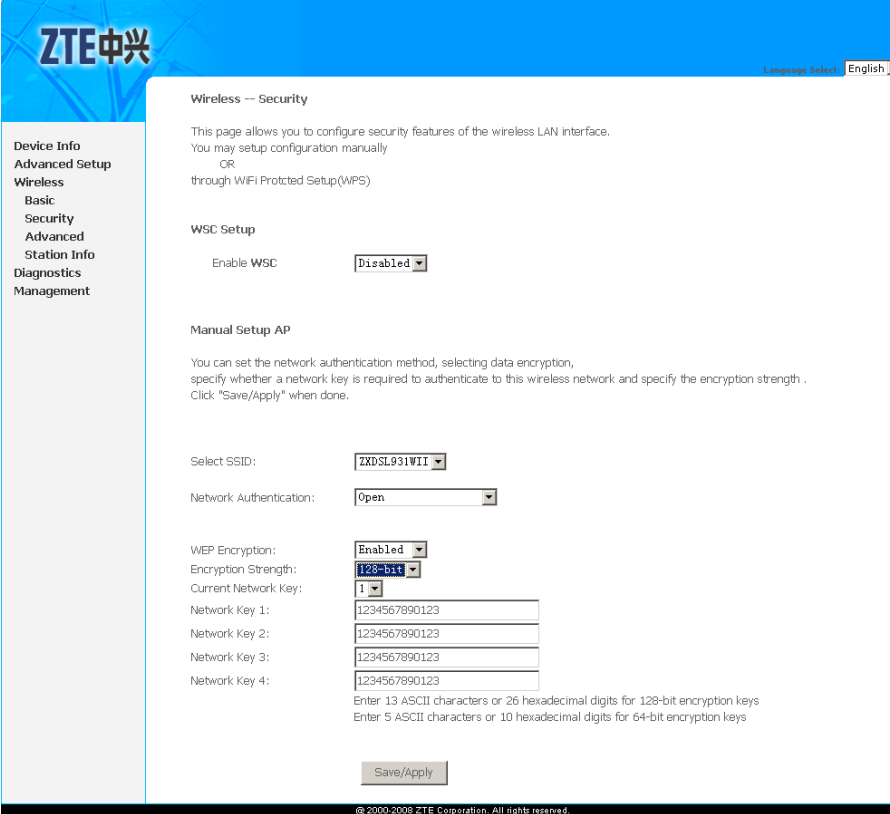

Table 33 is the description of the different options.

#### **TABLE 33 WLAN SECURITY 128–BIT WEP ENCRYPTION CONFIGURATION OPTIONS**

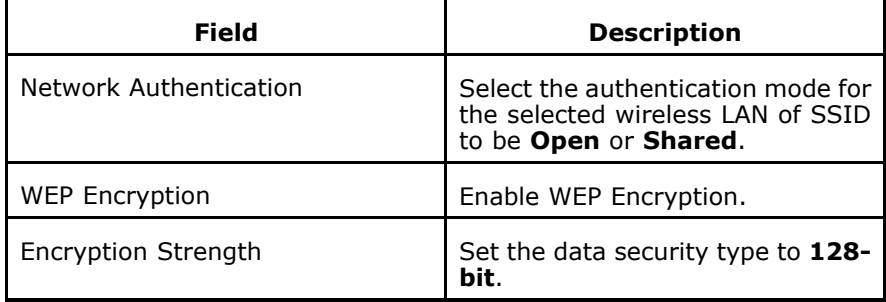

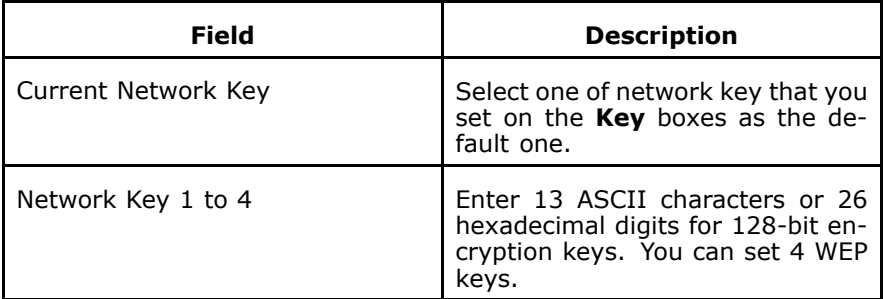

Click **Save/Apply** to save the wireless security options so that the changes can take effect.

## 802.1x Authentication

Before introducing the following authentications, you need to understand the Radius server. Radius server is usually <sup>a</sup> third party server, used for authentication of wireless clients who wish to connect to an access point. The wireless client contacts an access point (a Radius client), which in turn communicates with the Radius server.

The Radius server performs the authentication by verifying the credentials of the client, to determine whether the device is authorized to connect to the LAN interface of the access point. If the Radius server accepts the client, it responds by exchanging data with the access point, including security keys for subsequent encrypted sessions. A typical topology which adopt the radius server is displayed in Figure 166.

## **FIGURE 166 AUTHENTICATION TOPOLOGY ADOPTING RADIUS SERVER**

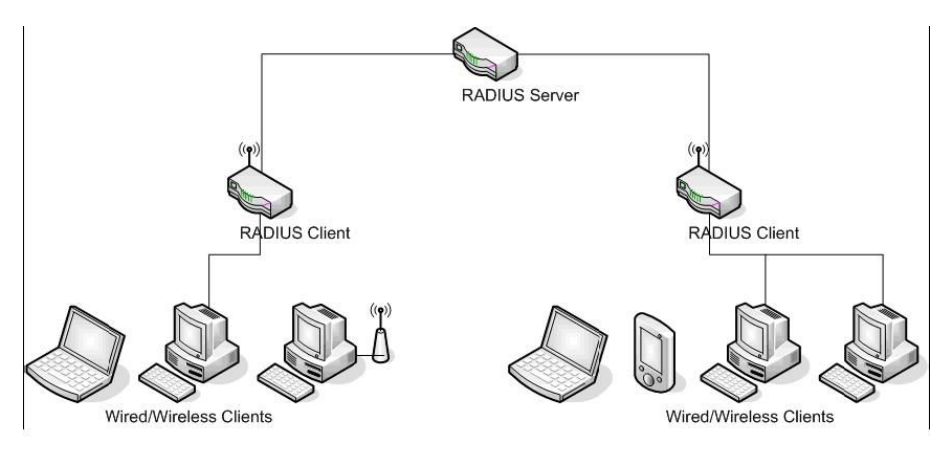

Select **Wireless <sup>&</sup>gt; Security** to enter Security configuration interface. Select **802.1x** in **Network Authentication** display the interface as shown in [Figure](#page-159-0) 167.

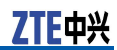

## <span id="page-159-0"></span>**FIGURE 167 WIRELESS–SECURITY (802.1<sup>X</sup> AUTHENTICATION)**

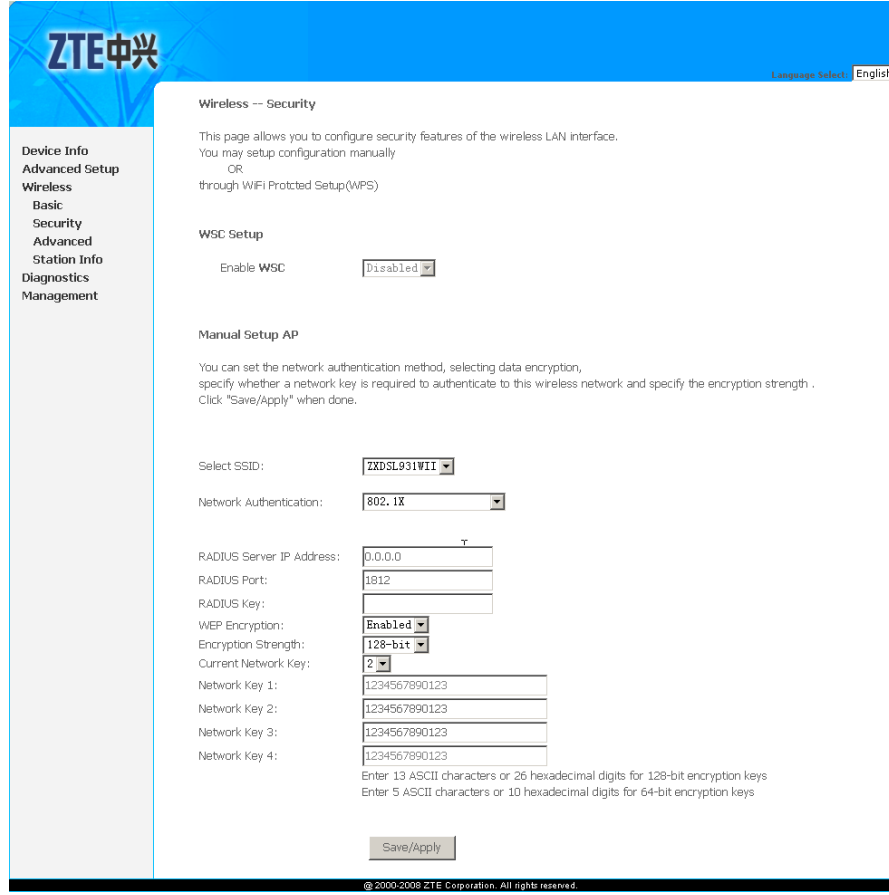

Table 34 is the description of the different options.

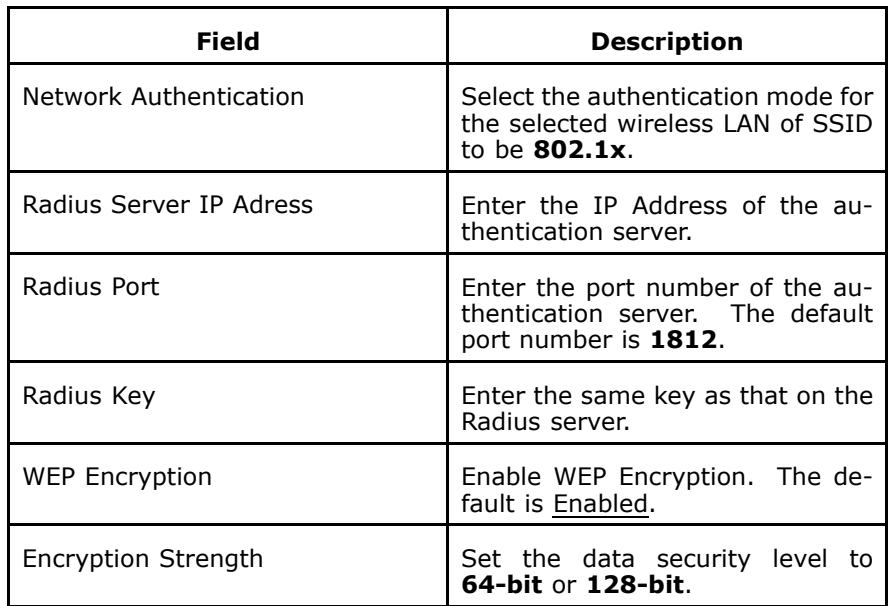

**TABLE 34 WLAN SECURITY 802.1X AUTHENTICATION CONFIGURATION OPTIONS**

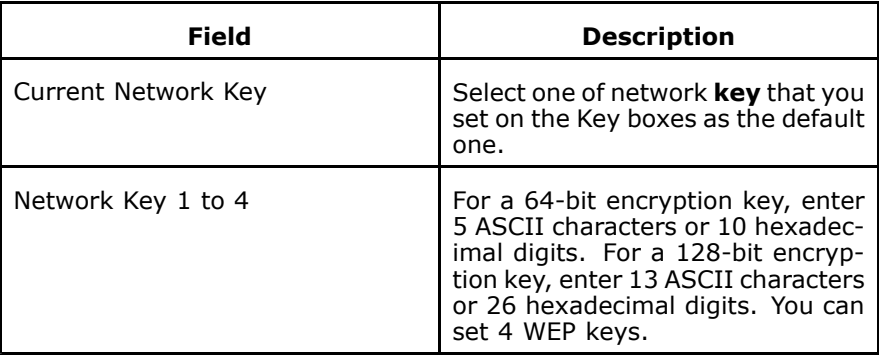

Click **Save/Apply** to save the wireless security options so that the changes can take effect.

## WPA Authentication

Select **Wireless <sup>&</sup>gt; Security** to enter Security configuration interface. Select **WPA** in **Network Authentication** display the interface as shown in Figure 168.

### **FIGURE 168 WIRELESS–SECURITY (WPA AUTHENTICATION)**

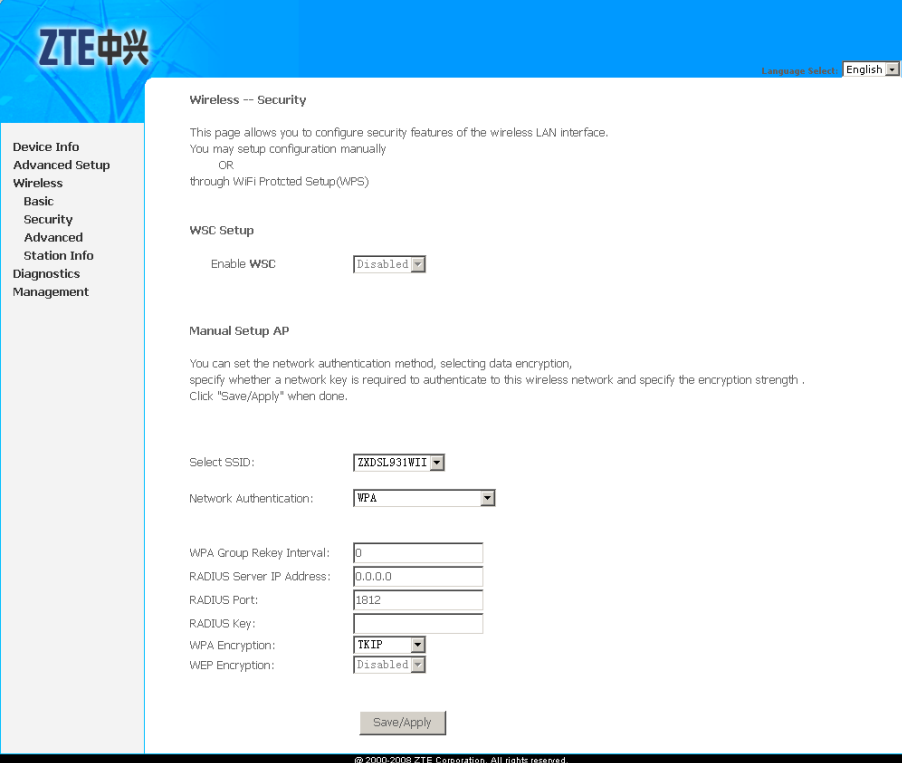

[Table](#page-161-0) 35 is the description of the different options.

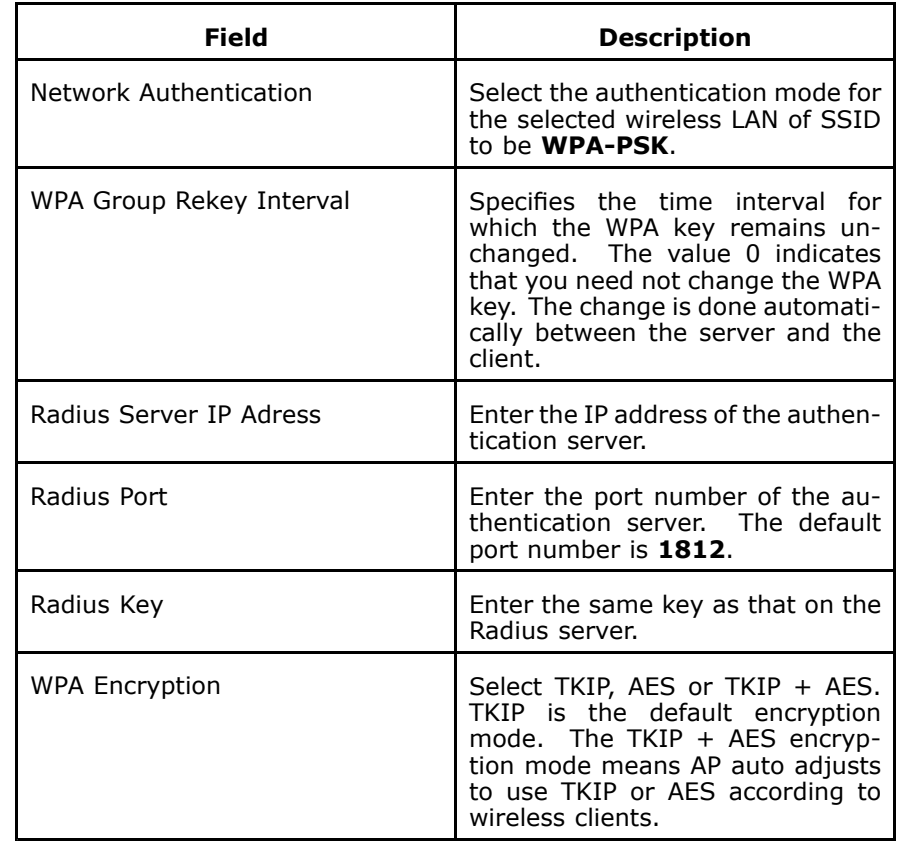

#### <span id="page-161-0"></span>**TABLE 35 WLAN SECURITY WPA AUTHENTICATION CONFIGURATION OPTIONS**

Click **Save/Apply** to save the wireless security options so that the changes can take effect.

## WPA2 Authentication

Select **Wireless <sup>&</sup>gt; Security** to enter Security configuration interface. Select **WPA2** in **Network Authentication** display the interface as shown in [Figure](#page-162-0) 169.

## <span id="page-162-0"></span>**FIGURE 169 WIRELESS–SECURITY (WPA2 AUTHENTICATION)**

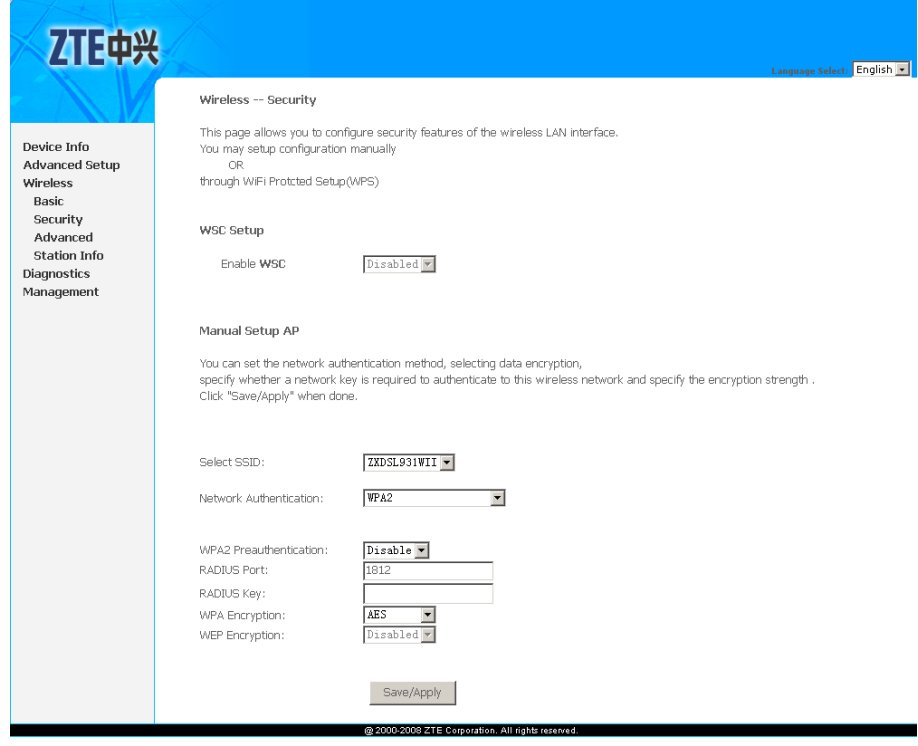

Table 36 is the description of the different options.

### **TABLE 36 WLAN SECURITY WPA2 AUTHENTICATION CONFIGURATION OPTIONS**

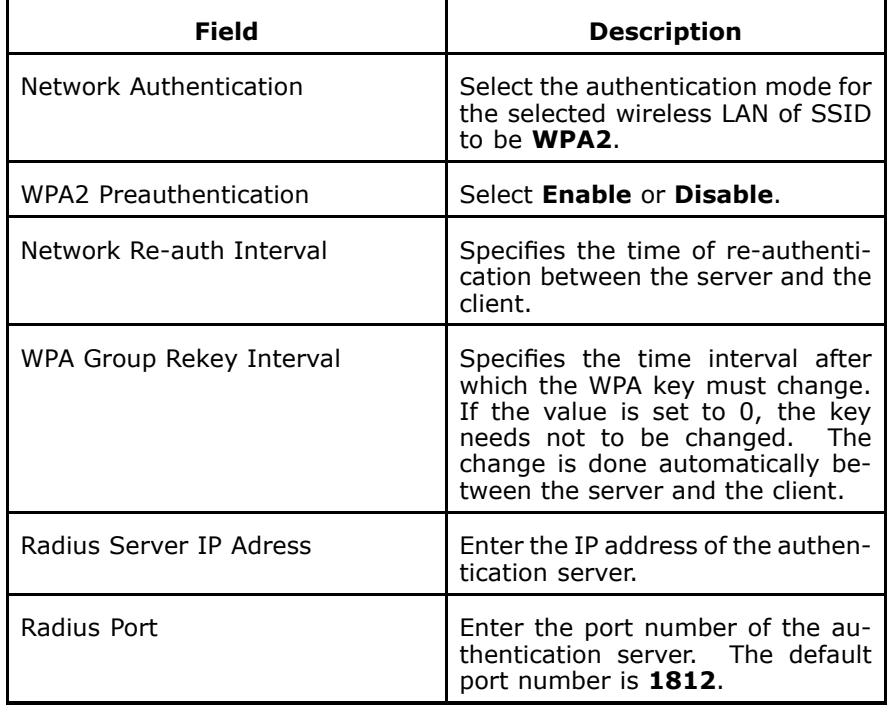

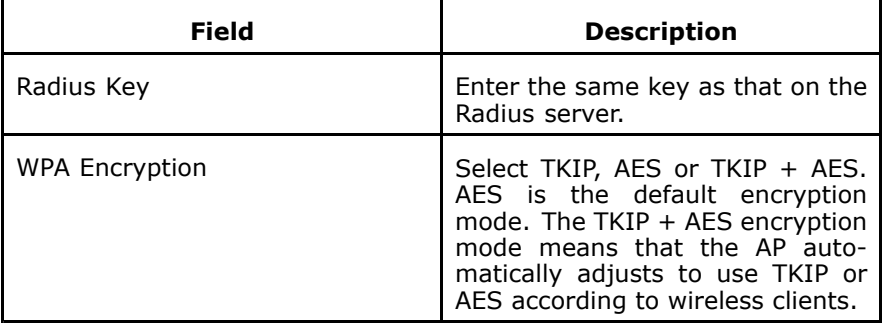

Click **Save/Apply** to save the wireless security options so that the changes can take effect.

## WPA-PSK Authentication

Select **Wireless <sup>&</sup>gt; Security** to enter Security configuration interface. Select **WPA-PSK** in **Network Authentication** display the interface as shown in Figure 170.

## **FIGURE 170 WIRELESS–SECURITY (WPA-PSK AUTHENTICATION)**

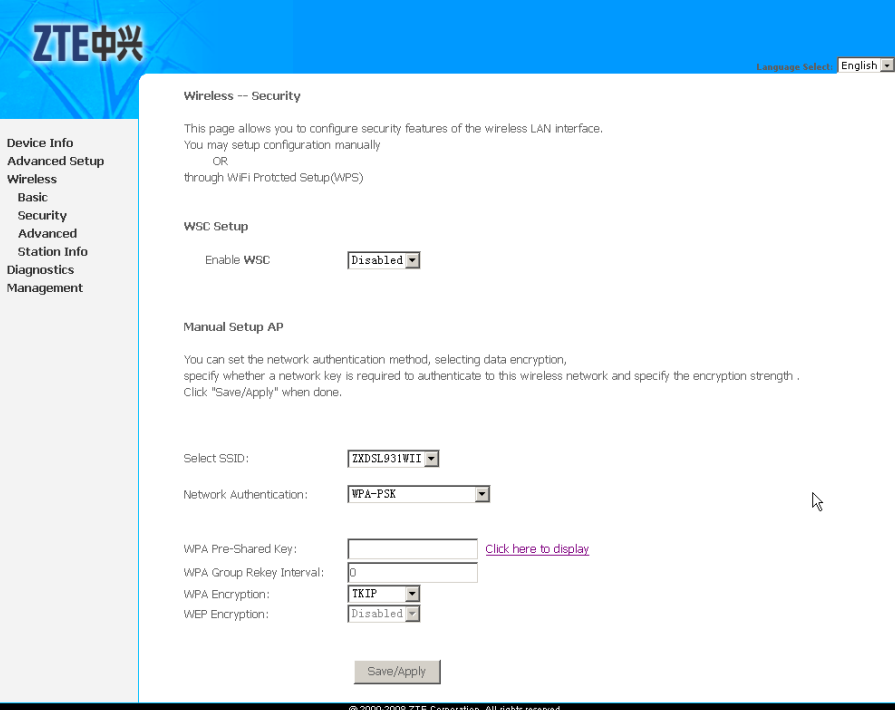

[Table](#page-164-0) 37 is the description of the different options.

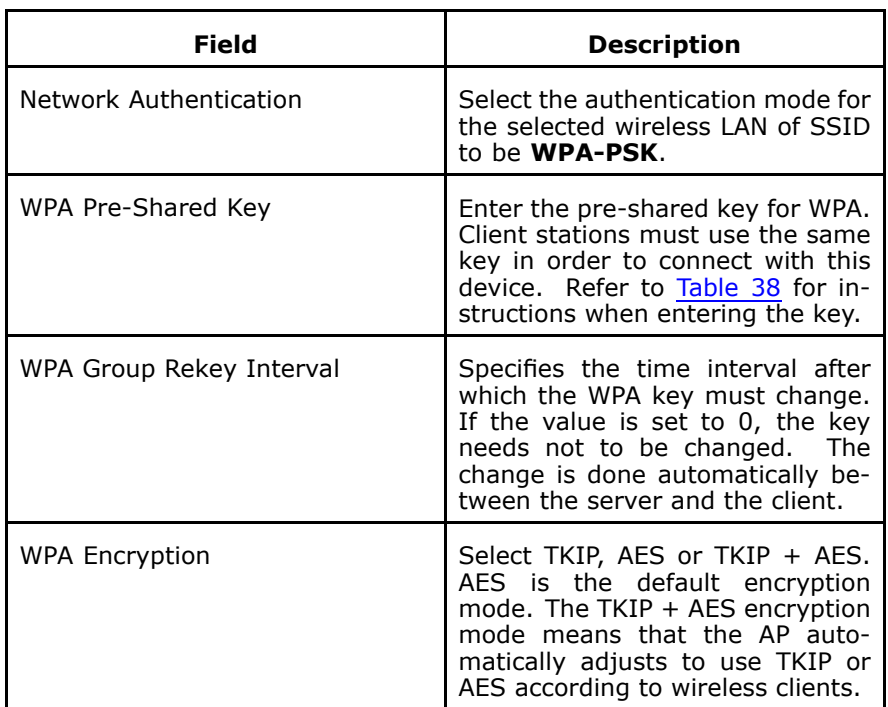

#### <span id="page-164-0"></span>**TABLE 37 WLAN SECURITY WPA AUTHENTICATION CONFIGURATION OPTIONS**

## **TABLE 38 WPA PRE-SHARED KEY**

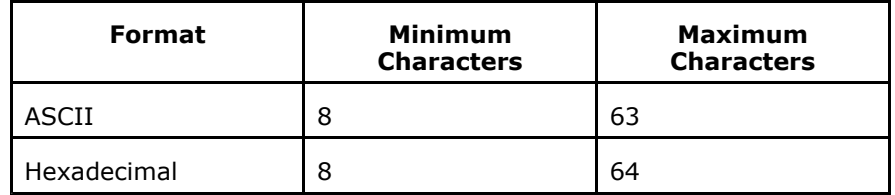

Click **Save/Apply** to save the wireless security options so that the changes can take effect.

## WPA2-PSK Authentication

Select **Wireless <sup>&</sup>gt; Security** to enter Security configuration interface. Select **WPA2-PSK** in **Network Authentication** display the interface as shown in [Figure](#page-165-0) 171.

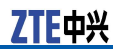

## <span id="page-165-0"></span>**FIGURE 171 WIRELESS–SECURITY (WPA2-PSK AUTHENTICATION)**

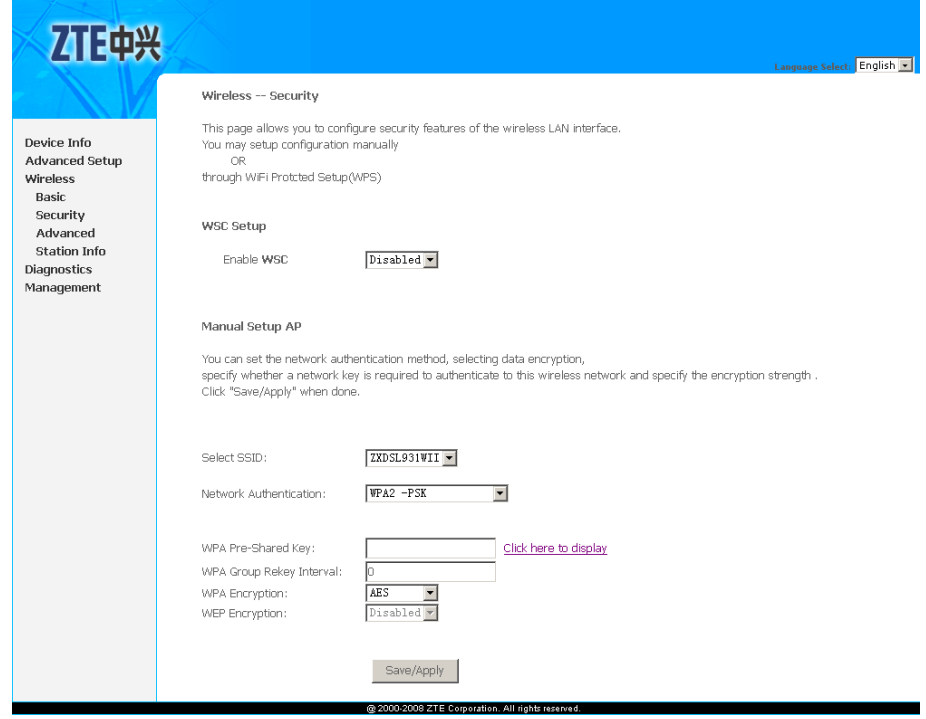

Table 39 is the description of the different options.

## **TABLE 39 WLAN SECURITY WPA2 AUTHENTICATION CONFIGURATION OPTIONS**

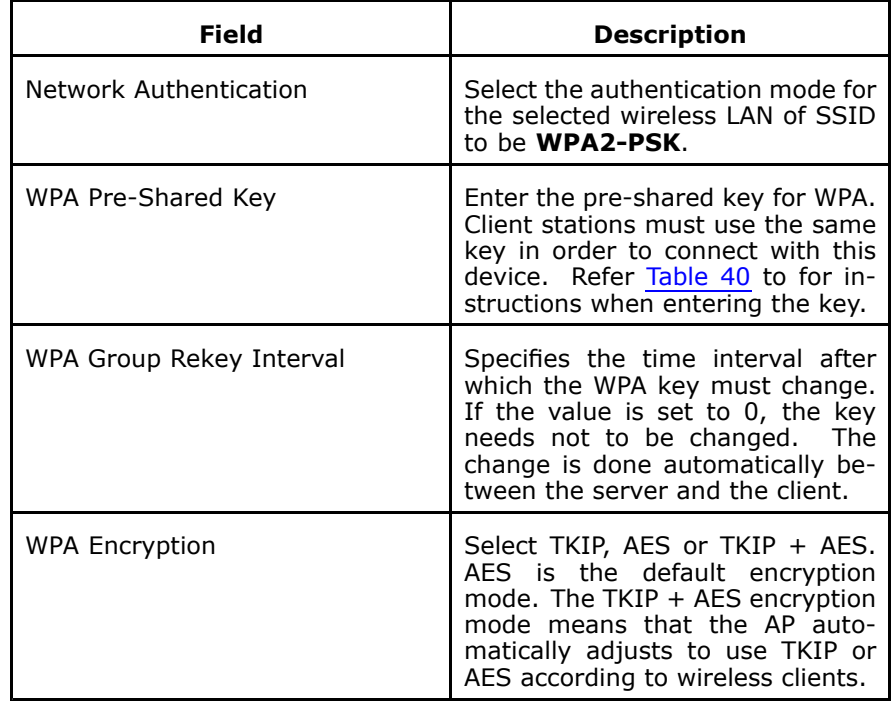

## <span id="page-166-0"></span>**TABLE 40 WPA PRE-SHARED KEY**

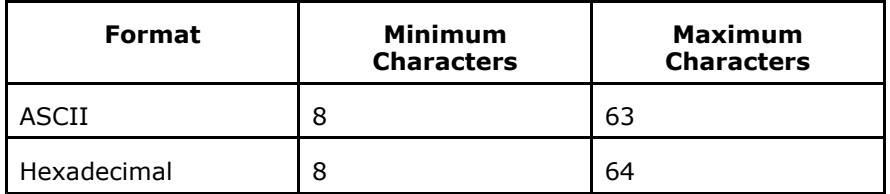

Click **Save/Apply** to save the wireless security options so that the changes can take effect.

## Mixed WPA2/WPA-PSK Authentication

Select **Wireless <sup>&</sup>gt; Security** to enter Security configuration interface. Select **Mixed WPA2/WPA-PSK** in **Network Authentication** display the interface as shown in Figure 172.

**FIGURE 172 WIRELESS–SECURITY (MIXED WPA2/WPA-PSK AUTHENTICATION)**

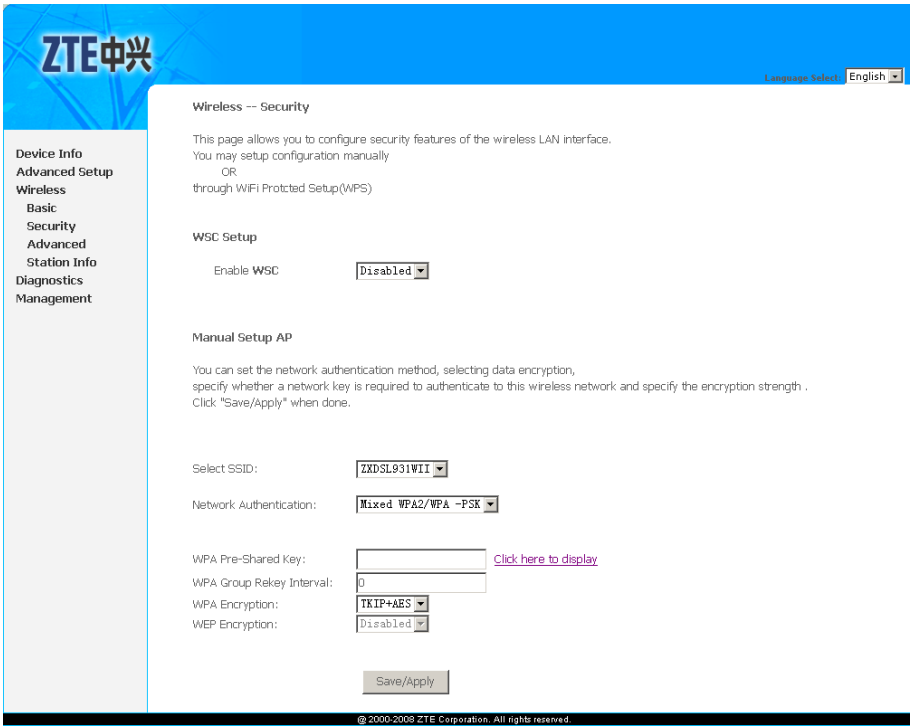

[Table](#page-167-0) 41 is the description of the different options.

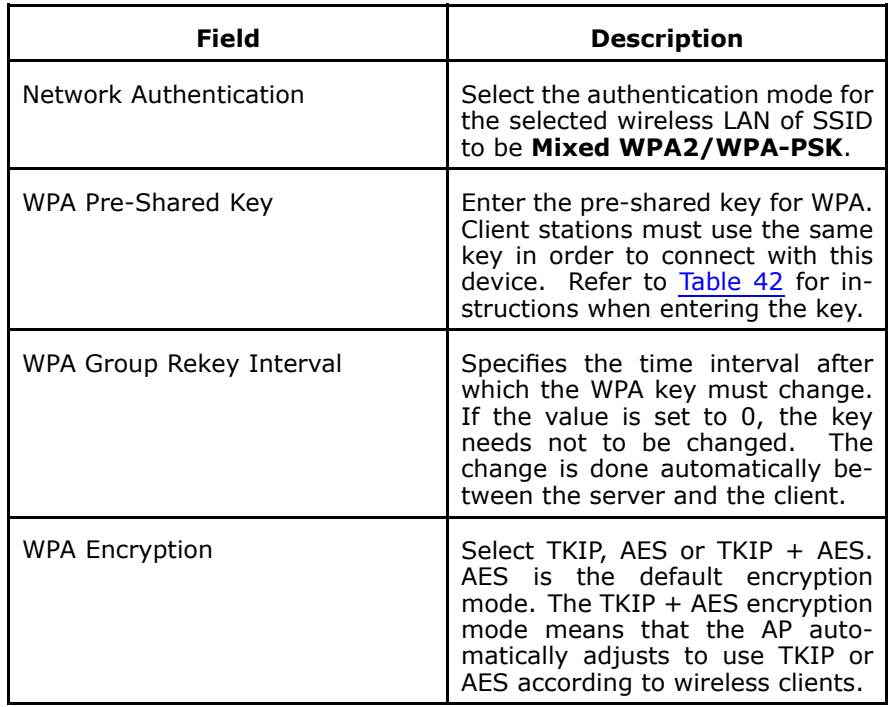

## <span id="page-167-0"></span>**TABLE 41 WIRELESS–SECURITY (WPA-PSK AUTHENTICATION)**

### **TABLE 42 WPA PRE-SHARED KEY**

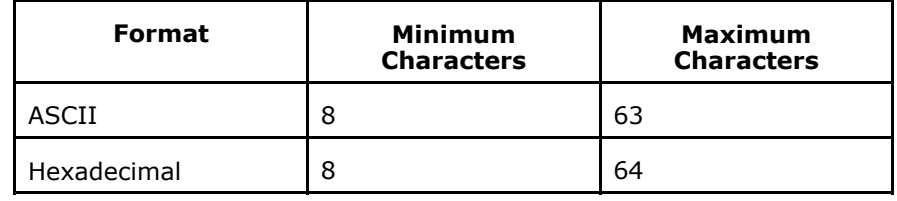

Click **Save/Apply** to save the wireless security options so that the changes can take effect.

## Mixed WPA2/WPA Authentication

Select **Wireless <sup>&</sup>gt; Security** to enter Security configuration interface. Select **Mixed WPA2/WPA** in **Network Authentication** display the interface as shown in [Figure](#page-168-0) 173.

## <span id="page-168-0"></span>**FIGURE 173 WIRELESS–SECURITY (MIXED WPA2/WPA AUTHENTICATION)**

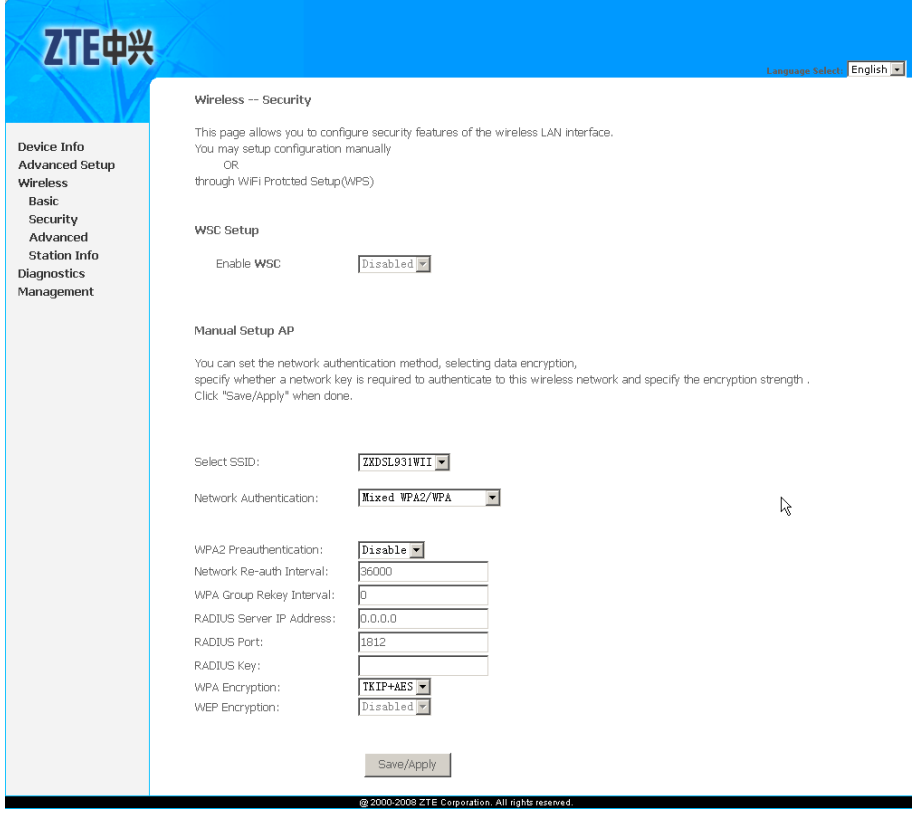

Table 43 is the description of the different options.

## **TABLE 43 WIRELESS–SECURITY (MIXED WPA2/WPA AUTHENTICATION)**

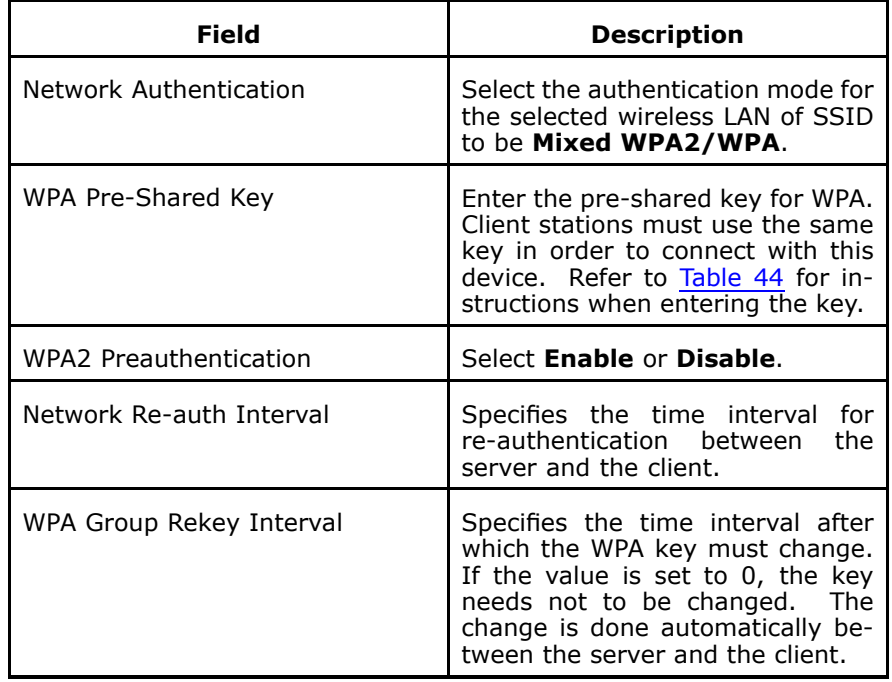

<span id="page-169-0"></span>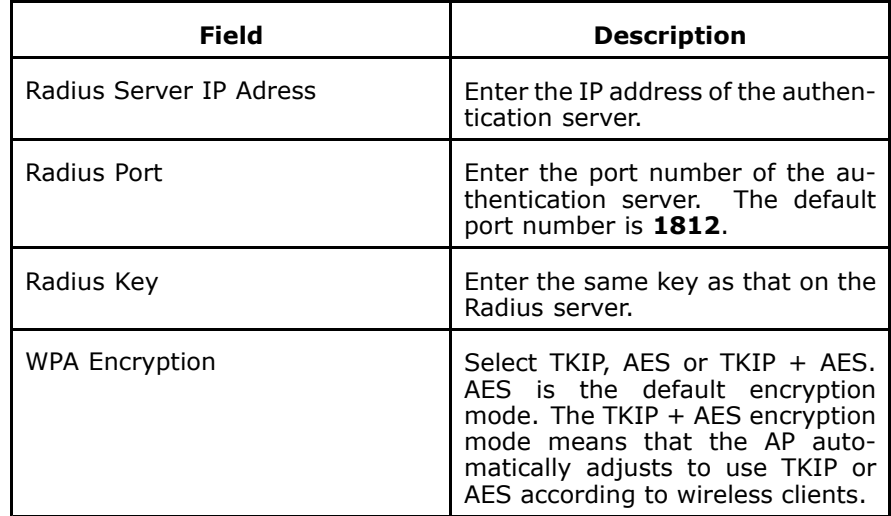

## **TABLE 44 WPA PRE-SHARED KEY**

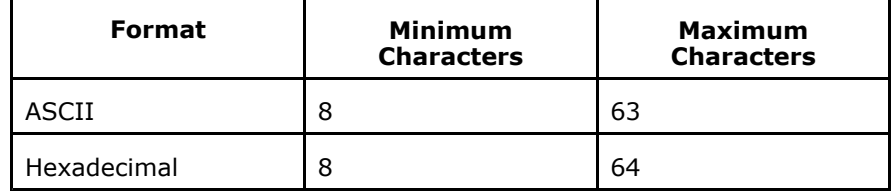

Click **Save/Apply** to save the wireless security options so that the changes can take effect.

## Wireless - Advanced

Select **Wireless <sup>&</sup>gt; Advanced** to display the interface as shown in [Figure](#page-170-0) 174.

### <span id="page-170-0"></span>**FIGURE 174 WIRELESS - ADVANCED**

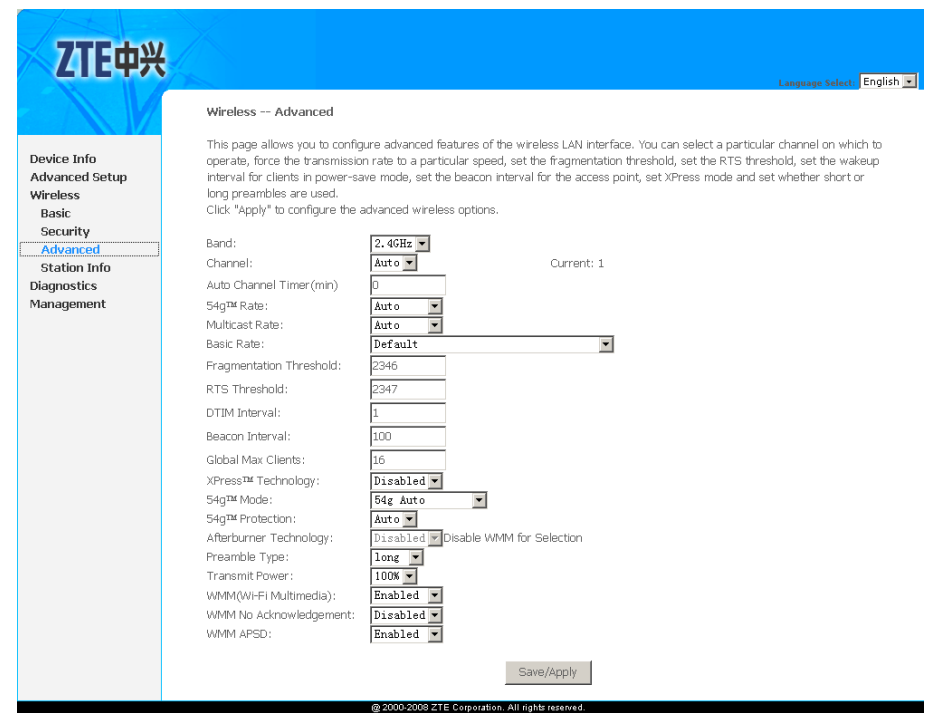

This page allows you to configure advanced features of the WLAN interface. You can select <sup>a</sup> particular channel on which to operate, set <sup>a</sup> particular transmission rate, fragmentation threshold, RTS threshold, wakeup interval for clients in power-save mode, beacon interval for the access point, XPress mode, and set whether short or long preambles are used.

Table 45 is the description of the different options.

## **TABLE 45 WIRELESS ADVANCED CONFIGURATION OPTIONS**

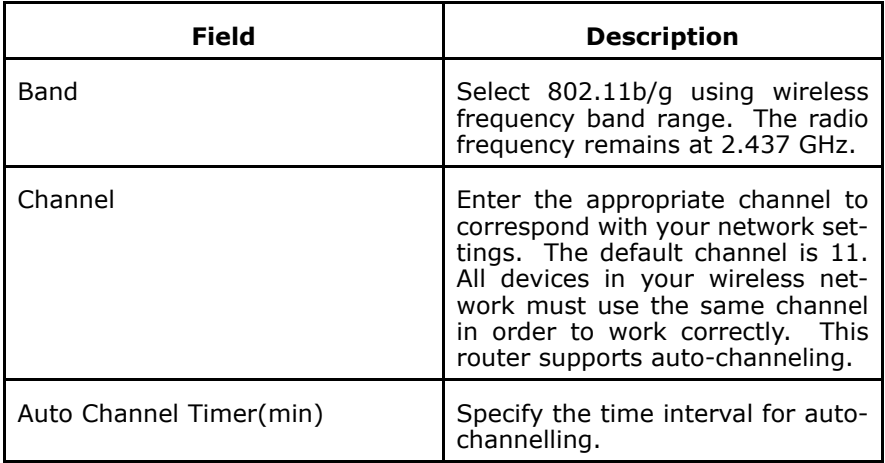

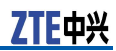

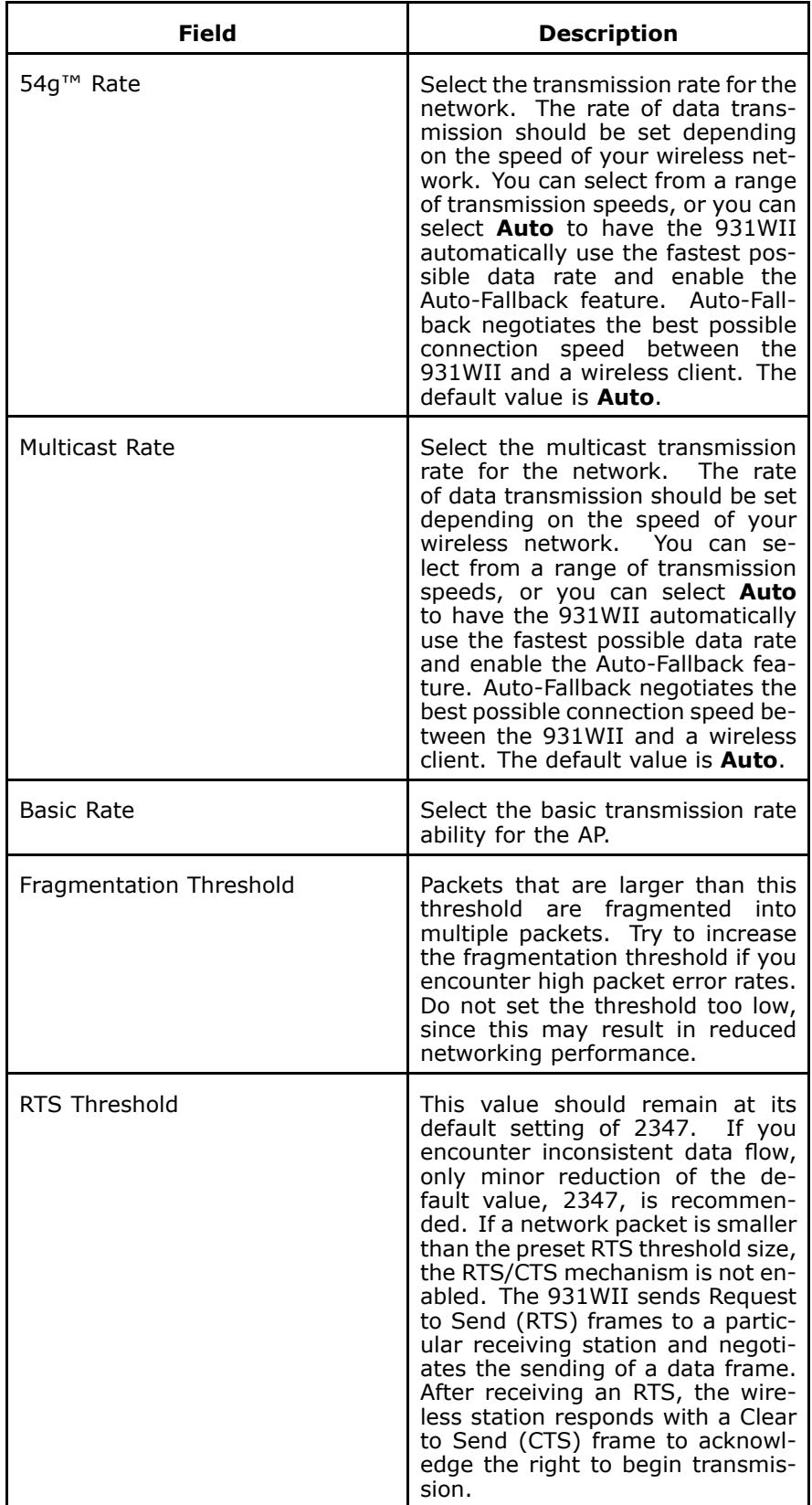

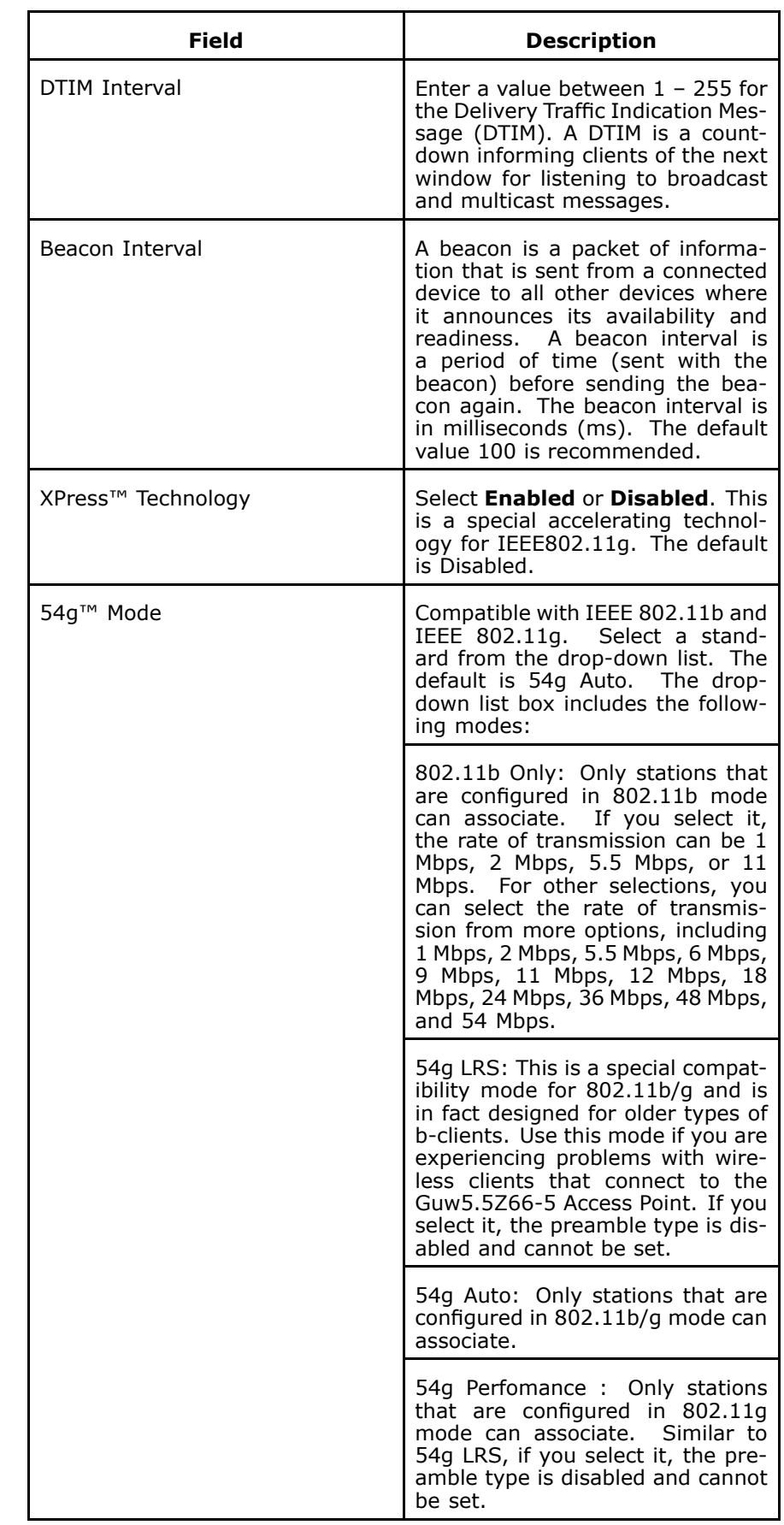

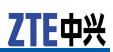

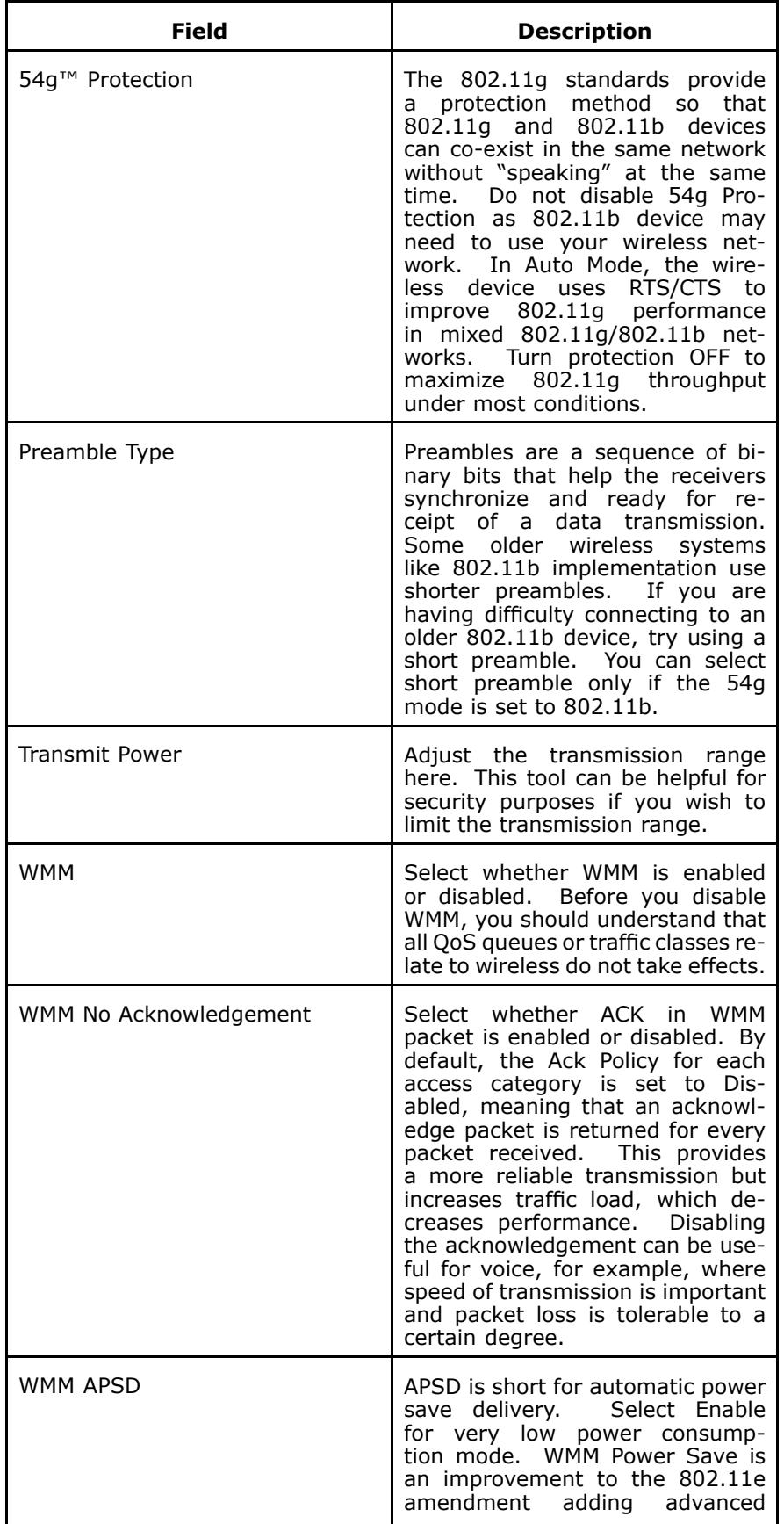

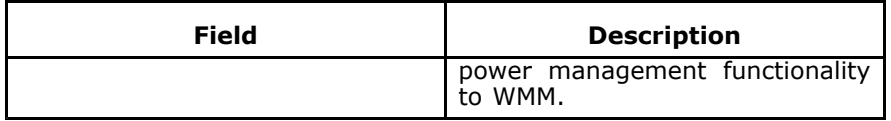

Click **Save/Apply** to save the advanced wireless options so that the changes can take effect.

## Wireless - Station Info

Select **Wireless <sup>&</sup>gt; Station Info** to display the interface as shown in Figure 175.

**FIGURE 175 WIRELESS - AUTHENTICATED STATIONS**

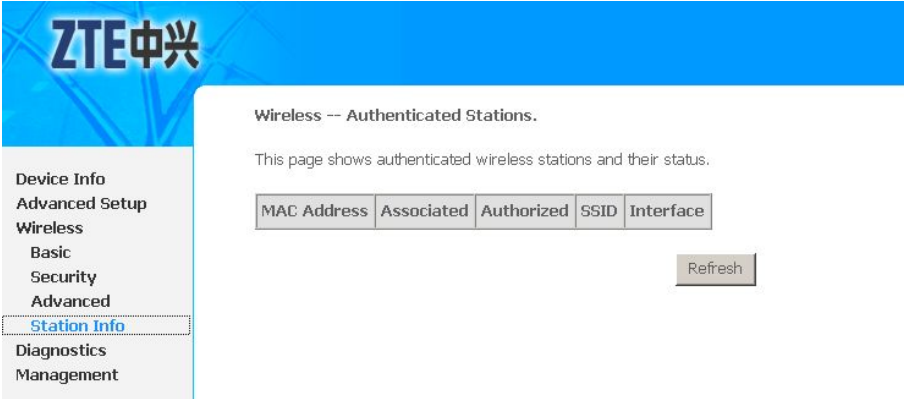

The above figure shows authenticated wireless stations and their status about association and authentication.

This page is intentionally blank.

# **<sup>C</sup> <sup>h</sup> <sup>a</sup> <sup>p</sup> <sup>t</sup> <sup>e</sup> <sup>r</sup> 19**

# **Diagnostics Configuration**

1. Select **Diagnostics** to display the interface as shown in Figure 176.

### **FIGURE 176 DIAGNOSTICS**

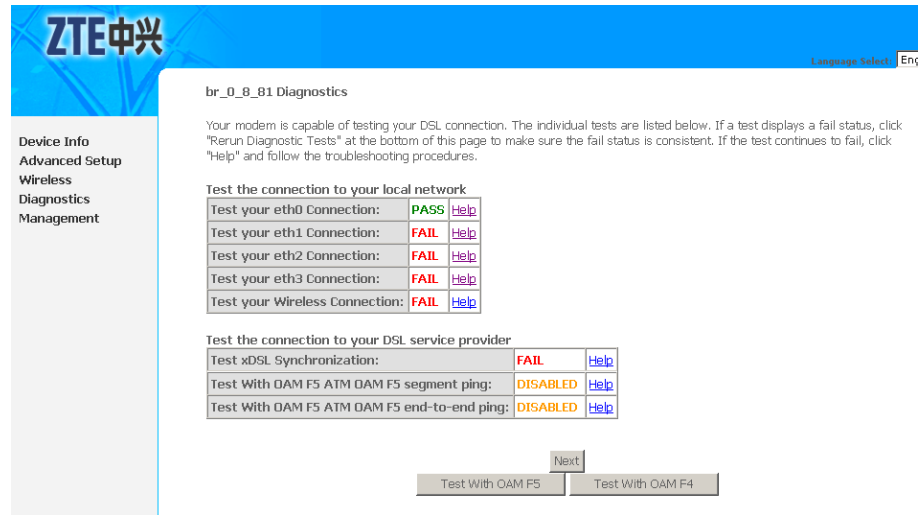

2. If <sup>a</sup> test displays <sup>a</sup> fail status, click **Help** to enter Wireless Connection Test interface, as shown in [Figure](#page-177-0) 177.

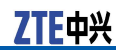

#### <span id="page-177-0"></span>**FIGURE 177 TROUBLESHOOTING PROCEDURES**

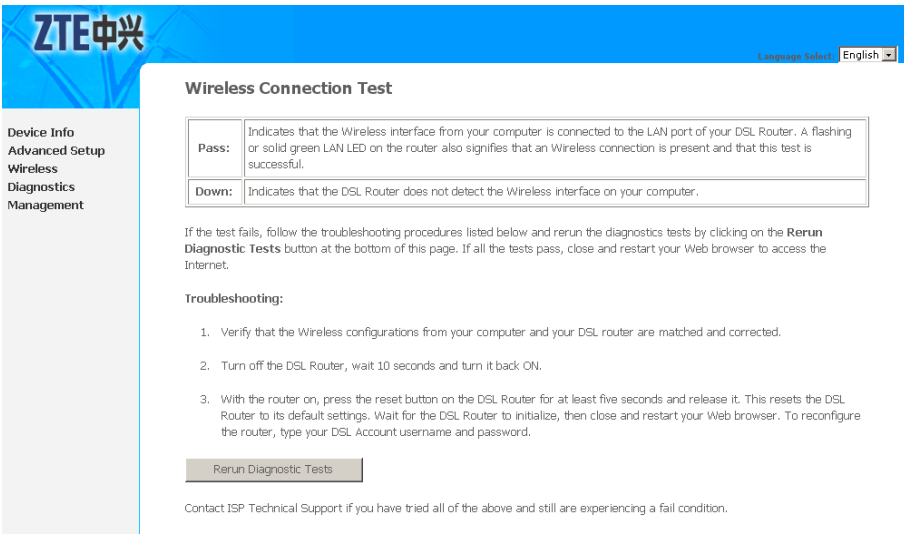

- 3. Follow the troubleshooting procedures to troubleshoot the failure.
- 4. Click **Rerun Diagnostic Tests** at the bottom of the above interface to conform the fail status.
- 5. Click Next to re-test the connection again.
- 6. Click **Test with OAM F5** to test the connection with OAM F5 method.
- 7. Click **Test with OAM F4** to test the connection with OAM F4 method.

# **<sup>C</sup> <sup>h</sup> <sup>a</sup> <sup>p</sup> <sup>t</sup> <sup>e</sup> <sup>r</sup> 20**

# **Management Configuration**

## **Table of Contents**

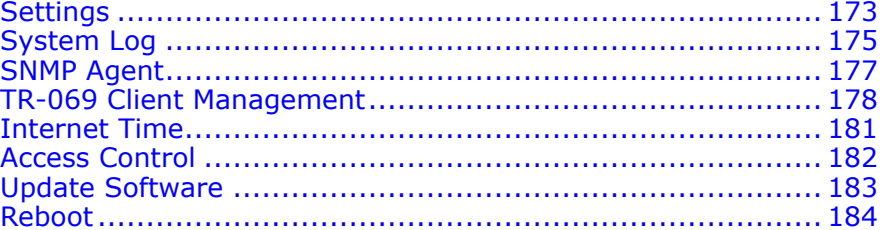

# **Settings**

## Setting Backup

Select **Management <sup>&</sup>gt; Settings <sup>&</sup>gt; Backup** to display the interface as shown in Figure 178.

#### **FIGURE 178 BACKUP CONFIG**

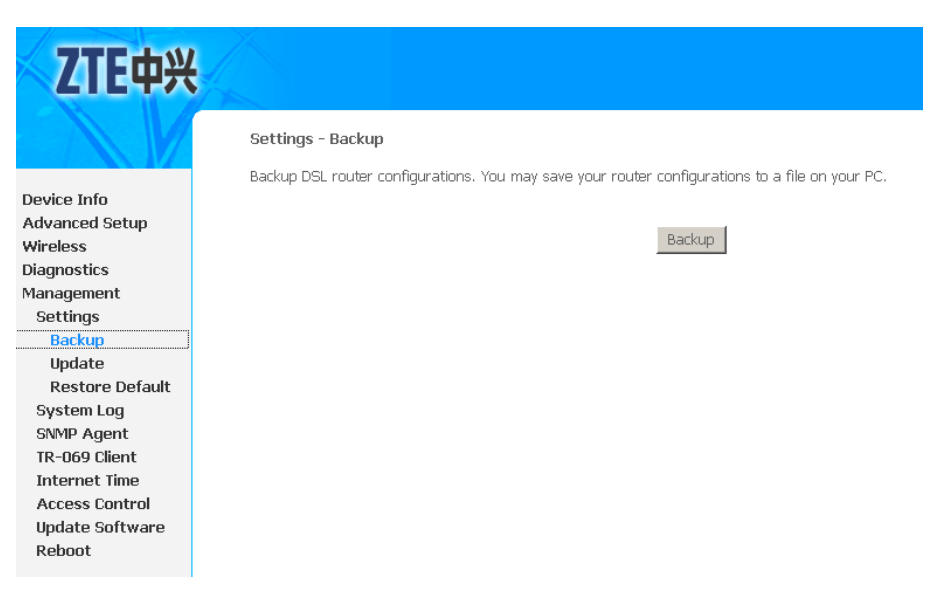

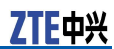

Click **Backup** to backup the configuration of the 931WII.

# Setting Update

1. Select **Management <sup>&</sup>gt; Settings <sup>&</sup>gt; Update** to display the interface as shown in Figure 179.

### **FIGURE 179 UPDATE CONFIG**

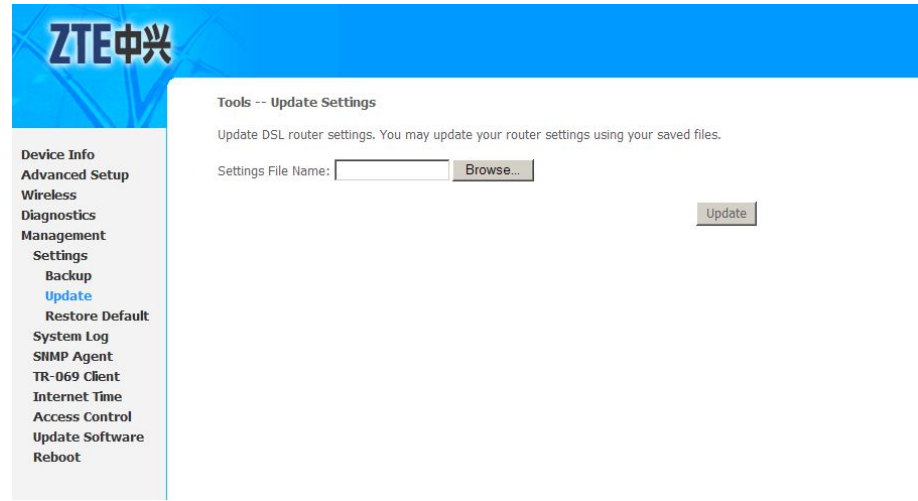

- 2. Click **Browse** to select the correct update configure settings file.
- 3. Click **Update** to update the configuration of the 931WII.

## Setting Restore Default

Select **Management <sup>&</sup>gt; Settings <sup>&</sup>gt; Restore Default** to display the interface as shown in [Figure](#page-180-0) 180.
#### <span id="page-180-0"></span>**FIGURE 180 RESTORE DEFAULT CONFIG**

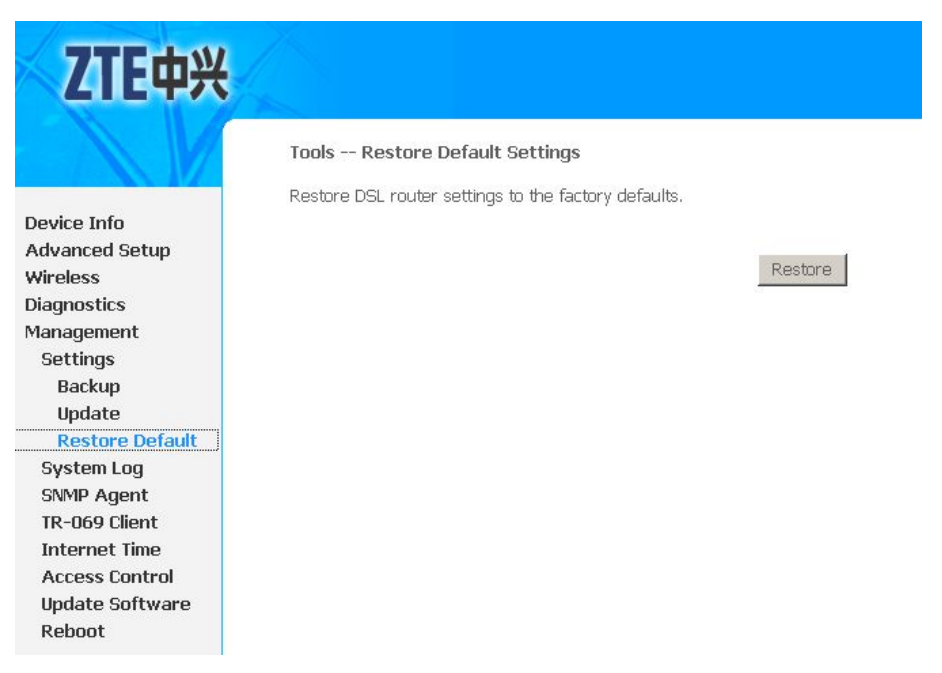

Click **Restore** to restore the settings of the 931WII to factory defaults.

# System Log

1. Select **Management <sup>&</sup>gt; System Log** to display the interface as shown in Figure 181.

#### **FIGURE 181 SYSTEM LOG**

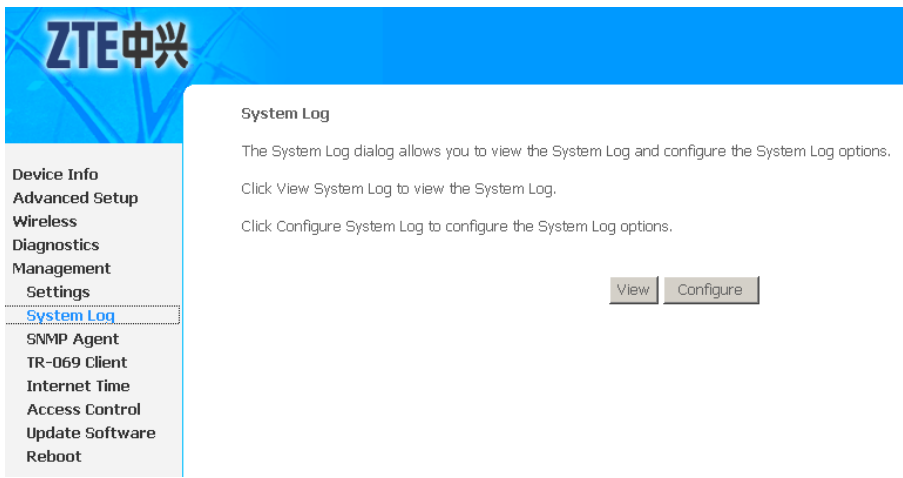

2. Click **Configure** to display the interface as shown in [Figure](#page-181-0) [182](#page-181-0).

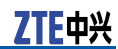

#### <span id="page-181-0"></span>**FIGURE 182 ENABLING SYSTEM LOG**

#### System Log -- Configuration

If the log mode is enabled, the system will begin to log all the selected events. For the Log Level, all events above or equal to the selected level will be logged. For the Display Level, all logged events above or equal to the selected level will be displayed. If the selected mode is 'Remote' or 'Both,' events will be sent to the specified IP address and UDP port of the remote syslog server. If the selected mode is 'Local' or 'Both,' events will be recorded in the local memory.

Select the desired values and click 'Save/Apply' to configure the system log options.

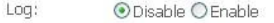

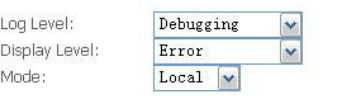

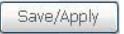

- 3. Select **Enable** to enable the system log.
- 4. Select the proper parameters in **Log Level** and **Display Level** drop-down menu. The Default log level is **Debugging** and the default display level is **Error**.
- 5. The mode options are **Local**, **Remote**, and **Both**. The default is **Local**.
- 6. If you select **Remote** or **Both**, all events are transmitted to the specified UDP port of the specified log server, as shown in Figure 183.

#### **FIGURE 183 LOG SERVER CONFIG**

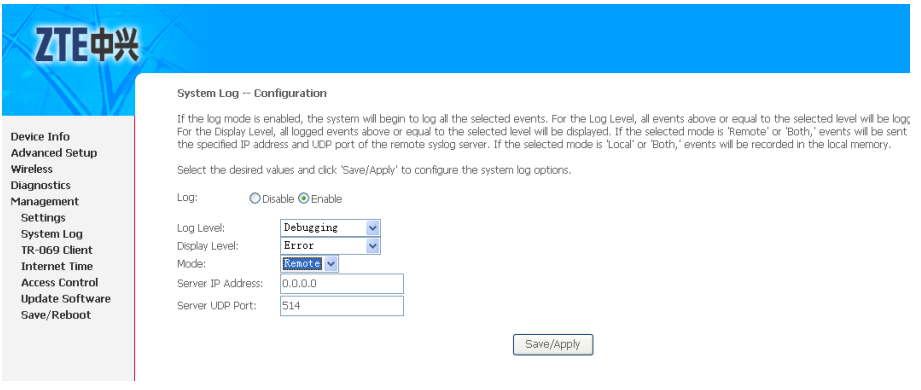

- 7. Click **Save/Apply** to save the configuration so that the changes can take effect.
- 8. Click **View** to display the system log as shown in [Figure](#page-182-0) 184.

#### <span id="page-182-0"></span>**FIGURE 184 SYSTEM EVENT LOGS**

#### System Log

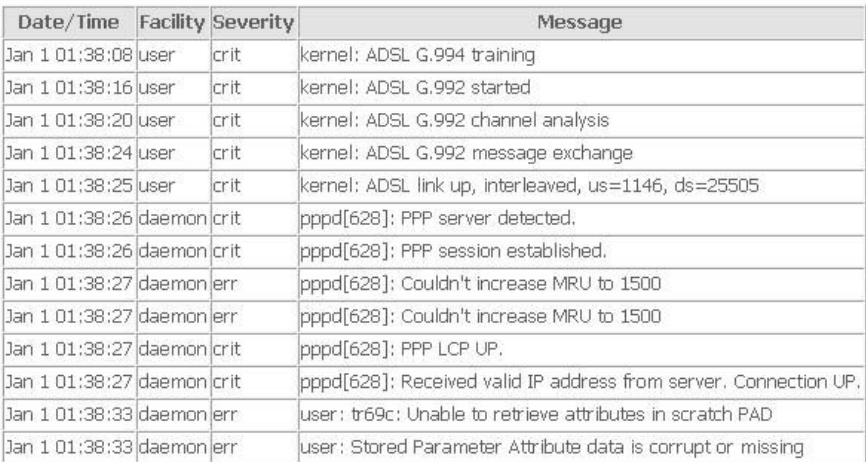

Refresh Close

# SNMP Agent

Select **Management <sup>&</sup>gt; SNMP Agent** to display the interface as shown in **Figure 185**.

#### **FIGURE 185 SNMP AGENT**

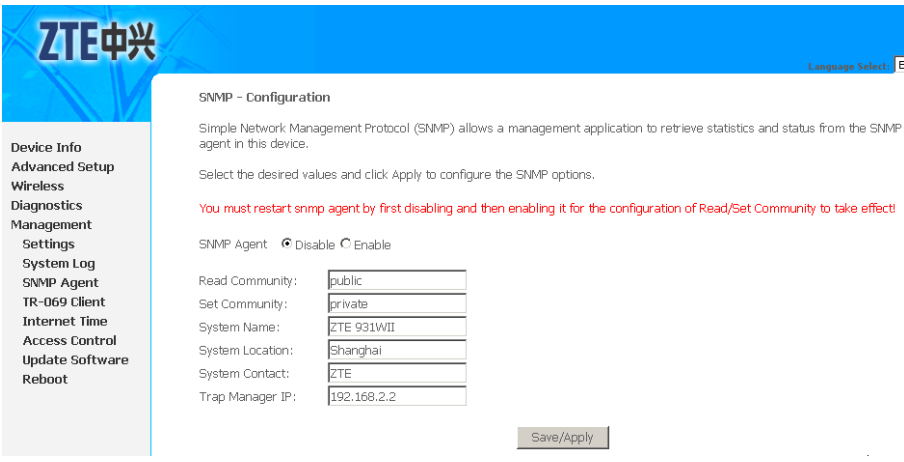

This page allows you to configure modem to be a SNMP agent, so that the modem can be managed by NMS as <sup>a</sup> network element. You can enable or disable the SNMP agent function.

[Table](#page-183-0) 46 is <sup>a</sup> description of the different options.

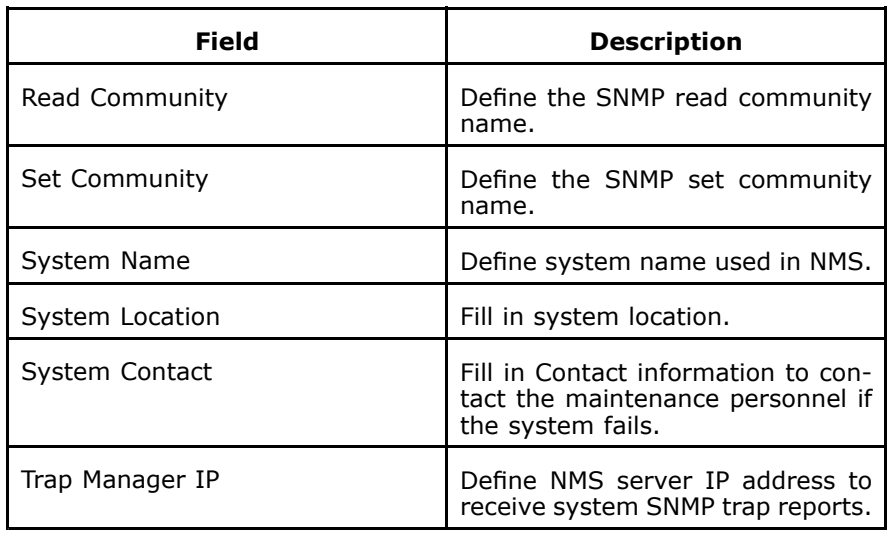

#### <span id="page-183-0"></span>**TABLE 46 SNMP AGENT CONFIGURATION OPTIONS**

Click **Save/Apply** to save the configuration so that the changes can take effect.

### $\mathbf{0}$  Note:

You must restart SNMP agent by first disabling and then enabling it for the configuration of Read/Set Community to take effect.

# TR-069 Client Management

### Protocol Components

TR-069 is one of the CPE WAN Management Protocol. It comprises several components that are unique to this protocol, and makes use of several standard protocols. The protocol stack defined by the CPE WAN Management Protocol is shown in [Figure](#page-184-0) 186.

#### <span id="page-184-0"></span>**FIGURE 186 PROTOCOL STACK**

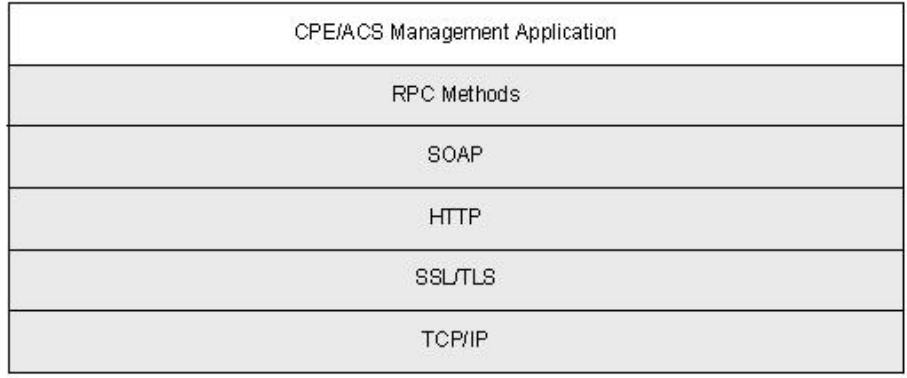

A brief description of each layer is provided in Table 47.

#### **TABLE 47 PROTOCOL LAYER SUMMARY**

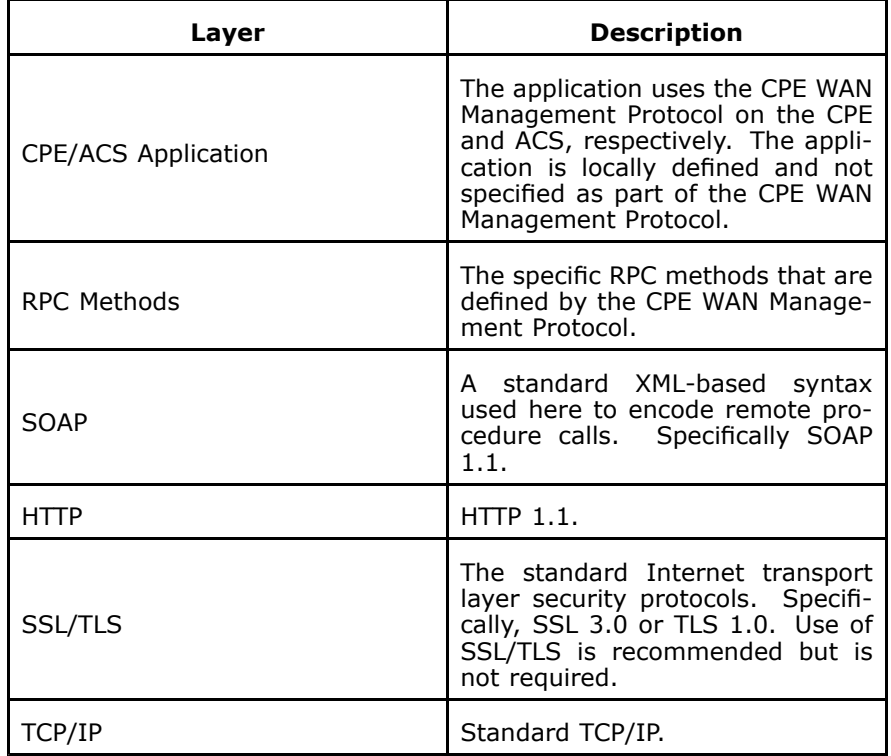

### Protocol Application

The CPE WAN Management Protocol is proposed as the protocol to be used on the ACS Southbound Interface between an Auto-Configuration Server (ACS). This protocol may be used to manage other types of CPE as well, including stand-alone routers and LAN-side client devices, as also shown in [Figure](#page-185-0) 187.

<span id="page-185-0"></span>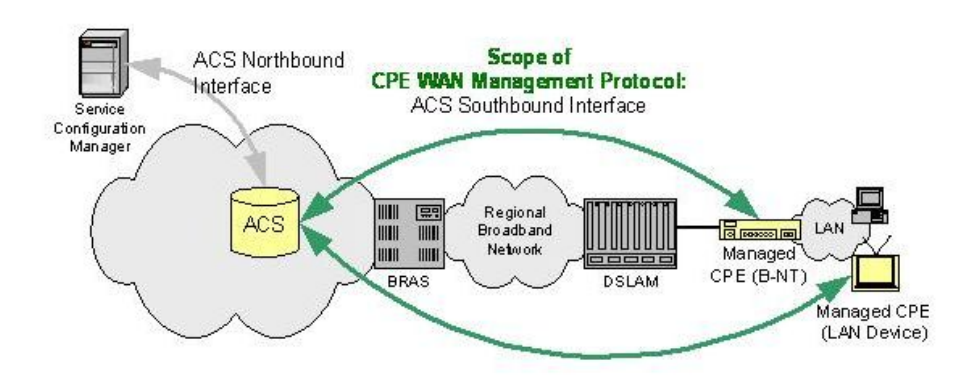

#### **FIGURE 187 POSITIONING IN THE AUTO-CONFIGURATION ARCHITECTURE**

### TR-069 Client Configuration

Select **Management <sup>&</sup>gt; TR-069 Client** to display the interface as shown in Figure 188.

#### **FIGURE 188 TR-069 CLIENT CONFIG**

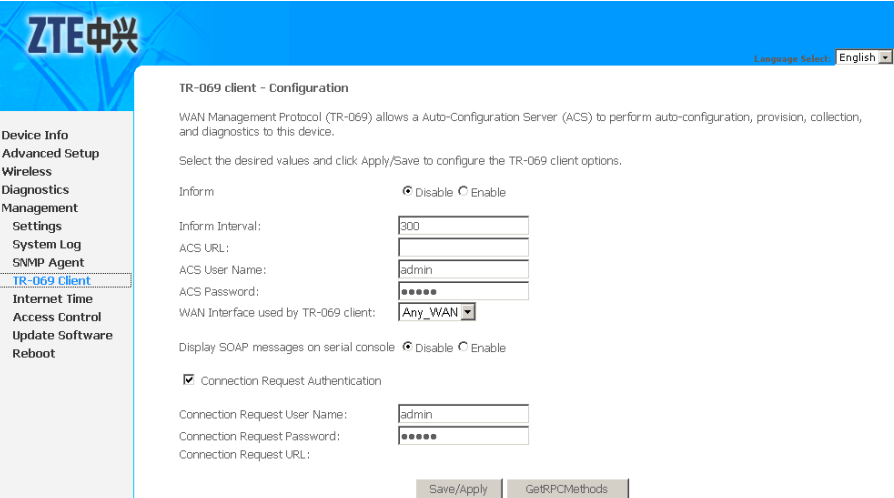

Table 48 is a description of the different options.

#### **TABLE 48 TR-069 CLIENT CONFIGURATION OPTIONS**

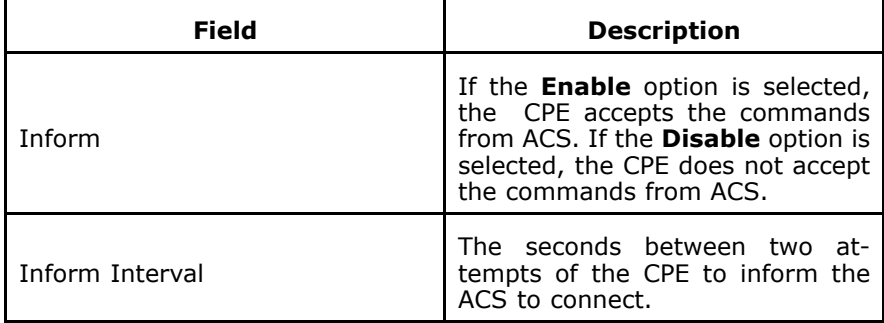

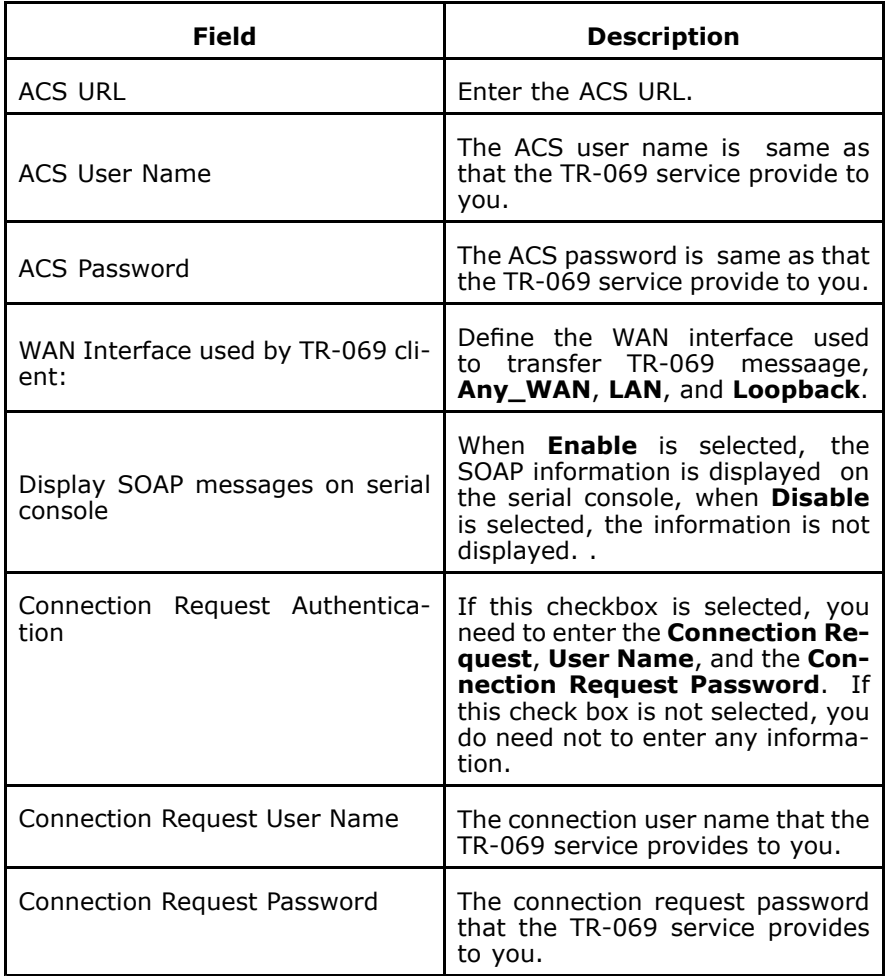

Click **GetRPCMethods** to query the maximum number of RPC method that NMS supported.

Click **Save/Apply** to save the configuration so that the changes can take effect.

## Internet Time

Select **Management <sup>&</sup>gt; Internet Time** to display the interface as shown in [Figure](#page-187-0) 189.

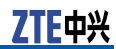

#### <span id="page-187-0"></span>**FIGURE 189 INTERNET TIME OVERVIEW**

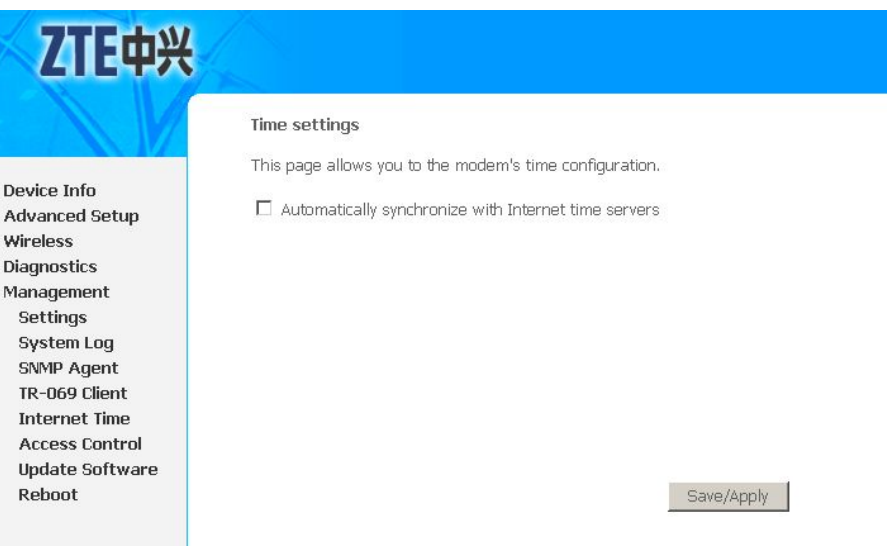

In this interface, the modem can be configured to synchronize with Internet time servers.

After enabling **Automatically synchronize with Internet time servers**, the interface is displayed as shown in Figure 190.

#### **FIGURE 190 INTERNET TIME SETUP**

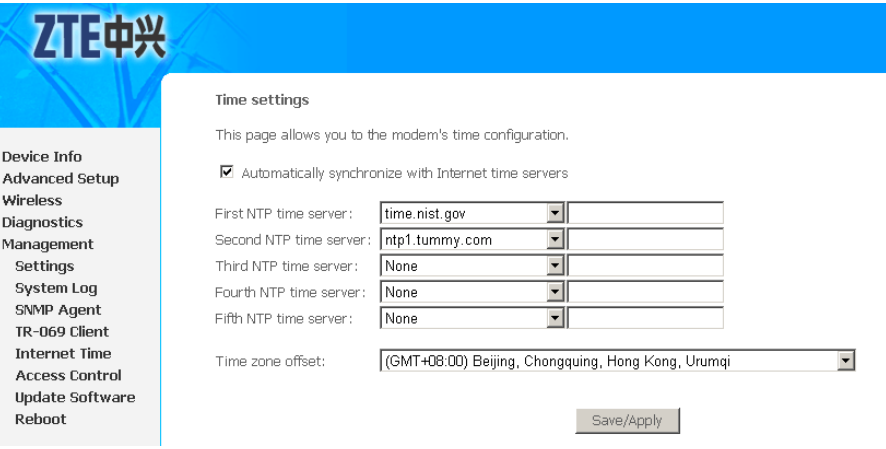

Click **Save/Apply** to save the configuration so that the changes can take effect.

### Access Control

Select **Management <sup>&</sup>gt; Access Control <sup>&</sup>gt; Password** to display the interface as shown in [Figure](#page-188-0) 191.

#### <span id="page-188-0"></span>**FIGURE 191 ACCESS CONTROL**

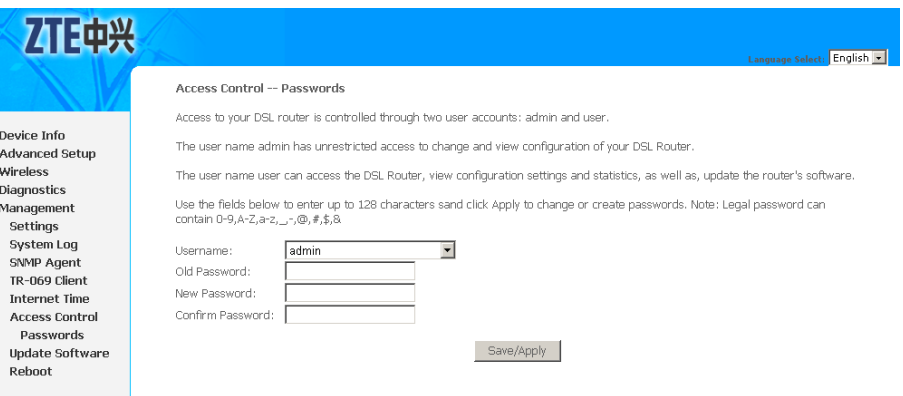

In the interface, you can change the passwords of the accounts:

- ł. admin: unrestricted access to change and view configuration of 931WII
- � user: view configuration settings, statistics, as well as update the router's software

Click **Save/Apply** to save the configuration so that the changes can take effect.

### Update Software

Select **Management <sup>&</sup>gt; Update Software** to display the interface as shown in Figure 192.

#### **FIGURE 192 UPDATE SOFTWARE**

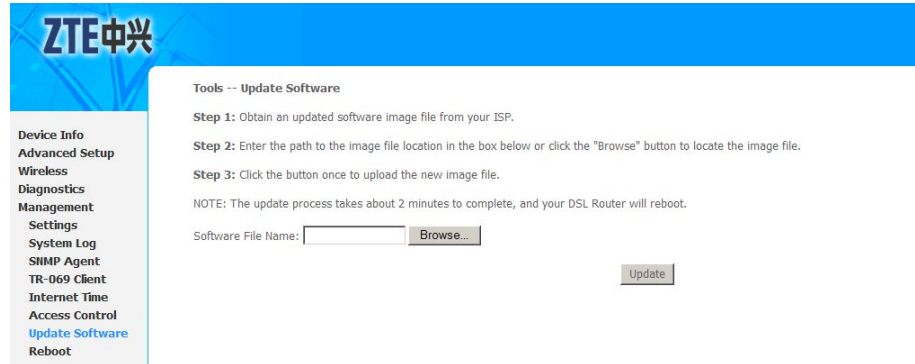

Click **Browse** to find the right version file and click **Update** to update Modem firmware.

<span id="page-189-0"></span>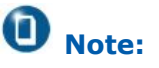

Do not turn off your modem during firmware update. When the update is complete, the modem reboots automatically. Do not turn off your modem either before the reboot is over. You must guarantee the update software is correct and accurate. It is strictly forbidden to use other software for updates.

After software update, it is recommended to restore the modem to the factory defaults and configure it again.

## Reboot

Select **Management <sup>&</sup>gt; Reboot** to display the interface as shown in Figure 193.

**FIGURE 193 REBOOT**

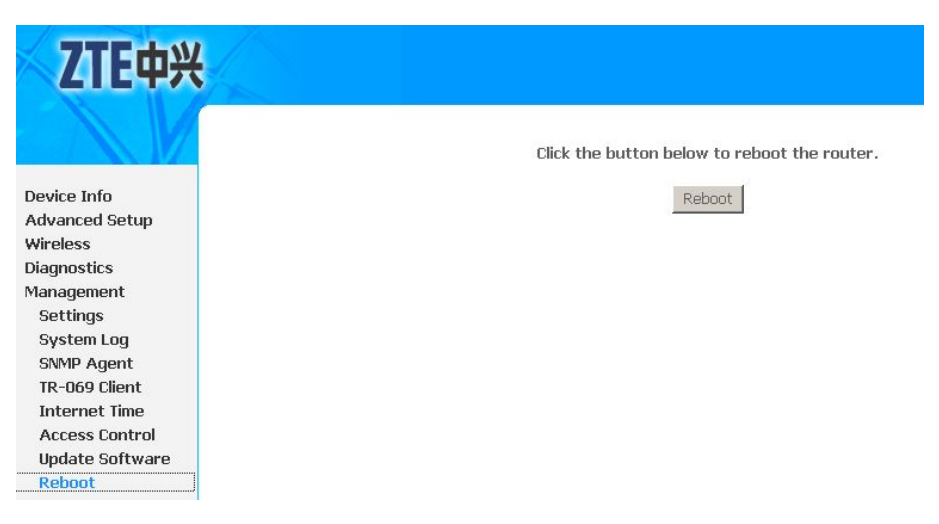

Click **Reboot** to reboot the 931WII.

# **Figures**

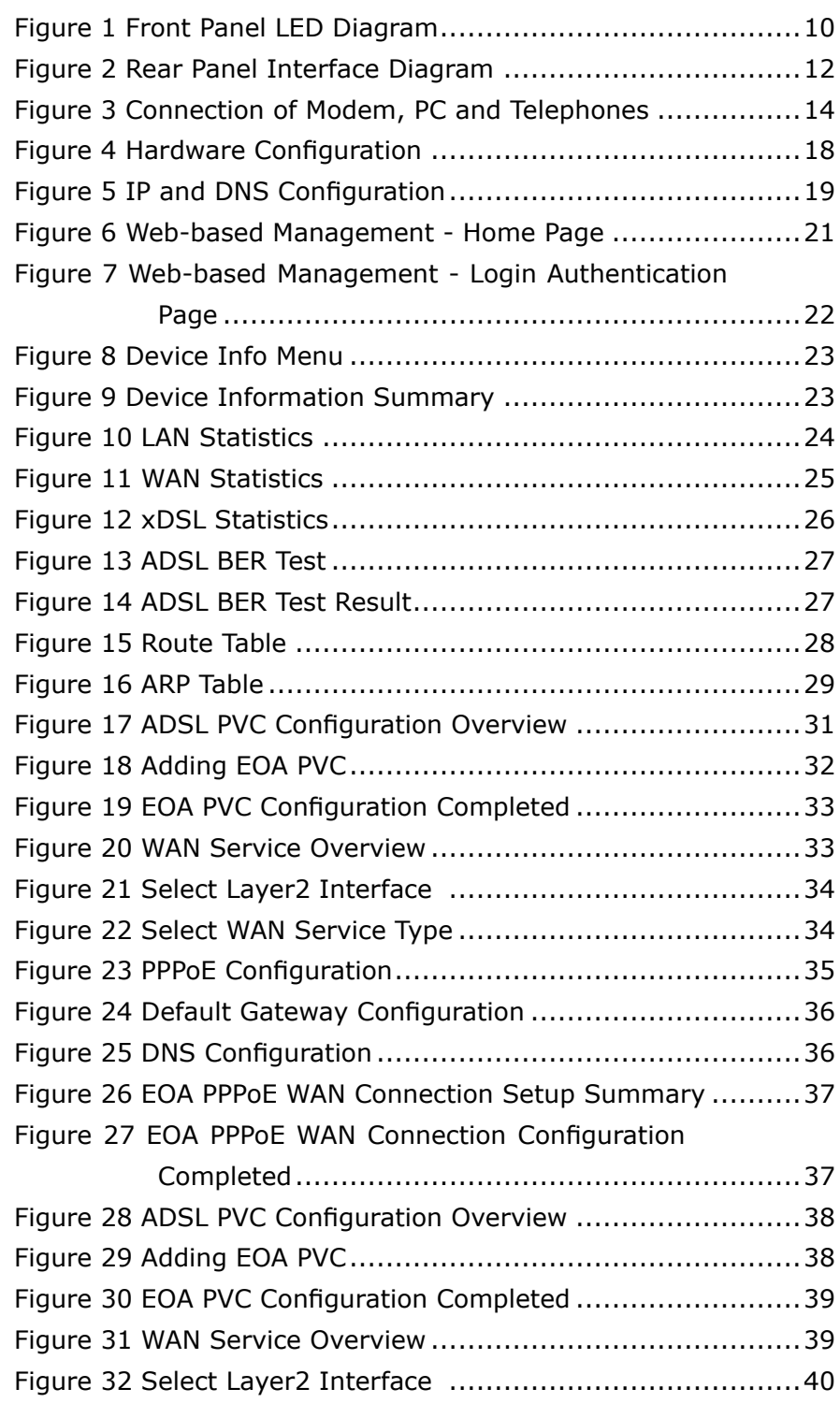

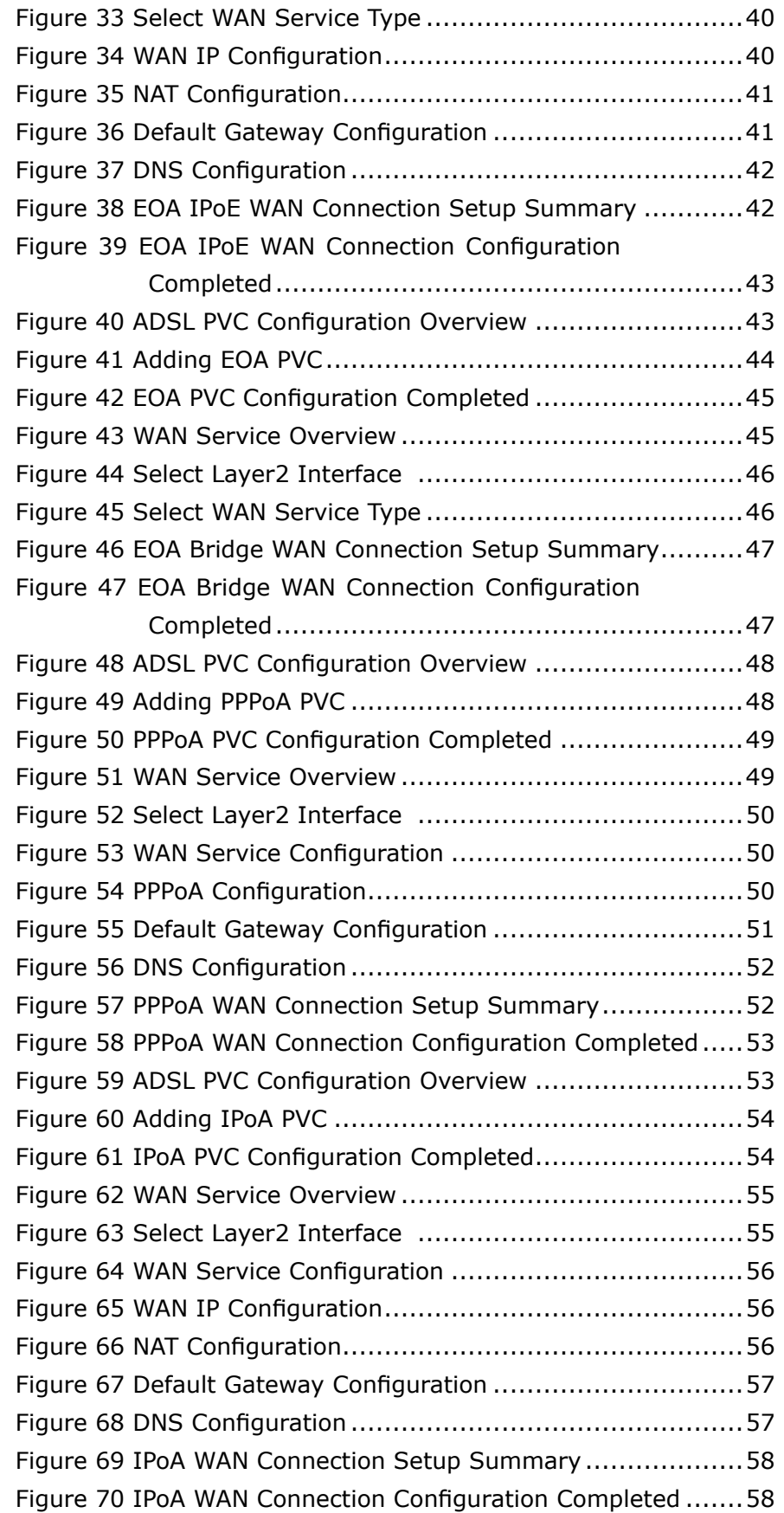

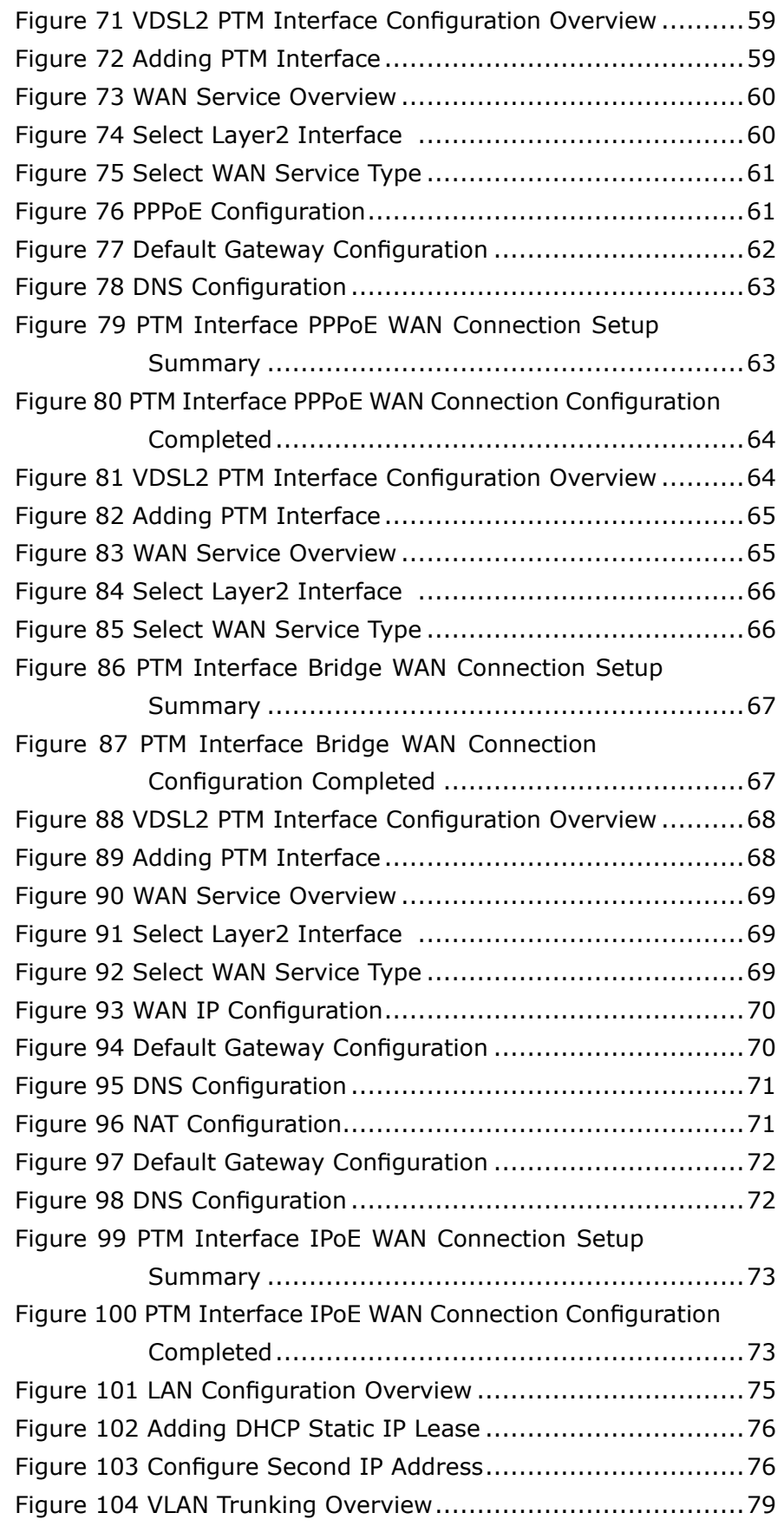

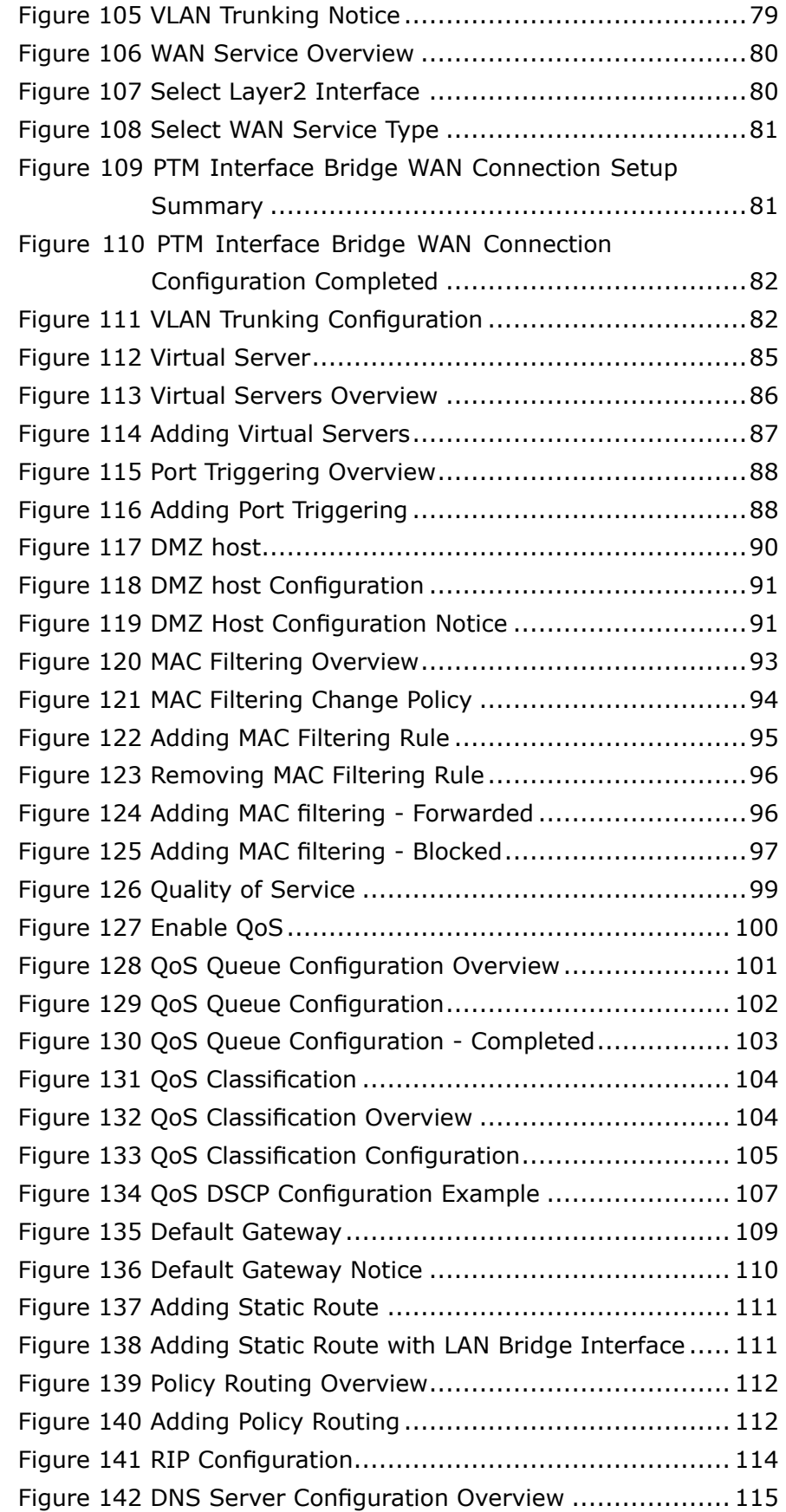

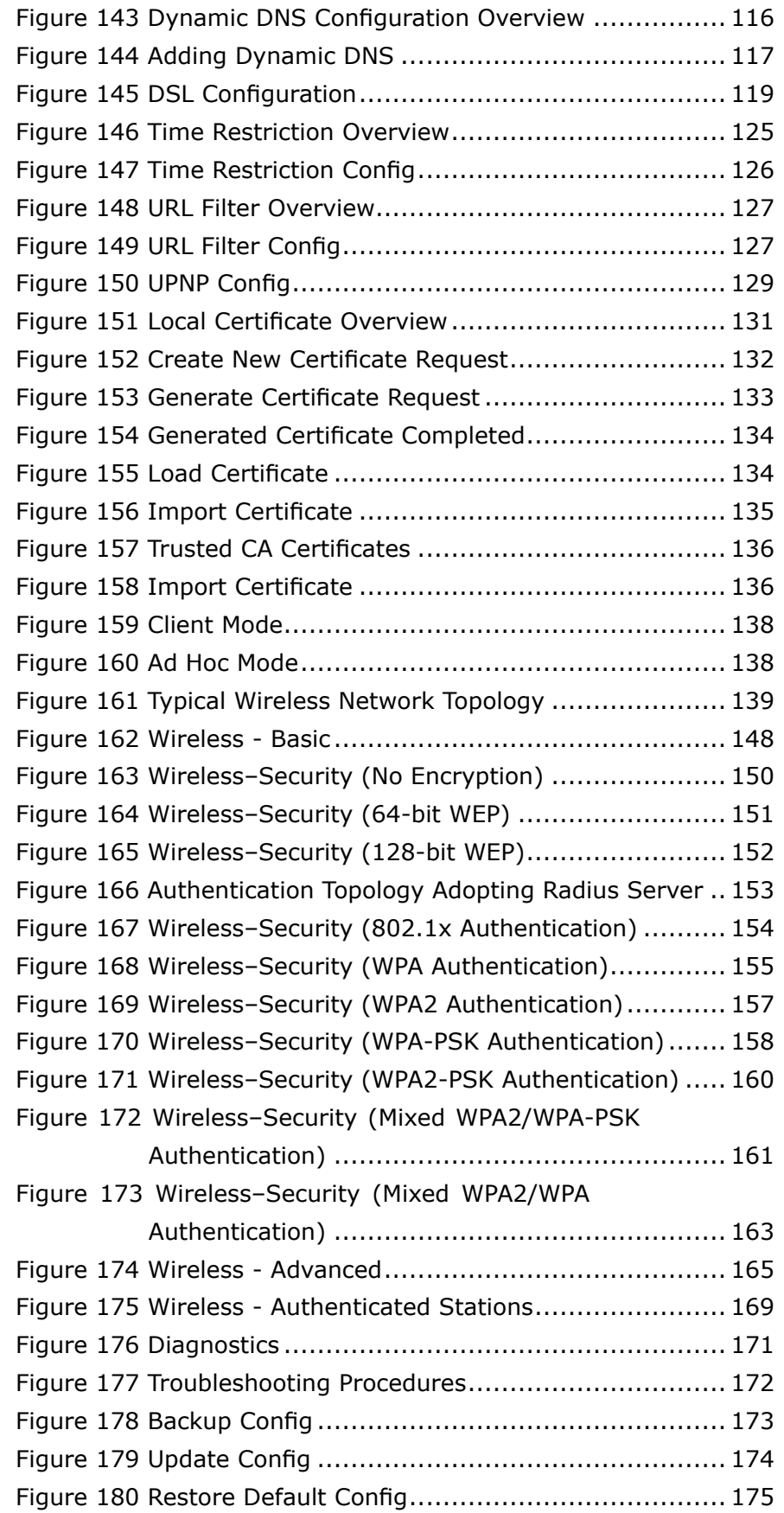

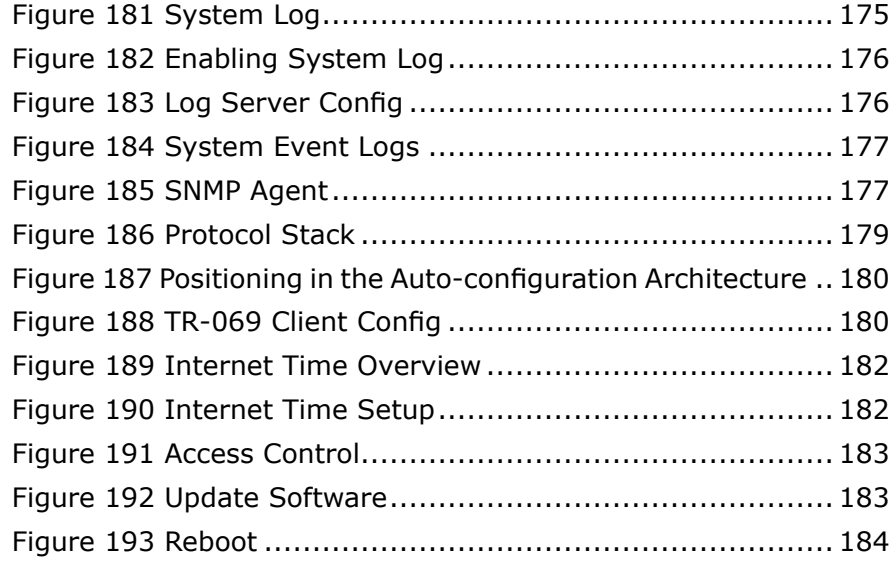

# **Tables**

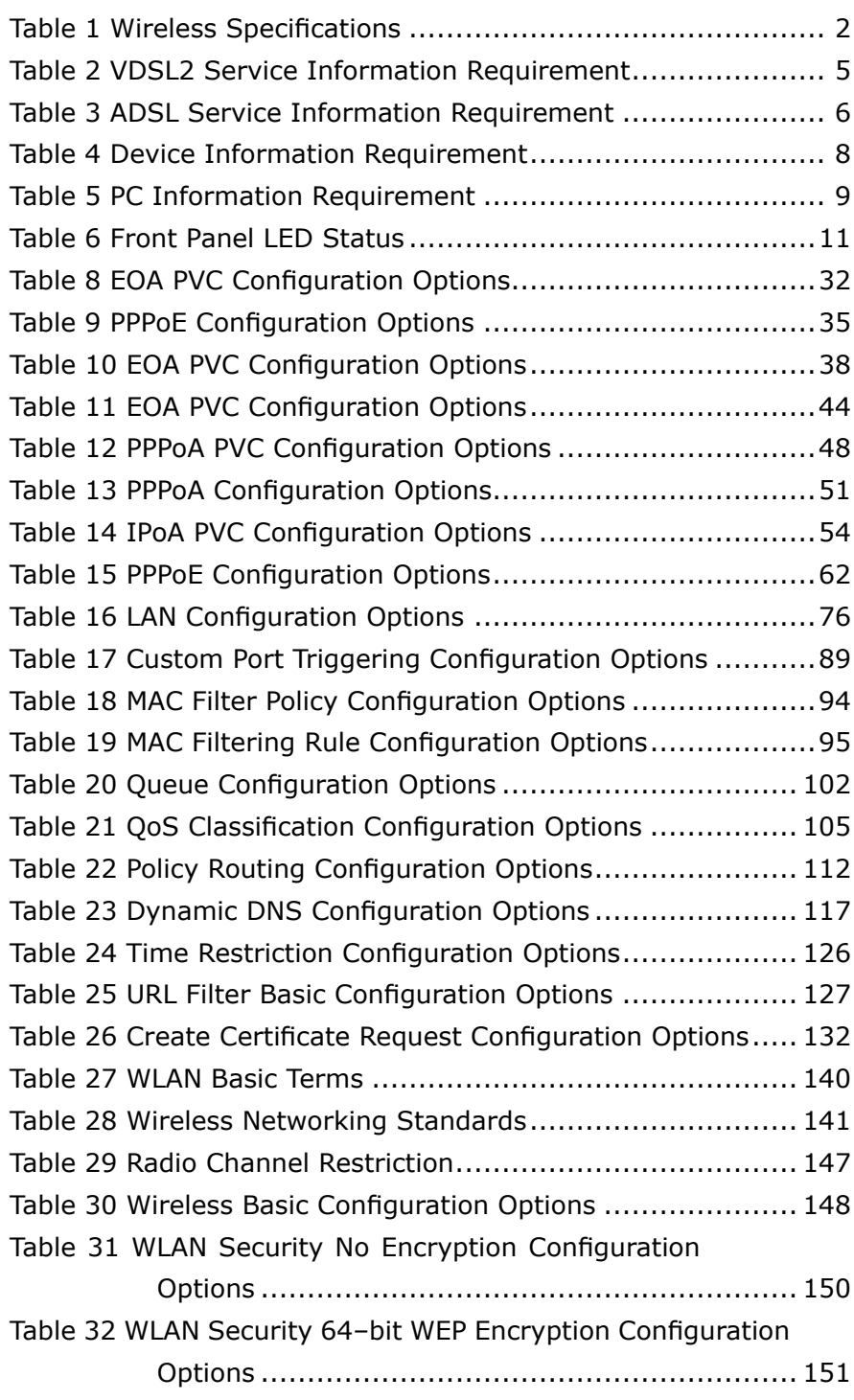

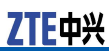

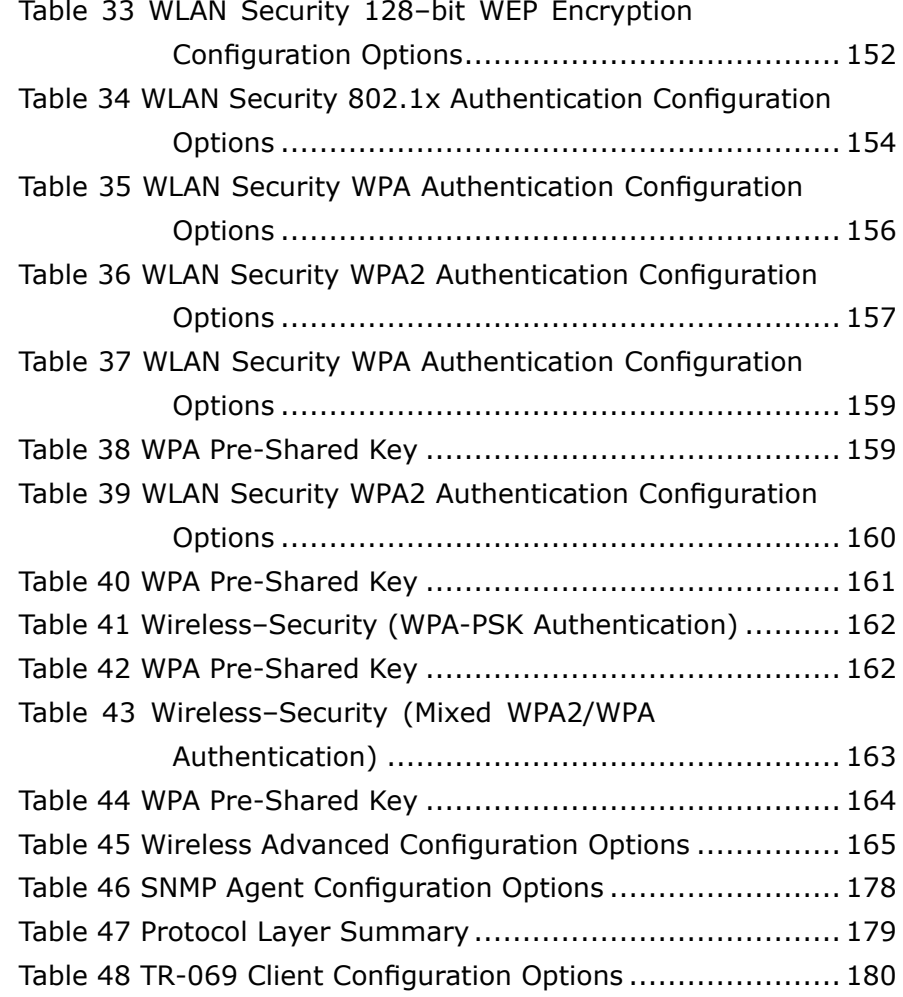